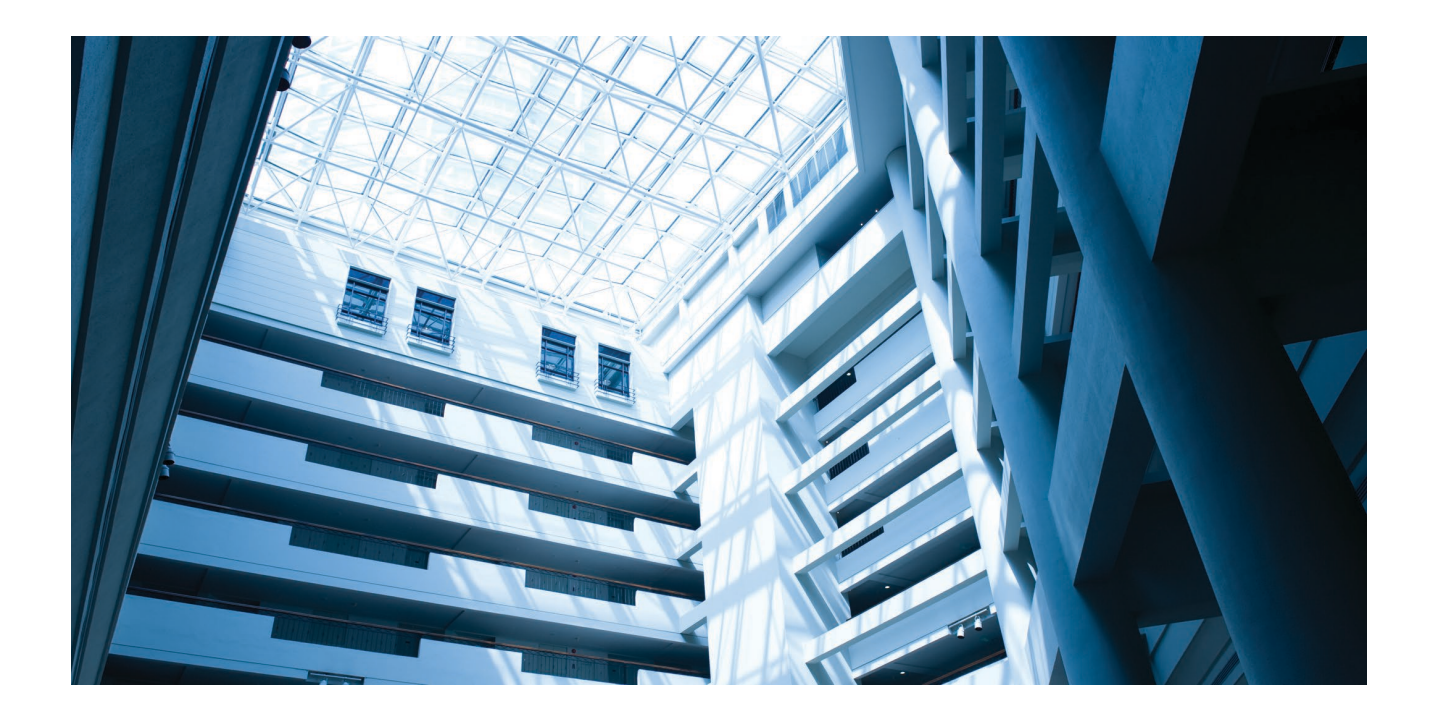

### Alcatel-Lucent Enterprise

OmniAccess Stellar AP User Guide - AWOS 4.0.5 October 2022 060833-10 Rev. A

The Alcatel-Lucent name and logo are trademarks of Nokia used under license by ALE. To view other trademarks used by affiliated companies of ALE Holding, visit: www.al-enterprise.com/en/legal/trademarks-copyright. All other trademarks are the property of<br>their respective owners. The information presented is subject to change without notice. Neithe rights reserved in all countries.

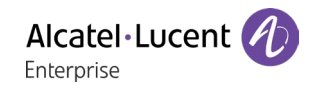

## Contents

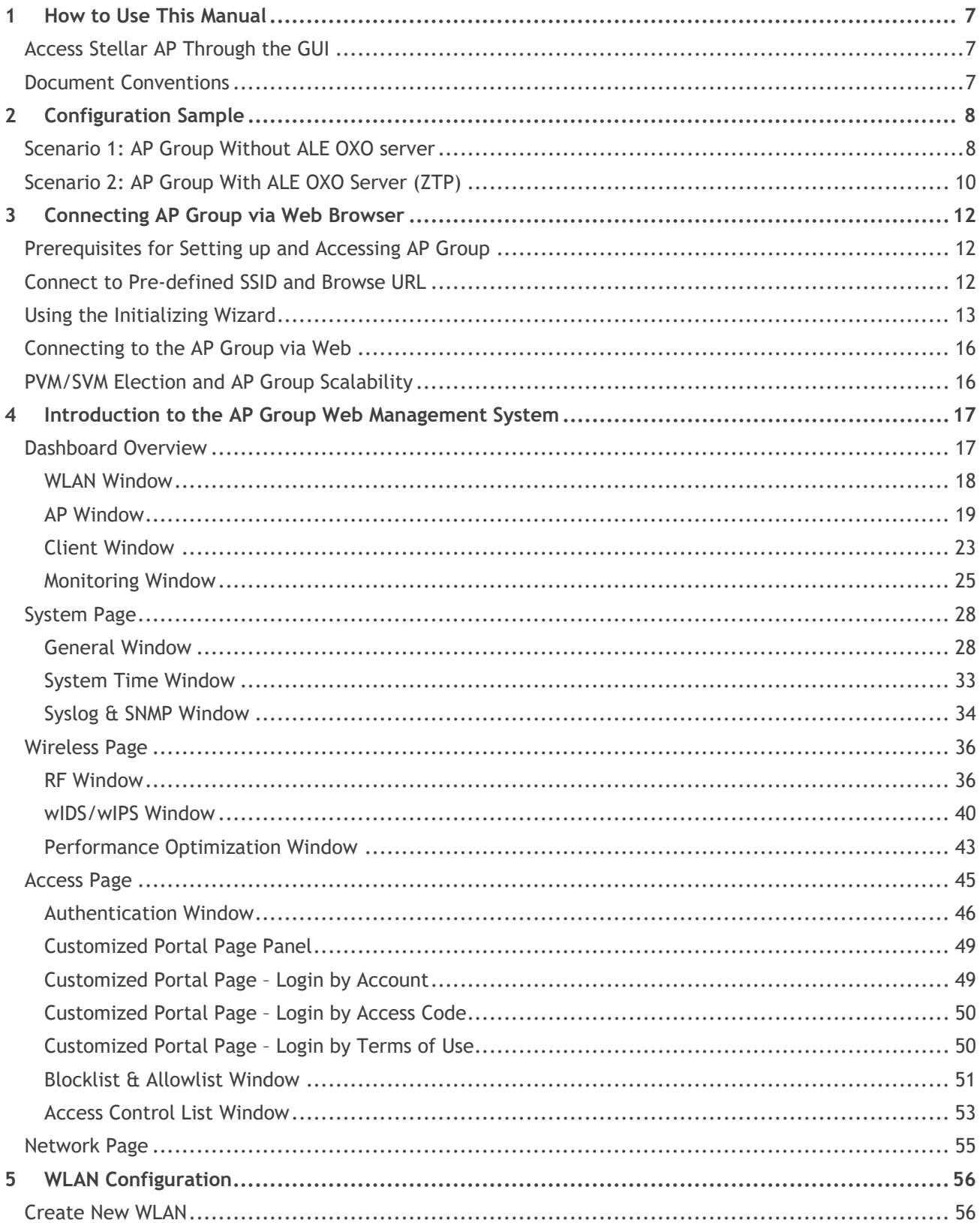

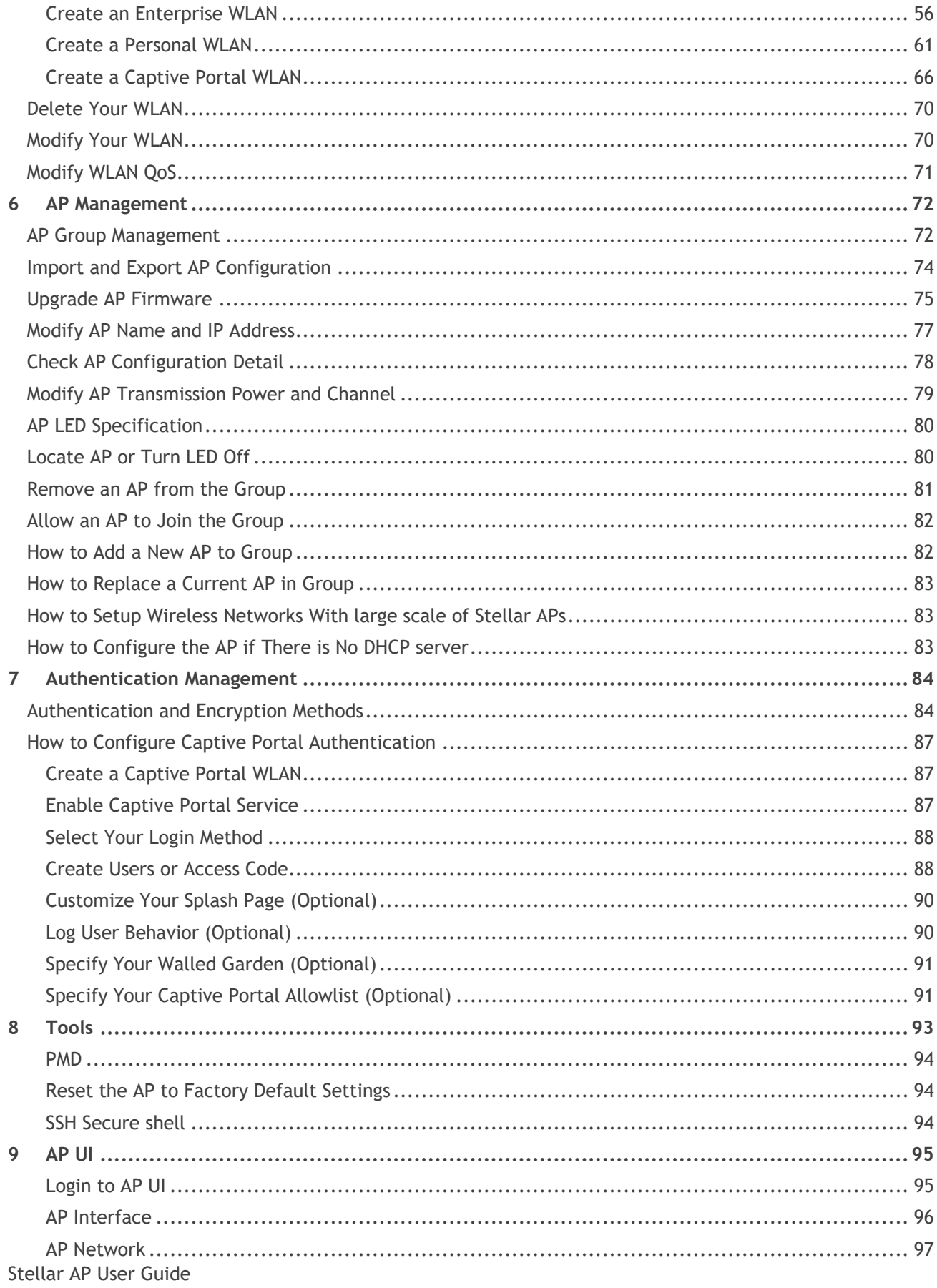

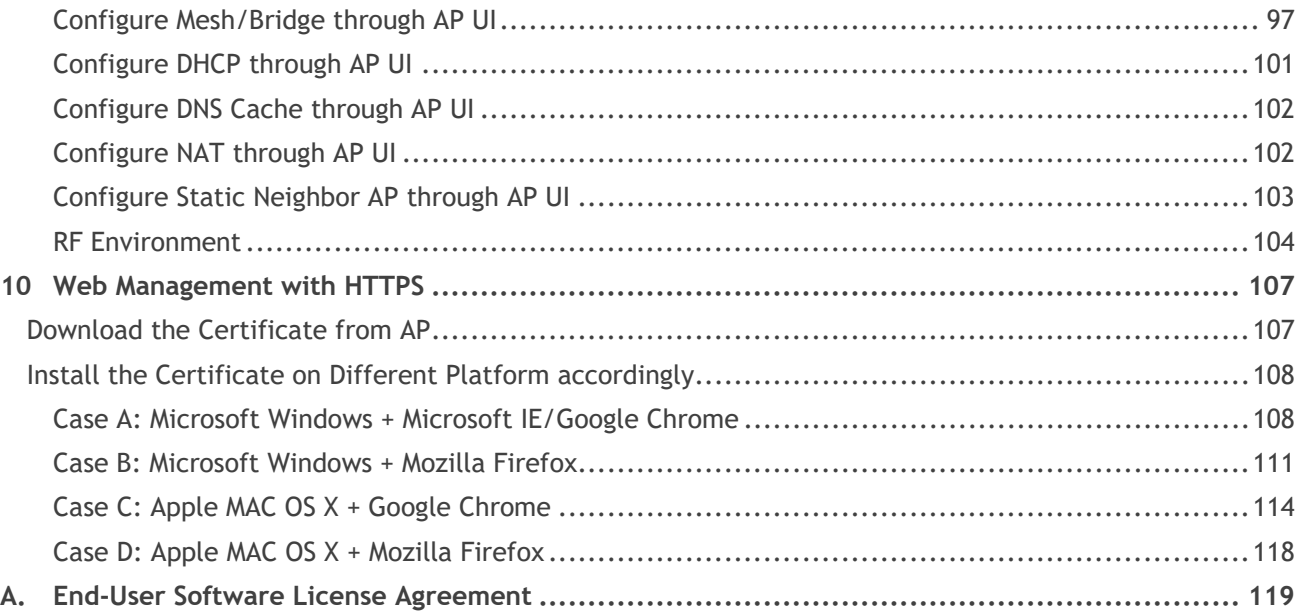

### **Table of Figures**

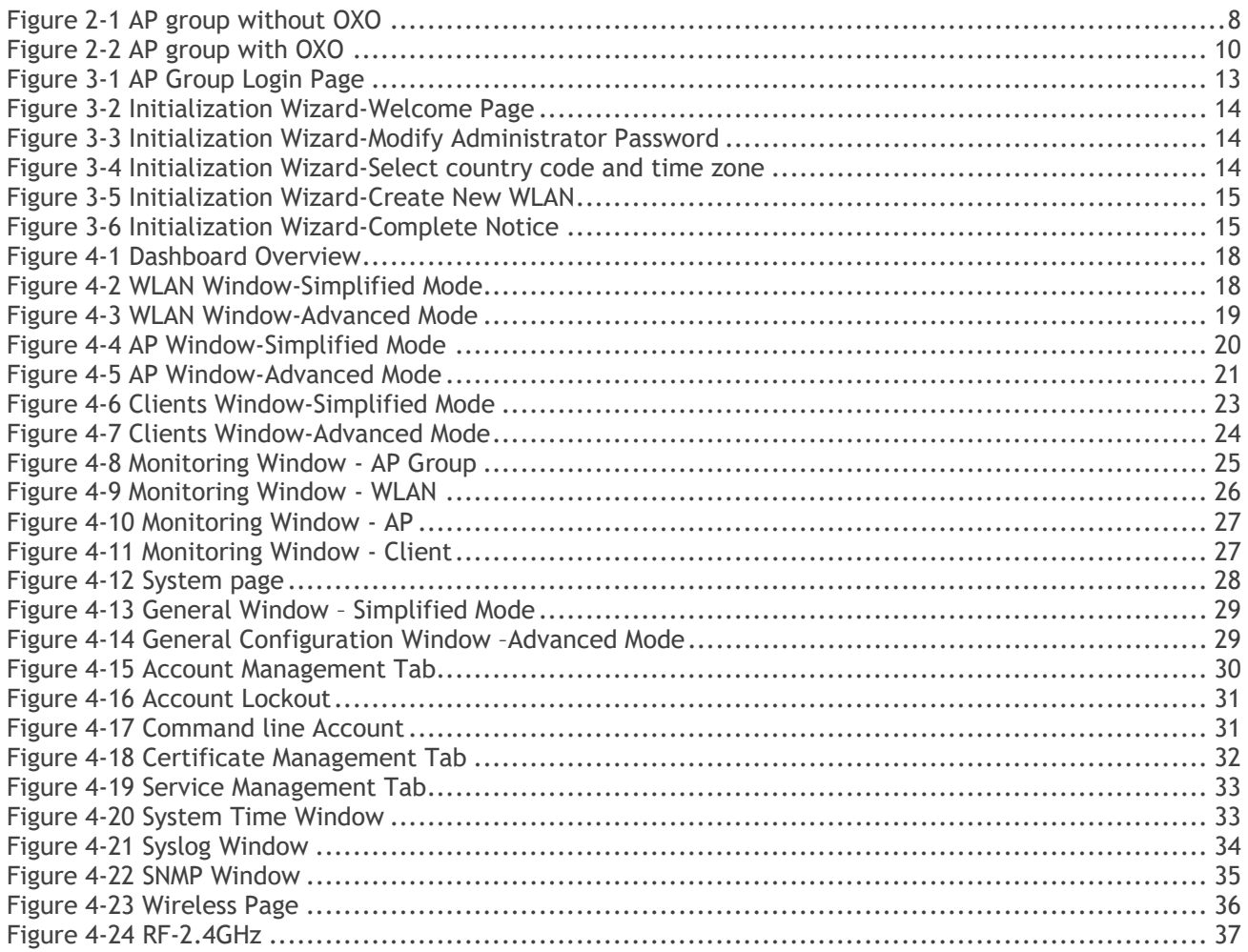

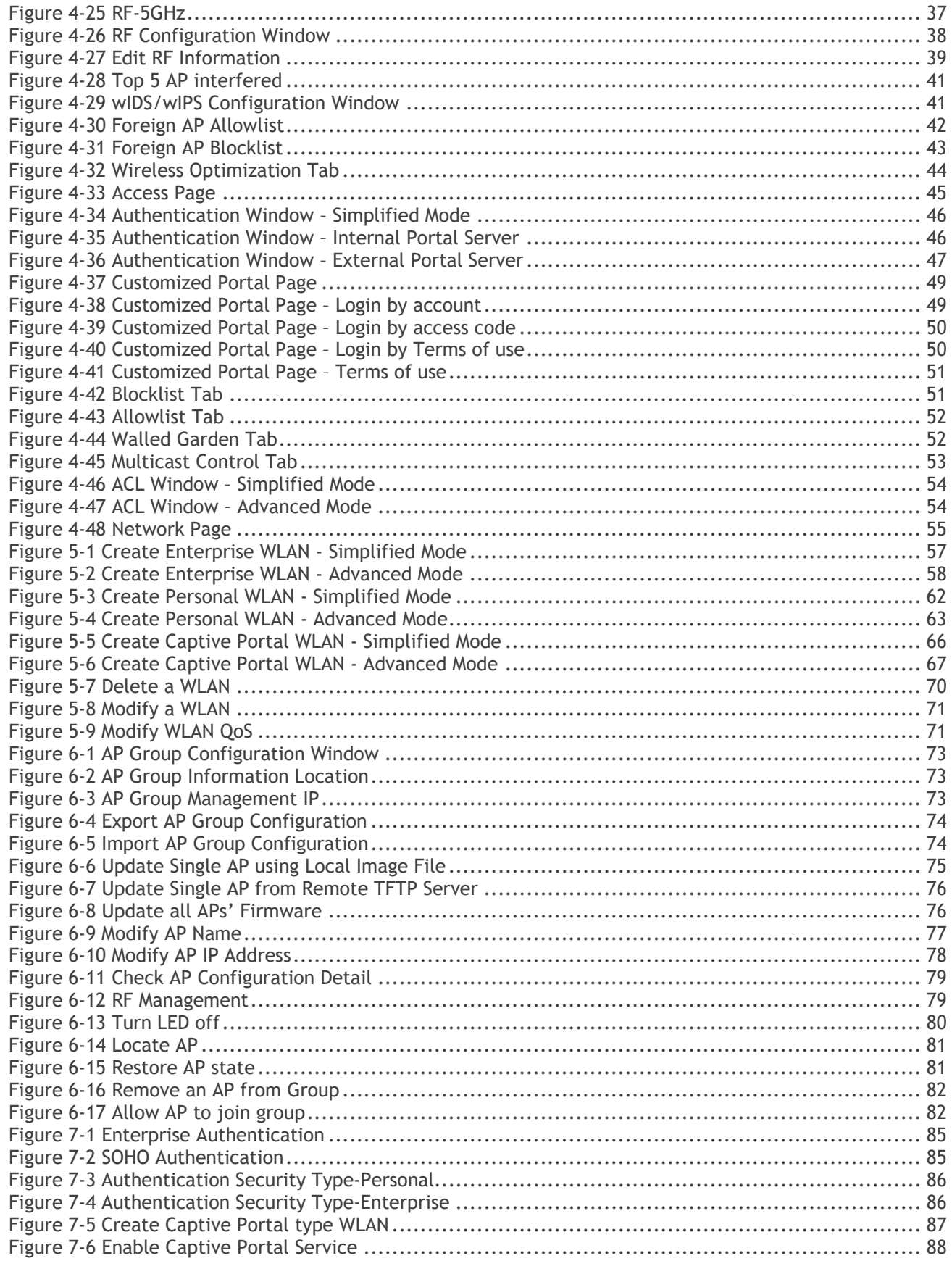

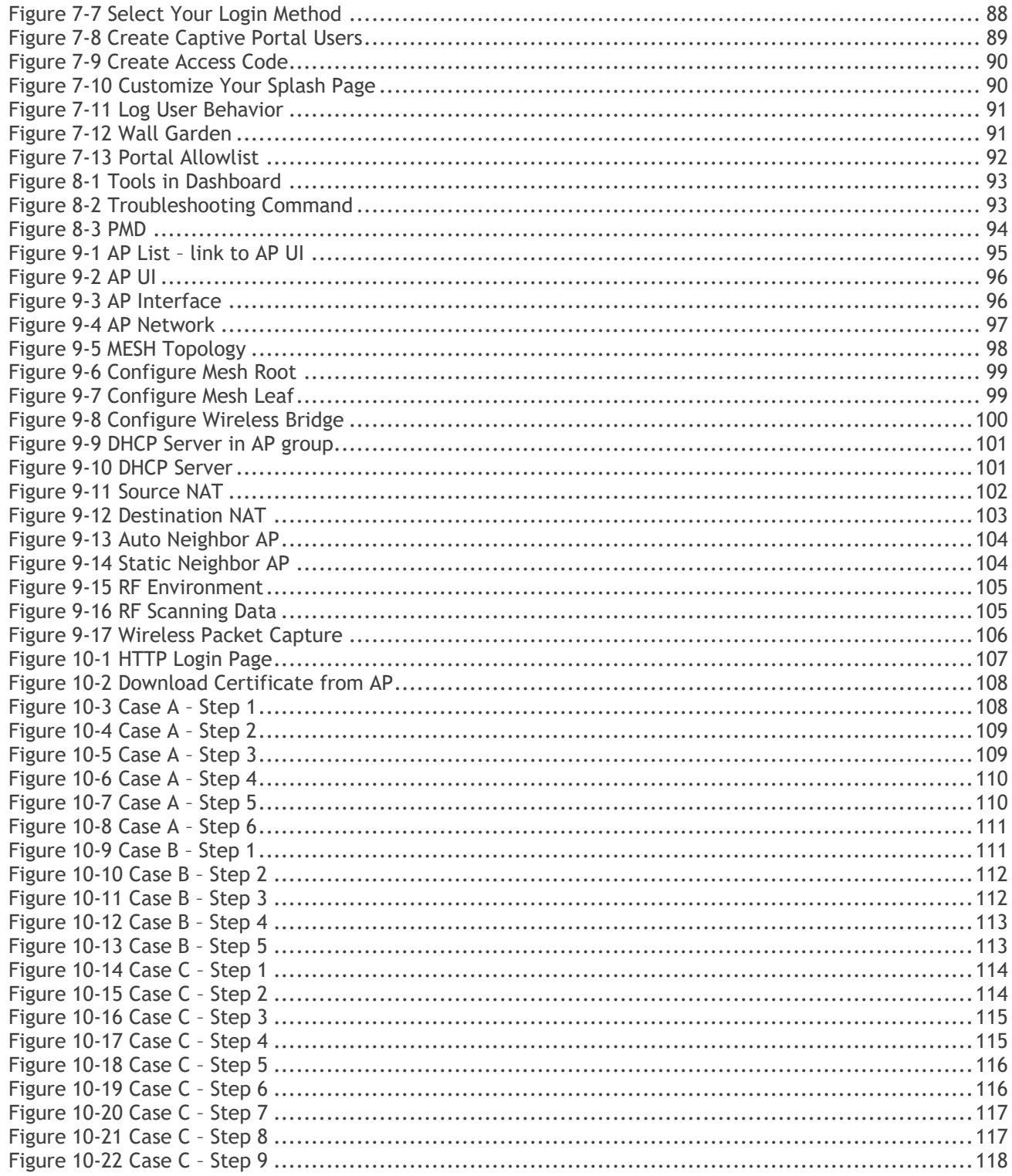

# <span id="page-6-0"></span>1 How to Use This Manual

This manual describes all features supported by the Stellar AP and provides instructions and examples for configuring ALE series OmniAccess Stellar Access Point (AP). It is designed for network administrators who are responsible for configuring and maintaining the Wi-Fi network. It assumes the reader is familiar with Layer2 and Layer3 networks and 802.11 protocols and related technologies. The manual covers an introduction to the Stellar AP and configuration samples. The examples describe the general steps of setting up a Wi-Fi network based on several typical deployment scenarios. It is useful for those new to the ALE Access Point configuration and those already familiar with the software wanting to know more about certain functions.

## <span id="page-6-1"></span>Access Stellar AP Through the GUI

This manual is developed for the Stellar AP GUI (Wi-Fi Express mode). Each Stellar AP supports up to three simultaneous GUI connections. The GUI is accessible through a standard web browser from a remote management console or workstation. The GUI includes configuration wizards that guide you to change administrator password and complete basic WLAN configuration. In addition to the wizards, the GUI includes a Dashboard monitoring feature that provides visibility into your wireless network's performance and usage. This allows you to easily locate and diagnose WLAN issues. For details on the GUI Dashboard, see Dashboard [Overview.](#page-16-1)

## <span id="page-6-2"></span>Document Conventions

The following conventions are used throughout this manual to emphasize important concepts:

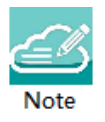

It indicates helpful suggestions, pertinent information, and important things to remember.

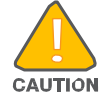

It indicates a risk of damage to your hardware or loss of data or some incorrect or improper operation that should be avoided.

# <span id="page-7-0"></span>2 Configuration Sample

This chapter describes the general steps to configure the Stellar AP with respect to several deployment topologies. Follow the configuration steps in the guide to configure your Stellar AP. This chapter contains the following topics:

[AP Group without ALE OXO server](#page-7-1)

[AP Group with ALE OXO server](#page-9-0) (ZTP)

## <span id="page-7-1"></span>Scenario 1: AP Group Without ALE OXO server

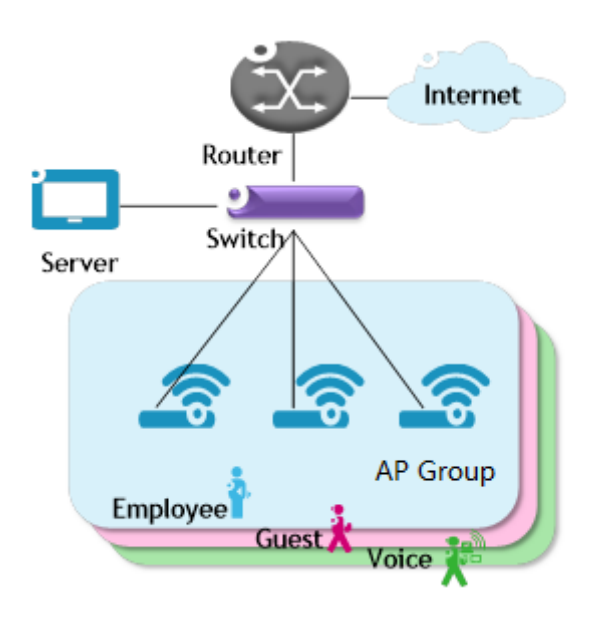

**Figure 2-1 AP group without OXO**

<span id="page-7-2"></span>Following are the requirements for this scenario,

- → There are three APs in this group. All APs connect to a standard PoE switch and the PoE switch connects to the core router. The core router provides DHCP server function to both APs and clients. The Primary Virtual Manager (PVM) in the group will be responsible for portal server, AP and client management and monitoring.
- All three APs broadcast three SSIDs: Employee, Guest and Voice.
- $\rightarrow$  The Employee WLAN is used for company staff, by which both internal servers and the internet are accessible.

For security, this WLAN will use 802.1x authentication methods. Anyone who tries connecting to this WLAN will be requested to input the user name and password registered in an internal RADIUS server.

- → The Guest WLAN is designed for guests and can access the internet ONLY. It uses a captive portal authentication and a portal page will pop up when browsing any website. Guest can access the Internet only after inputting the access code or user name and password provided by the network administrator. The splash page can be customized to the customer's style.
- → The Voice WLAN is designed for VoIP application ONLY. It will authorize voice traffic to be highest priority in QoS profile so as to provide a stable voice connection. The SSID will be hidden and inaccessible to both internal and external networks.
- $\rightarrow$  ALL APs usage and client connections are visible in the UI dashboard.

According to the topology, the clients are separate in three service VLANs (For example: VLAN 100, VLAN 200 and VLAN 300) while APs are in the management VLAN (default VLAN of the switch ports, for example: VLAN 1). The APs and clients will be assigned an IP address from the DHCP server via the router. The router is the default gateway for APs and clients. Following are the detailed configuration steps:

- **Step1:** Configure a PoE switch as follows:
	- 1) The ports used to connect the APs have their default (untagged) VLAN as the AP management VLAN;
	- 2) Add tagged VLANs to the ports for all WLANs that will be created on the APs;
	- 3) Tag (trunk) all of the user and AP-Management VLANs on the uplink between the switch and the router.
- **Step2:** Connect all APs to the PoE switch and all APs will obtain an IP address from the DHCP server. Login to the AP group, change the administrator password and initially create WLAN 'Employee' using the wizard. Refer to [Connect to pre-defined SSID and browse URL](#page-11-2) and [Using the Initializing Wizard for](#page-12-2)  [details.](#page-12-2) Refer to [Modify Your WLAN](#page-69-1) to set the mapping VLAN for WLAN 'Employee'.
- **Step3:** Create WLAN 'Guest' as per the steps in ['Create New WLAN'](#page-55-1) and configure the captive portal authentication according to ['How to configure captive portal authentication'](#page-85-2).
- **Step4:** Create WLAN 'Voice' as per the steps in ['Create New WLAN'](#page-55-1).
- **Step5:** Configure ACLs according to [Access Control List](#page-51-2) to restrict the access domain of each WLAN.
- → Step6: Check AP, Client and monitor the performance in the dashboard. Refer to [Dashboard Overview](#page-16-1) for detail.

## <span id="page-9-0"></span>Scenario 2: AP Group With ALE OXO Server (ZTP)

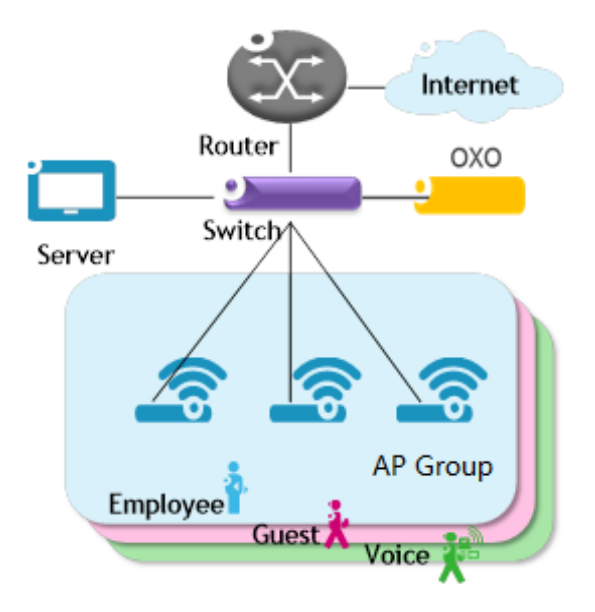

**Figure 2-2 AP group with OXO**

<span id="page-9-1"></span>Following are the requirements for this scenario,

- → There are three APs in this group. All APs connect to a standard PoE switch and the PoE switch connects to the core router and an ALE OXO server.
- $\rightarrow$  All three APs broadcast three SSIDs: Employee, Guest, and Voice.
- The Employee WLAN is used for company staff, by which both internal servers and the internet are accessible.

For security, this WLAN will use 802.1x authentication methods. Anyone who tries connecting to this WLAN will be requested to input the user name and password registered in an internal RADIUS server.

- → The Guest WLAN is designed for guests and has access to the internet ONLY. It uses a captive portal page authentication and a portal page will pop up when browsing any website. Guest can access the Internet only after inputting the access code or user name and password provided by the network administrator. The splash page of captive portal authentication can be customized to customer's style.
- → The Voice WLAN is designed for VoIP application ONLY. It will authorize voice traffic to be highest priority in QoS profile so as to provide a stable voice connection. It will be hidden and inaccessible to both internal and external networks.
- ALL APs usage and client connections are visible in AP UI dashboard.

According to the topology, APs will be assigned an IP address from the OXO server. Router is the DHCP server for the clients. Following is the detailed configuration steps:

→ Step1: Connect all APs to the PoE switch and all APs will obtain an IP address, download firmware (if necessary) and configuration file from the OXO server.

- → Step2: The APs will reboot automatically to setup a group and allow configuration from the OXO server take effect, all three WLANs are created.
- **Step3:** Check AP, Client and monitor the performance in the dashboard. Refer to **[Dashboard](#page-16-1) Overview** for detail.

# <span id="page-11-0"></span>3 Connecting AP Group via Web Browser

## <span id="page-11-1"></span>Prerequisites for Setting up and Accessing AP Group

- Connect all APs to switch and power up.
- Ensure that a DHCP server is present and accessible in the network. The AP group uses an external DHCP server for IP address management of the access points and the wireless clients.
- Ensure that a DNS server is available in the network, which helps to parse the web URL used to access the AP. (*Refer to Note 3-1*)
- It is recommended that your configuring terminal should have a compatible operating system and browser.

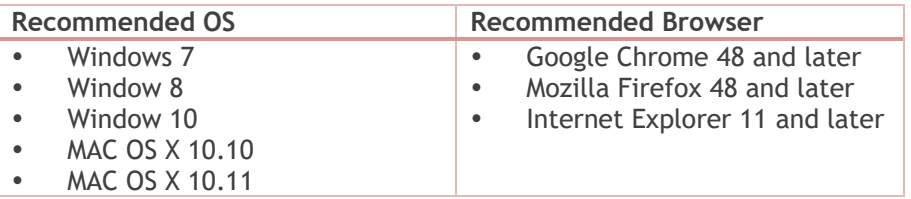

After above prerequisites are met, proceed to: [Connect to pre-defined SSID and browse URL.](#page-11-2)

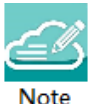

Note 3-1: The process of connecting to a single AP through web is same as connecting to AP group. Note 3-2: It is recommended to connect only one AP at a time to the network and complete the configuration, then plug in other APs one by one to synchronize the configurations.

## <span id="page-11-2"></span>Connect to Pre-defined SSID and Browse URL

The ALE WLAN solution is based on a cluster architecture. A maximum of 255 APs are supported in one AP cluster/group. All APs have the same cluster ID that uniquely defines the AP group and all APs have to be in the same VLAN because the communication between group members is based on multicast. The group will select the Primary Virtual Manager (PVM) and Secondary Virtual Manager (SVM) based on AP model and MAC address, more details refer to [PVM/SVM Election and AP Group Scalability.](#page-15-1) The PVM is responsible for the group management, such as configuration synchronization, usage data statistics, firmware upgrading, etc. and the SVM is the backup of the PVM. By default, the AP group will advertise the pre-defined SSID 'mywifixxxx' and you can connect to 'mywifi-xxxx' to browse the AP group GUI through [http://mywifi.al](http://mywifi.al-enterprise.com:8080/)[enterprise.com:8080](http://mywifi.al-enterprise.com:8080/) to the initializing wizard. After you complete [Using the Initializing Wizard,](#page-12-2) the SSID 'mywifi-xxxx' will be deleted. (*'xxxx' is the last two bytes of PVM's MAC address*)

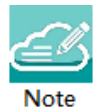

Note 3-3: Besides the HTTP login method (port 8080), you can also login to the web manager using HTTPS protocol with the URL [https://mywifi.al-enterprise.com](https://mywifi.al-enterprise.com/), more details please refer to Web management with **[HTTPS](#page-94-0)** 

Stellar AP User Guide **ALCATEL-LUCENT ENTERPRISE** 12 Note 3-4: If there is no DNS server in the network, you can connect to the AP group directly using the IP address of any AP in the group, accessing "http://a.b.c.d:8080". (a.b.c.d is the AP's IP address)

Note 3-5: If there is no DHCP server in the network, the AP will default to the 192.168.1.254 address. See [How to](#page-82-2)  [Configure the AP if there is no DHCP server.](#page-82-2)

Stellar AP1230 series, AP1311, AP1301, AP1351, AP1331 and AP1451 Access Points support dual uplink connection.

- <span id="page-12-2"></span> AP1230 series, AP1311, AP1301, AP1351, AP1331 and AP1451 will establish a LACP (Linkagg) with upstream switch at boot up.
- AP1230 series supports LACP primarily to address 2GE throughput when connecting to access switches that are limited to 1GE.

AP1230 series, AP1311 and AP1301 support **PoE Redundancy** – AP will only accept PoE on one of the two uplinks for operation and block another. If the main source goes down, AP will go down first then the backup POE link will power up the access point.

AP1351, AP1331, AP1451 support dual uplink connection with **PoE Sharing** - AP will accept PoE from the two uplinks at the same time for operation. AP1351, AP1451 is class 7 and is supported only on switches that support IEEE802.3bt. To Support IEEE802.3bt, hardware should be compatible and also have appropriate PoE firmware (3.XX) should be loaded.

- OS6860N and last two ports of OS6360P48X supports IEEE802.3bt
- OS6860, OS9900 doesn't support IEEE802.3bt.
- As of AOS 8.7.3, Platforms like OS6865, OS6560, OS6465 supports IEEE802.3bt only when it is enabled.

## <span id="page-12-0"></span>Using the Initializing Wizard

Initializing wizard page is loaded by connecting to the pre-defined SSID accessing the URL [http://mywifi.al](http://mywifi.al-enterprise.com/)[enterprise.com:](http://mywifi.al-enterprise.com/)8080. Login with the Administrator account and the default password '**admin'**, illustrated in [Figure 3-1.](#page-12-1) If you want to manage the AP group with HTTPS protocol, refer t[o Web management with HTTPS.](#page-94-0)

<span id="page-12-1"></span>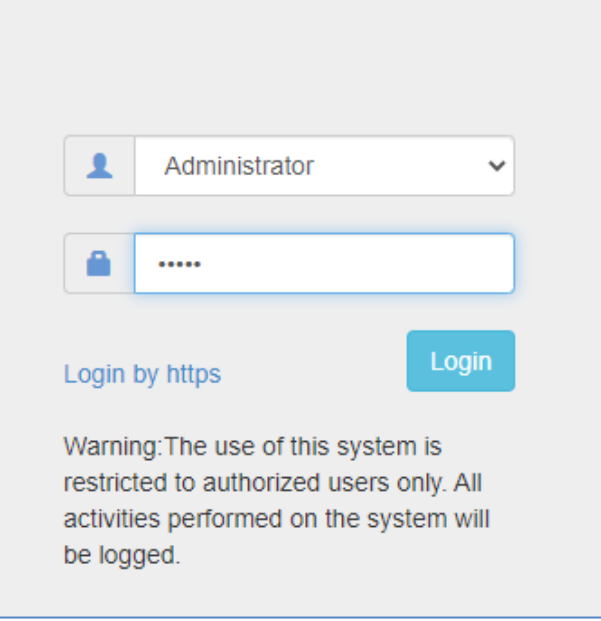

**Figure 3-1 AP Group Login Page**

Connecting AP Group via Web Browser

The following are the Initialization Wizards:

**Step1:** Welcome Page

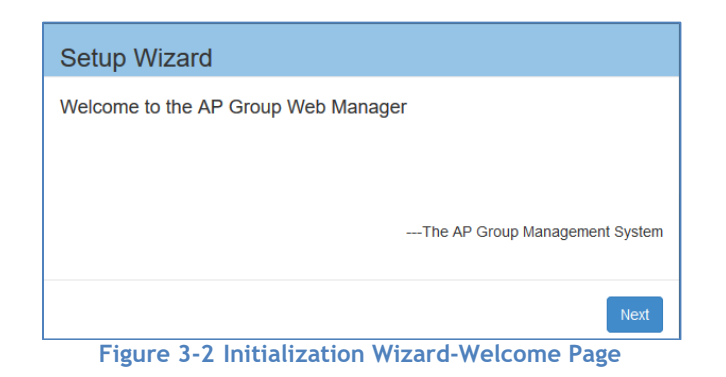

<span id="page-13-0"></span>**Step2:** Change your Administrator password.

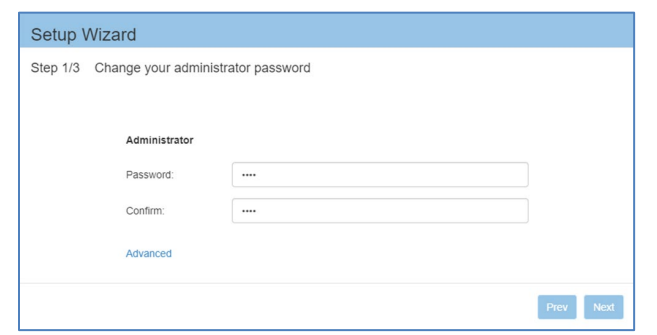

**Figure 3-3 Initialization Wizard-Modify Administrator Password**

<span id="page-13-1"></span>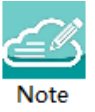

Note 3-6: It is highly recommended and a best security practice to change the default passwords for the predefined login accounts.

Note 3-7: For security the admin must change the CLI root, and support passwords before use. This is available under the advanced window, more can refer to [General Window](#page-27-1) -> Account Management in main page.

**Step3:** Select your country code and time zone. (Only for -RW models)

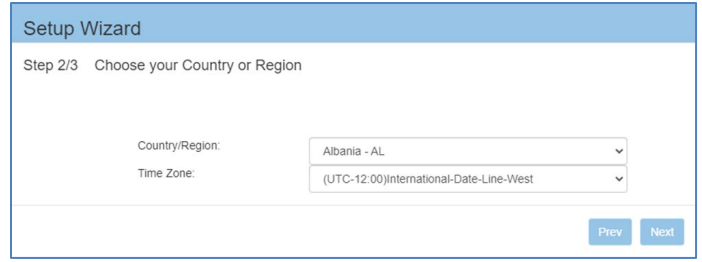

**Figure 3-4 Initialization Wizard-Select country code and time zone**

<span id="page-13-2"></span>Step4: Create your own WLAN. You can click ['Create New WLAN'](#page-55-1) for details.

Stellar AP User Guide **ALCATEL-LUCENT ENTERPRISE** 14

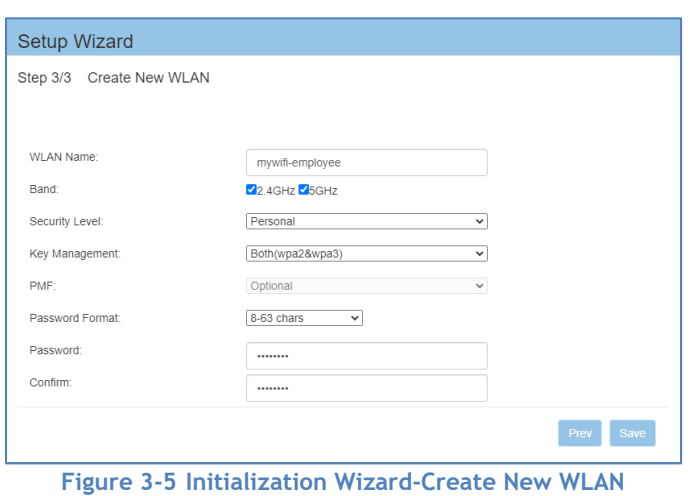

<span id="page-14-0"></span>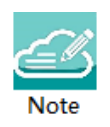

Note 3-8: The VLAN assignment for the WLAN is not available in the initial wizard phase. You can modify the mapping VLAN value after the initial setup is completed, using the steps described in ["Modify your WLAN"](#page-69-1) section which can be used to modify existing WLANs.

#### **Step5:** Complete Confirmation Page

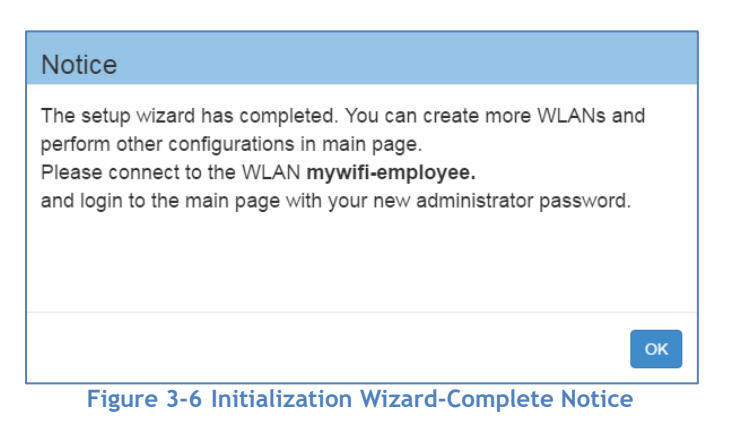

<span id="page-14-1"></span>Note 3-9: While configuring the Initialization Wizards, please make sure your configuring terminal is connected to the pre-defined WLAN 'mywifi-xxxx' to keep the communication operational between AP group (or AP) and Note web browser. If not, you may encounter the following prompt and fail to complete the wizard configuration correctly:

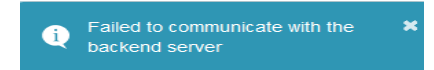

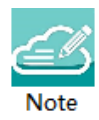

Note 3-10: The pre-defined WLAN 'mywifi-xxxx' is deleted when the wizard is completed. For additional configuration through the wireless connection you need to connect to the new WLAN created in the wizard and then login to the web main page with your new administrator password.

## <span id="page-15-0"></span>Connecting to the AP Group via Web

When the initializing wizard has completed and new WLANs have been created, you can connect to each of the WLANs and browse the URL [http://mywifi.al-enterprise.com:8080](http://mywifi.al-enterprise.com:8080/) to manage the AP group.

Another way of connecting to the AP group web management system is through the AP group management IP address. For information on setting of the Management IP address refer to [AP Group Management.](#page-71-1)

The AP group web management system can be accessed through the wired network if the group management IP address is configured and is reachable.

## <span id="page-15-1"></span>PVM/SVM Election and AP Group Scalability

The APs with the same cluster ID will form a group and it will select the Primary Virtual Manager (PVM) and Secondary Virtual Manager (SVM) based on AP model and MAC address. The PVM election rules are as following:

1. PVM/SVM election priority:

AP>1451>AP1351>AP1320/AP1360>AP1311/AP1301>AP1301H>AP1220/AP1230/AP1251/AP1201>AP1101/AP120 1H/AP1201L/AP1201HL>AP1201BG

- 2. Among the APs with same priority, the one with highest MAC address will be selected as PVM, the second highest MAC address AP will be selected as SVM.
- 3. AP1101/AP1201H/AP1201L/AP1201HL as PVM in the cluster, it can scale to 32 APs.
- 4. AP1451>AP1351/AP1320/AP1360/AP1311/AP1301/AP1301H/AP1220/AP1230/AP1251/AP1201/AP1201BG as PVM in the cluster, it can scale to 255 APs.
- 5. The idea in general is to be able to have enough resiliency in the network design, so if there is a cluster size >64 always there is either (AP1220 series, AP1230 series, A1251, AP1320 series or AP1360 series, AP1311, AP1301, AP1351, AP1451) to take up PVM/SVM role. Recommend in network segments of every 64 APs there are at least 4x APs of either AP1220 series, AP1230 series, AP1251, AP1320 series, AP1360 series, AP1311, AP1351, AP1451.
- 6. For resiliency deployment, to scale to 64 APs you will need at least 4 AP12XX (AP1220/AP1230/AP1251) or 4 AP13xx (AP1351, AP1320/AP1360/AP1311) or 4 AP14xx (AP1451) in the cluster.
- 7. For resiliency deployment, to scale even further for 255 APs you will need at least 16 AP12XX (AP1220/AP1230/AP1251) or 16 AP13XX (AP1351/AP1320/AP1360/AP1311) or 16 AP14XX (AP1451) in the cluster.
- 8. If AP1201 coexists with AP1220/AP1230/AP1251 in the same cluster, and AP1201 is selected as PVM by the system automatically, suggest to manually intervene and turn one of the AP1220/AP1230/AP1251 to be PVM for better management performance consideration. (*See "Update to PVM" parameter in Chapter 4 – AP Window*)
- 9. If a higher priority AP joins an existed AP group, it will take over the PVM role. For example, an AP1221 will become PVM after it joins an existed pure AP1101 group, and the old PVM will change to SVM or member in the AP group.

Example network design …

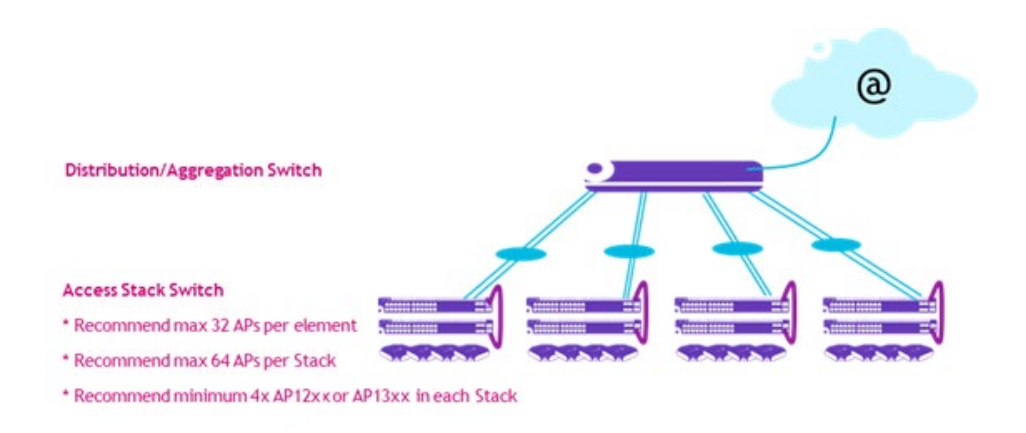

# <span id="page-16-0"></span>4 Introduction to the AP Group Web Management System

## <span id="page-16-1"></span>Dashboard Overview

The Stellar AP provides a visualized dashboard for AP and client monitoring and configuration. As illustrated in Figure 4-1 [Dashboard Overview,](#page-17-1) the dashboard is split into sub-windows for [WLAN Window,](#page-17-0) [AP Window,](#page-18-2) [Client Window](#page-22-0) and [Monitoring Window,](#page-24-0) [System Page,](#page-26-2) [Wireless Page](#page-35-0) and [Access Page.](#page-42-2) You can briefly check the WLANs, APs or Clients in the dashboard or double click the framework of each window to see the details.

| Enterprise                      | Alcatel·Lucent (4)                        | Paris                          | AP Group: mywifi_in_office - 192.168.1.200 |                            |                |                 |                                                      | Administrator Logout   About Help | Tools   Polling Cycle:          | English<br>30s<br>T.<br>$\checkmark$ |
|---------------------------------|-------------------------------------------|--------------------------------|--------------------------------------------|----------------------------|----------------|-----------------|------------------------------------------------------|-----------------------------------|---------------------------------|--------------------------------------|
| <b>WLAN</b>                     | Enable: 2                                 | Disable: 0                     | <b>AP</b>                                  | Working:1 Down:0 Joining:0 |                | Monitoring      |                                                      |                                   |                                 | Group: mywifi_in_office              |
| <b>WLAN Name</b>                | <b>Status</b>                             | <b>Clients</b>                 | <b>Primary Name</b>                        | <b>Status</b>              | <b>Clients</b> |                 | <b>ORX OTX</b>                                       |                                   |                                 | client                               |
| mywifi-employee<br>mywifi-quest | $on$ $\lambda$<br>on $\overline{(\cdot)}$ | $\mathbf{1}$<br>$\overline{2}$ | +6 AP-00:E0                                | Working                    | 3              | 0.5             |                                                      | 10                                |                                 |                                      |
| New                             |                                           |                                |                                            |                            |                | 19:04:56        | 19:10:00<br>19:13:20<br>19:16:28<br>Throughput(Mbps) | 19:04:56                          | 19:10:00<br>Client              | 19:13:20<br>19:16:28                 |
| <b>Clients</b>                  | For Group: mywifi_in_office               |                                |                                            |                            | Total:3        | 10 <sub>1</sub> |                                                      | 10                                |                                 |                                      |
| <b>User Name</b>                | IP                                        | <b>MAC</b>                     |                                            | <b>WLAN</b>                | <b>Auth</b>    |                 |                                                      | s                                 |                                 |                                      |
| guest <sub>2</sub>              | 192.168.20.80                             |                                | d0:7a:b5:74:da:34                          | mywifi-guest               | <b>PORTAL</b>  |                 |                                                      | 6                                 |                                 |                                      |
| guest1                          | 192.168.20.1                              |                                | 00:26:c7:63:0d:16                          | mywifi-guest               | <b>PORTAL</b>  | $\overline{2}$  | $\overline{a}$                                       | $\overline{2}$                    |                                 |                                      |
|                                 | 192.168.20.102                            |                                | 44:85:00:6e:68:79                          | mywifi-emplo               | <b>PSK</b>     |                 | $2.4$ GHz<br>5GHz                                    | n                                 | $\theta$<br><b>Best</b><br>Good | $\mathbf{0}$<br>Fair                 |
|                                 |                                           |                                |                                            |                            |                |                 | <b>Client Band</b>                                   |                                   | <b>Client Health</b>            |                                      |
|                                 |                                           |                                |                                            |                            |                | System          |                                                      |                                   |                                 |                                      |
|                                 |                                           |                                |                                            |                            |                | Wireless        |                                                      |                                   |                                 |                                      |
| ఙ                               |                                           |                                |                                            |                            |                | Access          |                                                      |                                   |                                 |                                      |

**Figure 4-1 Dashboard Overview**

### <span id="page-17-1"></span><span id="page-17-0"></span>WLAN Window

The WLAN configuration window is integrated with all WLAN related monitoring and operation tasks. There are two modes for the WLAN Window, Simplified Mode illustrated in [Figure](#page-17-2) 4-2 and Advanced Mode illustrated in [Figure 4-3.](#page-18-1) You can easily launch the Advanced Mode from Simplified Mode by clicking the WLAN Window Frame.

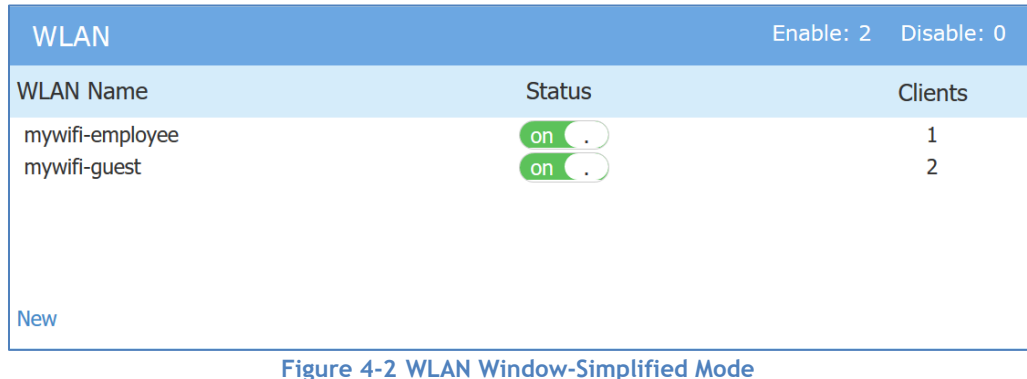

<span id="page-17-2"></span>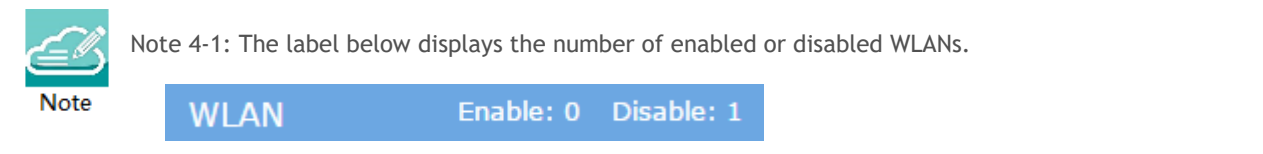

#### **Table 4-1: Key word specification in WLAN Window (Simplified Mode)**

**WLAN Name** Label or name of WLAN, which is composed by 0-9, a-z or other string.

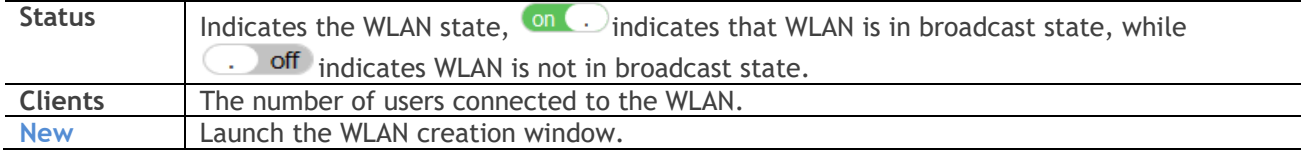

| <b>WLAN Configuration</b> |               |                   |                |                                        |
|---------------------------|---------------|-------------------|----------------|----------------------------------------|
| <b>WLAN Name</b>          | <b>Status</b> | Security<br>Level | Captive Portal | Operate                                |
| mywifi-1X                 | Enable        | enterprise        | No             | $\mathscr{S} \times \mathbb{R}$<br>wmm |
| mywifi-employee           | Enable        | personal          | <b>No</b>      | $\mathscr{S}$ . $\mathbf{x}$<br>wmm    |
| mywifi-guest              | Enable        | open              | Yes            | $\mathscr{S}$ - $\mathbf{x}$<br>wmm    |
| mywifi-portal             | Enable        | open              | Yes            | $\chi$ x<br>wmm                        |
|                           |               |                   |                |                                        |
|                           |               |                   |                |                                        |
|                           |               |                   |                |                                        |
|                           |               |                   |                |                                        |
| Create                    |               |                   |                |                                        |

<span id="page-18-2"></span>**Figure 4-3 WLAN Window-Advanced Mode**

#### <span id="page-18-1"></span>**Table 4-2 Key word specification in WLAN Configuration Window (Advanced Mode)**

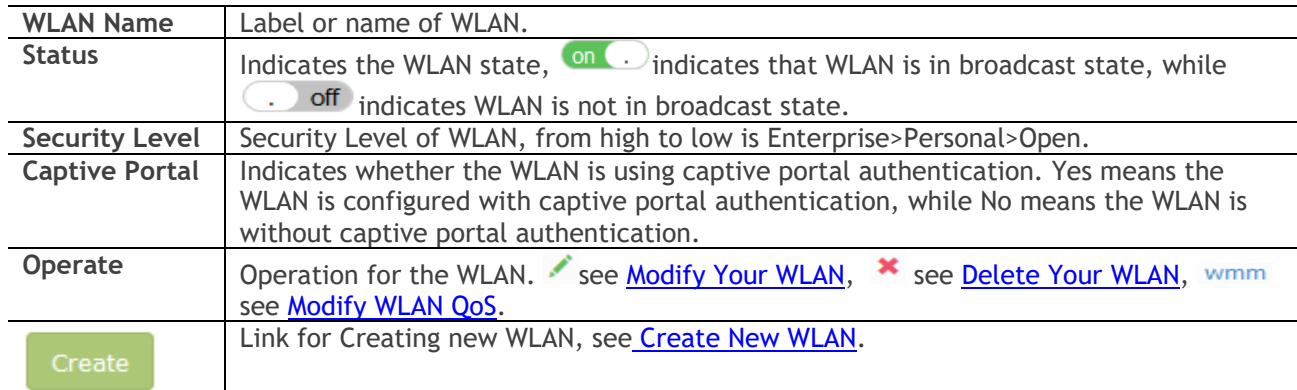

### <span id="page-18-0"></span>AP Window

AP Window is integrated with all APs and group related monitoring and configuration functions. Similar to the WLAN Window, there are two modes for AP Window, Simplified Mode illustrated in [Figure 4-4](#page-19-0) and Advanced Mode illustrated in [Figure 4-5.](#page-20-0) You can easily launch the Advanced Mode from Simplified Mode by clicking the AP Window Frame.

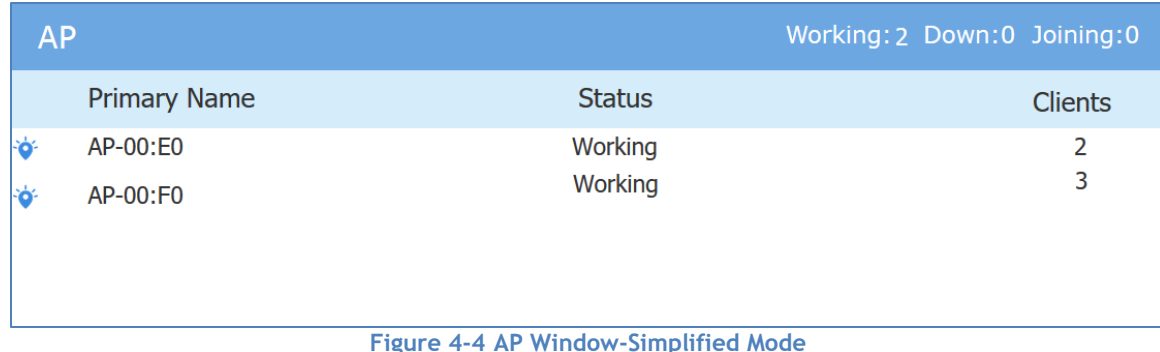

#### <span id="page-19-0"></span>**Table 4-3 Key word specification in AP Window (Simplified Mode)**

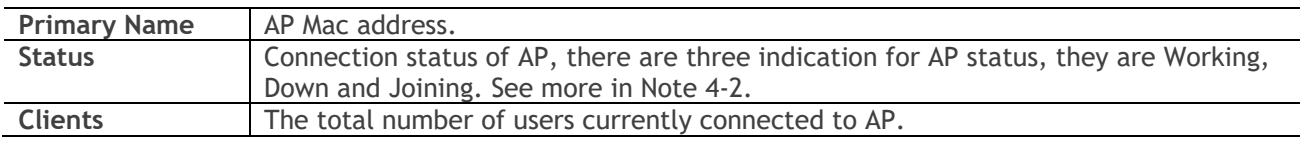

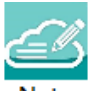

Note 4-2: AP has three status indications when connecting to group, they are 'working' which indicates that AP has connected to the PVM successfully and is working normally, 'Down' indicates that AP is disconnected

Note from the group, and 'Joining' indicates that AP is requesting to join the group but hasn't completed yet. The<br>
AP Working:2 Down:0 Joining:0 Label in AP Window indicates the number of APs in each status. AP

Select an AP from the AP Configuration Window (Advanced Mode), you can learn the detailed information of the AP, see in Figure 4-5.

#### Introduction to the AP Group Web Management System

| Primary Name         | IP                             | Firmware                        | Operate              |                                  |                                | Detailed Information                                    |
|----------------------|--------------------------------|---------------------------------|----------------------|----------------------------------|--------------------------------|---------------------------------------------------------|
|                      |                                | PVC                             |                      |                                  |                                |                                                         |
| AP-11:10             | 192.168.20.107(AP)<br>(M)      | 3.0.4.1025                      | Ocfg <b>C</b> reboot |                                  | AP Name:<br>MAC:               | AP-11:10 Edit<br>34:E7:0B:11:11:10                      |
|                      |                                | <b>SVC</b>                      |                      |                                  | Location:                      | Edit                                                    |
|                      |                                | <b>MEMBER</b>                   |                      |                                  | Status:                        | Working                                                 |
|                      |                                | Joining                         |                      |                                  | Role in Group:                 | <b>PVC</b>                                              |
|                      |                                | Pending                         |                      |                                  | Serial Number:                 | 11111111                                                |
|                      |                                |                                 |                      |                                  | Model:                         | OAW-AP1101                                              |
| Neighboring Group    |                                |                                 |                      |                                  | Firmware:                      | 3.0.4.1025                                              |
| AP-2B:D0             | 192.168.20.176                 | 3.0.5.5                         |                      |                                  | Upgrade Time:<br>Upgrade Flag: | Wed Aug 29 20:43:24 2018<br>successfully                |
| AP-E6:80             | 192.168.20.126                 | 3.0.5.6                         |                      |                                  |                                |                                                         |
| AP-7E:20             | 192.168.20.59                  | 3.0.4.1027                      |                      |                                  | IP Mode:                       | DHCP<br>Edit                                            |
| AD 17.40             | 103.169.20.20                  | $7.0.1107$                      |                      | $\overline{\phantom{a}}$         | IP:                            | 192.168.20.107                                          |
|                      |                                |                                 |                      |                                  | Netmask:                       | 255.255.254.0                                           |
|                      |                                |                                 |                      |                                  | Default gateway:               | 192.168.21.254                                          |
|                      |                                |                                 |                      |                                  | DNS:                           | 219.141.136.10                                          |
|                      |                                |                                 |                      |                                  | AP Mode:                       | Edit<br>Express                                         |
|                      |                                |                                 |                      |                                  |                                |                                                         |
| <b>Reboot All AP</b> | <b>Clear All Configuration</b> | <b>Backup All Configuration</b> |                      | <b>Restore All Configuration</b> | <b>Upgrade All Firmware</b>    | <b>Connect To Cloud</b><br><b>Convert To Enterprise</b> |

**Figure 4-5 AP Window-Advanced Mode**

### <span id="page-20-0"></span>**Table 4-4: Key word specification in AP Configuration Window (Advanced Mode)**

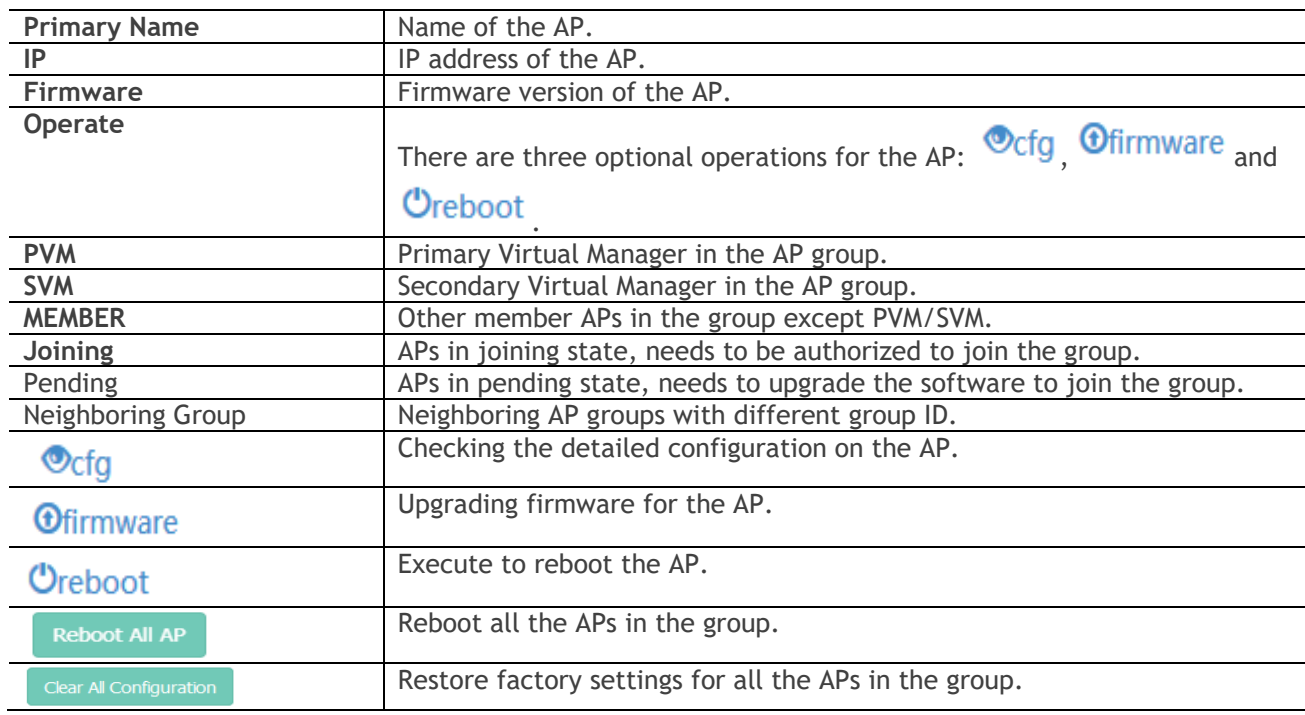

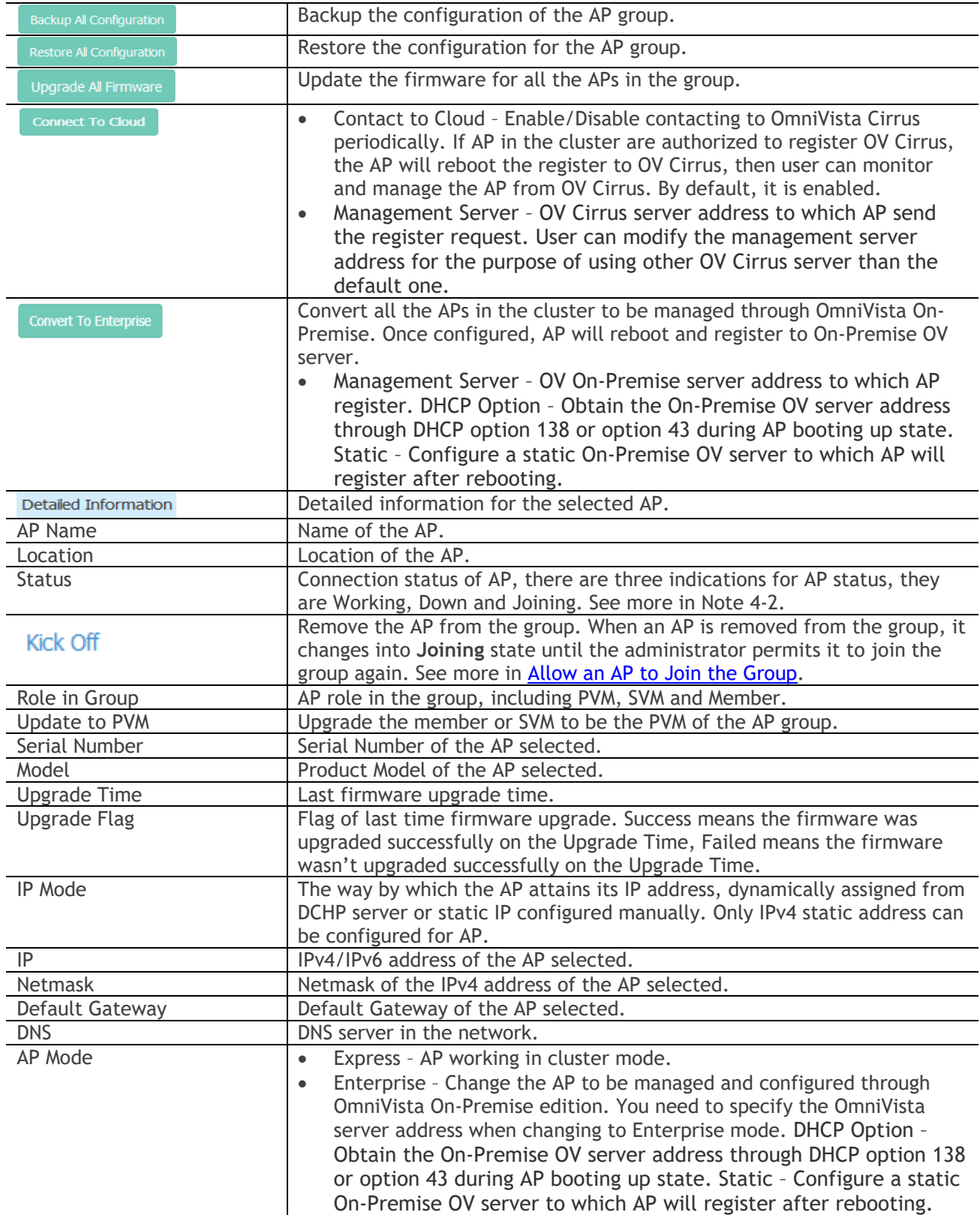

### <span id="page-22-0"></span>Client Window

Client Window displays all the connected clients. Similar to the WLAN Window, there are two modes for [Client Window, Simplified Mode illustrated in](#page-23-1) [Figure 4-6](#page-22-1) and Advanced Mode illustrated in

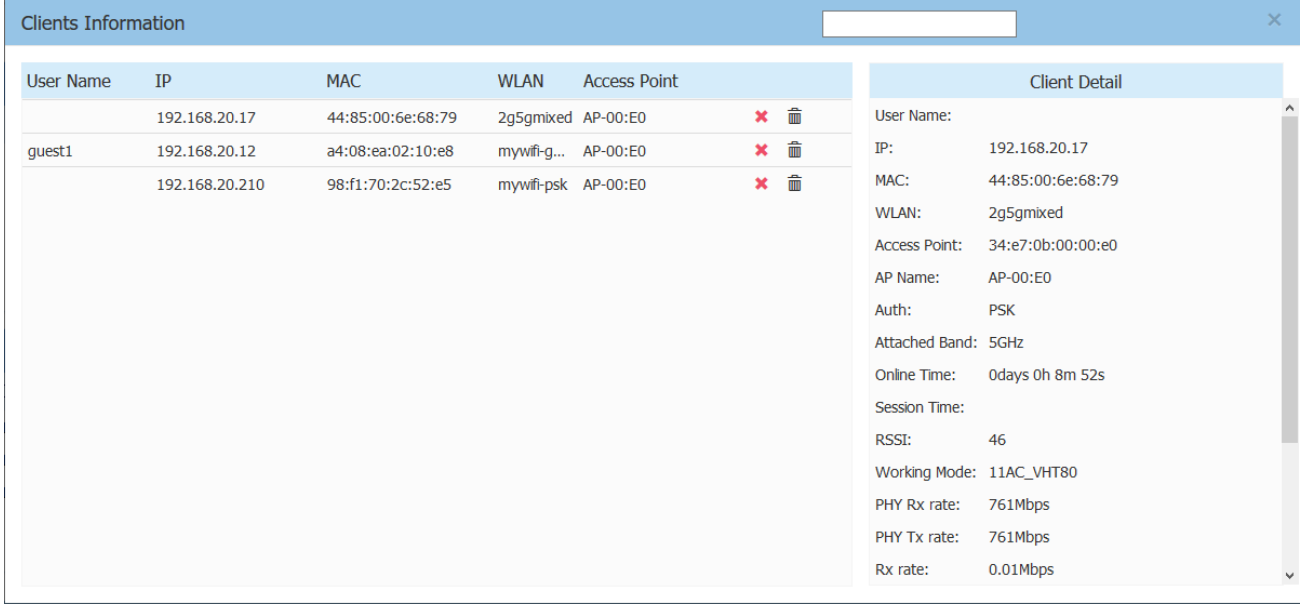

#### [Figure 4-7.](#page-23-1) You can launch the Advanced Mode from Simplified Mode by clicking the Client Window Frame.

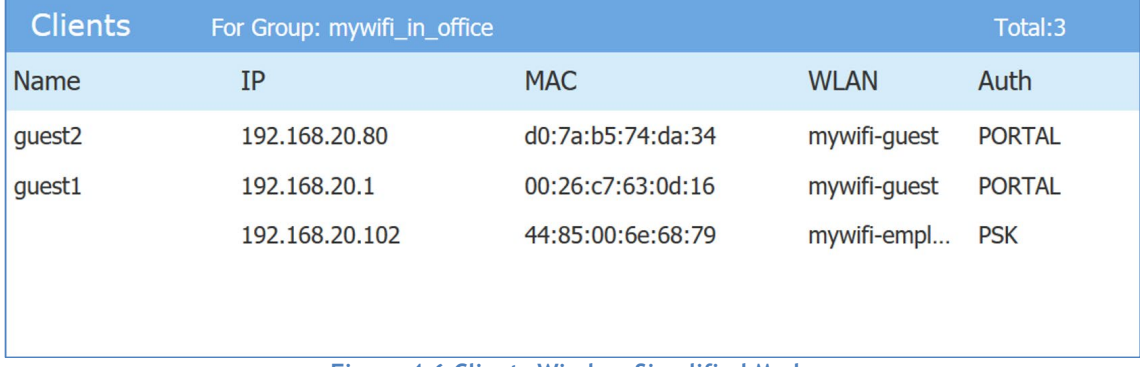

#### **Figure 4-6 Clients Window-Simplified Mode**

#### <span id="page-22-1"></span>**Table 4-5: Key word specification in Client Window (Simplified Mode)**

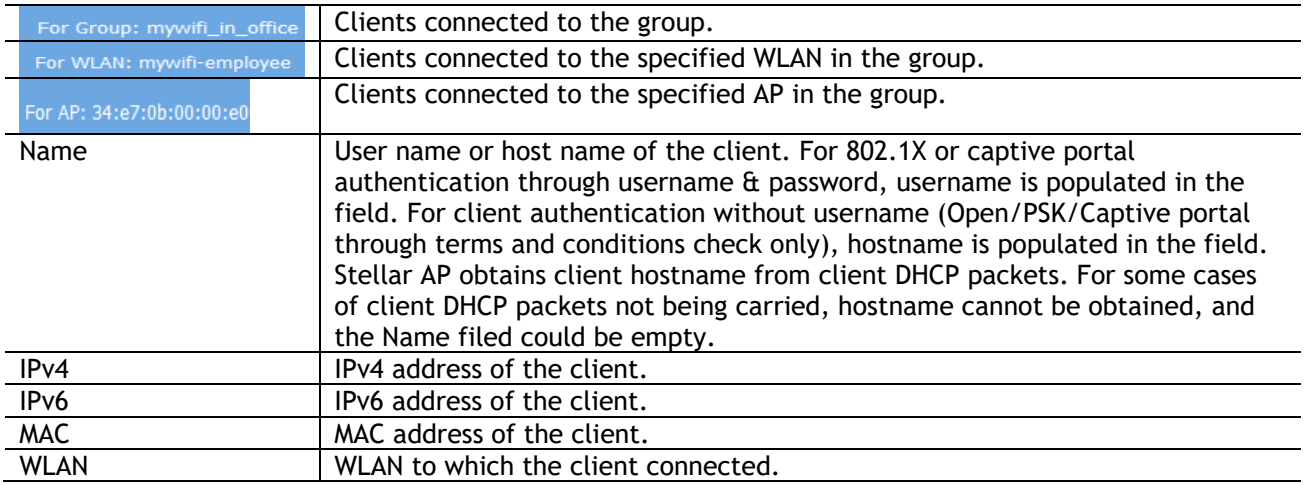

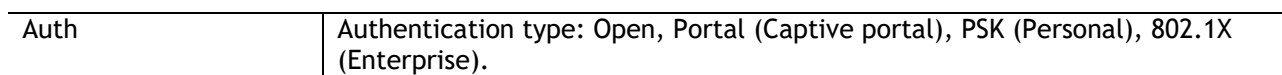

<span id="page-23-1"></span>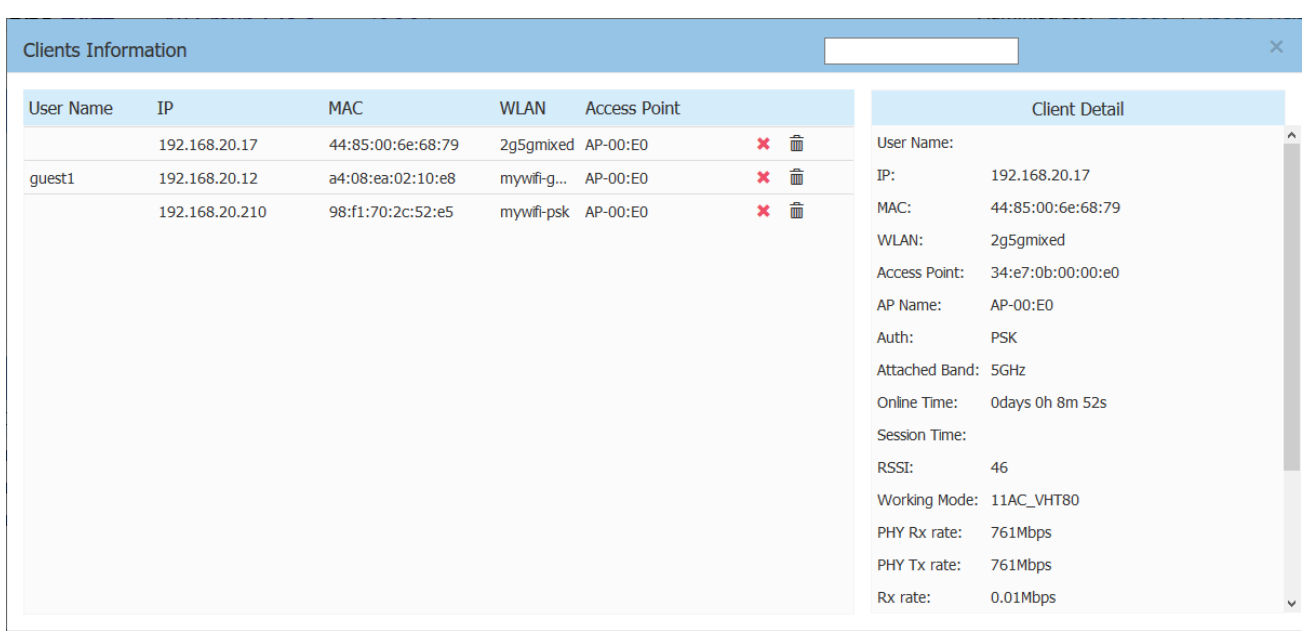

#### **Figure 4-7 Clients Window-Advanced Mode**

#### <span id="page-23-0"></span>**Table 4-6: Key word specification in Client Information Window (Advanced Mode)**

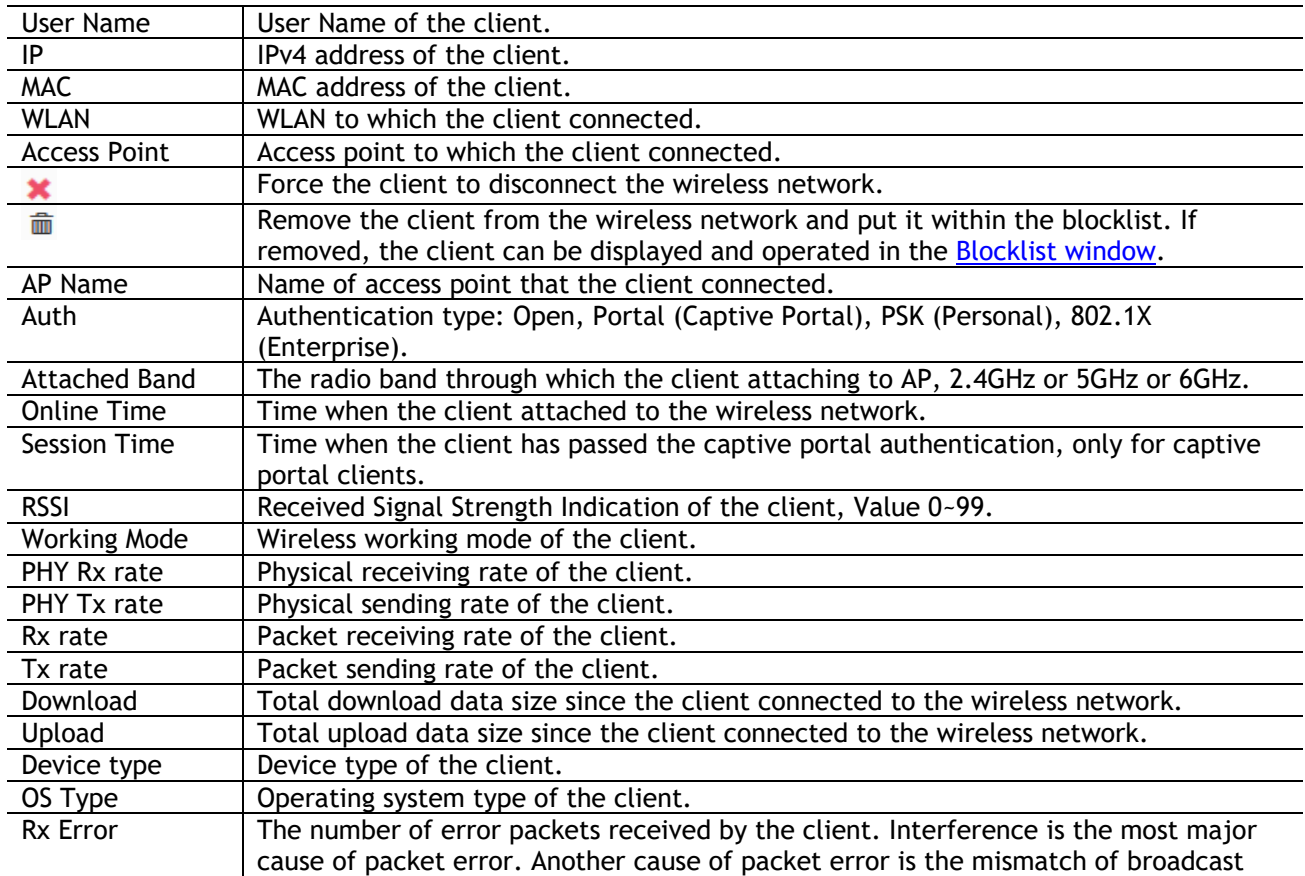

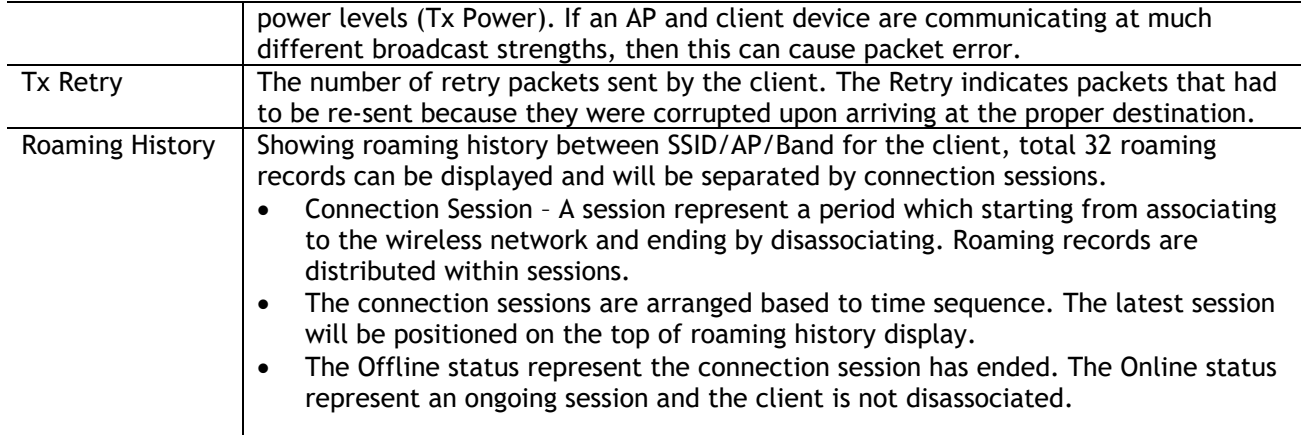

### <span id="page-24-0"></span>Monitoring Window

The monitoring window displays the utilization of the wireless network, including statistics of traffic throughput and client working state.

The monitoring window can monitor from four different levels: group level, WLAN level, AP level and client level, illustrated in Figure 4-8, Figure 4-9, Figure 4-10 and Figure 4-11.

The group monitoring is the default display, you can select to monitor certain WLAN/AP/client from the WLAN Window/AP Window/Client Window on left side of the [Dashboard.](#page-16-1)

The monitoring window is automatically refreshed every 30 seconds by default, and the data polling cycle can be set to 30s /60s /120s.

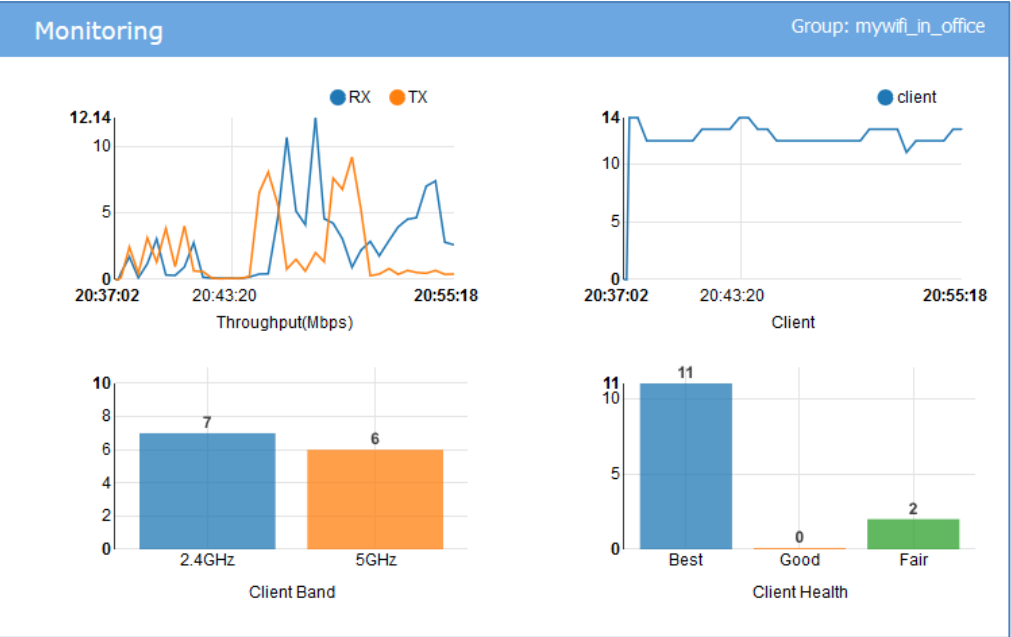

**Figure 4-8 Monitoring Window - AP Group**

#### <span id="page-24-1"></span>**Table 4-7: Key word specification in AP group Monitoring Window**

RX Total receiving rate of the AP group.

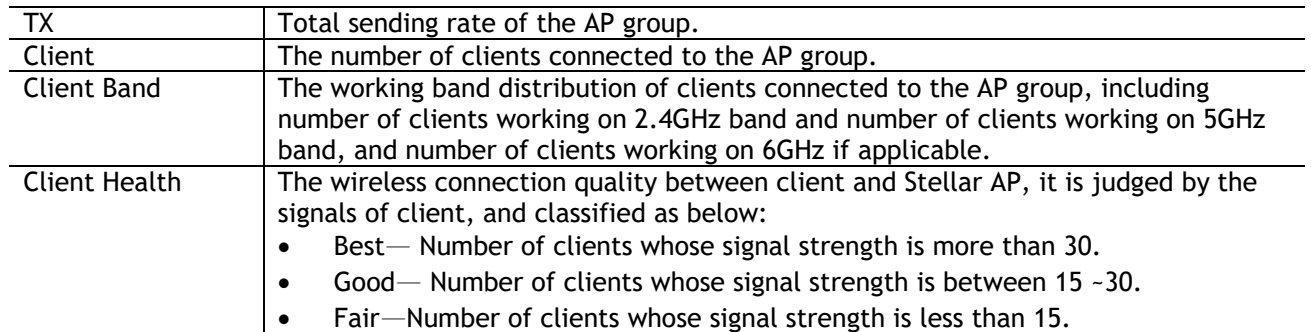

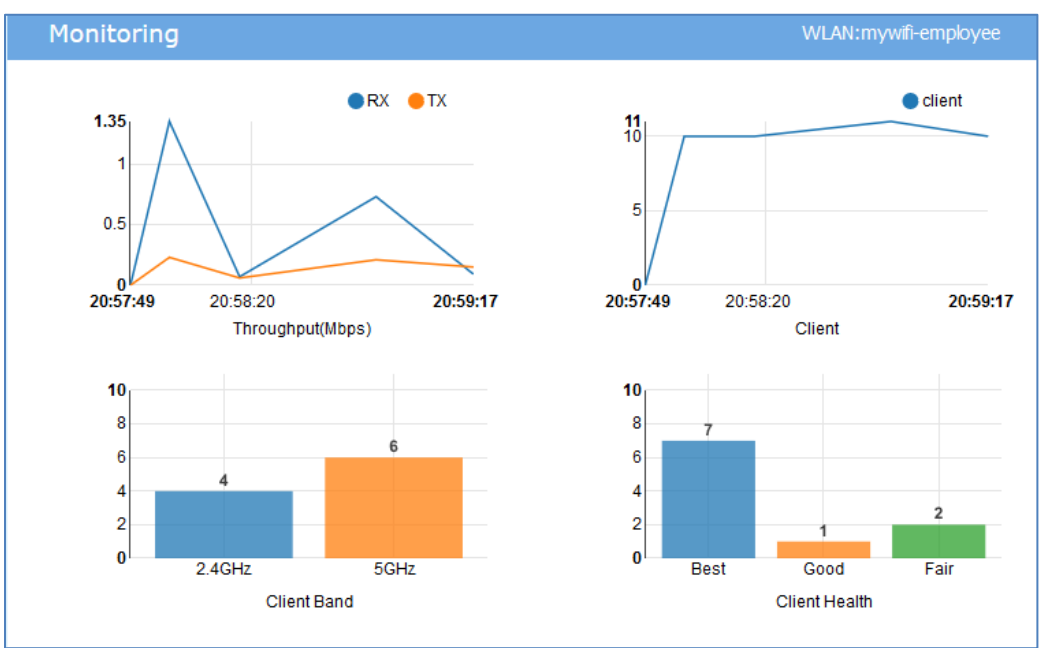

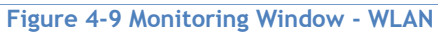

#### <span id="page-25-0"></span>**Table 4-8: Key word specification in WLAN Monitoring Window**

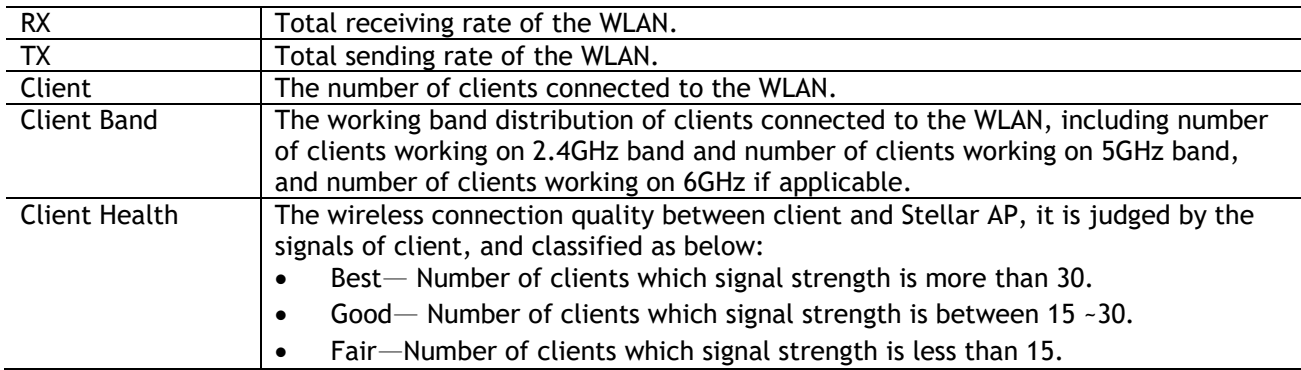

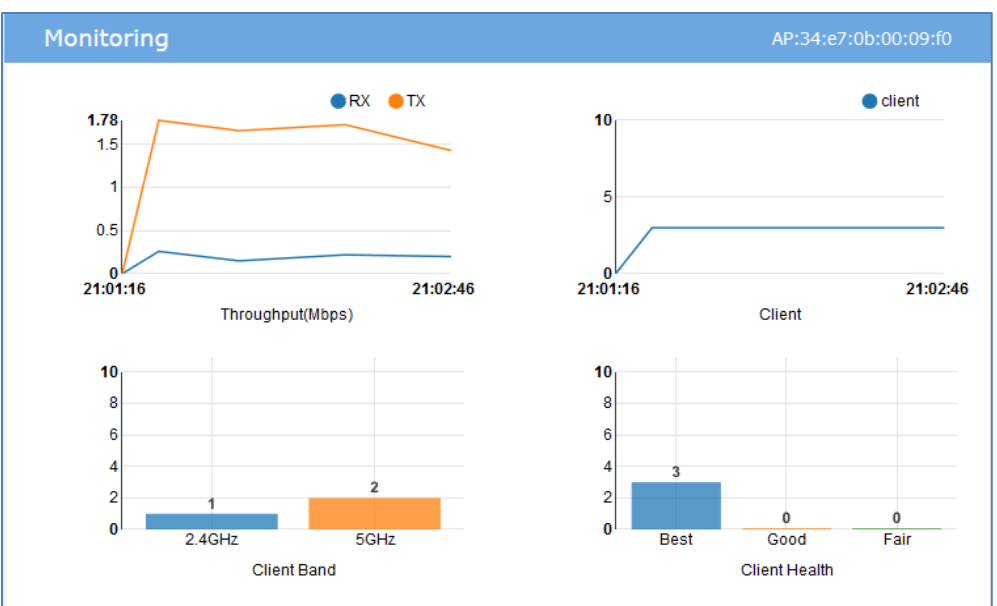

**Figure 4-10 Monitoring Window - AP**

#### <span id="page-26-0"></span>**Table 4-9: Key word specification in AP monitoring Window**

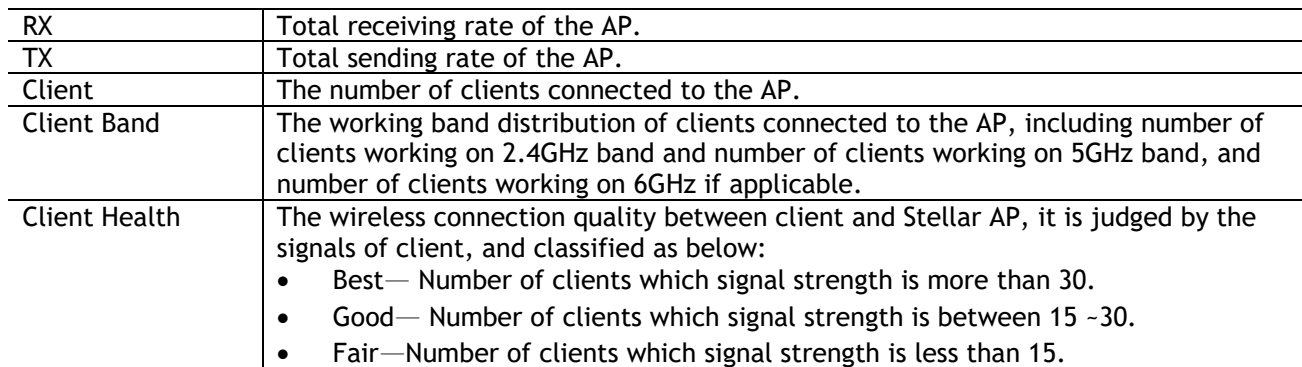

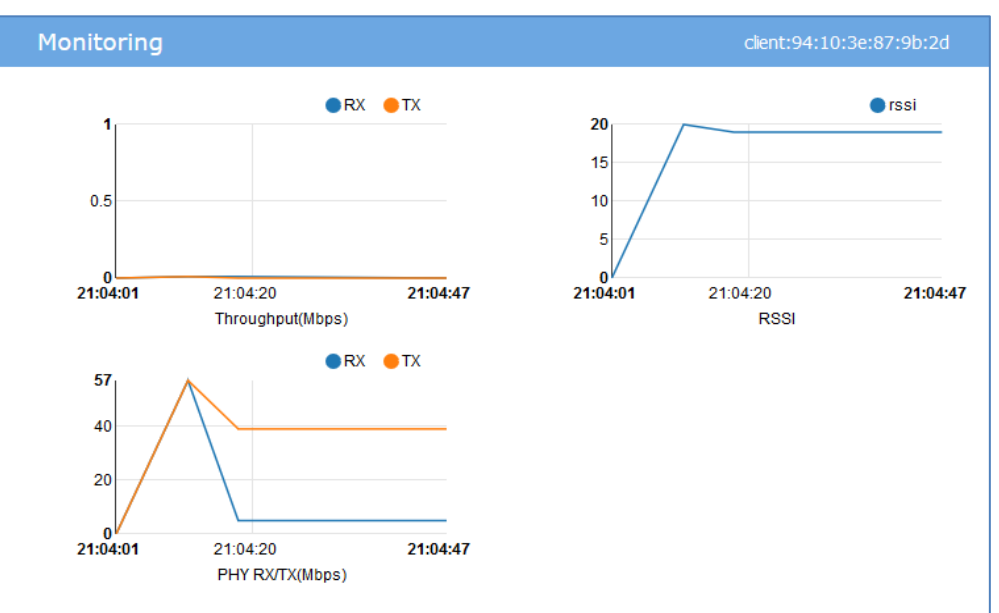

<span id="page-26-2"></span><span id="page-26-1"></span>**Figure 4-11 Monitoring Window - Client**

#### **Table 4-10: Key word specification in Client Monitoring Window**

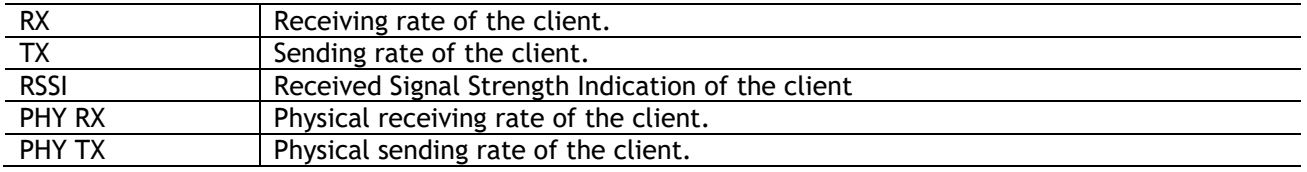

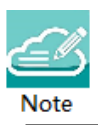

Note 4-3: The data shown in the monitoring window is collected and displayed while the window is open. The data is not stored and no historical view of the data is available.

## <span id="page-27-0"></span>System Page

The System page focus on the basic settings of the AP group, including: AP group attributes, system management accounts, system time and syslog.

It is divided into three windows in System Page: General window, System Time window and Syslog window, illustrated in Figure 4-12 [System page.](#page-27-2)

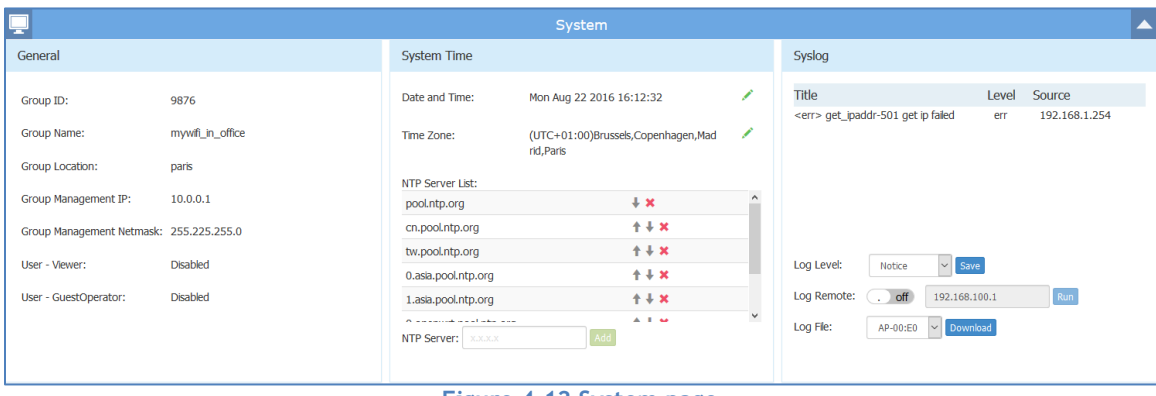

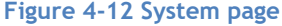

### <span id="page-27-2"></span><span id="page-27-1"></span>General Window

General Window displays the basic information of the wireless system. There are two modes for General Window, Simplified Mode illustrated in Figure 4-13 [General Window](#page-28-0) – Simplified Mode and Advanced Mode illustrated in Figure 4-14 [General Configuration](#page-28-1) Window –Advanced Mode. You can launch the Advanced Mode from Simplified Mode by clicking the General Window Frame.

#### Introduction to the AP Group Web Management System

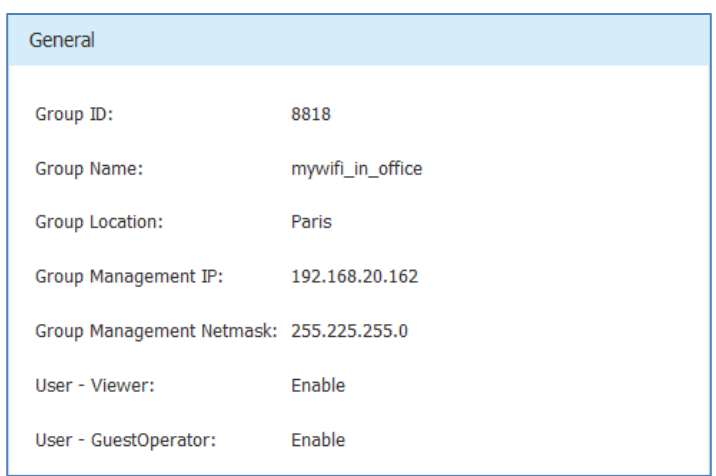

**Figure 4-13 General Window – Simplified Mode**

<span id="page-28-0"></span>The General Configuration window includes two tabs: **Group Info Management** and **Account management**, illustrated in [Figure 4-14](#page-28-1) .

#### **Group Info Management**

Group Info Management contains the basic information of the AP group, you can edit it with your own group settings to identify a private Wi-Fi network.

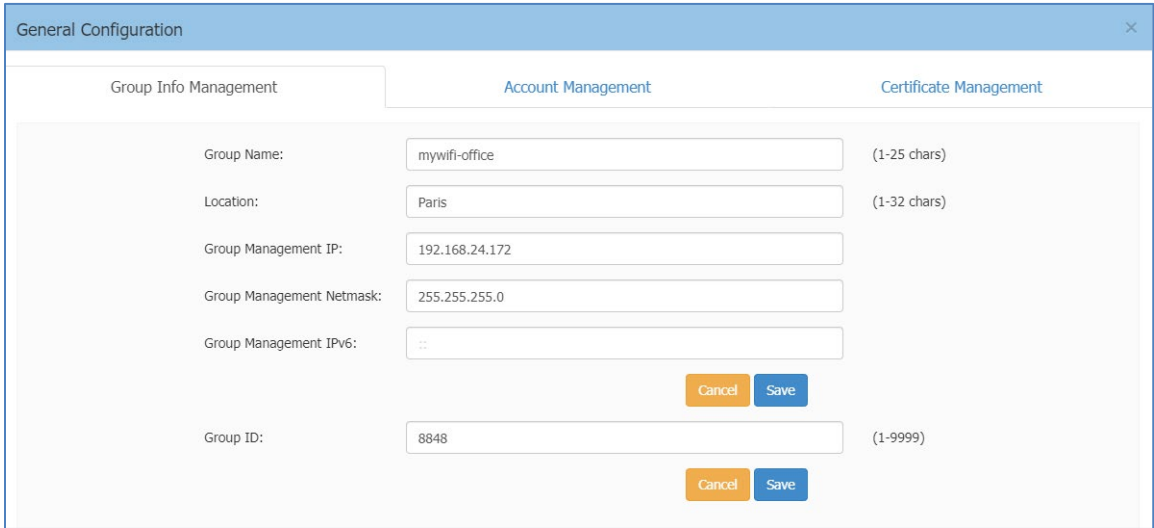

**Figure 4-14 General Configuration Window –Advanced Mode**

#### <span id="page-28-1"></span>**Table 4-11: Key word specification in Group Info Management Tab**

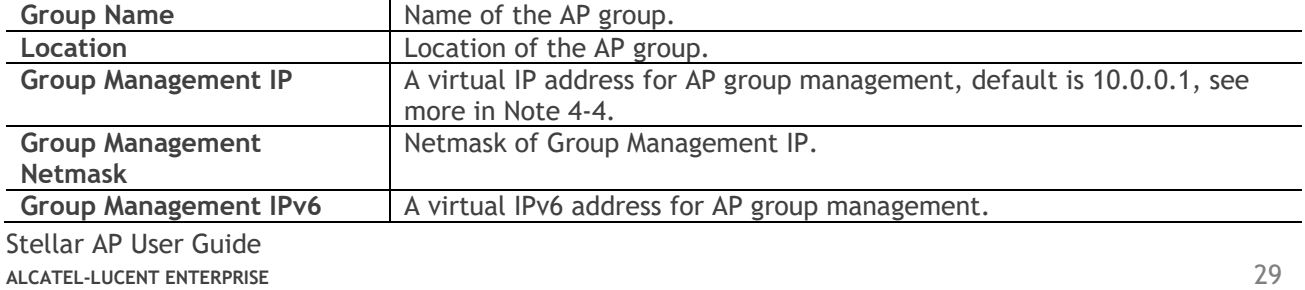

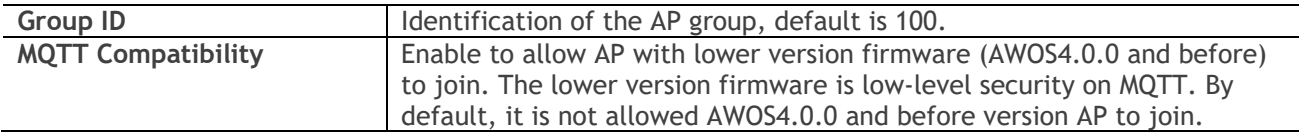

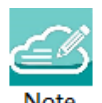

Note 4-4: AP of a group usually obtains its IP address dynamically from a DCHP server, and it is difficult to keep the same assigned IP address for the AP. So managing the AP group by the AP's dynamic IP address can be difficult. The Group Management IP (GMIP) is a static IP address configured for the AP group web management, and you can manage the AP group via accessing the URL: [http://GMIP:8080](http://gmip:8080/) by wired or wireless. The GMIP is configured on the PVM of the AP group, and you have to make sure the GMIP on the PVM is routable from your configuring terminal (browser). A recommended method is to choose an idle IP address from the AP group domain to configure as a GMIP.

#### **Account Management**

There are three accounts can login to the Web GUI with different privileges: Administrator, Viewer, and GuestOperator. Administrator account allows configuring and viewing the whole system, Viewer account allows checking configuration and monitoring of WLAN operations, while GuestOperator ONLY has the privilege to edit the guest portal users. Each account can be logged in at the same time. By default, only the Administrator account is enabled; Viewer and GuestOperator are disabled.

In the Account Management tab, you can enable/disable the Viewer and GuestOperator account, change the password for Administrator, Viewer and GuestOperator, illustrated in [Figure 4-15](#page-29-0)**.**

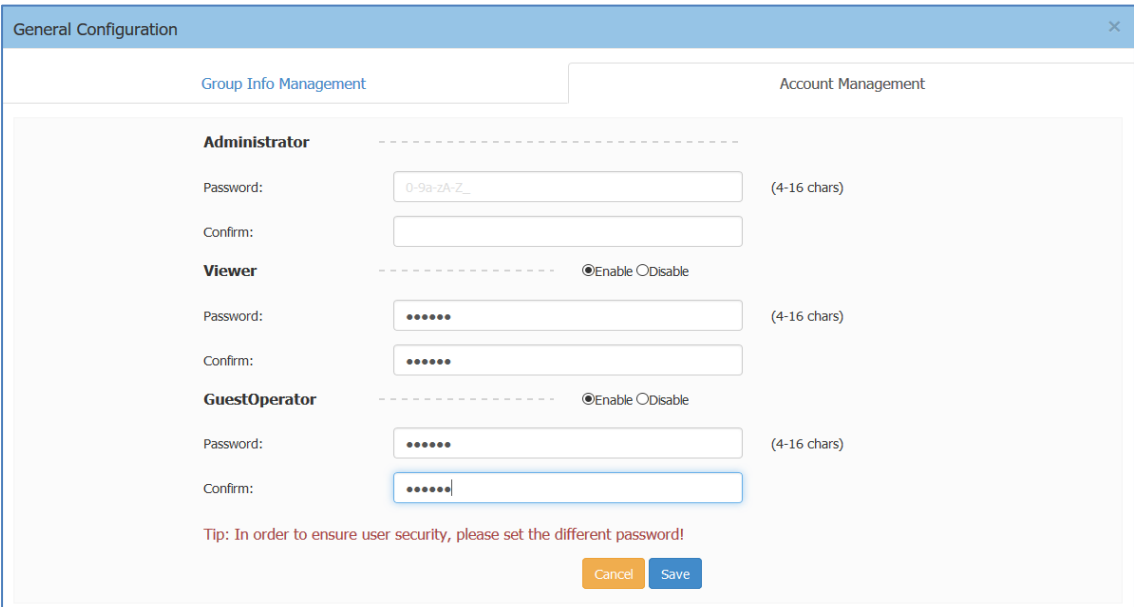

<span id="page-29-0"></span>**Figure 4-15 Account Management Tab**

There are security methods to protect AP group management web UI from unsecure usage:

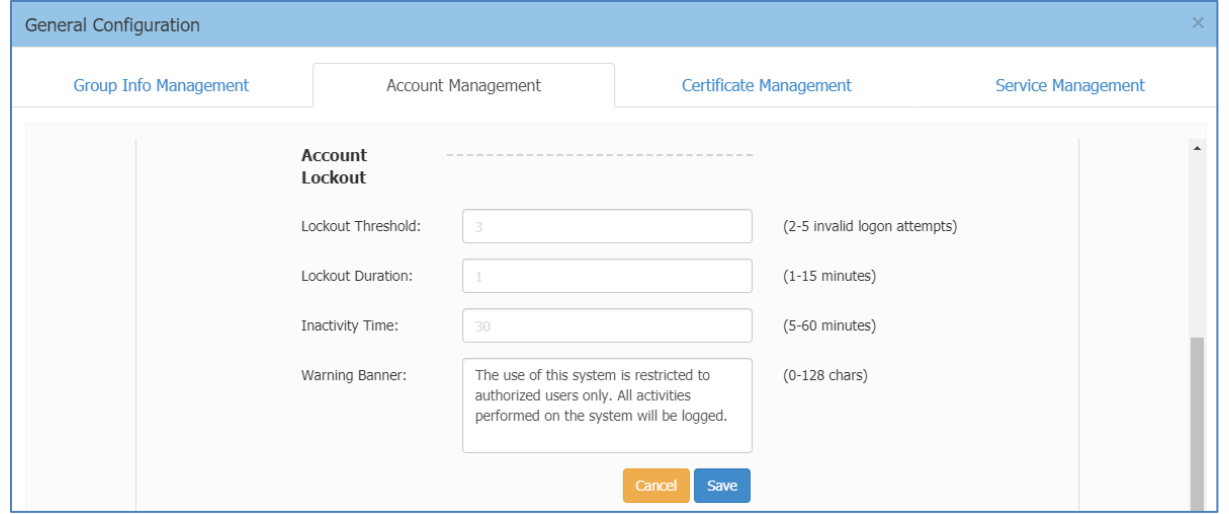

**Figure 4-16 Account Lockout**

<span id="page-30-0"></span>Account Lockout Threshold – Specify how many times a user must fail against a valid account before the user is denied login. By default, the lockout threshold is 3 times of invalid login attempts.

Account Lockout Duration – Specify how long will the user be denied from login after exceeding invalid attempts. Be default, the lockout duration is 1 minute.

Inactivity Time – Specify the inactivity time for automatic lock due to no operation.

Warning Banner – Warning banners are brief messages that are used to inform users of policies and legislation regarding the use of Stellar AP group web management system. User can customize the content for Warning Banner on demand.

There are two accounts can login to the Stellar AP command line interface with different privileges: support and root. Administrator can change the login password for those command line accounts. The root password is a string held by the customer only and is used to generate real root access credential by AP.

Notice: For security the admin should change the CLI root, and support passwords before use.

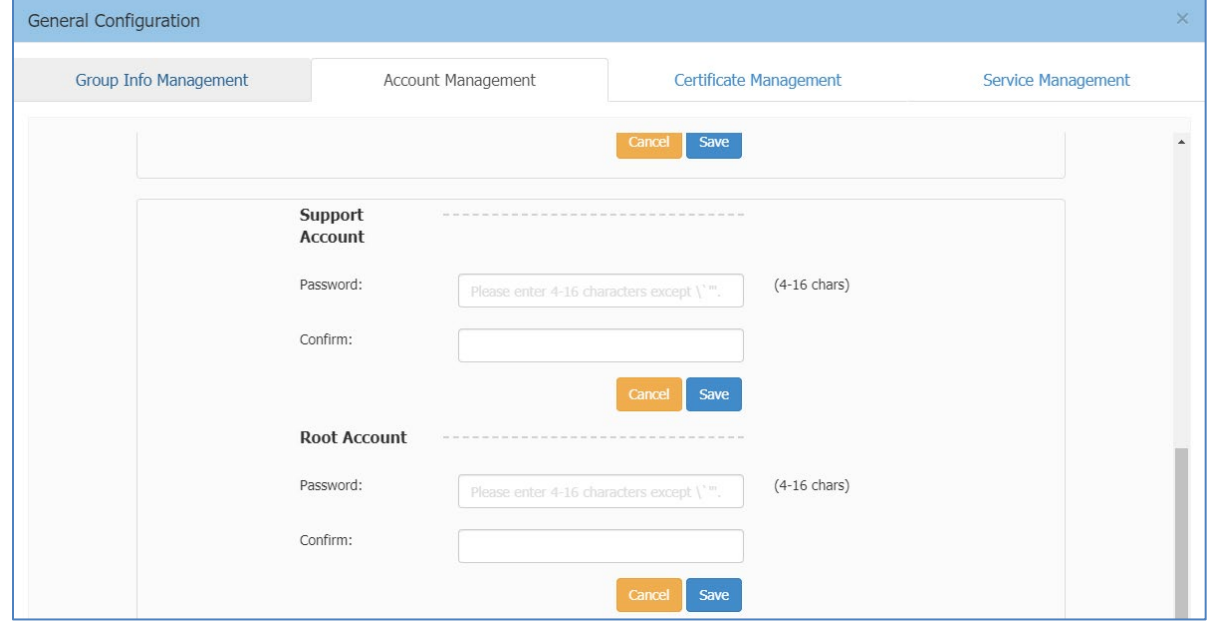

<span id="page-30-1"></span>**Figure 4-17 Command line Account** 

#### **Certificate Management**

AP support 3 types of build-in certificates, user can customize their own certificate on demand:

- (1) Internal Web Server The certificate is utilized to setup the secure connection between web browser and AP web server for https management. By default, there is a build-in CA certificate generated by ALE with the domain 'mywifi.al-enterprise.com'. User can use open SSL to generate his/her own CA certificate and replace the default one (User needs to use domain 'mywifi.alenterprise.com' for your own certificate because the login URL cannot be changed).
- (2) Internal Portal Server The certificate is utilized to setup the secure connection between captive portal page and the AP web server for protecting the user login credentials being stolen. User can define its own captive login URL and replace the certificate accordingly.
- (3) External Portal Server The certificate is utilized to setup the secure connection between captive portal page and the AP web server for protecting the user login credentials being stolen. User can define its own captive login URL and replace the certificate accordingly.

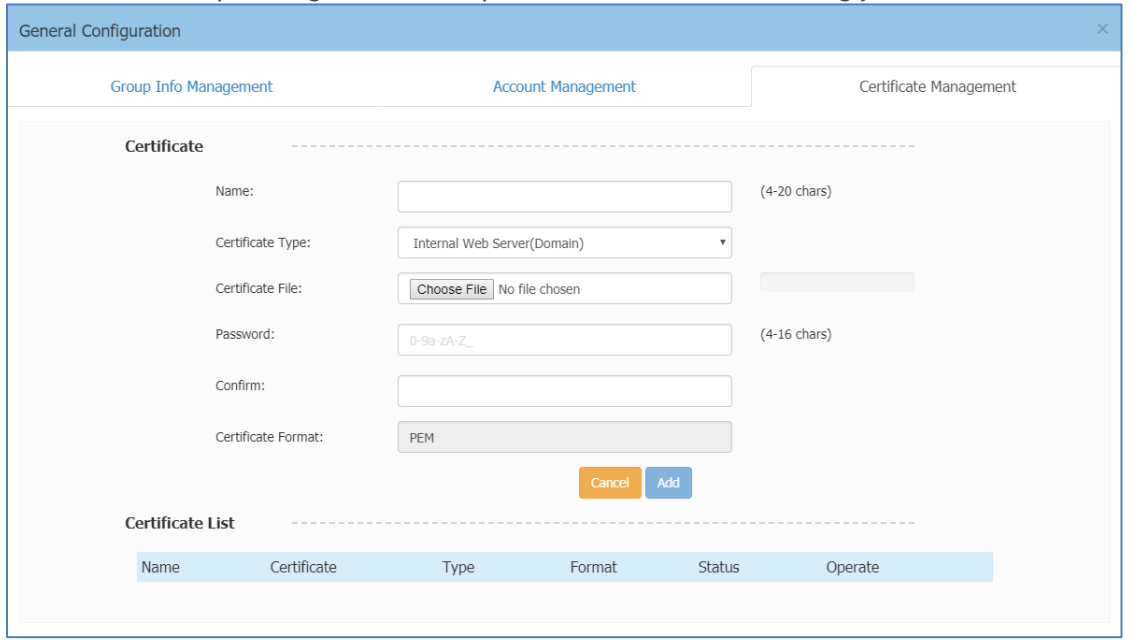

**Figure 4-18 Certificate Management Tab**

#### <span id="page-31-0"></span>**Service Management**

Stellar AP support Layer 3 IPv6 traffic forwarding between clients and other network elements if the IPv6 Service is enabled. By default, it is disabled.

#### Introduction to the AP Group Web Management System

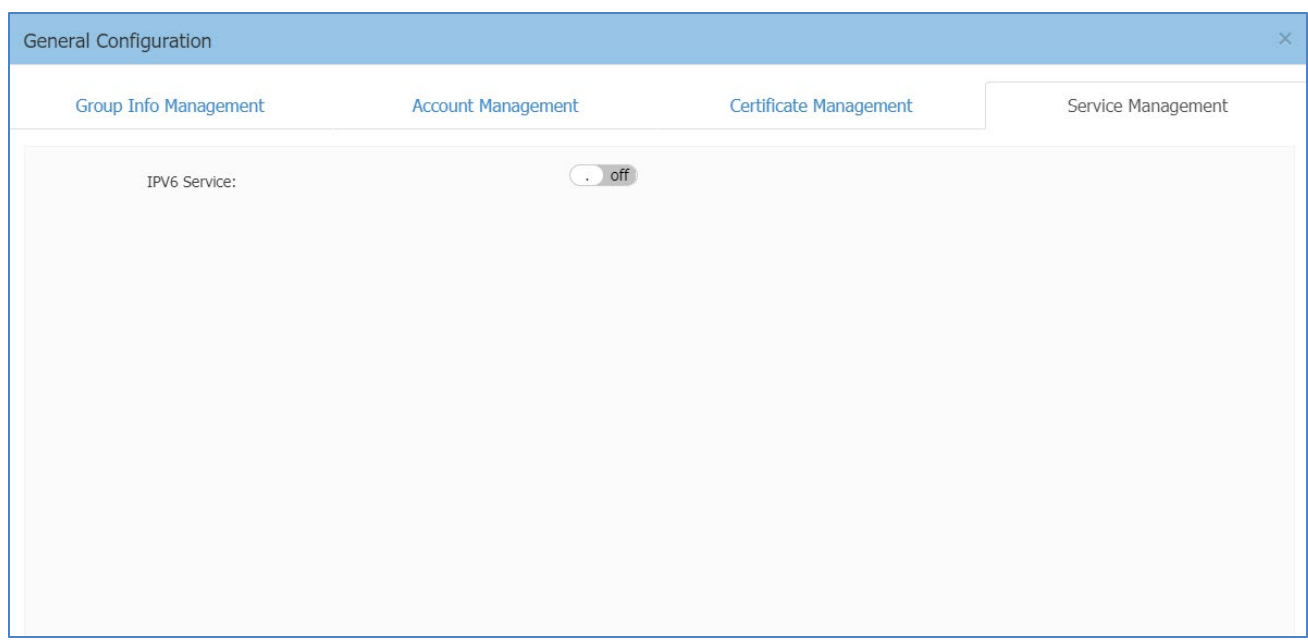

**Figure 4-19 Service Management Tab**

### <span id="page-32-1"></span><span id="page-32-0"></span>System Time Window

It is important to ensure the system time is correct, this is because proper communication between network elements and syslog for troubleshooting are based on the correct time.

NTP (RFC 1305 - Network Time Protocol) is a networking protocol for time synchronization between the elements across the network. If you don't have a private NTP server in your network, it is suggested to add your favorite NTP server and prioritize it to the top of the NTP Server List, or use the default NTP servers in the system, illustrated in [Figure 4-20](#page-32-2) System Time.

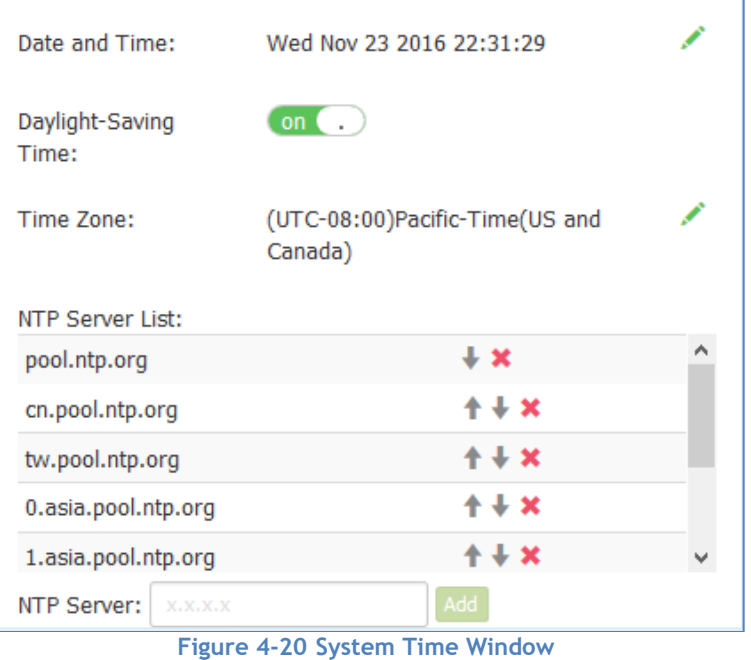

<span id="page-32-2"></span>If configured, APs in the group synchronize the time with NTP sever in 15-minute intervals.

You can also specify the **Time Zone** and daylight-saving time of the AP group to coordinate with the local time. The daylight-saving time is automatically enabled on supporting time zone.

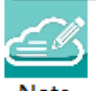

Note 4-5: In order to ensure time synchronization, it is recommended to check the reachability before adding

an NTP server. If the NTP server is not configured or is unreachable, an AP reboot may lead to variation in time.

### <span id="page-33-0"></span>Syslog & SNMP Window

Syslog is a standard for message logging. Syslog is used for system management and security auditing as well as general informational, analysis, and debugging messages.

APs in group generate logs following the standard of Syslog, you can view logs and configure corresponding attributes in the Syslog Window.

Upper part of the Syslog Window displays **error** (and lower, see in Note 4-5) level Syslog generated by APs in the group.

**Title** is the content of the log message.

**Level** is the severity of the log message.

**Source** is the generator's IP address of the log message.

When you move the mouse cursor to certain row of log message, the generating time of the log displays, illustrated in [Figure 4-21](#page-33-1) Syslog Window.

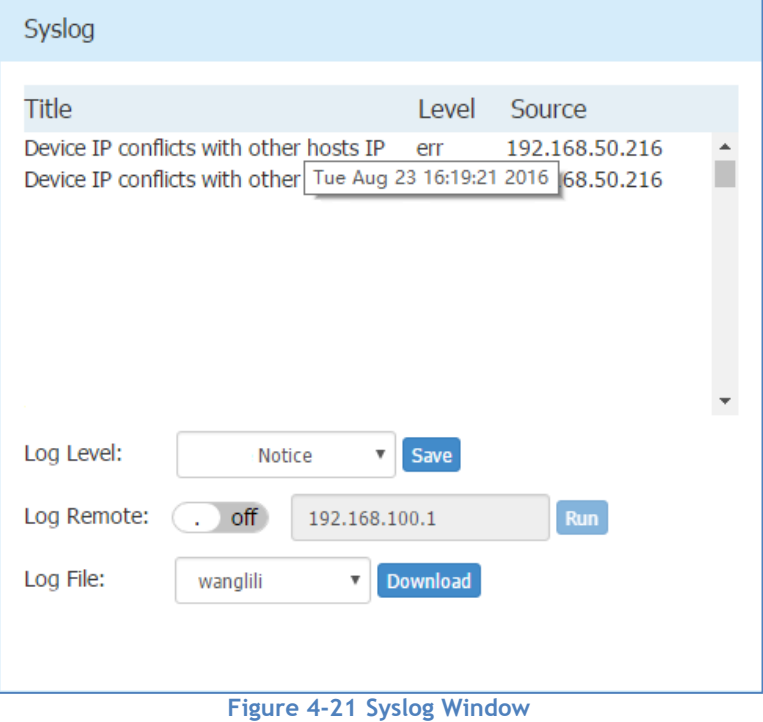

<span id="page-33-1"></span>**Log Level:** Setting of Syslog message severity. If certain level is specified, the AP group will generate Syslog messages including all lower levels. That is, if Syslog messages are separated by individual severity,

Stellar AP User Guide **ALCATEL-LUCENT ENTERPRISE** 34 a Warning level entry will also be included in Notice, Info and Debug processing. Notice is the default level of Syslog setting, and the system generates logs including levels of Notice, Warning, Error, Critical, Alert and Emergency. User can specify separate log level for different facilities (System, Security, Wireless, Network, User):

- AP Debug Detailed log about the AP device
- System Log about AP configuration and system status
- Security Log about network security
- Wireless Log about wireless RF
- Network Log about network change
- User Log about client

**Log Remote:** Setting of remote log server. If configured and enabled, besides storage in local file, Syslog messages of all APs in group can be sent to and stored in the server once generated.

**Log File:** Download the log file on a selected AP in the group to your configuring machine. Syslog messages are stored in a local file when generated. For one AP, up to 1MB size of syslog messages can be saved in the local log file. The log file is FIFO, new syslog messages will replace the old ones if the size exceeds 1MB.

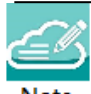

Note 4-5: Syslog is divided into eight levels, and lowest level 0 is Emergency severity while highest level 7 is

Debug severity. Definition of Syslog severity as follow:

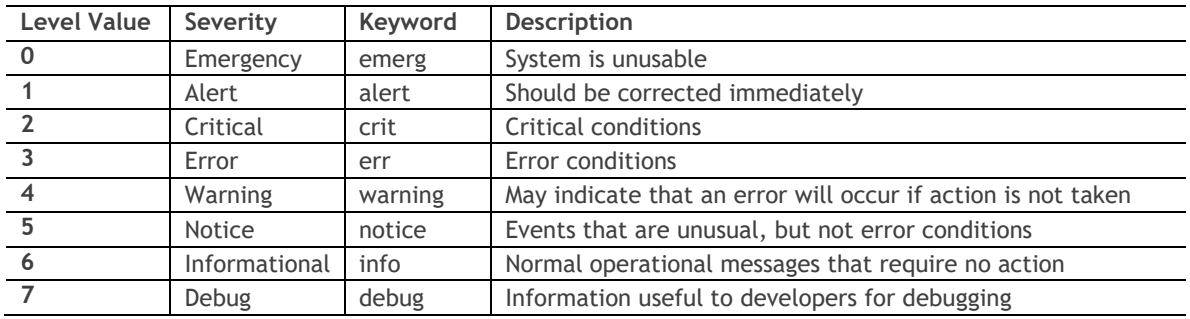

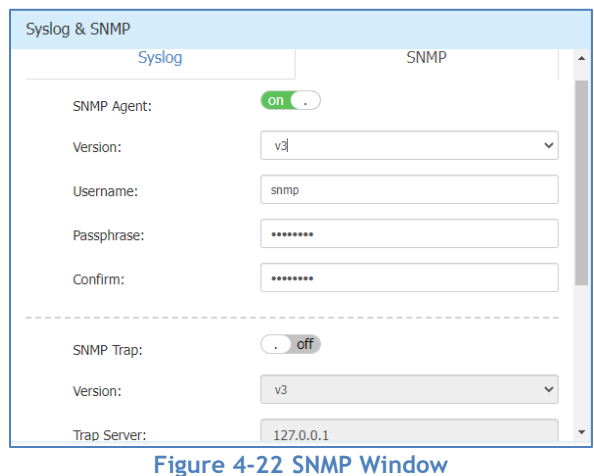

<span id="page-34-0"></span>With SNMP user can monitor AP status in the group through traditional network management platform.

- SNMP Agent Enable/Disable the SNMP agent on AP. Network management platform can fetch information from AP through SNMP protocol.
- SNMP Trap Enable/Disable AP to send trap to network management platform.

Stellar AP User Guide **ALCATEL-LUCENT ENTERPRISE** 35

- Version SNMP version, SNMPv2c or SNMPv3. For SNMPv3, admin needs to specify the username and passphrase for communication between AP and management platform. For Stellar AP, the SNMPv3 authentication mechanism is fixed to sha algorithm, privacy mechanism is fixed to aes128.
- Community Applicable for SNMPv2c, the credential used to communicate between AP and network management platform.
- Trap Server Network management platform to which AP send SNMP traps.
- Trap List Specify the trap items needs to be sent to network management platform.

## <span id="page-35-0"></span>Wireless Page

The Wireless page focuses on advanced wireless functions, including three windows: RF (Radio Frequency), Wireless Intrusion Detection System/Wireless Intrusion Prevention System (wIDS/wIPS), and wireless performance optimization, illustrated in Figure 4-23 [Wireless Page.](#page-35-2)

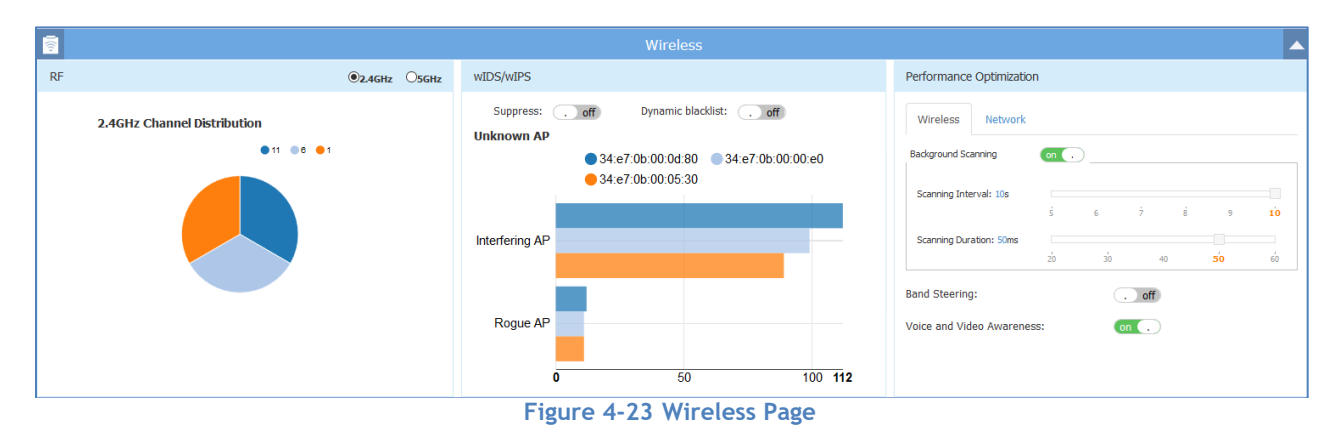

### <span id="page-35-2"></span><span id="page-35-1"></span>RF Window

Radio Frequency (RF) window is for monitoring the wireless utilization and configuring wireless attributes like channel and transmitting power.

There are three modes for RF Window, Simplified Mode illustrated in [Figure 4-24](#page-36-0) RF-2.4GHz and Advanced Mode illustrated in [Figure 4-26.](#page-37-0) You can launch the Advanced Mode from Simplified Mode by clicking the RF Window Frame.

Panel of RF displays the monitoring information of channel distribution, can be selected on 2.4GHz band or 5GHz band or 6GHz (if applicable). Channels are separated by different colors, when you move the mouse cursor to the colored section of the pie chart, it displays the clients connected to the AP group through 2.4GHz band or 5GHz band or 6GHz (if applicable), illustrated in [Figure 4-24](#page-36-0) RF-2.4GHz and [Figure 4-25](#page-36-1) RF-[5GHz.](#page-36-1)
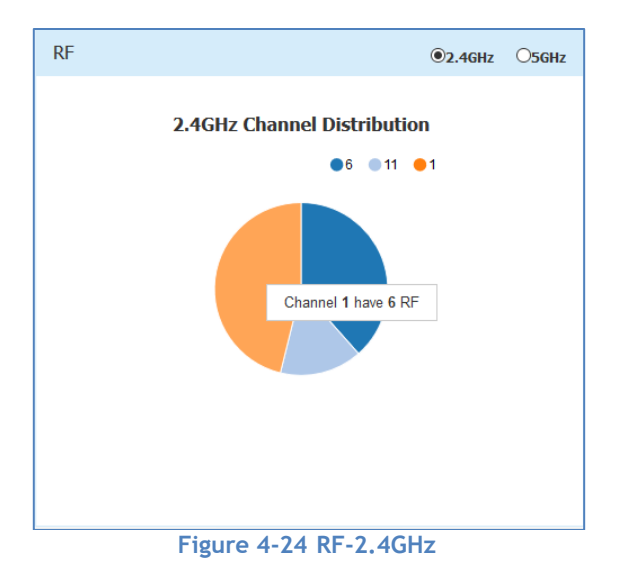

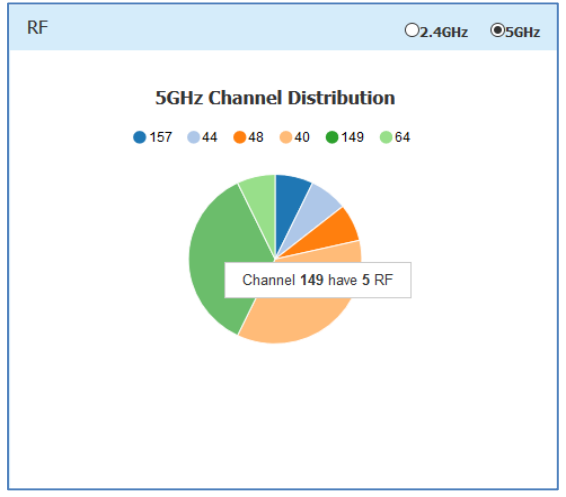

**Figure 4-25 RF-5GHz**

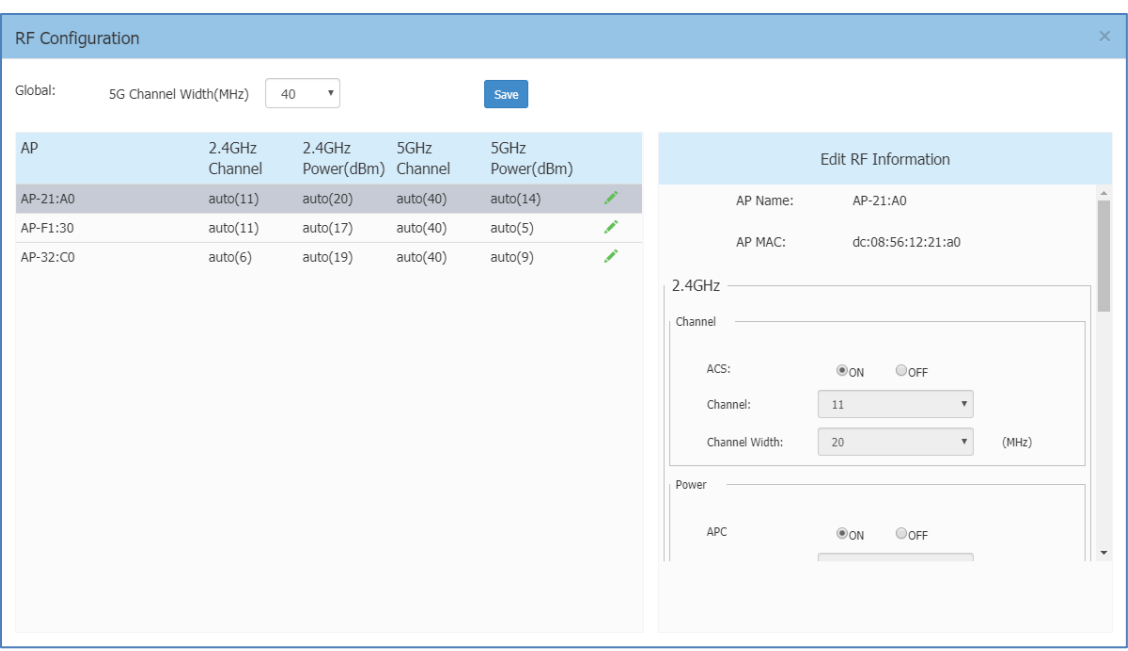

**Figure 4-26 RF Configuration Window**

<span id="page-37-0"></span>The left side of the RF Configuration window displays the list of working channels and transmitting power of all APs in the group. When you pick an AP from the list, its detailed RF information is displayed on the right side of the window, illustrated [Figure 4-26.](#page-37-0) The global configuration can be used to change 5GHz or 6GHz (if applicable) channel width for all APs in the cluster for efficiency or you can change the channel width for specific AP by individually editing it. The latter configuration will take effect if both global setting and specific AP configuration both exist.

You can turn OFF specific wireless radios for APs in the cluster to reduce the radio emissions or for other purpose with Radio ON/OFF button.

For AP1222, AP1232, AP1322, AP1362 with external antenna deployment, you can specify the gain of the antenna which you want to use (Note: please subtract cable loss from the gain). AP will coordinate and comply with local law on signal transmitting.

By default, the working channel and transmitting power are automatically managed by Radio Dynamic Adjustment™ (RDA) technology. You can specify the channels list/power range applicable for auto selection, which can reduce the risk of low power transmitting or DFS channel conflict. If you want to set the channel and power values for an AP manually, you need to disable the ACS/APC function on the AP, illustrated in [Figure 4-27.](#page-38-0)

#### Introduction to the AP Group Web Management System

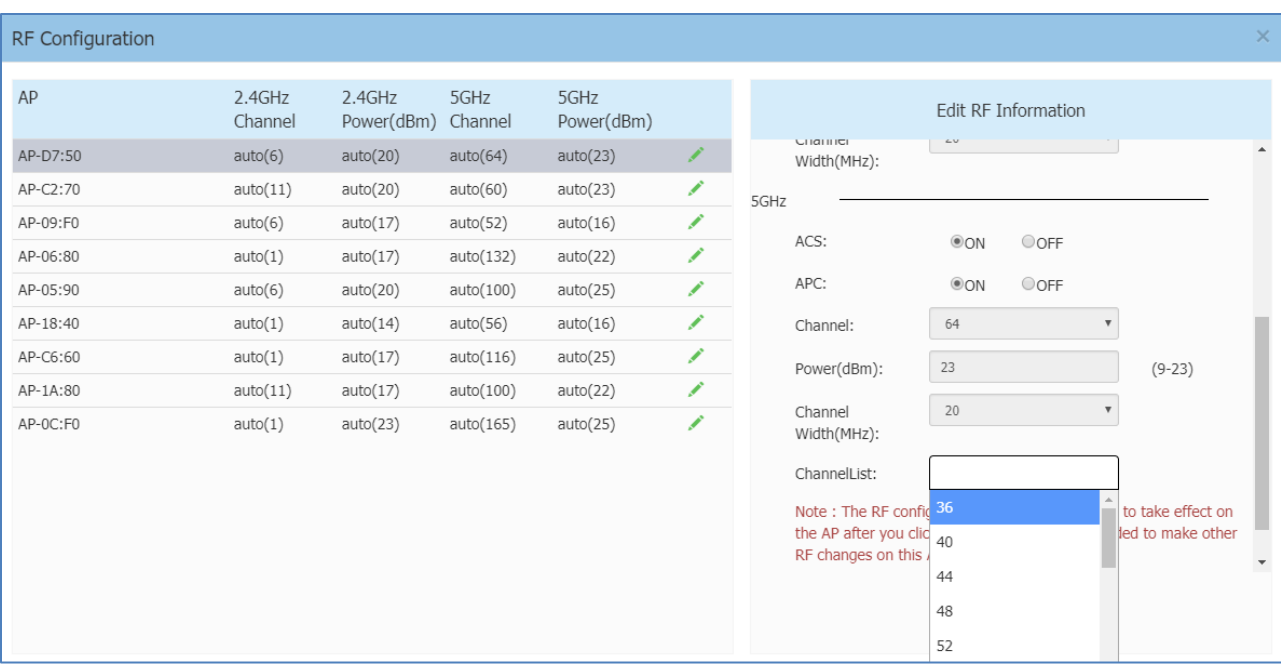

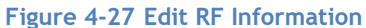

<span id="page-38-0"></span>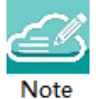

Note4-6: Radio Dynamic Adjustment™ (RDA) is a technology that adjusts the radio working channel and transmitting power according to the wireless environment around it. It includes Auto Channel Selection (ACS) and Auto Power Control (APC) functions. By default, RDA is enabled.

RDA relies on the background scanning feature. To ensure the RDA is effective, make sure the background scanning is ON, see ["Performance optimization Window"](#page-42-0).

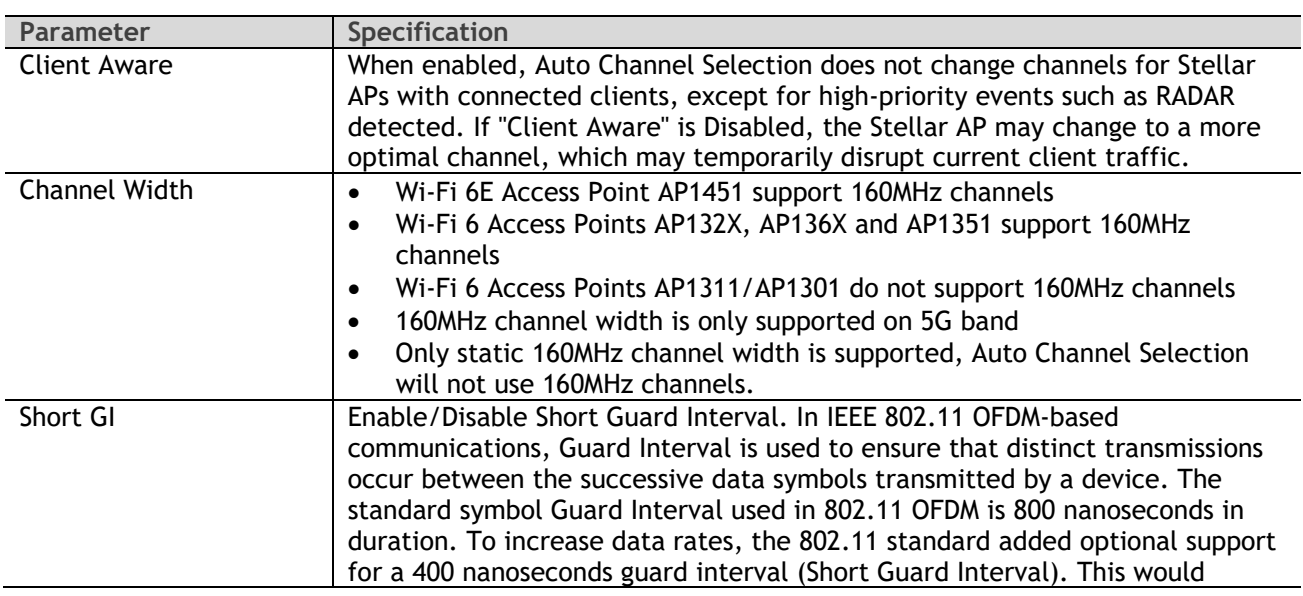

### **Table 4-12: Key word specification in RF Configuration Window**

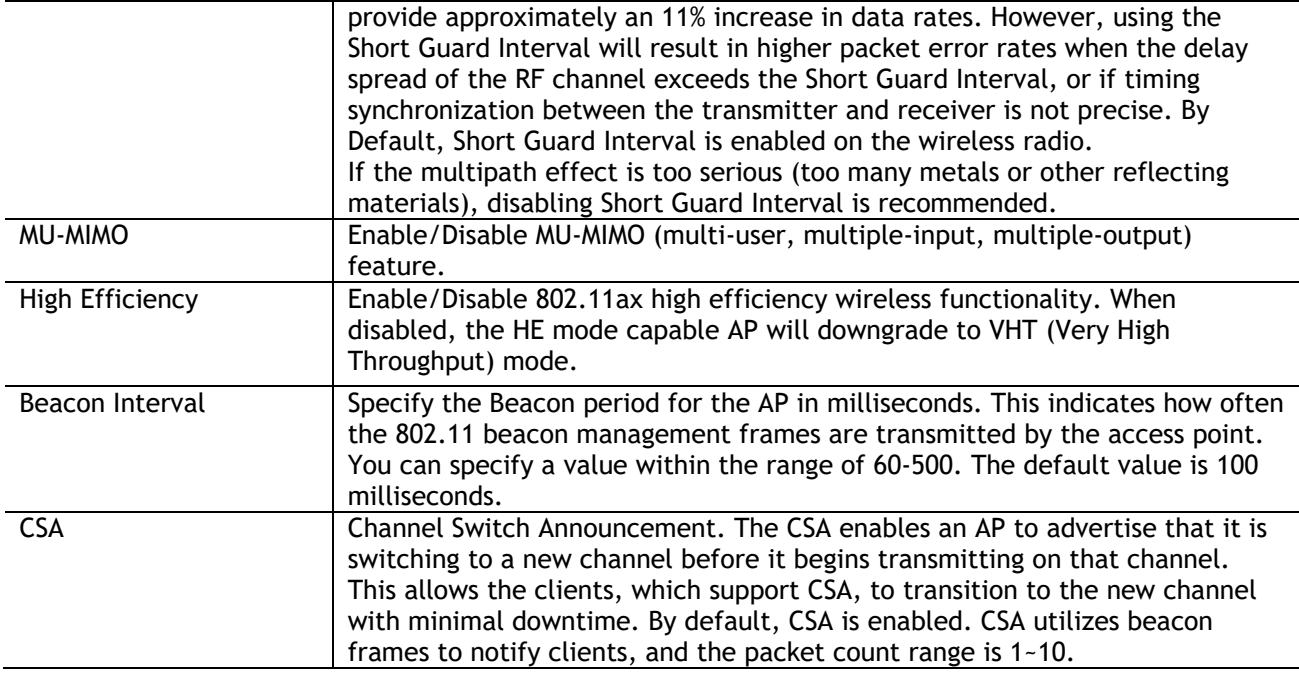

### wIDS/wIPS Window

wIDS/wIPS window focus on the wireless security of the Stellar AP network.

Wireless is a borderless network and always works in an open environment which can be interfered with and attacked. It is useful to discover the surrounding wireless conditions, and based on that, provide instructions and tools to help administrators improve the quality of the wireless network. Usually there are two types of foreign unknown APs having a negative effect on the wireless network, they are interfering APs and rogue APs.

An **interfering AP** is an AP seen in the wireless environment but not connected to the wired network. The interfering AP can provide RF interference potentially, however, it is not considered a direct security threat, because it is not connected to the wired network.

A **rogue AP** is an unauthorized AP plugged into the wired side of the network or a foreign interfering AP broadcasting the same SSID with the AP group. A rogue AP is considered a security threat to the AP group.

Panel of wIDS/wIPS displays top 5 Stellar APs with interference from surrounding APs, and the top 5 Stellar APs with the most rogue APs surrounding, illustrated in [Figure 4-28.](#page-40-0)

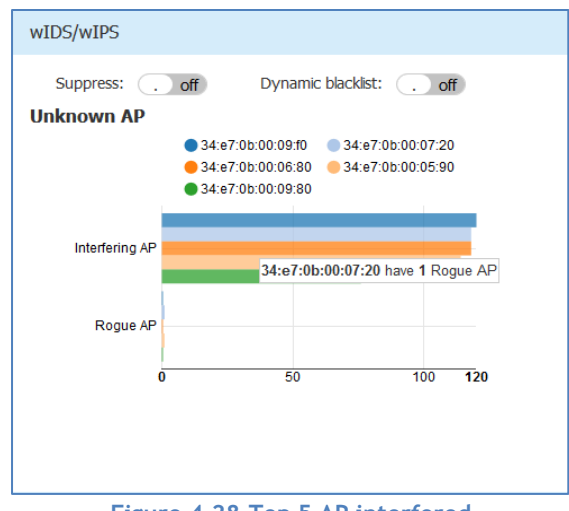

**Figure 4-28 Top 5 AP interfered**

<span id="page-40-0"></span>**AP allowlist:** Both interfering APs and rogue APs are foreign unknown APs which can be found by background scanning and are listed in the unknown AP table, illustrated in [Figure 4-29.](#page-40-1) However, some foreign APs found are trusted APs, those are not suitable for being classified as interfering APs or rogue APs. To avoid trusted foreign APs from being classified as interfering APs or rogue APs, you can add the trusted MAC address or MAC prefix to the AP allowlist, illustrated in [Figure 4-30.](#page-41-0) If a foreign AP MAC address is added to the allowlist, it will not be displayed in the unknown AP list.

**AP blocklist:** Only rogue APs can be added to the blocklist. If a rogue AP is added to the blocklist, it cannot change its role to act as a client and access to the Stellar AP wireless network, illustrated in [Figure 4-31.](#page-42-1)

**Suppress**: Enable/disable the function of rogue AP suppress. If enabled, the detecting Stellar AP will send DEAUTH frames to clients that have associated to the rogue AP, keeping the clients away from the unsafe wireless network. By default, the detecting Stellar AP does not send DEAUTH frames, see in [Figure 4-28.](#page-40-0)

**Dynamic blocklist:** If enabled, all the ad-hoc devices found will be added to the AP blocklist automatically, which prevents the ad-hoc device from changing its role to act as a client and access to Stellar AP wireless network. By default, the ad-hoc device is not added to the blocklist automatically.

| wIDS/wIPS Configuration                       |                 |                                 |                              |                                       |                                                     |                               | $\times$ |
|-----------------------------------------------|-----------------|---------------------------------|------------------------------|---------------------------------------|-----------------------------------------------------|-------------------------------|----------|
| Unknown AP                                    | <b>SSID</b>     | <b>Type</b>                     | AP                           | Operate                               |                                                     | <b>Unknown AP Information</b> |          |
| <b>HU.HO.UG.ZH.CH.OI</b><br>00:02:03:04:05:06 | OpenWrt 1 2.4   | диселения<br><b>Interfering</b> | uuannimiyziic<br>duanmingzhe | TIMBL<br>$\hat{\phantom{1}}$<br>Trust | <b>Unknown AP:</b><br><b>RSSI:</b>                  | 08:57:00:88:10:4b<br>44       |          |
| 4c:48:da:24:f4:47                             | chenjun VLAN    | Interfering                     | duanmingzhe                  | Trust                                 | SSID:                                               | SoftAP                        |          |
| 4c:48:da:24:e4:88                             |                 | <b>Interfering</b>              | duanmingzhe                  | <b>Trust</b>                          | Channel:                                            | 1                             |          |
| 00:1f:64:ca:42:a9                             | NiuBin-work-2.4 | Interfering                     | duanmingzhe                  | <b>Trust</b>                          | Type:                                               | Roque<br><b>No</b>            |          |
| 08:57:00:88:10:4b                             | SoftAP          | Rogue                           | duanmingzhe                  | <b>Trust</b>                          | Already In blacklist:<br>AP Name:                   | duanmingzhe                   |          |
| 4c:48:da:24:f1:90                             |                 | Interfering                     | duanmingzhe                  | Trust                                 | AP MAC:                                             | 34:e7:0b:00:09:f0             |          |
| 4c:48:da:24:11:10                             |                 | <b>Interfering</b>              | duanmingzhe                  | Trust                                 | <b>AP Location:</b>                                 |                               |          |
| 4c:48:da:24:cb:b0                             | $v-2$           | Interfering                     | duanmingzhe                  | Trust                                 | Distance:                                           | far                           |          |
| 00:1f:64:12:13:91                             | DMZ-TEST2       | Interfering                     | duanmingzhe                  | Trust                                 | <b>Encryption Type:</b><br><b>Attached Clients:</b> | <b>WPA2/RSNA</b><br>1         |          |
| 4c:48:da:24:11:11                             | fdfsd           | Interfering                     | duanmingzhe                  | Trust                                 | 64:cc:2e:0a:49:4d                                   |                               |          |
| 4c:48:da:24:f1:91                             | lmm123          | Interfering                     | duanmingzhe                  | Trust                                 |                                                     |                               |          |
| 00:1f:64:12:13:92                             | DMZ-TEST3       | Interfering                     | duanmingzhe                  | Trust                                 |                                                     |                               |          |
| <b>Black List</b><br><b>White List</b>        |                 |                                 |                              | $\checkmark$                          |                                                     |                               |          |

**Figure 4-29 wIDS/wIPS Configuration Window**

#### <span id="page-40-1"></span>**Table 4-13: Key word specification in wIDS/wIPS Configuration Window**

Stellar AP User Guide **ALCATEL-LUCENT ENTERPRISE** 41

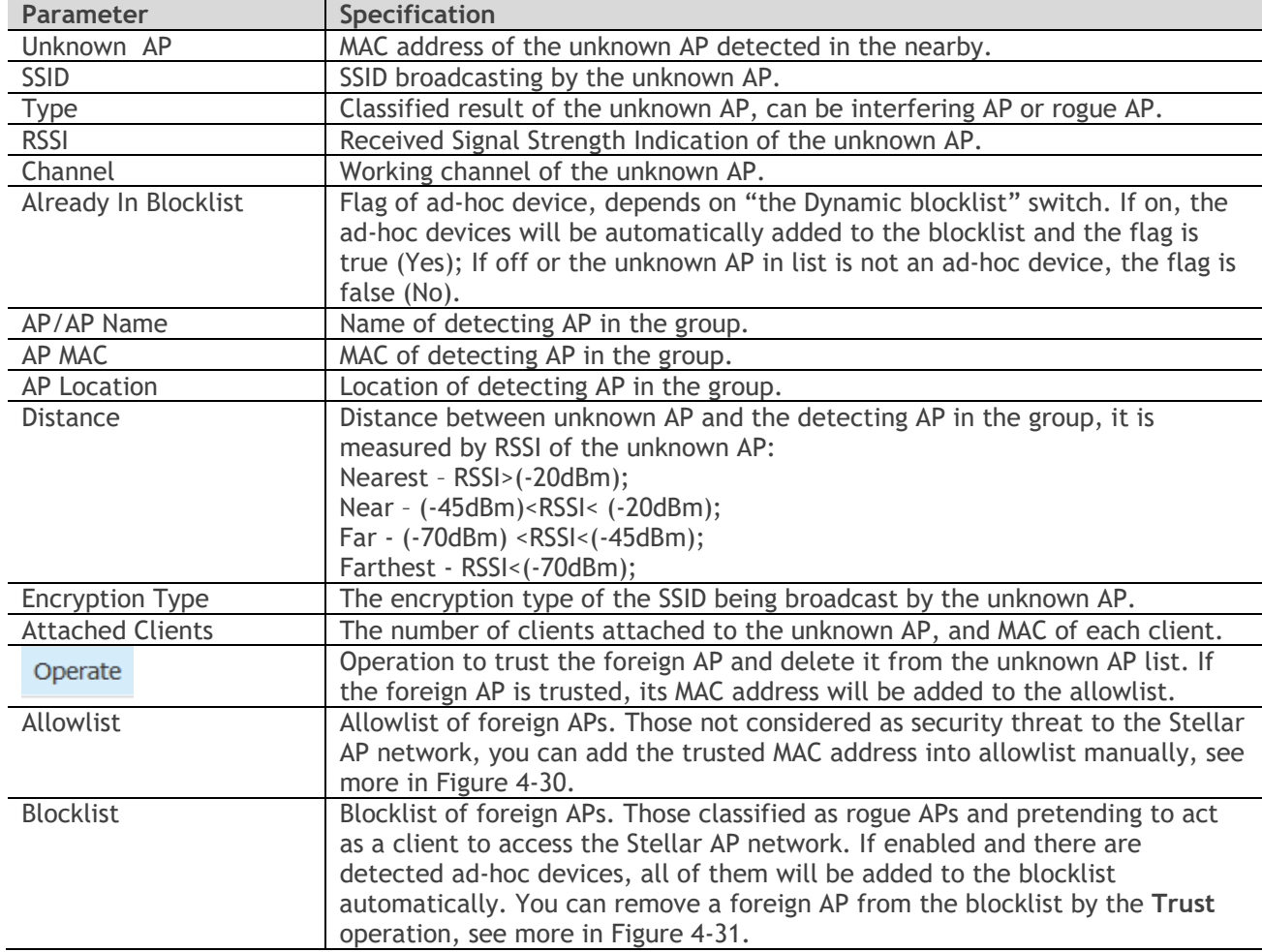

<span id="page-41-0"></span>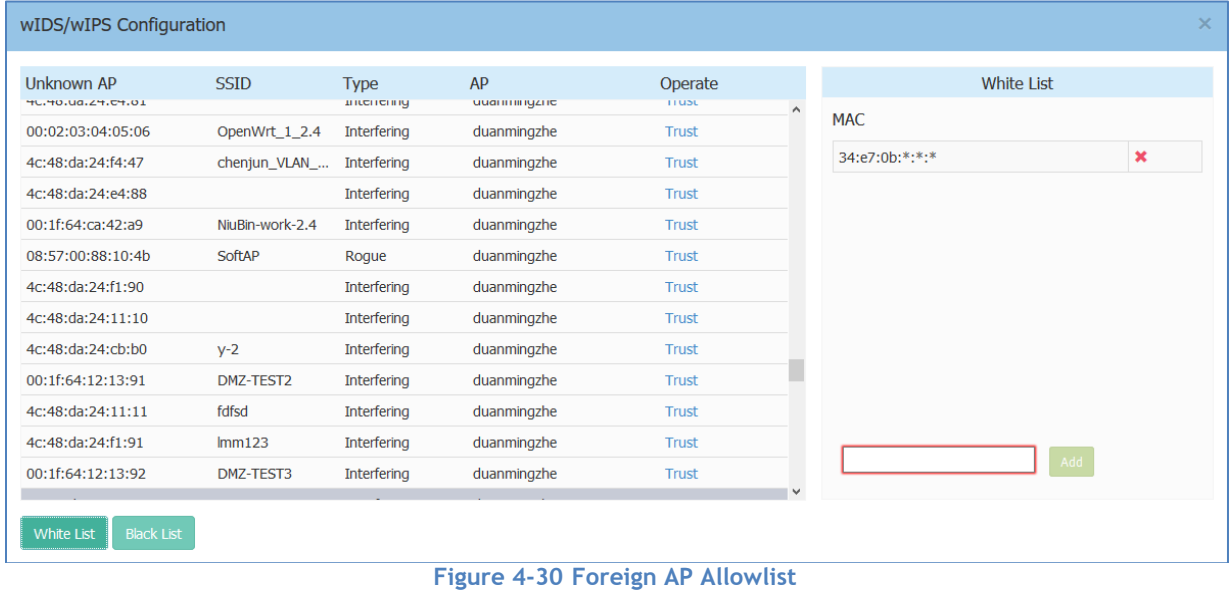

#### Introduction to the AP Group Web Management System

| wIDS/wIPS Configuration                |              |             |          |              |                   |       | $\times$     |
|----------------------------------------|--------------|-------------|----------|--------------|-------------------|-------|--------------|
| <b>Unknown AP</b>                      | <b>SSID</b>  | <b>Type</b> | AP       | Operate      | <b>Black List</b> |       |              |
| 01:60:02:00:00:00                      | OpenWrt-2g   | Interfering | AP-00:E0 | Trust        | <b>MAC</b>        |       |              |
| 00:11:22:33:44:60                      |              | Rogue       | AP-00:E0 | <b>Trust</b> | 00:11:22:33:44:60 | Trust | $\hat{ }$    |
| 4c:48:da:27:47:a0                      |              | Interfering | AP-00:E0 | Trust        | 4c:48:da:24:f0:e0 | Trust |              |
| 4c:48:da:24:f1:c0                      |              | Interfering | AP-00:E0 | Trust        | 00:11:22:33:44:61 | Trust |              |
| 4c:48:da:24:f4:c0                      |              | Interfering | AP-00:E0 | Trust        | 00:1f:64:ca:42:a9 | Trust |              |
| 4c:48:da:24:f2:00                      |              | Interfering | AP-00:E0 | Trust        | 4c:48:da:04:ef:50 | Trust |              |
| 4c:48:da:24:f0:e0                      |              | Roque       | AP-00:E0 | Trust        | 00:11:22:33:44:50 | Trust |              |
| 4c:48:da:24:f0:e1                      | chenjun001   | Interfering | AP-00:E0 | Trust        | 4c:48:da:28:ef:50 | Trust |              |
| 4c:48:da:24:f4:c1                      | test $8021x$ | Interfering | AP-00:E0 | Trust        | 4c:48:da:24:11:10 | Trust |              |
| 00:11:22:33:44:61                      | w33          | Roque       | AP-00:E0 | Trust        | 4c:48:da:54:ef:50 | Trust |              |
| 4c:48:da:27:47:a1                      | $test_8021x$ | Interfering | AP-00:E0 | <b>Trust</b> | 4c:48:da:24:f1:90 | Trust | $\checkmark$ |
| 4c:48:da:24:f2:01                      | lvshuaijiang | Interfering | AP-00:E0 | <b>Trust</b> |                   |       |              |
| 4c:48:da:24:f4:a1                      | fdfsd        | Interfering | AP-00:E0 | Trust<br>v   |                   |       |              |
| <b>White List</b><br><b>Black List</b> |              |             |          |              |                   |       |              |

**Figure 4-31 Foreign AP Blocklist**

<span id="page-42-1"></span>You can remove a foreign AP from the Unknown AP list or blocklist by the **Trust** operation. If you trust an unknown AP (interfering AP/rogue AP), it is removed from the Unknown AP list and blocklist, and its MAC address will be added to allowlist.

### <span id="page-42-0"></span>Performance Optimization Window

Wireless performance optimization is useful to enhance the quality of wireless service for users. The performance optimization includes Background Scanning, Band Steering, Load Balance, RSSI Threshold, Roaming RSSI, Voice and Video Awareness, and Airtime Fairness, illustrated in [Figure 4-32.](#page-43-0)

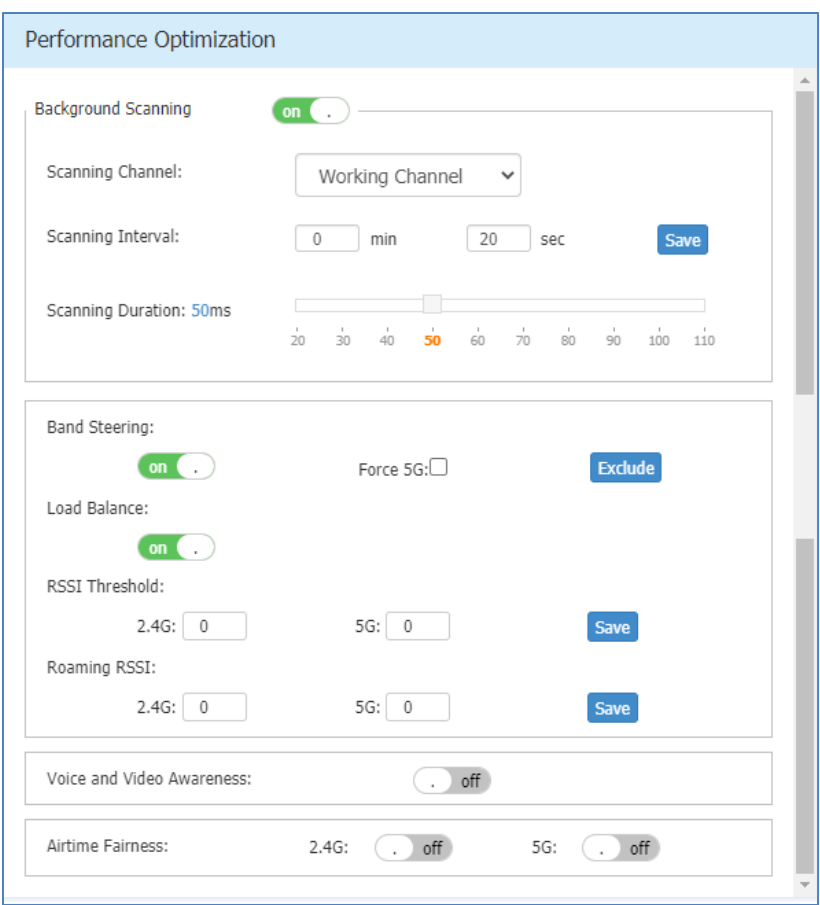

**Figure 4-32 Wireless Optimization Tab**

<span id="page-43-0"></span>**Background Scanning**: Wireless networks operate in environments with electrical and radio frequency devices that can interfere with network communications. Microwave ovens, cordless phones, and even adjacent Wi-Fi networks are all potential sources of continuous or intermittent interference. The background scanning is able to examine the radio frequency (RF) environment in which the Wi-Fi network is operating, identify interference and classify its sources.

Background scanning is the basis for some advanced features such as: wIDS/wIPS, RDA (ACS/APC) etc. When it's turned OFF, the foreign AP detection and rogue suppression will stop and the RDA will drop its precision. By default, background scanning is enabled.

The scanning channel can be defined on demand: For highly sensitive packet delay use case, suggest enabling background scanning only for the working channel. The scanning interval of Background Scanning can be configured from 5 seconds to 3 hours (180 minutes) according to deployment requirement. For highly sensitive packet delay use case, it is recommended to prolong the interval from default 20-second setting. If the interval is longer than 1 minutes, RDA and wIPS feature accuracy will be impacted.

#### **Band Steering**: Band steering supports **Prefer 5GHz** and **Force 5G**.

**Prefer 5GHz** feature assigns the dual band clients to the 5 GHz band prior to the 2.4G band. Thus can reduce co-channel interference and increase available bandwidth for clients, because there are more channels on 5 GHz band. By default, band steering is enabled. When Band Steering is enabled and Force 5G is NOT selected, AP is working in Prefer 5G mode. The prefer-5GHz-band-steering is based on channel utilization and client density. When the 5G band is busy and connecting too many clients, a new client will be guided to connect to free 2.4G band.

Introduction to the AP Group Web Management System

**Force 5G**: AP forces dual band clients to connect to the 5 GHz band. Dual band clients are not allowed to connect 2.4G radio. Those clients only supporting 2.4G band are permitted to connect to 2.4G radio. When Band Steering is enabled and Force 5G is selected, AP is working in Force 5G mode. **Exclude:** Excludes the clients from Band Steering. For example, user can exclude some dual band voice terminals from Band Steering and AP will let those terminals choose wireless band to connect freely.

**Load Balance:** The principle of this is to provide fair distribution of clients among neighboring APs. Based on the client density, channel utilization on adjacent APs, and associating clients RSSI value, it is steered from a busy AP to an idle AP. The thresholds for client density is 10, channel utilization is 70% for 2.4G and 70% for 5G. By default, Load Balance is enabled.

**RSSI Threshold**: Wireless access control, client with lower RSSI value than configured setting is forbidden to access. By default, RSSI threshold is disabled (0). RSSI threshold can be applied to 2.4G band or 5G band or 6G band separately. Recommended 2.4G (5), 5G (10), 6G (10). RSSI threshold is recommended to be deployed in high density scenario.

**Roaming RSSI**: Wireless access control, client with lower RSSI value than setting is forced to roaming. By default, roaming RSSI is disabled (0). Roaming RSSI can be applied to 2.4G band or 5G band or 6G band separately. Roaming RSSI is used in conjunction with 802.11k and 802.11v. Clients that support these protocols will be informed with sufficient information on which AP to roam to when the threshold is breached. When 802.11k and 802.11v is enabled. Recommended 2.4G (10), 5G (15), 6G (15).

**Voice and Video Awareness**: Background scanning needs to be aware of existing traffic on the Stellar AP, if there is an ongoing voice/video service, scanning should not be done to ensure uninterrupted traffic; and allows to resume scanning when there is no active voice/video session. By default, Voice and Video Awareness feature is disabled.

**Airtime Fairness**: All clients share the wireless transition time slice equally, even with traditional low speed clients present. By default, Airtime fairness is disabled.

# Access Page

The Access page focuses on user access management including user authentication, blocklist and allowlist and user access control list.

The Access page is divided into three windows: Authentication window, Blocklist  $\theta$  Allowlist window, ACL window, illustrated in [Figure 4-33.](#page-44-0)

<span id="page-44-0"></span>

| $\sim$                               |                                                         | Access  |                                   |                                       | ▲                                              |
|--------------------------------------|---------------------------------------------------------|---------|-----------------------------------|---------------------------------------|------------------------------------------------|
| Authentication<br><b>ODevice OOS</b> | <b>Black List &amp; Whitelist</b>                       |         | <b>ACL</b>                        |                                       |                                                |
| Device type                          | Walled garden<br><b>Black List</b><br><b>White List</b> |         | Source<br>192.168.20.101/24 :4000 | Destination<br>192.168.50.89/24 :4000 | Protocol Action<br><b>REJECT</b><br><b>TCP</b> |
|                                      | <b>MAC Address</b>                                      | Operate |                                   |                                       |                                                |
| PC<br>Mobile                         | 00:1f:64:ca:42:a9                                       | ×       |                                   |                                       |                                                |
|                                      | MAC<br>MAC:                                             |         |                                   |                                       |                                                |

**Figure 4-33 Access Page**

### Authentication Window

Authentication Window displays the user authentication and accessing information.

There are two modes for Authentication Window, Simplified Mode illustrated in [Figure 4-34](#page-45-0) and Advanced Mode illustrated in [Figure 4-35.](#page-45-1) You can launch the Advanced Mode from Simplified Mode by clicking the Authentication Window Frame.

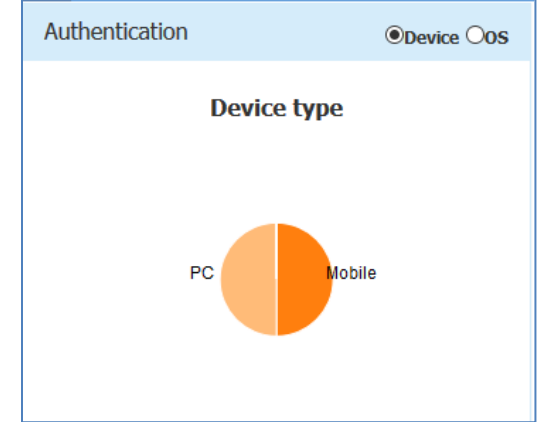

**Figure 4-34 Authentication Window – Simplified Mode**

<span id="page-45-0"></span>The simplified Authentication Window displays the statistics information of the users' device and operating system, illustrated in [Figure 4-34.](#page-45-0)

The advanced Authentication Window is mainly used to configure the captive portal authentication, illustrated in [Figure 4-35.](#page-45-1)

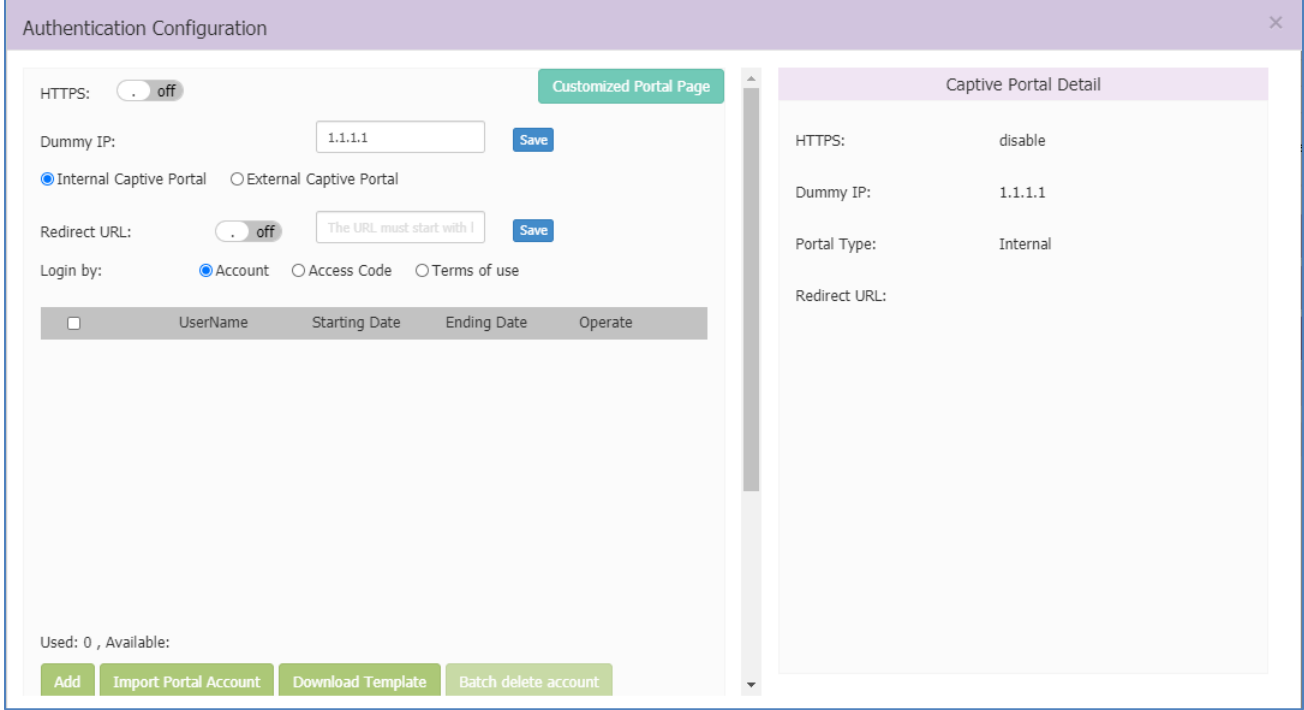

<span id="page-45-1"></span>**Figure 4-35 Authentication Window – Internal Portal Server**

#### Introduction to the AP Group Web Management System

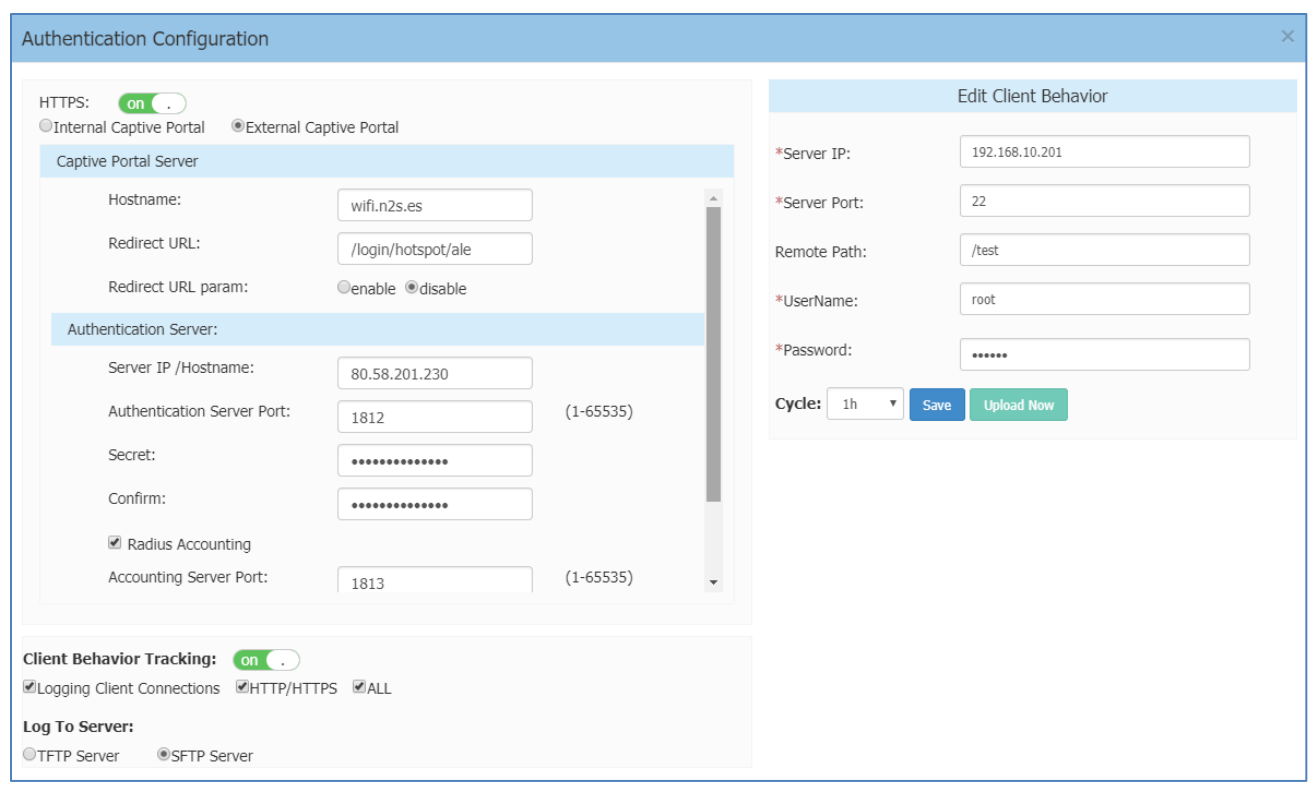

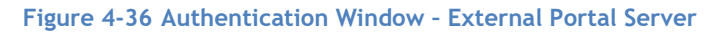

### **Table 4-14: Key word specification in Authentication Window (Advanced Mode)**

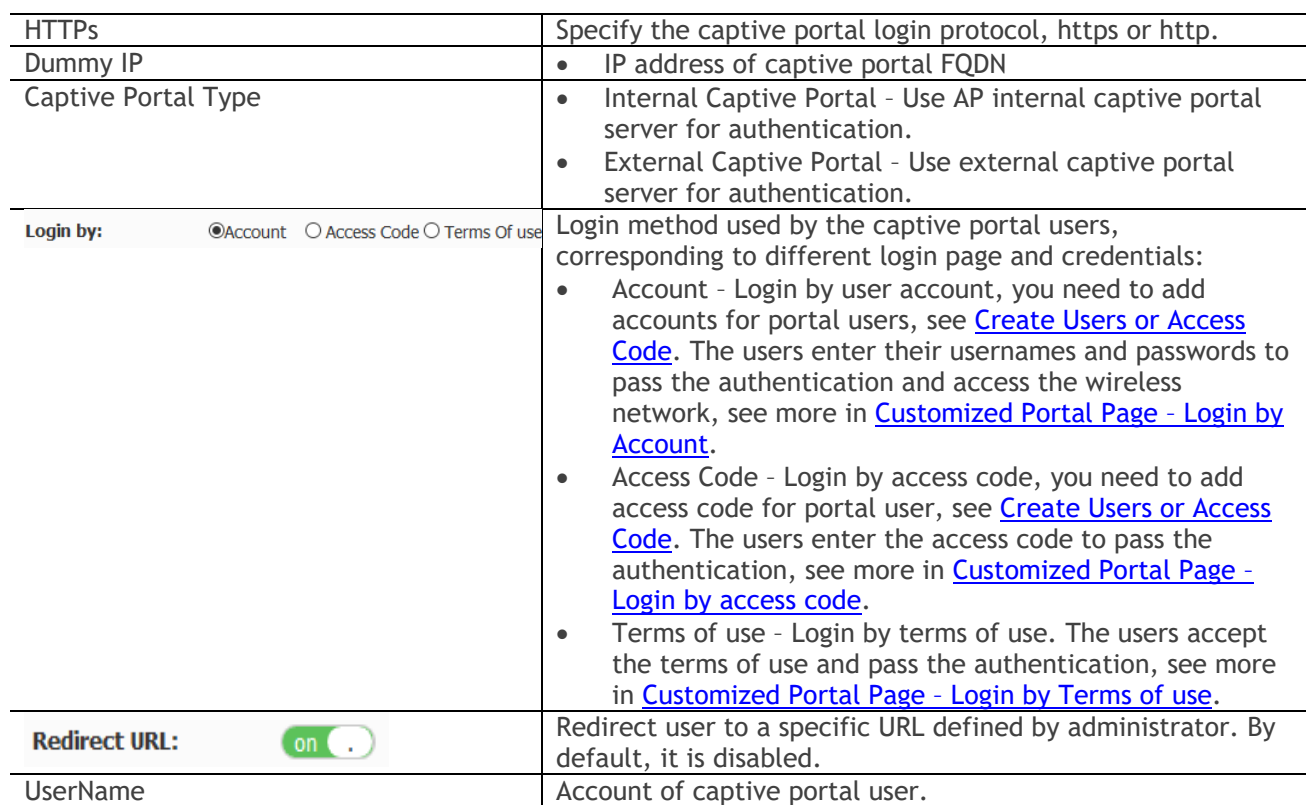

Stellar AP User Guide **ALCATEL-LUCENT ENTERPRISE** 47

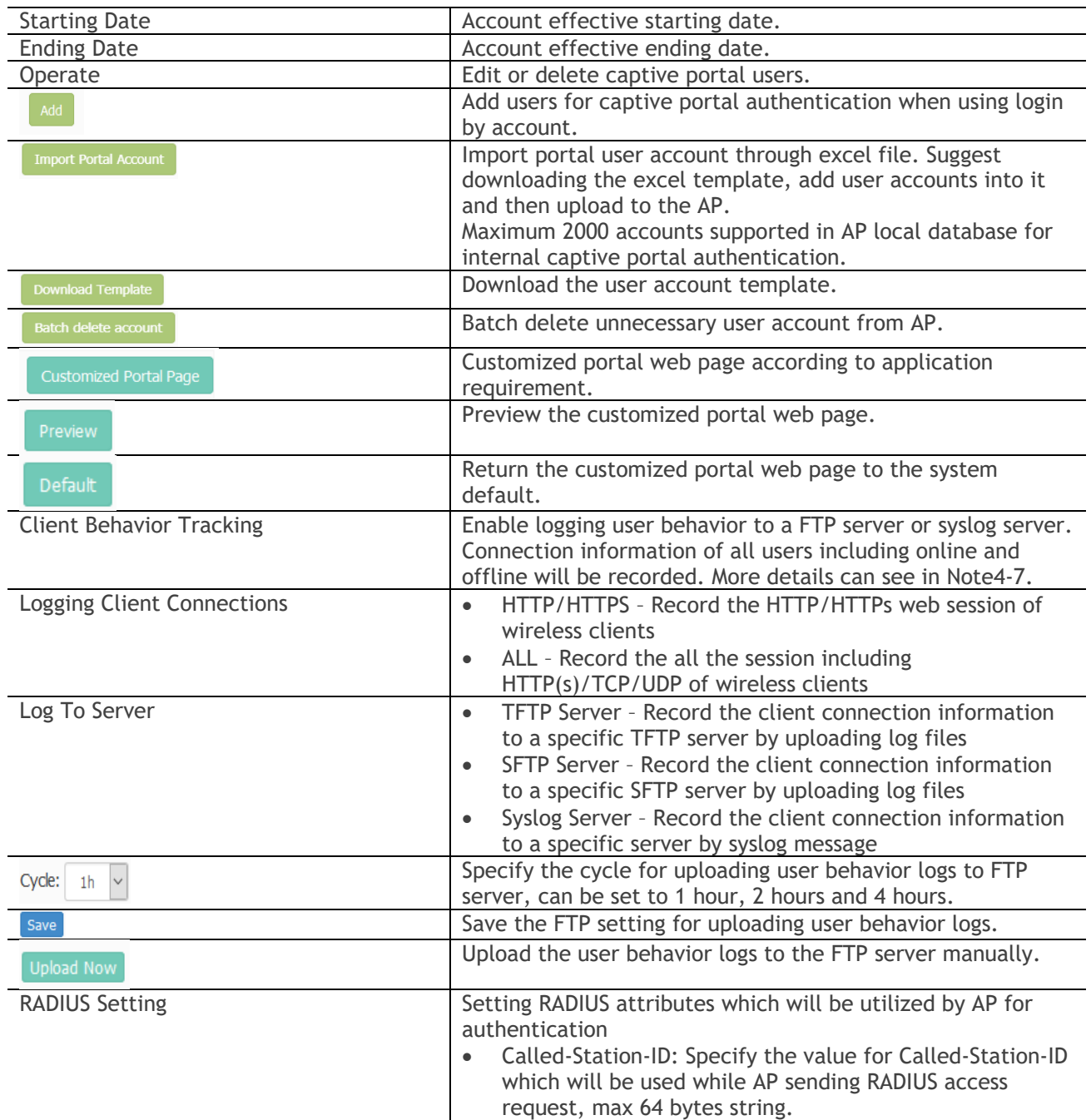

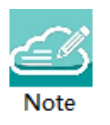

Note 4-7: The log information of user behavior includes: username, user MAC, user IP, connecting WLAN, Online/Offline behavior and time stamp.

### Customized Portal Page Panel

You can customize your splash page used in the captive portal authentication by changing the Logo, background and terms of use, illustrated in [Figure 4-37.](#page-48-1)

| Authentication Configuration                  |                                                                 |                                 |                              |                                                                                                    | $\times$ |
|-----------------------------------------------|-----------------------------------------------------------------|---------------------------------|------------------------------|----------------------------------------------------------------------------------------------------|----------|
| Captive Portal: on ( .)                       |                                                                 |                                 | <b>Customized Portal Pag</b> | <b>Customized Portal Page</b>                                                                                                    |          |
| Login by:                                     | ◉Account ○ Access Code ○ Terms Of use                           |                                 |                              | Default<br>Preview                                                                                                    |          |
| <b>Redirect URL:</b>                          | $on$ $\ddots$<br>http://www.google.com                          | Save                            |                              | Note:Logo file should be in PNG(preferred)/JPEG file format,<br>less than 20KB size, recommended 490 x 190 pixels                                                                                                   |          |
| <b>UserName</b>                               | <b>Starting Date</b>                                            | <b>Ending Date</b>              | Operate                      | Logo:                                                                                                    |          |
| guest1                                        | 2016.11.21                                                      | 2016.11.28                      | ∕×                           | No file selected.<br>Browse<br>Note:Background image file should be in PNG(preferred)/JPEG file<br>format, less than 200KB size, recommended 1200 x 220 pixels<br><b>Background:</b><br>No file selected.<br>Browse |          |
| Add<br><b>User Behavior:</b><br>*TFTP Server: | $\mathsf{on}(\cdot,\cdot)$<br>Cycle:<br>192, 168, 20, 161<br>2h | Save Upload Now<br>$\checkmark$ |                              | Note: Terms of use file size should be less than 50KB.<br><b>Terms of use:</b><br>No file selected.<br>Browse<br>$\checkmark$                                                                                       |          |

**Figure 4-37 Customized Portal Page**

<span id="page-48-1"></span>There are three splash page templates provided by the system, you can choose your captive portal login method and customize your own splash page accordingly, see more in [Customized Portal Page –](#page-48-0) Login by [Account,](#page-48-0) [Customized Portal Page –](#page-49-0) Login by access code and [Customized Portal Page –](#page-49-1) Login by Terms of [use.](#page-49-1)

### <span id="page-48-0"></span>Customized Portal Page – Login by Account

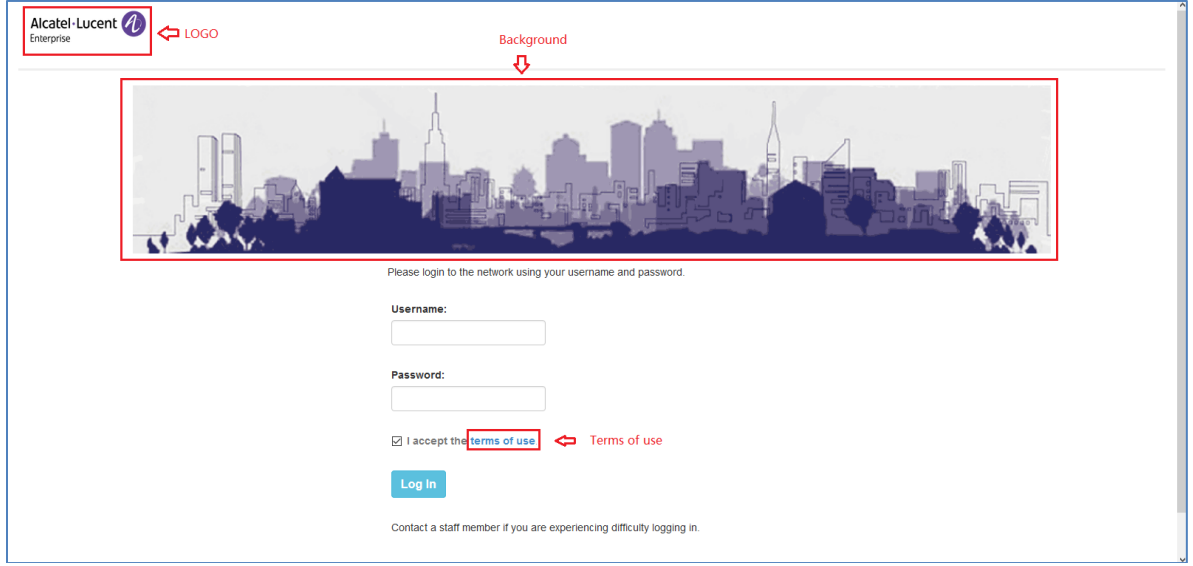

**Figure 4-38 Customized Portal Page – Login by account**

### <span id="page-49-0"></span>Customized Portal Page – Login by Access Code

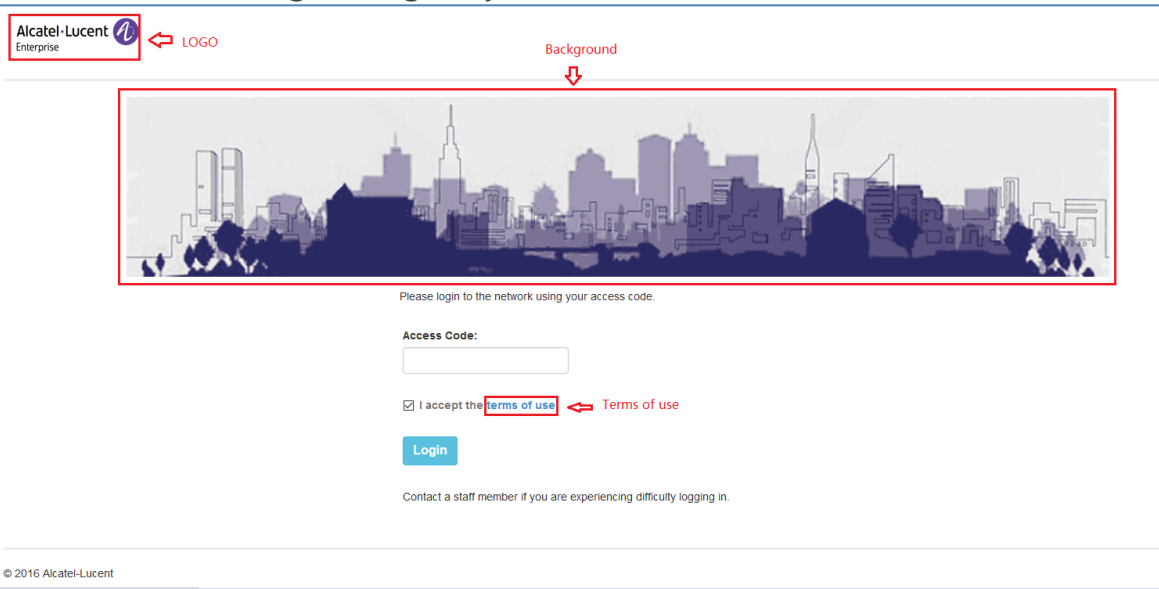

**Figure 4-39 Customized Portal Page – Login by access code**

## <span id="page-49-1"></span>Customized Portal Page – Login by Terms of Use

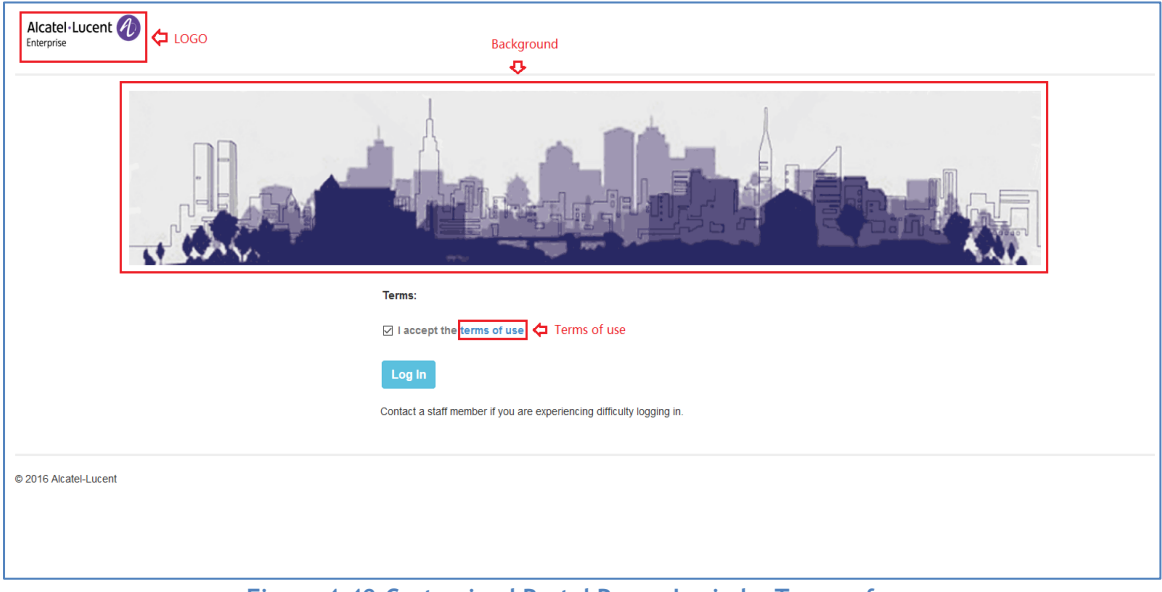

**Figure 4-40 Customized Portal Page – Login by Terms of use**

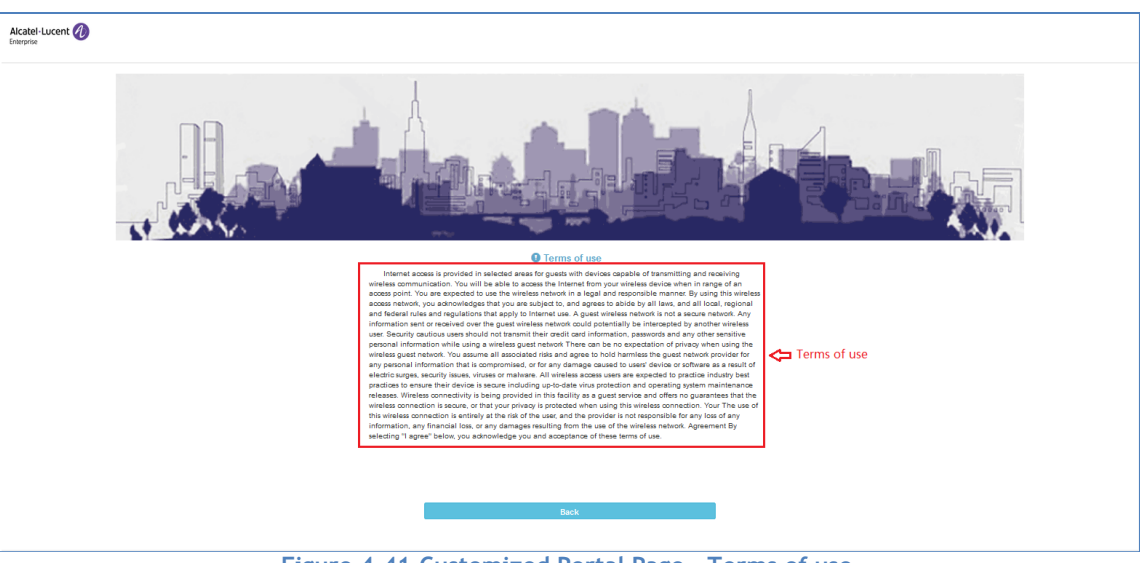

**Figure 4-41 Customized Portal Page – Terms of use**

### <span id="page-50-1"></span>Blocklist & Allowlist Window

Blocklist & Allowlist Window focuses on the basic access control mechanism for users connecting to the Stellar WLAN network based on the client level. It includes following tabs: Blocklist Tab, Allowlist Tab, Wall Garden Tab and Multicast Control Tab.

Those clients on the blocklist are denied associating to the Stellar AP wireless network. Once a client is in the blocklist , it cannot connect to any WLAN of any security level (Enterprise/Personal/Open). You can add/delete the blocklist based on client's MAC address, illustrated in [Figure 4-42.](#page-50-0)

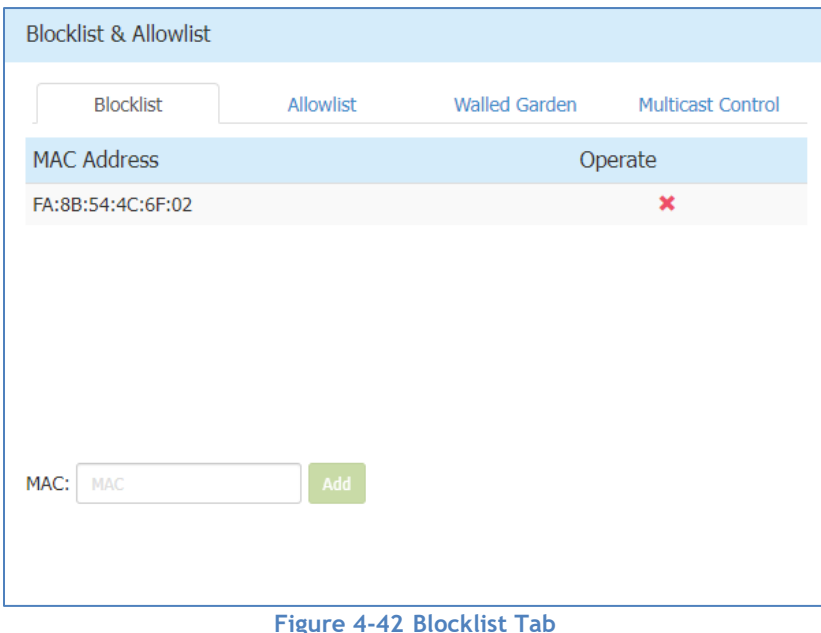

<span id="page-50-0"></span>The allowlist is applied to captive portal authentication ONLY. Those clients on the allowlist are permitted to access the network resource without passing the captive portal authentication. You can manually

Stellar AP User Guide **ALCATEL-LUCENT ENTERPRISE** 51 add/remove client(s) to/from the allowlist for captive portal authentication by MAC address, illustrated in [Figure 4-43.](#page-51-0) The allowlist does not support Enterprise/Personal WLANs. This means that the clients in the allowlist are not allowed to access Enterprise/Personal WLANs without using correct credentials.

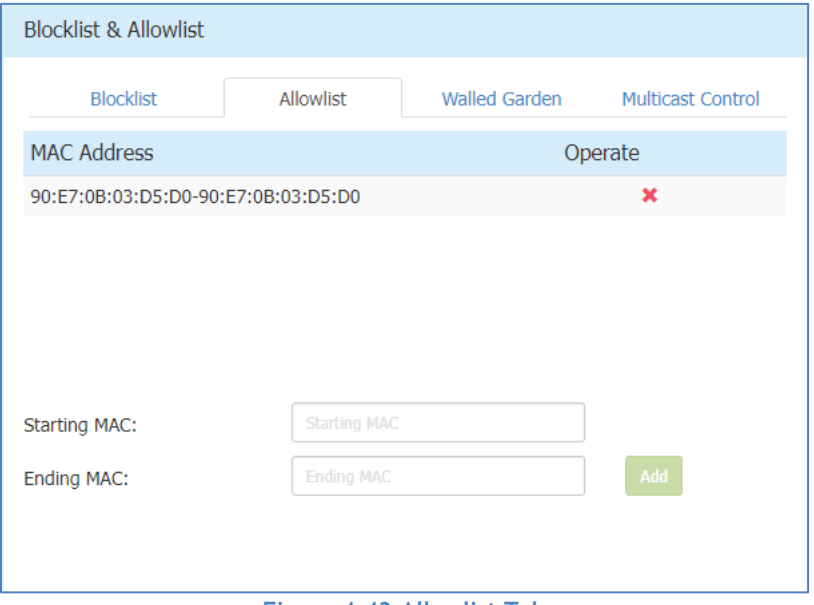

**Figure 4-43 Allowlist Tab**

<span id="page-51-0"></span>The walled garden is a control mechanism over network resources, it restricts access to non-approved applications or content. The walled garden is applied for captive portal authentication ONLY. The client can access the network resource (For example: website of the hotel) before passing the captive portal authentication. You can add/remove allowed domain(s) or IP(s) to/from the walled garden, illustrated in [Figure 4-44.](#page-51-1)

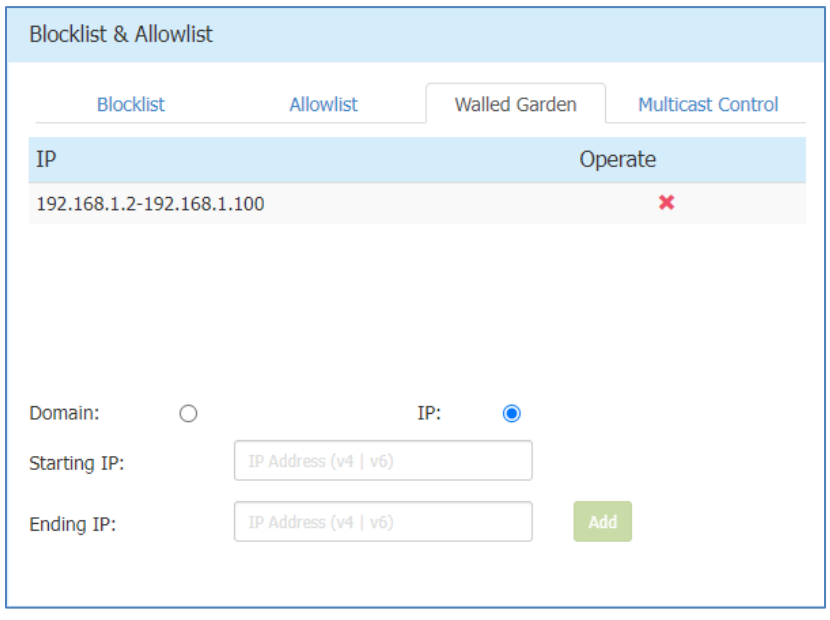

<span id="page-51-1"></span>**Figure 4-44 Walled Garden Tab**

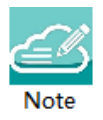

Note 4-7: To allow the user to access some network resources (For example: office website or open file server) before passing the captive portal authentication, you must know the IP address or domain name of the network resource and add it into the walled garden.

The Multicast Control targets on the mDNS multicast traffic forwarding from wired network (switch ports) towards AP. When enabled, only traffic from the configured multicast source in the allowlist can be forwarded by AP to the clients connecting to it. Maximum 8 items of multicast allowlist are supported. When Multicast Allowlist is disabled, the mDNS multicast traffic is forwarding without conditions.

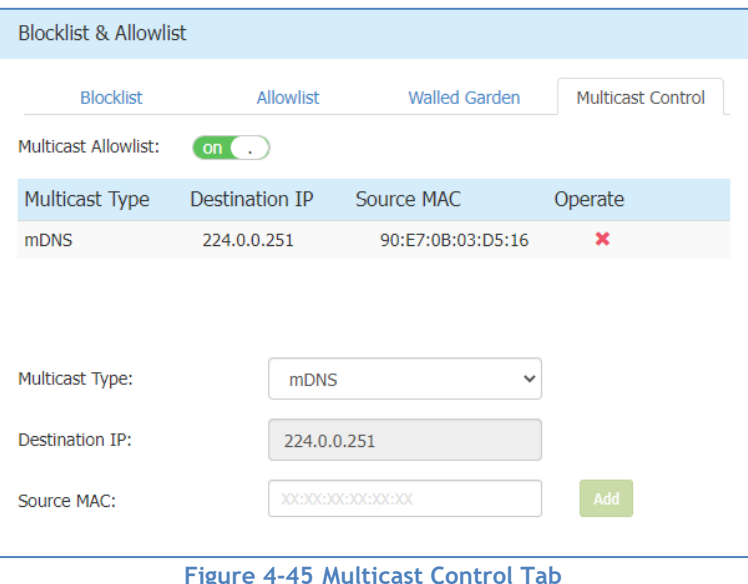

Access Control List Window

There are two modes for ACL Window, Simplified Mode illustrated in [Figure 4-46](#page-53-0) and Advanced Mode illustrated in

[Figure 4-47.](#page-53-1)

You can launch the Advanced Mode from Simplified Mode by clicking the ACL Window Frame. The simplified ACL Window displays the ACLs configured, illustrated in [Figure 4-46.](#page-53-0)

You can create L3 ACLs using wildcard entries for both IP address a[nd TCP/UDP/ICMP ports.](#page-53-1) See the advanced ACL Window illustrated in

[Figure 4-47.](#page-53-1)

The ACL rules created in the list are applied sequentially, based on the precedence of top-to-bottom.

By default, traffic is allowed to pass if no ACL rules are matched (Default ACL action is 'Accept').

#### Introduction to the AP Group Web Management System

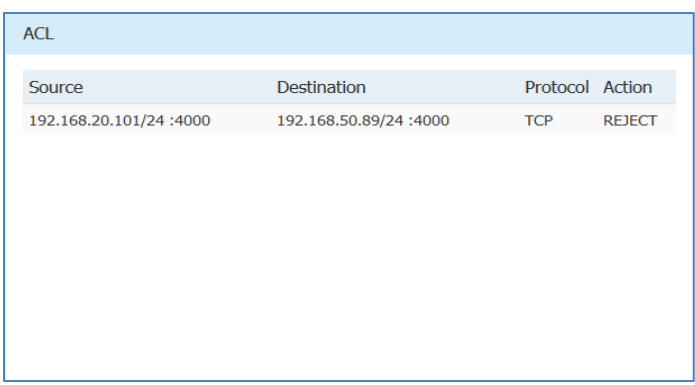

**Figure 4-46 ACL Window – Simplified Mode**

<span id="page-53-0"></span>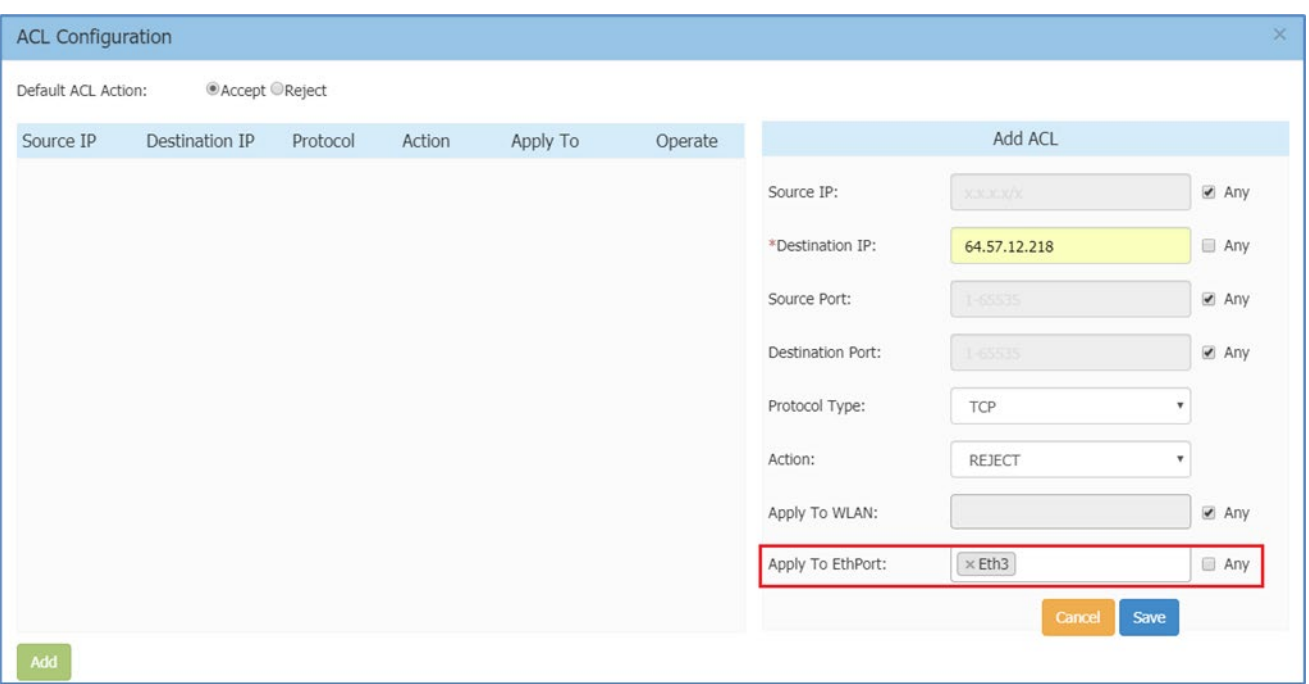

**Figure 4-47 ACL Window – Advanced Mode**

### <span id="page-53-1"></span>**Table 4-15 ACL Parameter Specification**

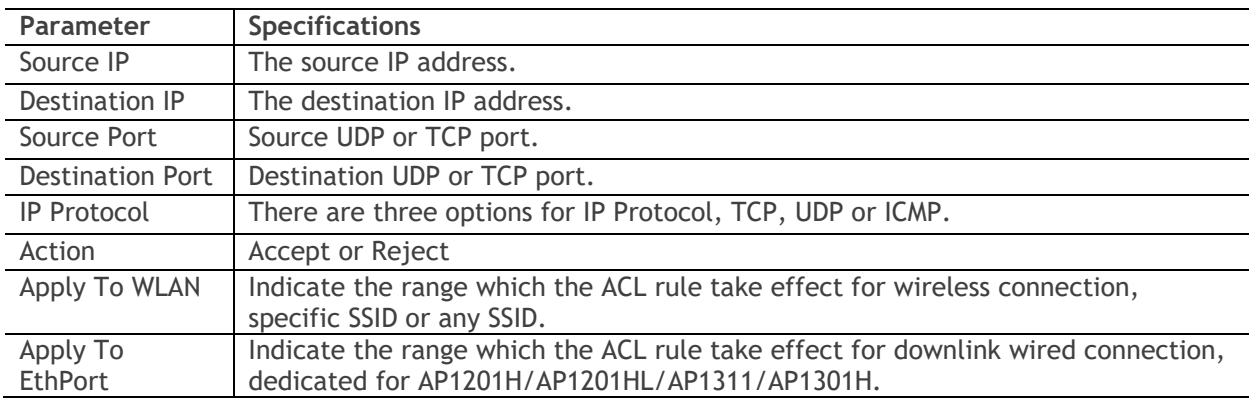

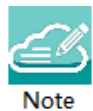

Note 4-8: Stellar AP supports L2 ACLs, you can block/allow certain MACs or a range of MAC addresses, see [Blocklist & Allowlist Window.](#page-50-1) Also, you can setup rules based on 802.1p/DSCP while creating a new SSID, see [Modify WLAN QoS.](#page-70-0)

# Network Page

The Network page is mainly focus on wired downlink port configuration. For example, user can view and configure AP1201H/AP1201HL/AP1311/AP1301H downlink ports in network page.

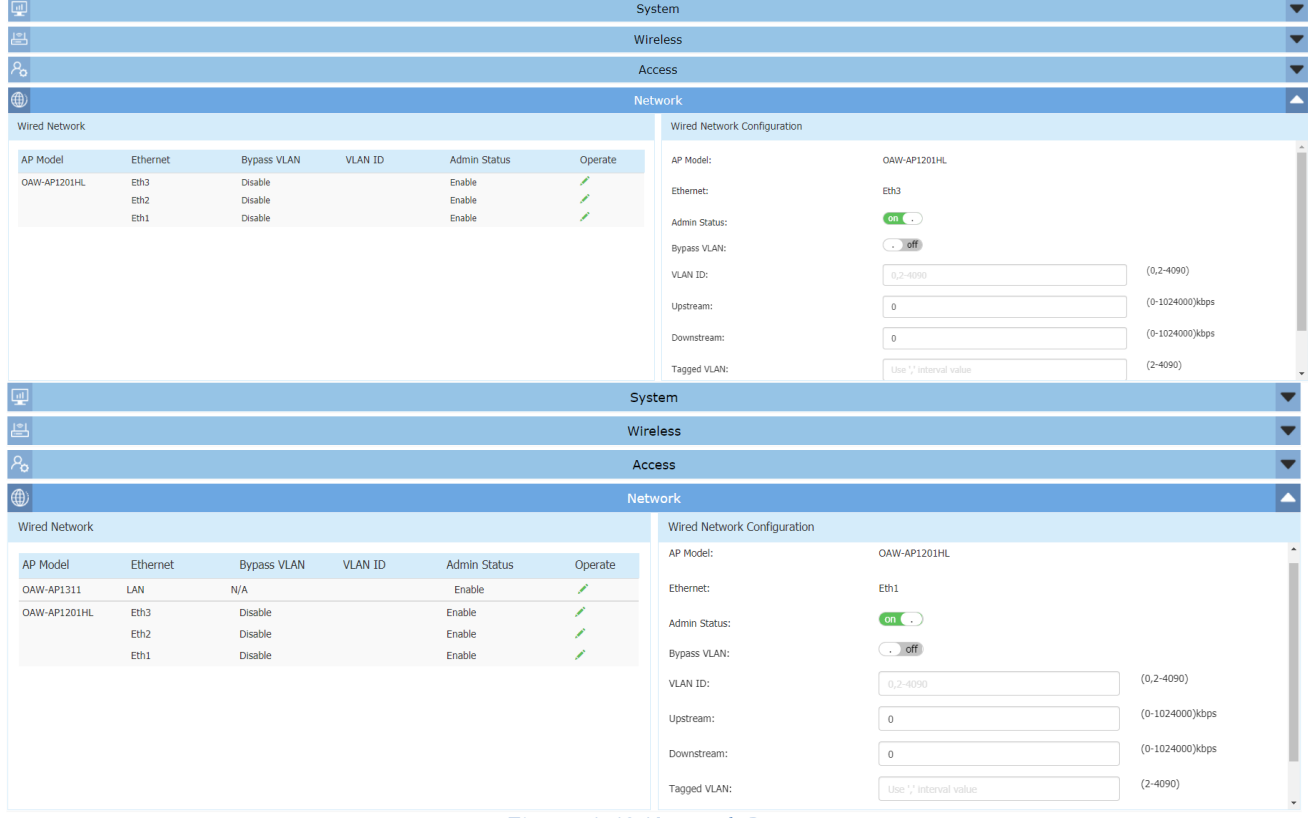

**Figure 4-48 Network Page**

If there is not any online AP1201H/AP1201HL/AP1311/AP1301H in the cluster, Network page is hidden and cannot be operated until an AP with downlink port is online and joins into the cluster.

#### **Table 4-16 Wired Network**

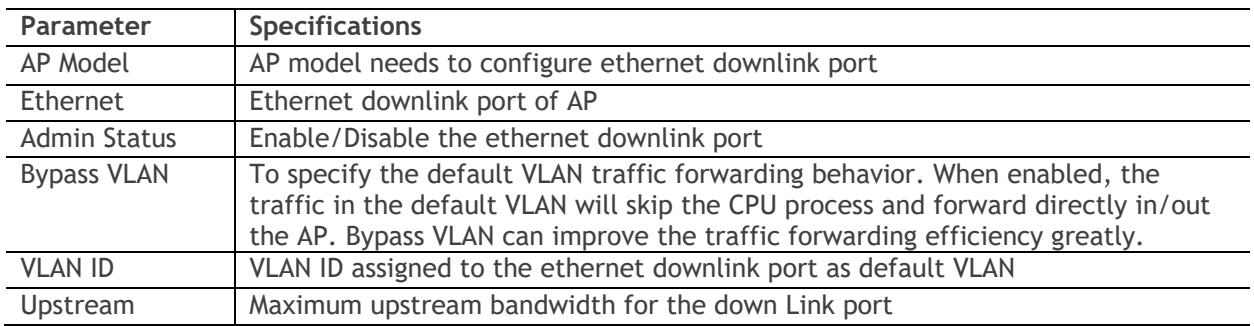

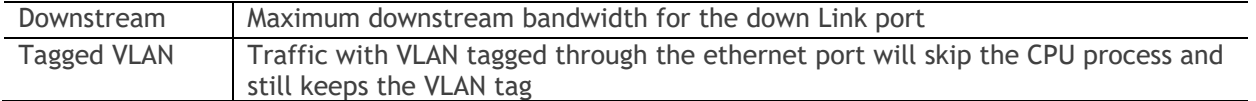

Configuring WLAN should be the first step when setting up your Wi-Fi network. This section contains the following topics:

- $\rightarrow$  [Create](#page-55-0) NEW WLAN
- → [Delete Your WLAN](#page-69-0)
- $\rightarrow$  [Modify Your WLAN](#page-69-1)
- $\rightarrow$  [Modify WLAN Qos](#page-70-0)

# <span id="page-55-0"></span>Create New WLAN

To create a new WLAN, click on the hyperlink 'New' to launch the WLAN creation window. There are three security levels of WLANs that can be created: Enterprise, Personal and Open (Captive Portal).

**Enterprise**: Also referred to as 802.1X mode, this is designed for enterprise networks and requires a RADIUS authentication server. This requires a more complicated setup, but provides additional security (e.g. protection against dictionary attacks on short passwords). Various kinds of the Extensible Authentication Protocol (EAP) are used for authentication. Enterprise mode is available with both WPA and WPA2.

**Personal**: Also referred to as PSK (pre-shared key) mode, this is designed for home and small office networks and doesn't require an authentication server. Each wireless network device encrypts the network traffic using a 256 bit key. This key may be entered either as a string of 64 hexadecimal digits, or as a passphrase of 8 to 63 printable ASCII characters. Personal mode is available with both WPA and WPA2.

**Open (Captive Portal)**: No Authentication or encryption method for the wireless network. User data will be transmitted as plain text transmit mode over the air. Captive portals are mainly used in wireless open networks where the users are shown a welcome message informing them of the conditions of access. Often captive portals are used for marketing and commercial communication purposes and they allow the providers of this service to display or send advertisements to users who connect to the Wi-Fi access points.

### Create an Enterprise WLAN

Enterprise WLAN creation window has two display modes, simplified mode and advanced mode, respectively illustrated in [Figure 5-1a](#page-56-0)nd [Figure 5-2.](#page-57-0) You can switch to advanced mode from simplified mode by clicking the hyperlink **Advance**.

There are six essential parameters needed to be configured in simplified mode, they are WLAN Name, Security Level, Key Management and AuthServer, AuthPort and AuthSecret. Other parameters will be considered as per the default value. To configure other advanced parameters, you must switch to advanced mode. Refer to [Table 5-1](#page-58-0) for details about each parameter.

<span id="page-56-0"></span>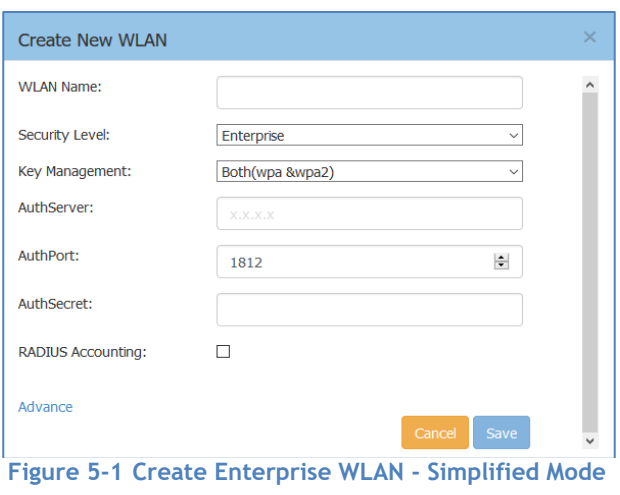

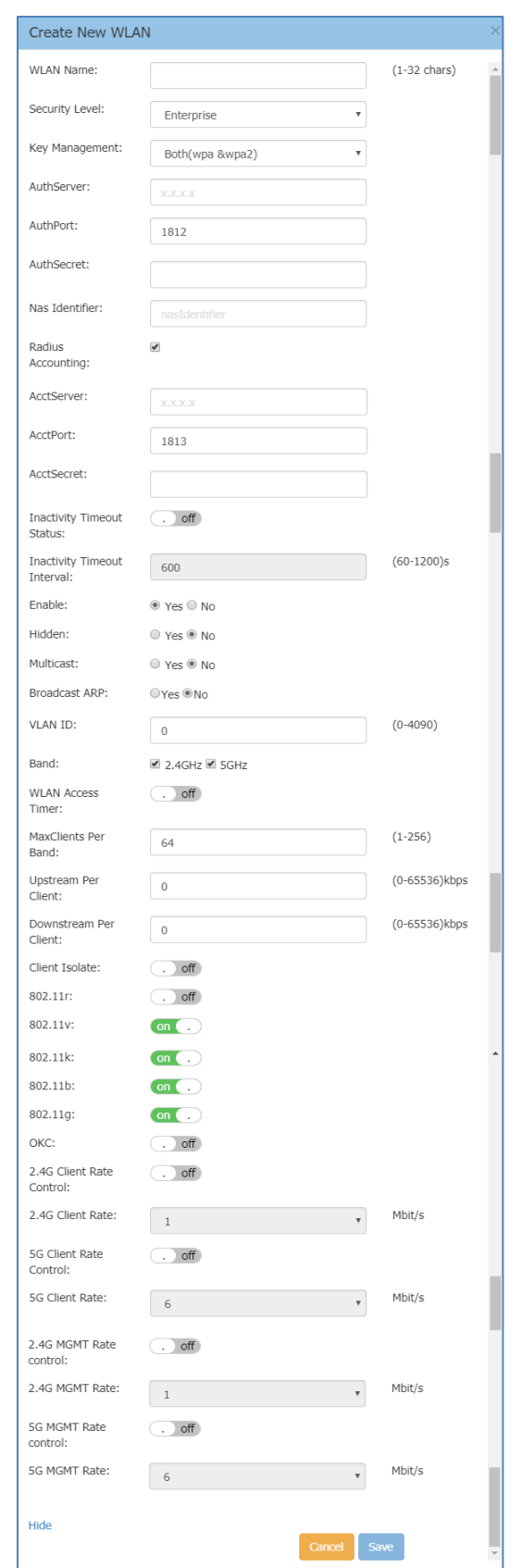

<span id="page-57-0"></span>**Figure 5-2 Create Enterprise WLAN - Advanced Mode**

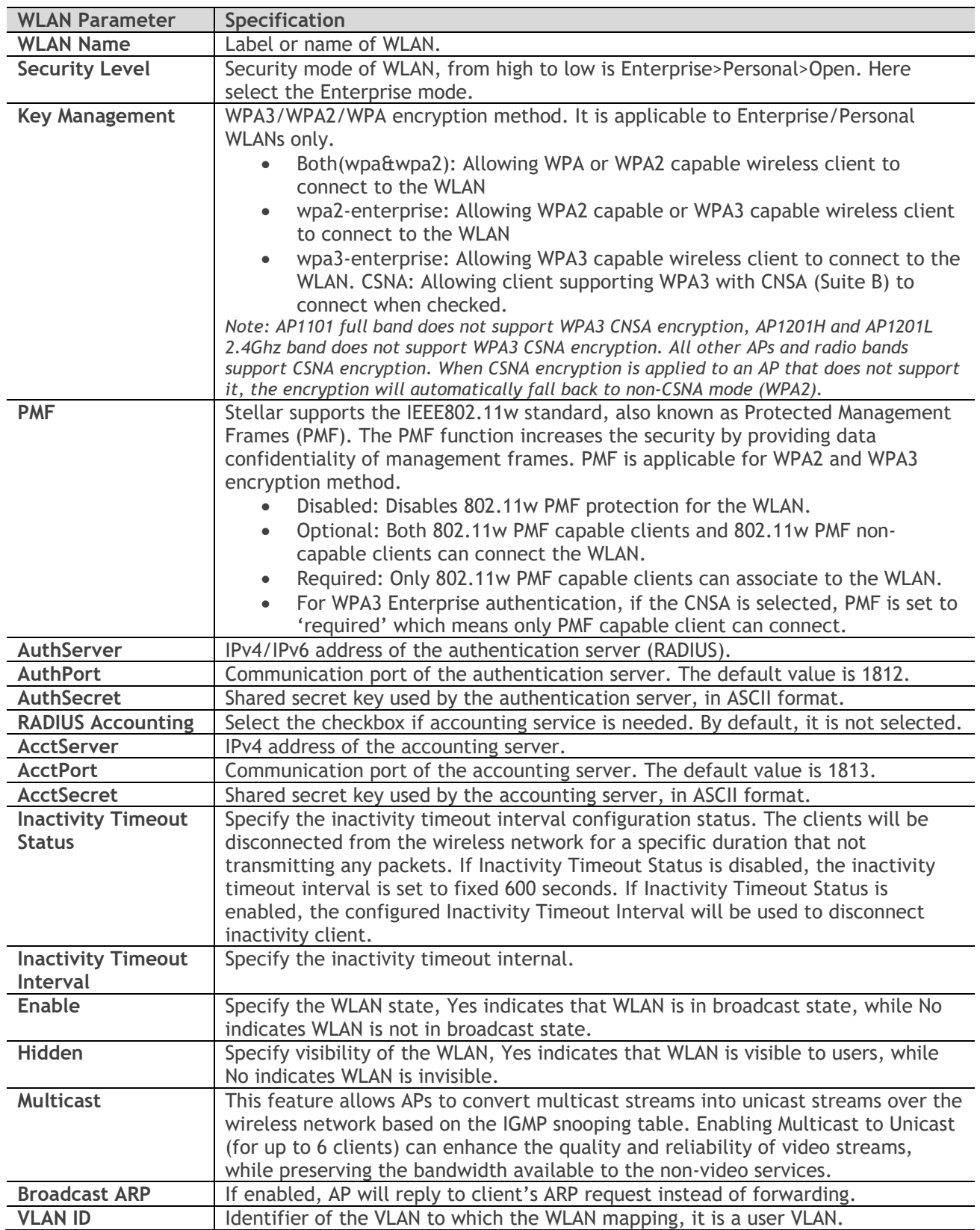

### <span id="page-58-0"></span>**Table 5-1: Key word specification in Enterprise WLAN Configuration Window**

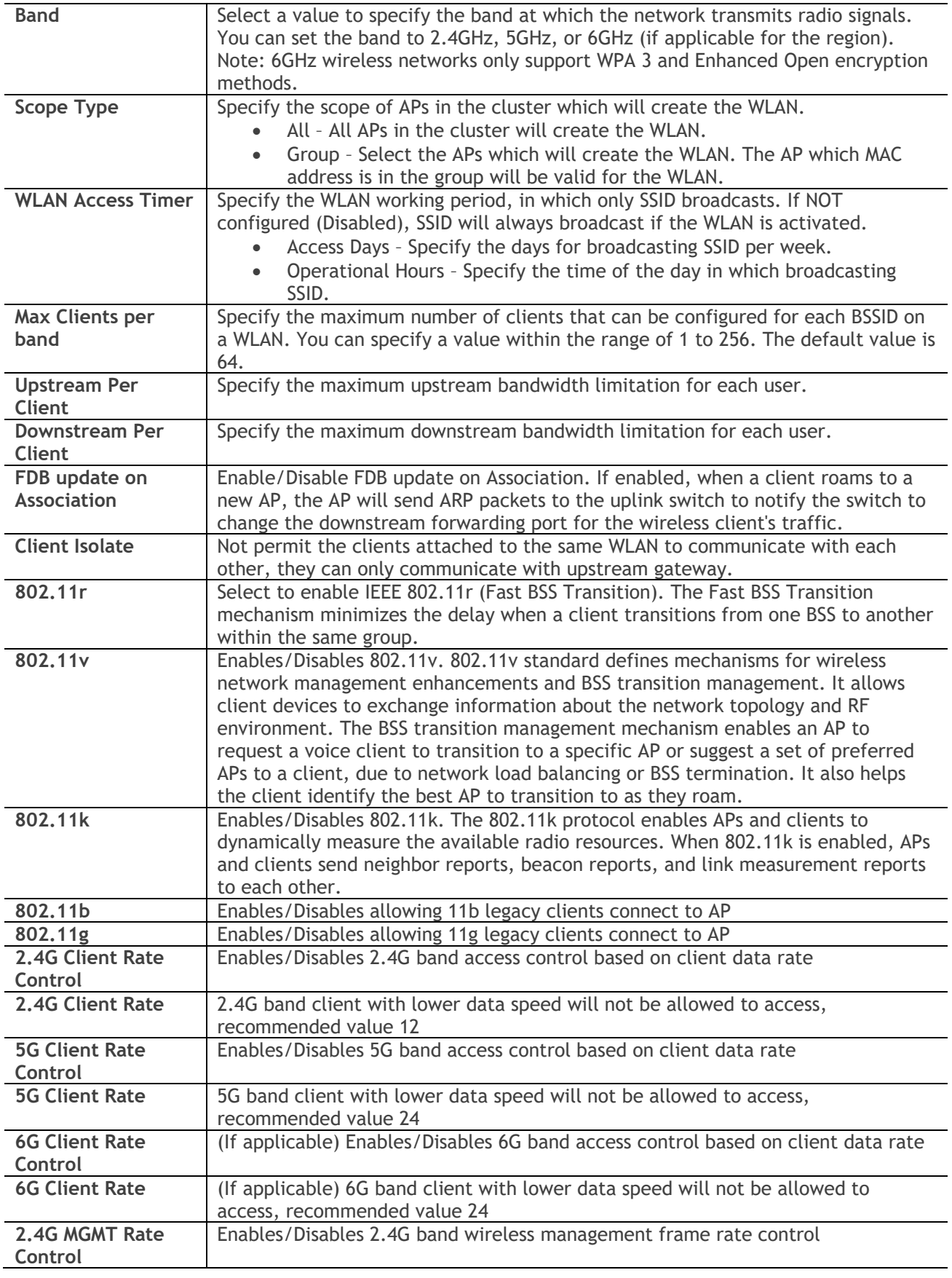

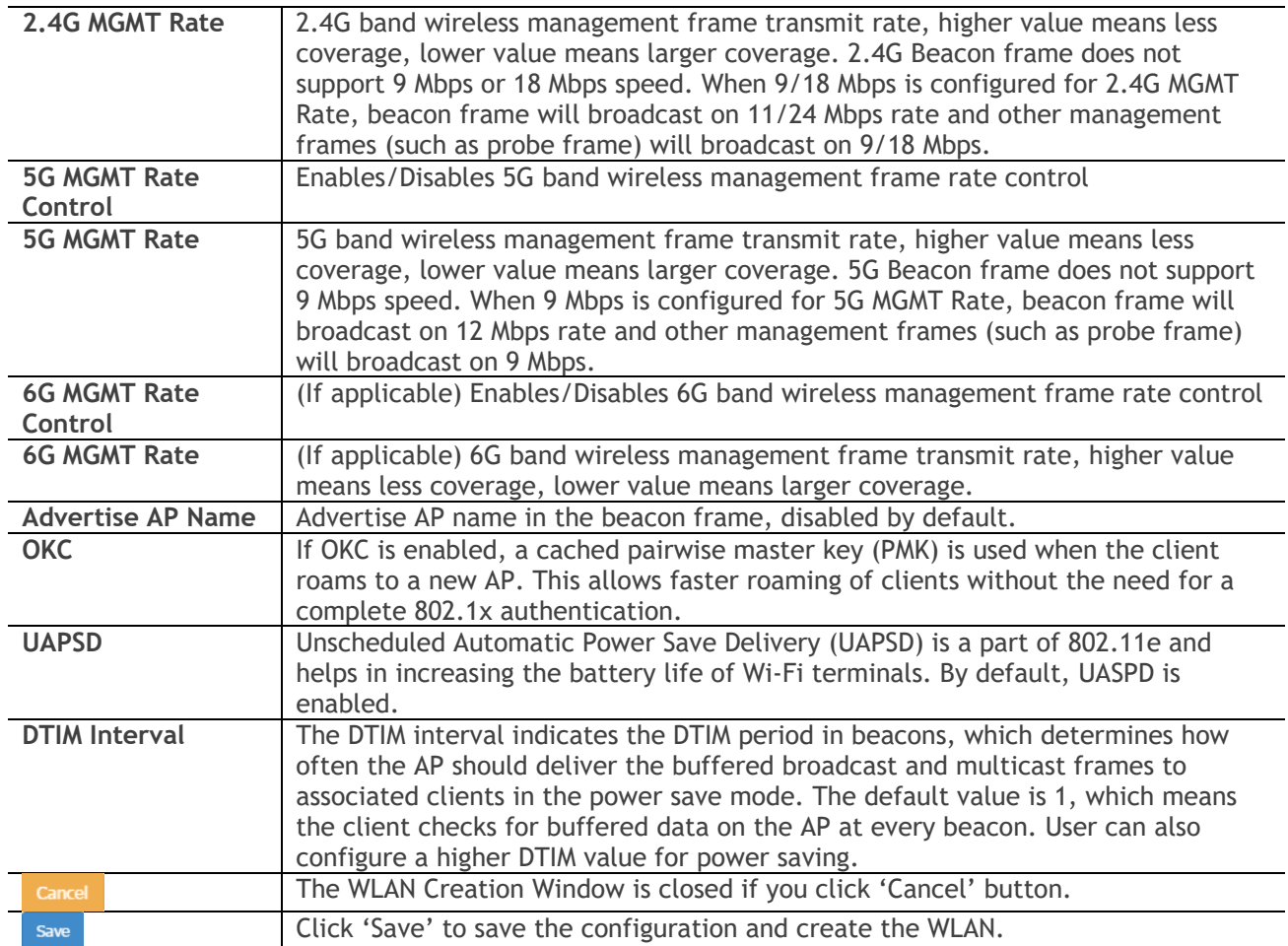

### Create a Personal WLAN

Personal WLAN creation window has two display modes, simplified mode and advanced mode, respectively illustrated in [Figure 5-3](#page-61-0) and [Figure 5-4.](#page-62-0) You can switch to advanced mode from simplified mode by clicking the hyperlink Advance

There are five essential parameters to be configured for a Personal WLAN in simplified mode, they are WLAN Name, Security Level, Key Management, Password Format and Password. Other parameters will be considered as per the default value. To configure other advanced parameters, you must switch to advanced mode. Refer to [Table](#page-63-0) 5-2 for details about each parameter.

<span id="page-61-0"></span>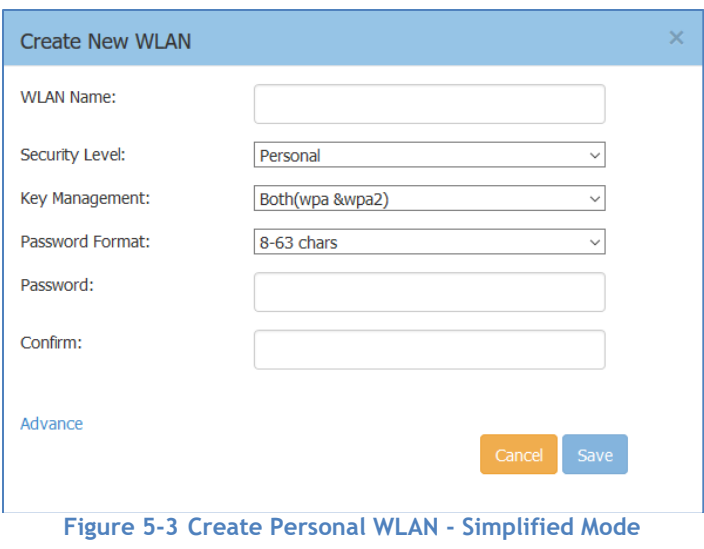

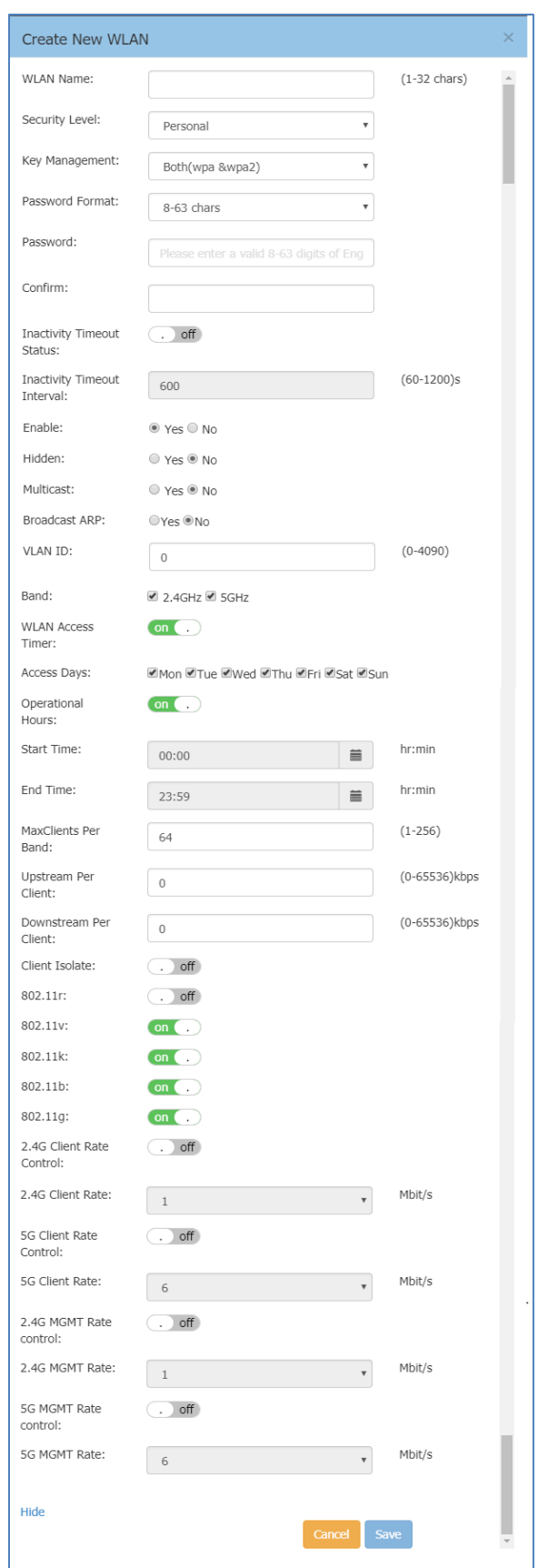

<span id="page-62-0"></span>**Figure 5-4 Create Personal WLAN - Advanced Mode**

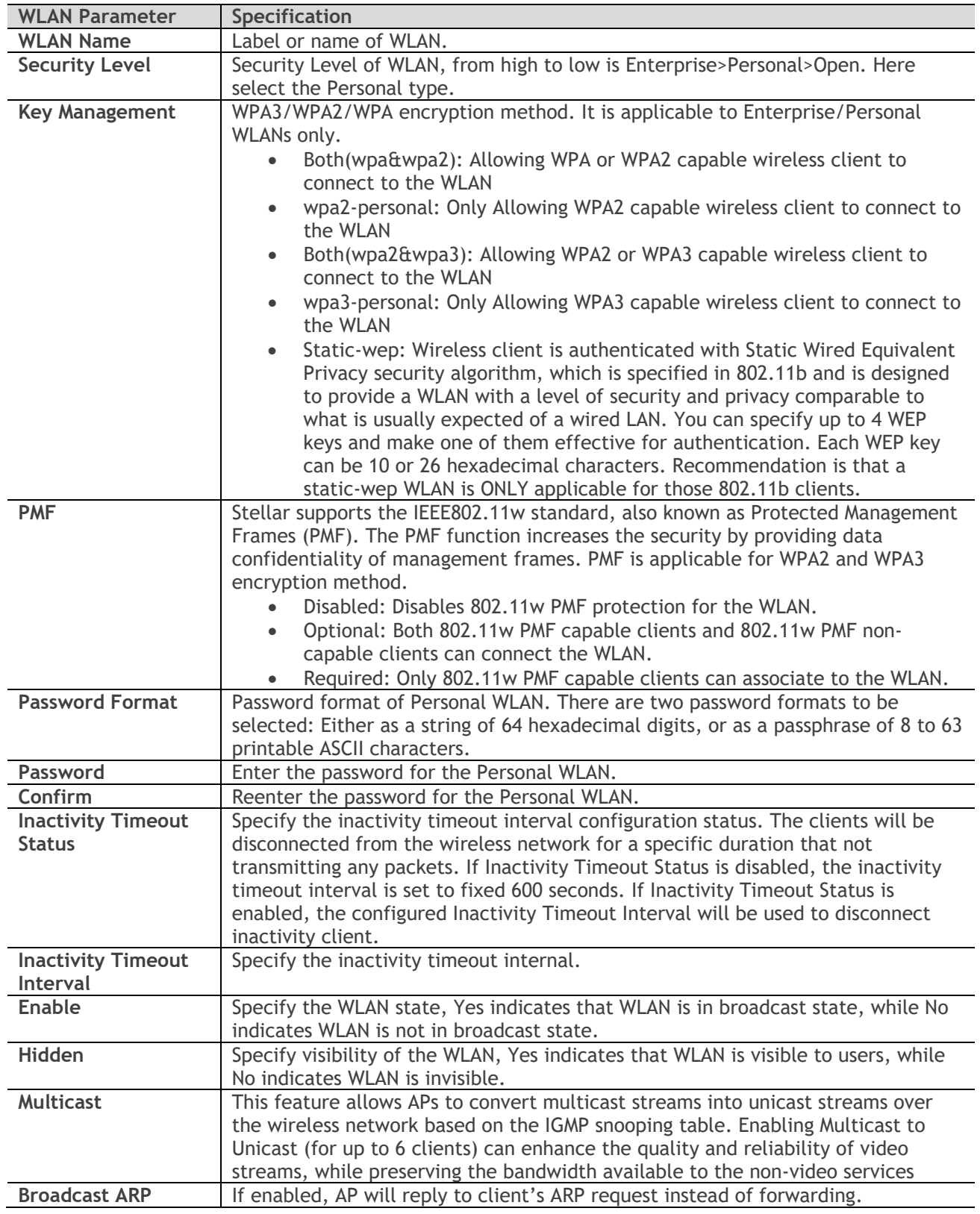

### <span id="page-63-0"></span>**Table 5-2: Key word specification in Personal WLAN Configuration Window**

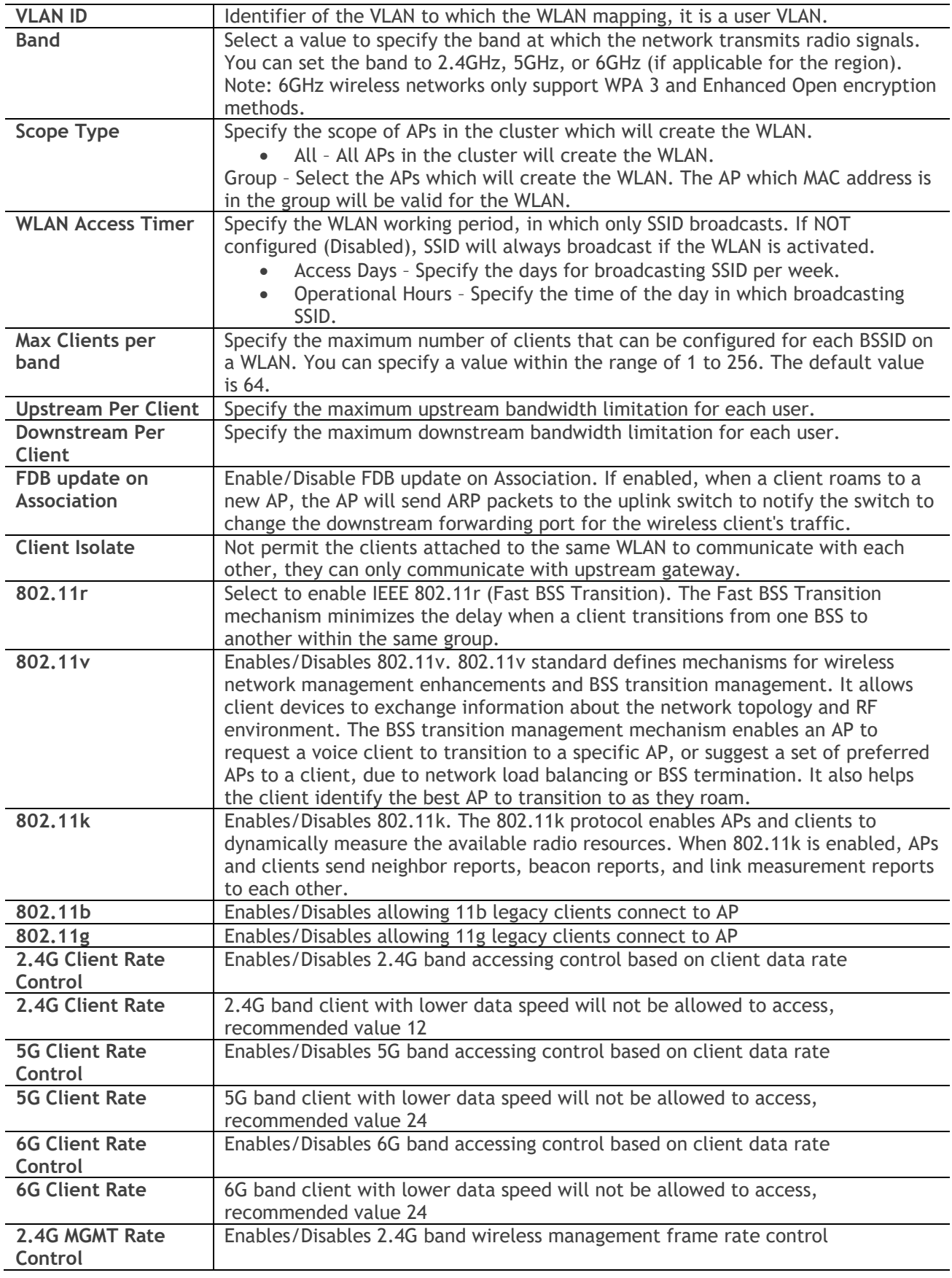

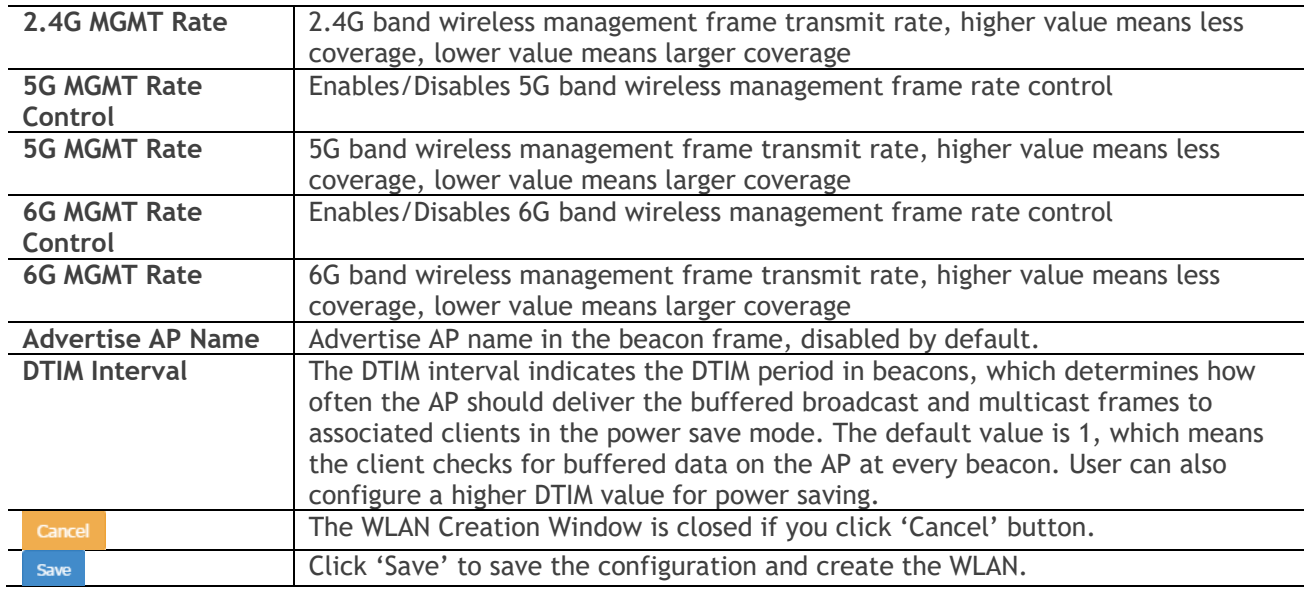

### Create a Captive Portal WLAN

Captive Portal WLAN creation window has two display modes, simplified mode and advanced mode, respectively illustrated in Figure 5-5 [Create Captive Portal](#page-65-0) WLAN - Simplified Mode and [Figure 5-6](#page-66-0) Create [Captive Portal](#page-66-0) WLAN - Advanced Mode. You can switch to advanced mode from simplified mode by clicking the hyperlink Advance.

There are three essential parameters to be configured for a Captive Portal WLAN in simplified mode, they are WLAN Name, Security Level (Open) and Captive Portal (Yes). Other parameters will be considered as per the default value. To configure other advanced parameters, you must switch to advanced mode. Refer to [Table 5-3](#page-67-0) for details about each parameter.

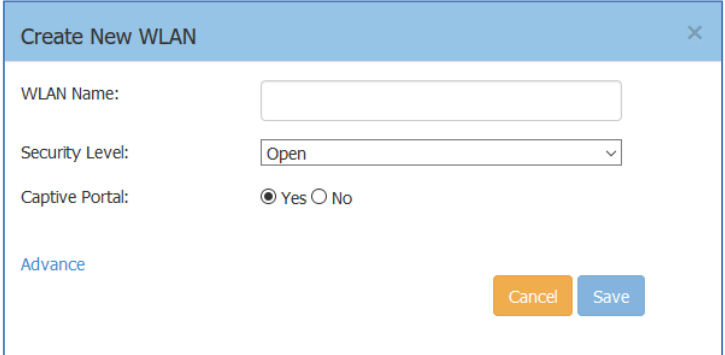

<span id="page-65-0"></span>**Figure 5-5 Create Captive Portal WLAN - Simplified Mode**

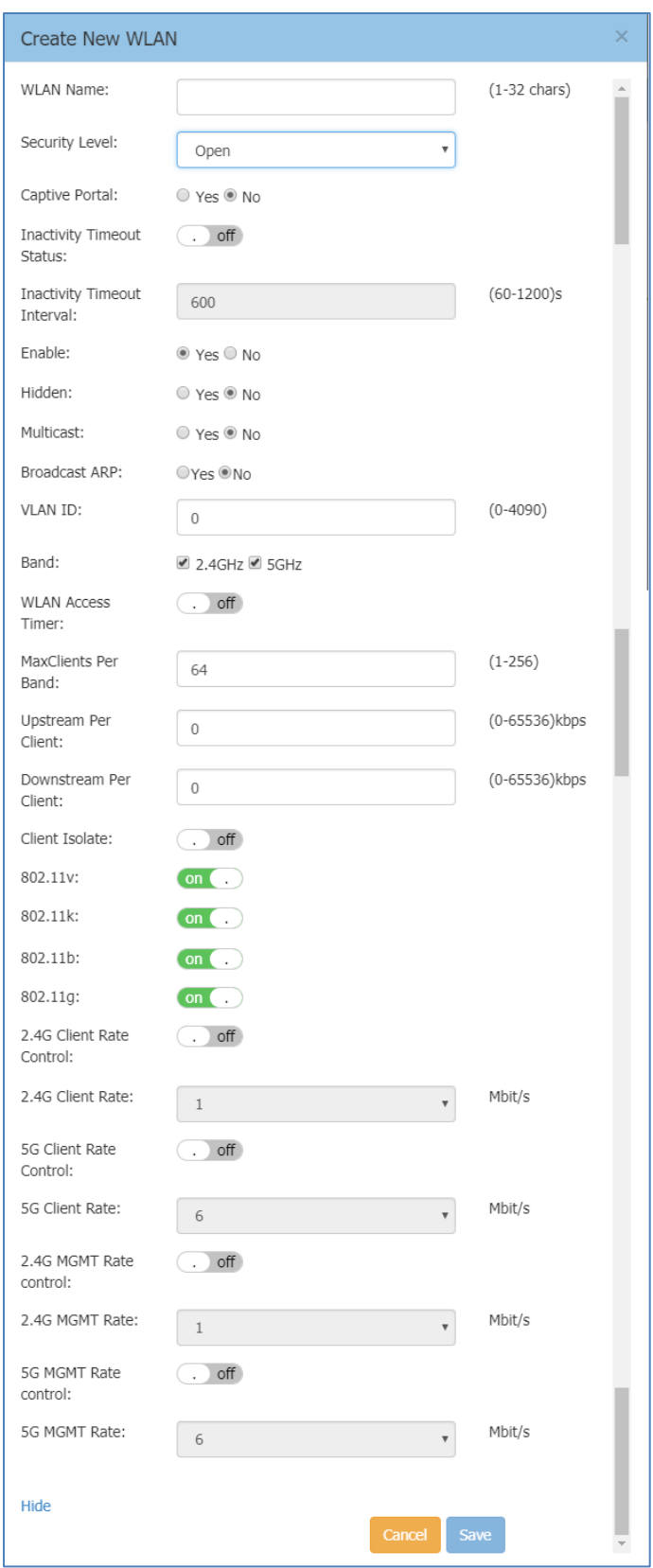

<span id="page-66-0"></span>**Figure 5-6 Create Captive Portal WLAN - Advanced Mode**

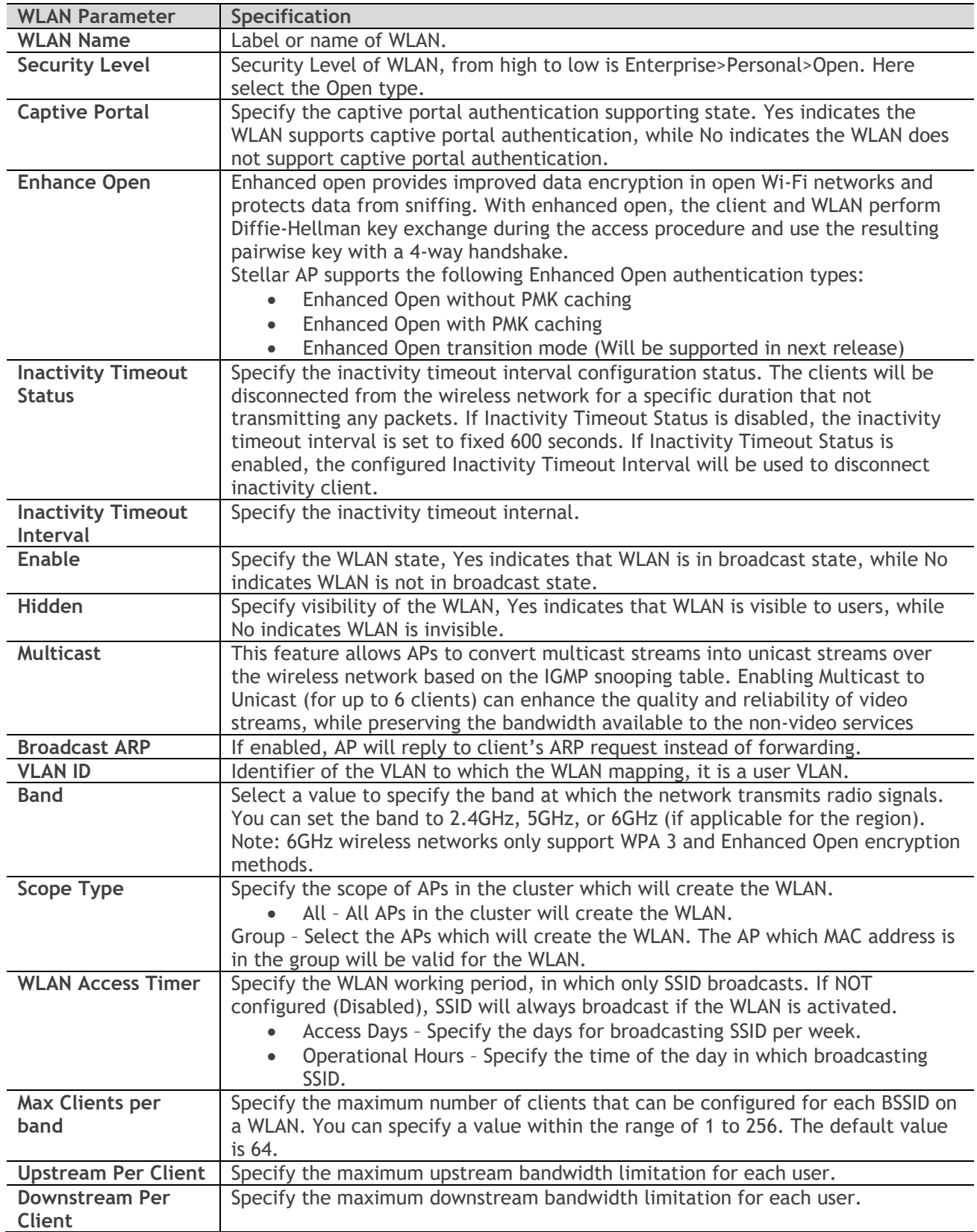

### <span id="page-67-0"></span>**Table 5-3: Key word specification in Captive Portal WLAN Configuration Window**

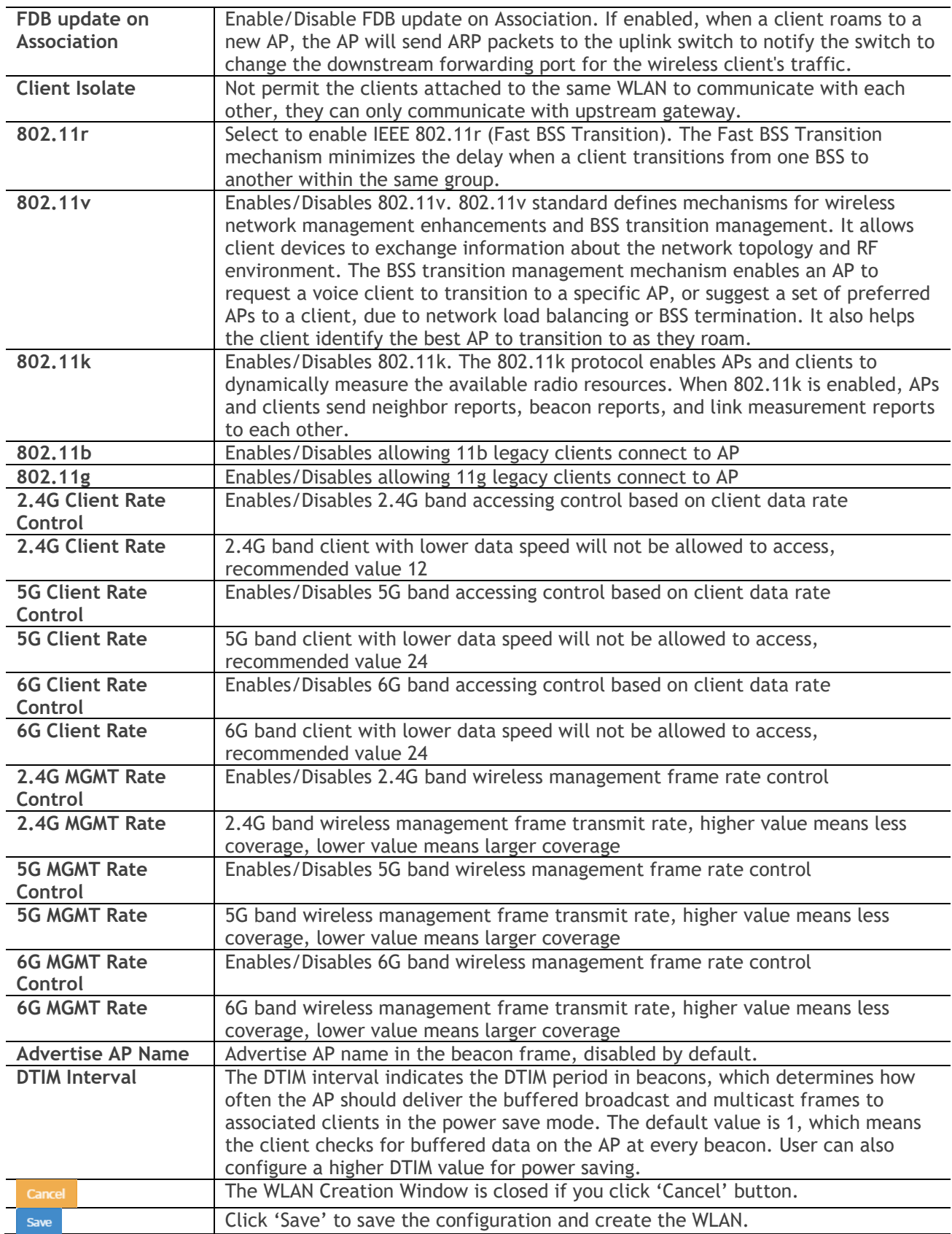

After the WLAN has been created, proceed to: [How to Configure Captive Portal Authentication](#page-85-0) to compete the configuration.

# <span id="page-69-0"></span>Delete Your WLAN

In WLAN Window Advanced Mode Figure 4-3 [WLAN Window-Advanced Mode,](#page-18-0) you can delete the WLAN by clicking the  $\cdot$   $\cdot$  Button, as shown in [Figure 5-7.](#page-69-2)

| <b>WLAN Configuration</b> |                |                          |                       |                    |  |  |
|---------------------------|----------------|--------------------------|-----------------------|--------------------|--|--|
| <b>WI AN Name</b>         | <b>Status</b>  | <b>Security</b><br>Level | <b>Captive Portal</b> | Operate            |  |  |
| $mywifi-1x$               | Enable         | enterprise               | <b>No</b>             | $\mathbf x$<br>wmm |  |  |
| mywifi-employee           | Enable         | personal                 | <b>No</b>             | - ×<br>wmm         |  |  |
| mywifi-quest              | Enable         | open                     | Yes                   | $\mathbf x$<br>wmm |  |  |
| mywifi-portal2            | <b>Disable</b> | open                     | <b>No</b>             | $\mathbf x$<br>wmm |  |  |

**Figure 5-7 Delete a WLAN**

# <span id="page-69-2"></span><span id="page-69-1"></span>Modify Your WLAN

In WLAN Window Advanced Mode Figure 4-3 [WLAN Window-Advanced Mode,](#page-18-0) you can modify the WLAN by clicking the ' ' Button, shown in [Figure 5-8.](#page-70-1) All configurable WLAN parameters will be displayed on the right of WLAN Window Advanced Mode, Enterprise WLAN see [Table 5-1,](#page-58-0) Personal WLAN see [Table 5-2](#page-63-0) and Captive Portal WLAN see [Table 5-3.](#page-67-0) Click  $\frac{Cancel}{dt}$  to cancel the modification or click  $\frac{Saw}{dt}$  to save the configuration.

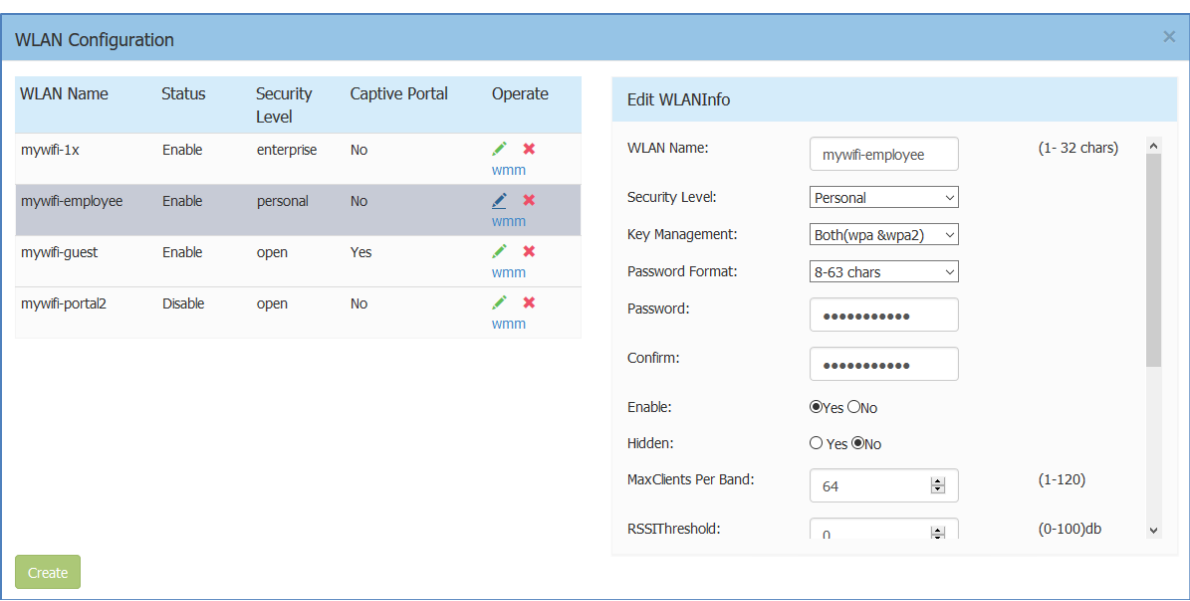

<span id="page-70-0"></span>**Figure 5-8 Modify a WLAN**

# <span id="page-70-1"></span>Modify WLAN QoS

Wi-Fi Multimedia (WMM) is a Wi-Fi Alliance interoperability certification, based on the IEEE 802.11e standard. It provides basic Quality of service (QoS) features to IEEE 802.11 networks. WMM prioritizes traffic according to four Access Categories (AC): voice (AC\_VO), video (AC\_VI), best effort (AC\_BE), and background (AC\_BK). It is suitable for well-defined applications that require QoS, such as Voice over IP (VoIP) on Wi-Fi phones.

You can edit the mapping relationship between DSCP/802.1p values and WMM priorities for a WLAN on Stellar AP, illustrated in [Figure 5-9.](#page-70-2)

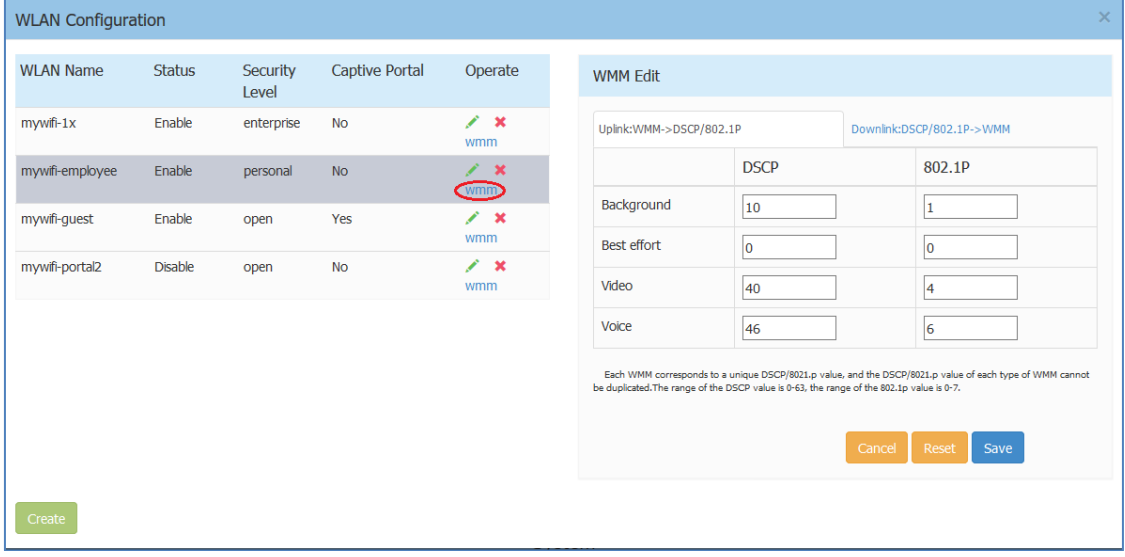

<span id="page-70-2"></span>**Figure 5-9 Modify WLAN QoS**

# 6 AP Management

This chapter describes how to configure and manage your AP. The ALE Wi-Fi solution is a controller-less based architecture. The APs can establish an autonomous group, in which there are three types of AP roles, Primary Virtual Manager (PVM), Secondary Virtual Manager (SVM) and member AP. This chapter describes how to manage the group and how to check, backup, restore AP configuration and to upgrade firmware in GUI. AP Management procedures described in this chapter include:

- $\rightarrow$  [AP Group Management](#page-71-0)
- $\rightarrow$  [Import and Export AP Configuration](#page-72-0)
- $\rightarrow$  Upgrade [AP Firmware](#page-74-0)
- $\rightarrow$  [Modify AP Name and IP Address](#page-76-0)
- → [Check AP Configuration Detail](#page-77-0)
- $\rightarrow$  [Modify AP Transmission Power and Channel](#page-78-0)
- $\rightarrow$  [AP LED Specification](#page-79-0)
- → [Locate AP or Turn LED Off](#page-79-1)
- $\rightarrow$  [Kick off an AP from the group](#page-80-0)
- $\rightarrow$  [Allow an AP to join the group](#page-81-0)
- $\rightarrow$  [How to add a new AP to the group](#page-81-1)
- $\rightarrow$  [How to replace an current AP in the group](#page-82-0)
- $\rightarrow$  [How to Setup Wireless Networks with more than 64 APs](#page-82-1)
- $\rightarrow$  [How to Configure the AP if there is no DHCP server](#page-82-2)

# <span id="page-71-0"></span>AP Group Management

By default, APs will have the group ID 100 and all APs that have the same group ID will align to the same group. The group will select the AP which has the highest MAC address as the PVM and the AP which has the second highest MAC address as the SVM. Each group has a management IP address that is a virtual IP and will be assigned to the PVM. When the PVM fails to respond due to an unexpected error or issue, the SVM will automatically upgrade to act as the PVM. There will be no interruption or service disturbance to member APs or any of the wireless users.

[Table 6-1](#page-71-1) describes the several group attributes parameters.

To configure or modify the group attributes, launch the window 'System-General Configuration', as shown in [Figure 6-1.](#page-72-1) AP group information will be displayed at the top of the Dashboard, as shown in [Figure 6-2.](#page-72-2)

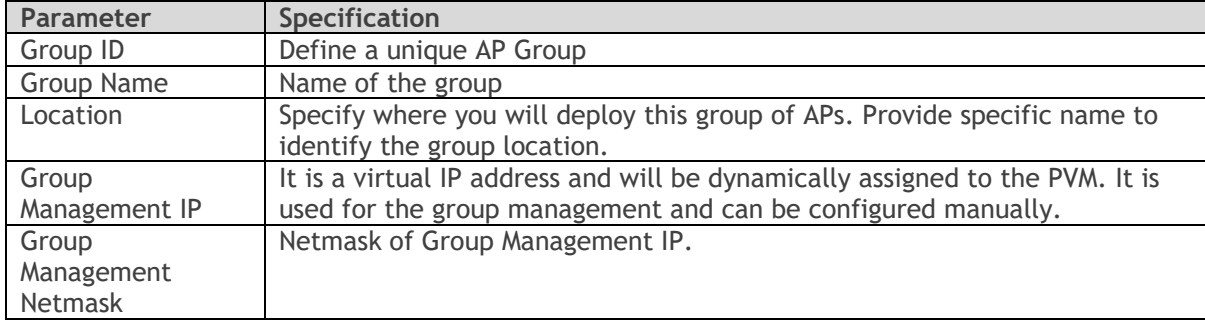

#### <span id="page-71-1"></span>**Table 6-1: AP Group Attribution Parameters Specification**
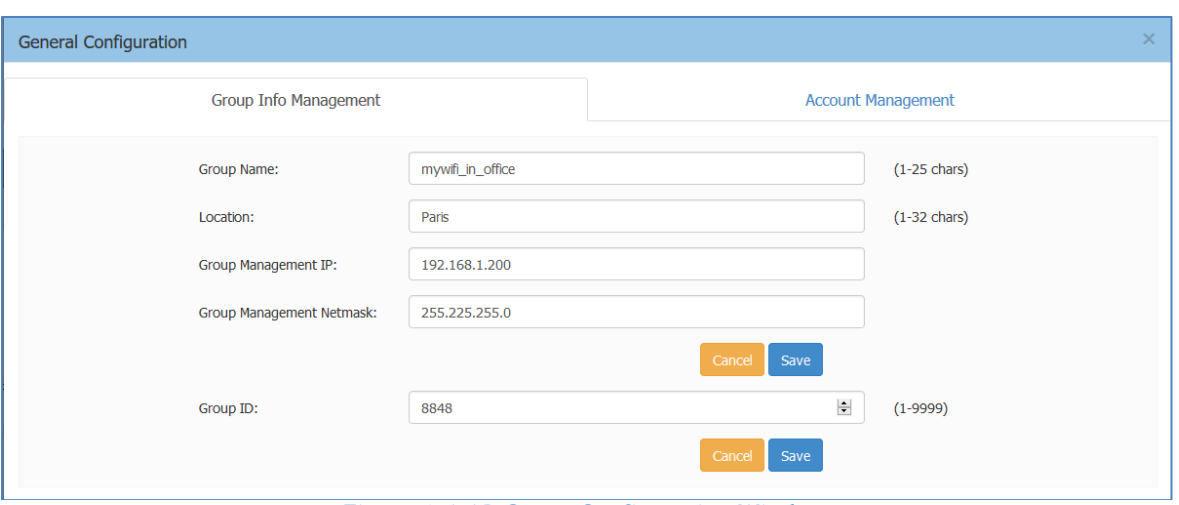

**Figure 6-1 AP Group Configuration Window**

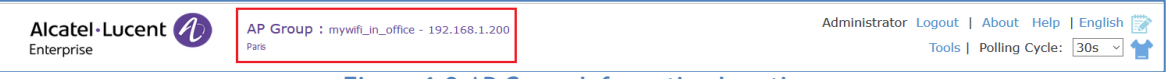

**Figure 6-2 AP Group Information Location**

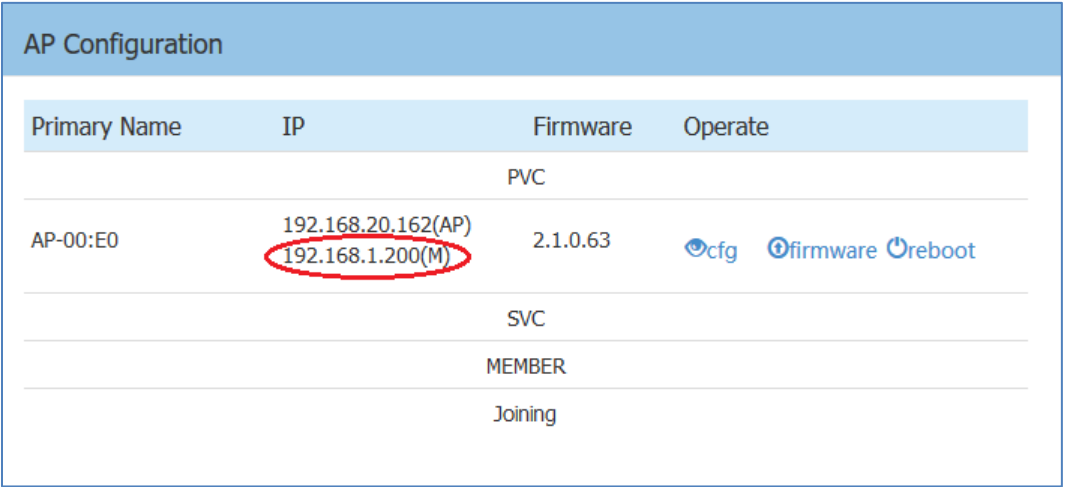

**Figure 6-3 AP Group Management IP**

<span id="page-72-0"></span>There are two IP addresses on the PVM of the group, illustrated in [Figure 6-3](#page-72-0) (Navigate:**Dashboard** – **AP Window** – **AP Configuration Window**).

1. AP IP address [e.g.: 192.168.20.162(AP)] – The IP of the PVM which used to communicate with other Stellar APs in the group and with network entities outside the group. It can be set manually or assigned from a DHCP server in the network.

2. AP Group Management IP address [e.g.: 192.168.1.200(M)] – The virtual IP for the group management. It can be set by the administrator manually and as a static group management entrance through wired or wireless access.

# Import and Export AP Configuration

In the AP Configuration Window (Navigate:**Dashboard** – **AP Window** – **AP Configuration Window**), you can backup, recover or clear the group configuration, illustrated in [Figure 6-4](#page-73-0) and [Figure 6-5.](#page-73-1)

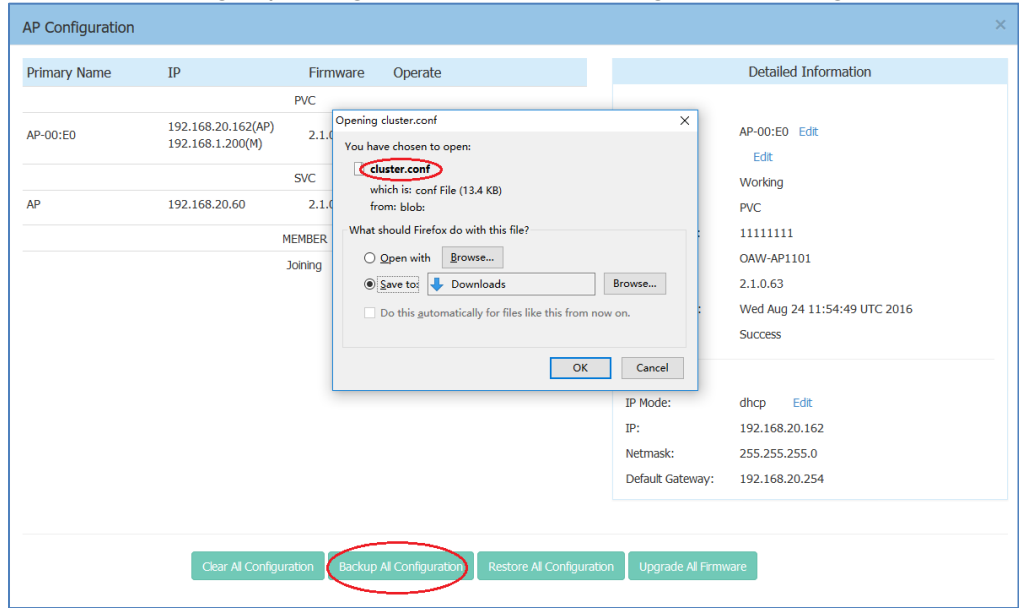

**Figure 6-4 Export AP Group Configuration**

<span id="page-73-0"></span>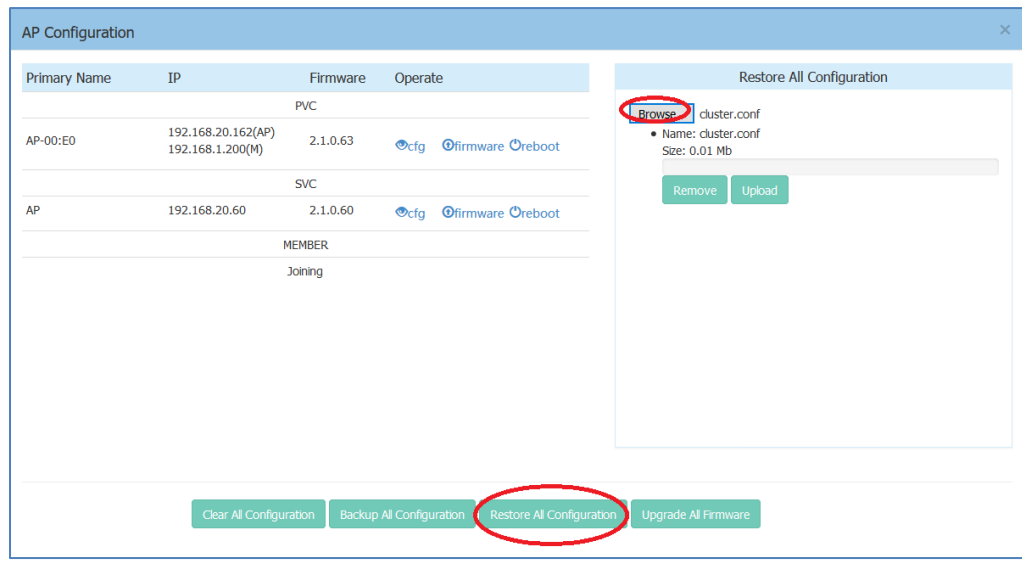

**Figure 6-5 Import AP Group Configuration**

#### <span id="page-73-1"></span>**Table 6-2: AP Group Configuration**

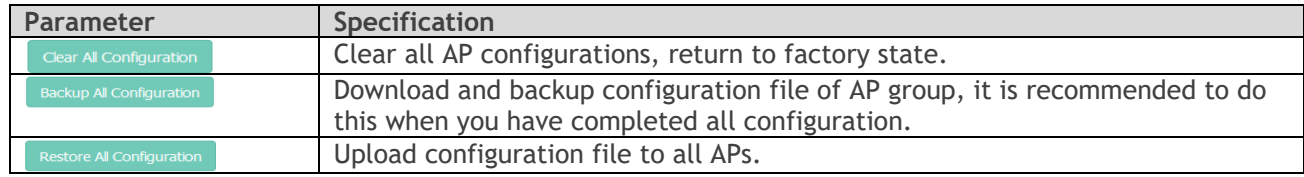

Upgrade All Firmware

Upgrade all AP's firmware.

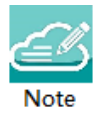

Note6-1: All configuration settings (clear, backup or restore) will be applied to the entire group. There is no need to select specific APs to apply configuration settings. The entire group of APs have one configuration file.

# Upgrade AP Firmware

Before upgrading the AP you should prepare the firmware file to be upgraded. You can download the firmware file and save it in the local drive of the machine you are using to connect to the Stellar AP or save the firmware file in a remote TFTP server.

In the AP Configuration Window (Navigate: **Dashboard**–**AP Window**–**AP Configuration Window**), there are separate entrances for upgrading a single AP or all the APs in a group:

- **1. Upgrade single AP:** Select the AP to be upgraded from the AP list, click **The Upload** firmware, illustrated in [Figure 6-6](#page-74-0) and [Figure 6-7.](#page-75-0) Generally, it takes approximately five minutes to upgrade the AP firmware.
- 2. Upgrade all APs: Click on upgrade All Firmware to open a dedicated upgrade page to upload separate AP firmware for each AP model and upgrade, illustrated in [Figure 6-8.](#page-75-1)

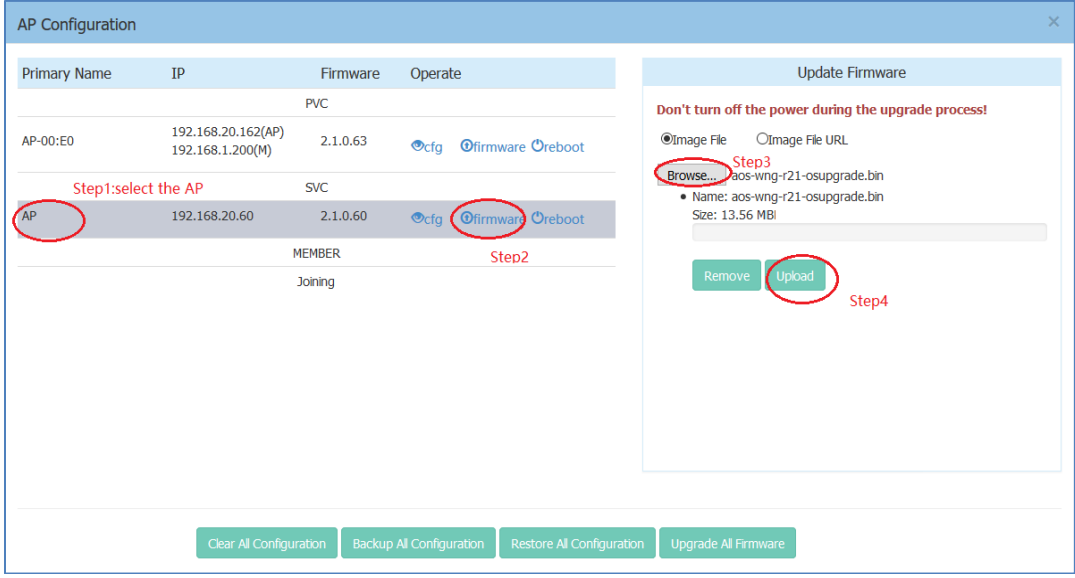

**Figure 6-6 Update Single AP using Local Image File**

<span id="page-74-0"></span>You can also upload the AP firmware from a specified URL as shown in [Figure 6-7.](#page-75-0)

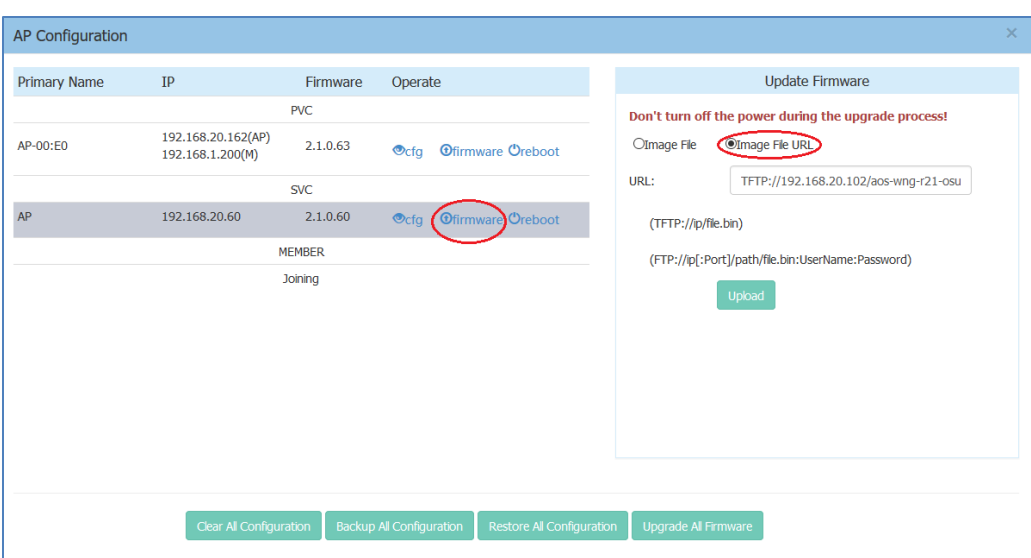

**Figure 6-7 Update Single AP from Remote TFTP Server**

<span id="page-75-0"></span>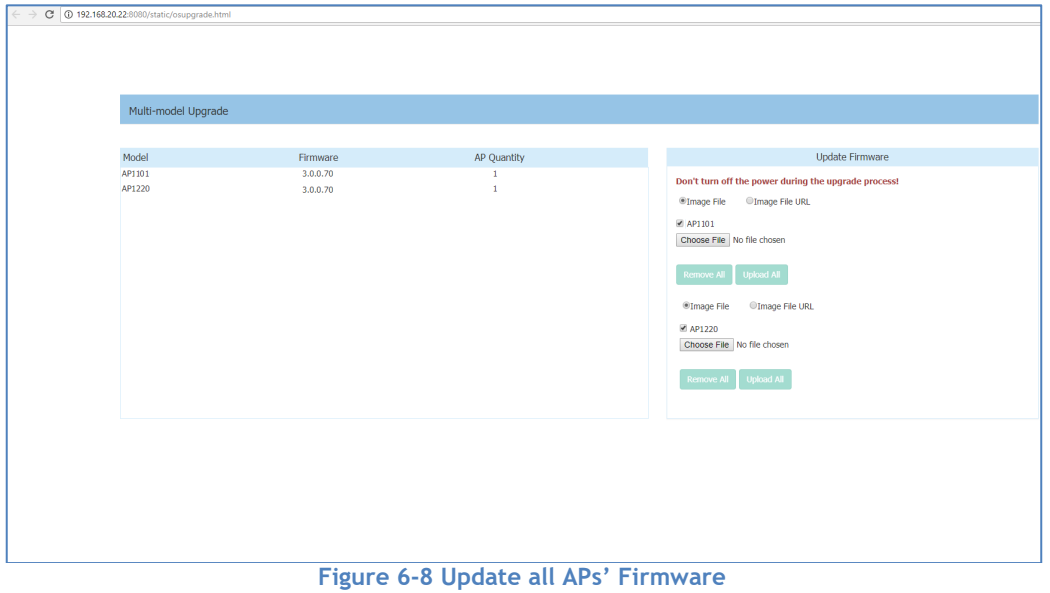

<span id="page-75-1"></span>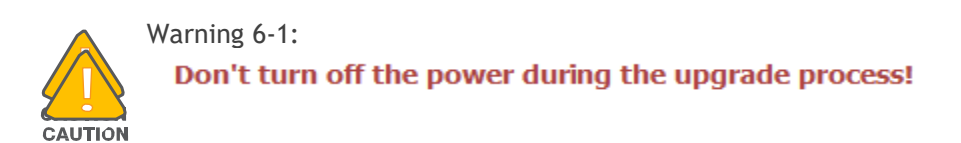

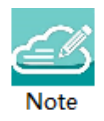

Note 6-2: In order to make sure you're running the latest software, we strongly recommend to clear the browsing data in your browser after the software upgrade, including:

• Cookies

• Cache

# Modify AP Name and IP Address

In the AP Configuration Window (Navigate: **Dashboard**–**AP Window**–**AP Configuration Window**), you can modify the name and other parameters as needed for the AP in Detailed Information panel.

**Modify AP Name**

| Detailed Information |                             |  |  |  |  |  |
|----------------------|-----------------------------|--|--|--|--|--|
|                      |                             |  |  |  |  |  |
| APName:              | AP-05:30 Edit               |  |  |  |  |  |
| Location:            | Edit                        |  |  |  |  |  |
| Status:              | Working                     |  |  |  |  |  |
| Role in Group:       | <b>PVC</b>                  |  |  |  |  |  |
| Serial Number:       | NI9GG22Y006UC01             |  |  |  |  |  |
| Model:               | <b>OAW-AP1101</b>           |  |  |  |  |  |
| Firmware:            | 2.1.0.65                    |  |  |  |  |  |
| Upgrade Time:        | Wed Sep 7 02:27:11 UTC 2016 |  |  |  |  |  |
| Upgrade Flag:        | <b>Success</b>              |  |  |  |  |  |

**Figure 6-9 Modify AP Name**

<span id="page-76-0"></span>Click on "**Edit**" to modify the AP name. Enter a name to identify the AP. By default, an Stellar AP is named with the last two bytes of its MAC address (e.g. 05:30 is the last-two-byte MAC address of the Stellar AP in [Figure 6-9\)](#page-76-0).

#### **Modify AP IP Address**

Enter an IP address to modify AP IP address. Stellar AP supports both static and dynamic IP addresses, illustrated in [Figure 6-10.](#page-77-0)

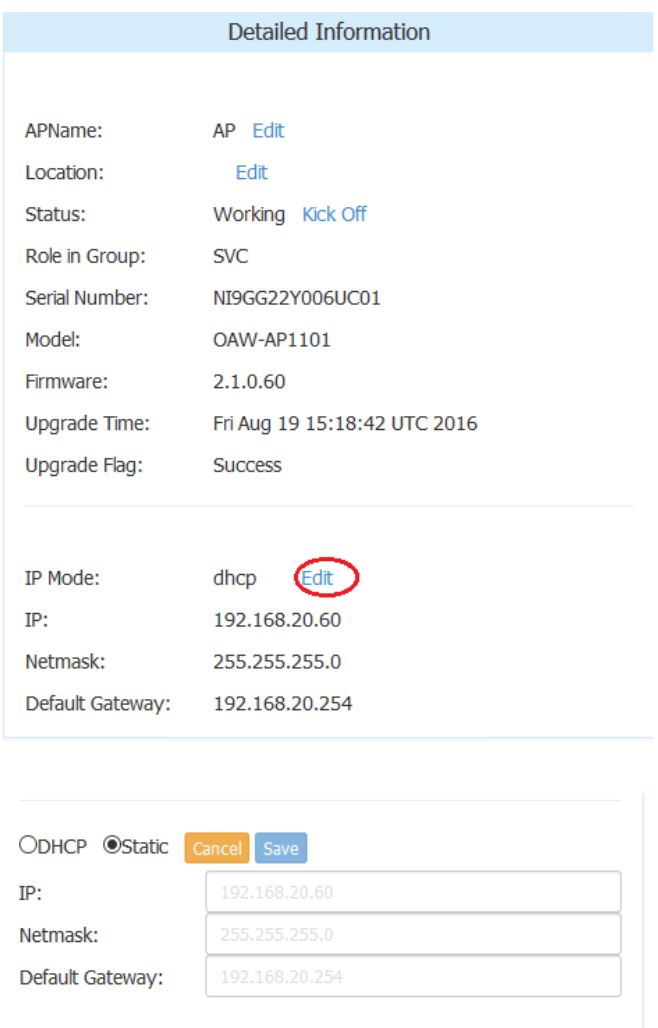

#### **Figure 6-10 Modify AP IP Address**

# <span id="page-77-0"></span>Check AP Configuration Detail

Click to verify AP configuration in the AP Configuration Window (Navigate: **Dashboard–AP Window-AP Configuration Window**).

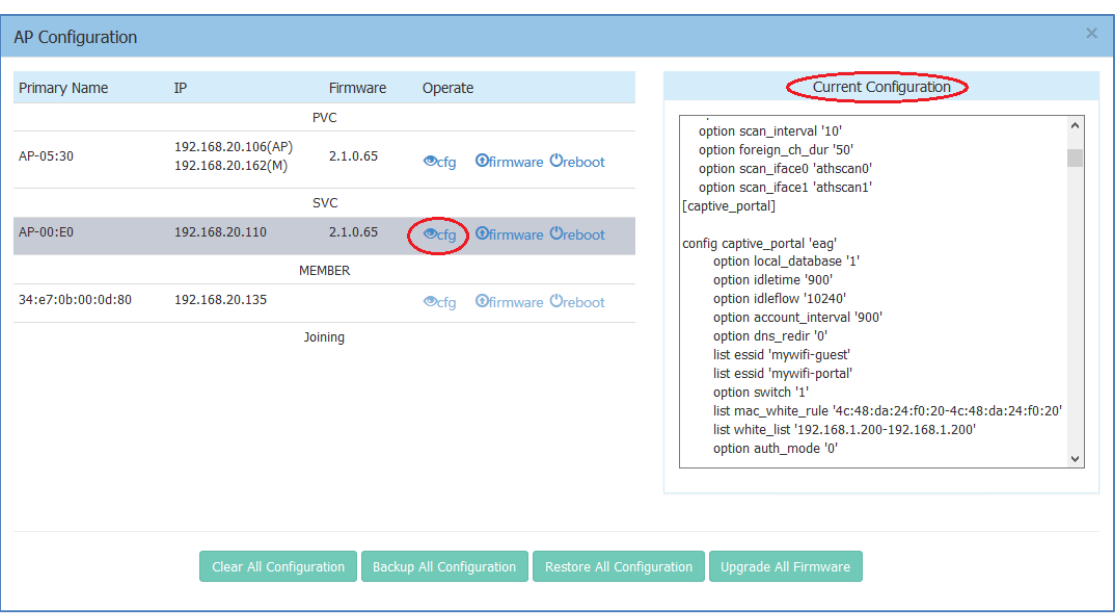

**Figure 6-11 Check AP Configuration Detail**

# Modify AP Transmission Power and Channel

You can modify the transmission power and working channel for the Stellar AP in the RF Configuration Window. (Navigate: **Dashboard-Wireless Page-RF Window-RF Configuration Window**)

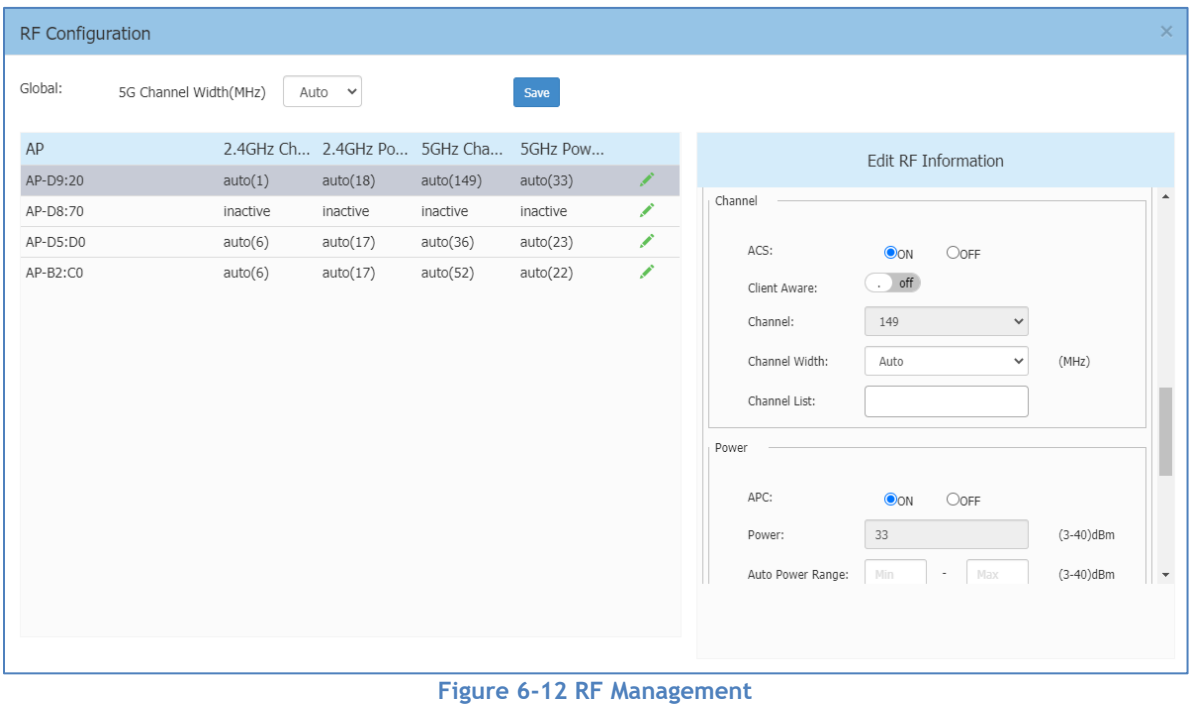

Automatic Channel Selection (ACS) and Automatic Power Control (APC) are turned ON by default. The AP transmission power and channel are adjusted dynamically by default. If you disable ACS and APC the channel used by the AP and the transmit power must be set manually. In manual mode the AP transmit power can be adjusted in 1 dB increments. These values must be set for both radio bands.

# AP LED Specification

**Table 6-3: Describes the LED status during different stages of Stellar AP.**

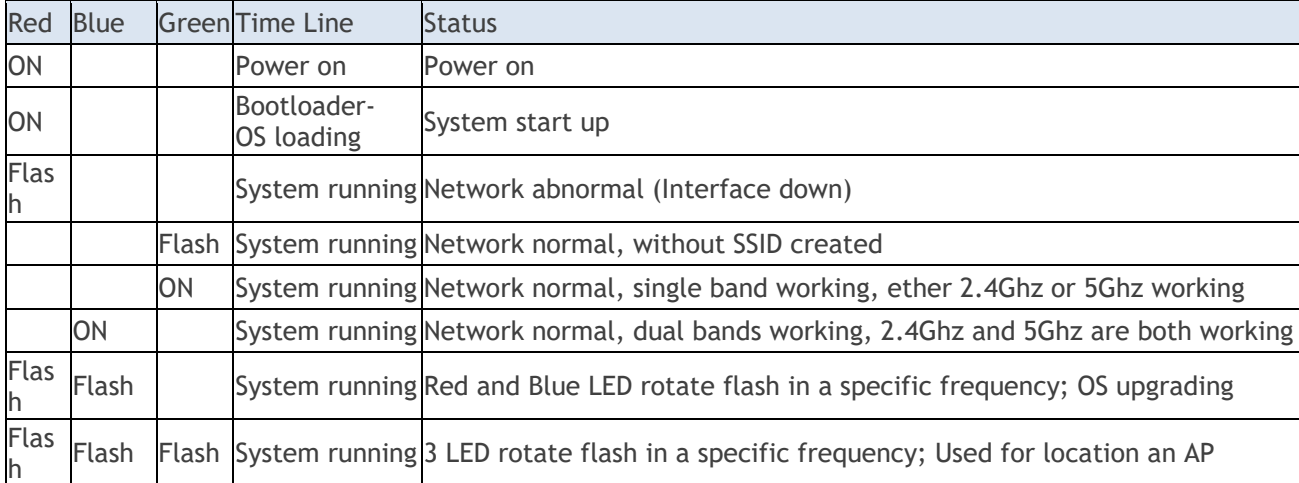

# Locate AP or Turn LED Off

**Step1:** Click  $\dot{Q}$  in AP Window of Dashboard to launch 'LED-Off/Locate' buttons. **Step2**: Click 'LED-Off' to turn off the LED light.

| AP                   | Working:2 Down:0 Joining:0 |                |
|----------------------|----------------------------|----------------|
| <b>Primary Name</b>  | <b>Status</b>              | <b>Clients</b> |
| AP-00:E0             | Working                    | 2              |
| ED-Off∑ Locate<br>AP | Working                    | o              |
|                      |                            |                |

**Figure 6-13 Turn LED off**

**Step3:** Click "Locate" to locate AP.

#### AP Management

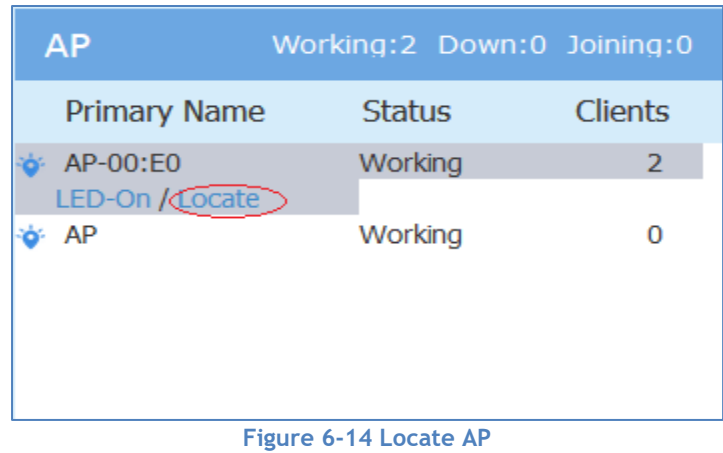

The Restore window appears. The LED blinks with red, blue and green color.

**Step 4:** Click "Restore" to return to the normal state.

| AP                                    | Working:2 Down:0 Joining:0 |                |
|---------------------------------------|----------------------------|----------------|
| <b>Primary Name</b>                   | <b>Status</b>              | <b>Clients</b> |
| AP-00:E0<br>$\frac{d}{dt}$<br>Restore | Working                    | $\overline{2}$ |
| AP                                    | Working                    | o              |

**Figure 6-15 Restore AP state**

# Remove an AP from the Group

An AP is removed from the AP group list (PVM/SVM/Member) by selecting "kick off". Then the AP enters a group blocklist, if it is not disconnected from the network it will move to the '**Joining'** state, and without authorization is not permitted to be a member of group again. See in [Figure 6-16](#page-81-0) and [Figure 6-17.](#page-81-1)

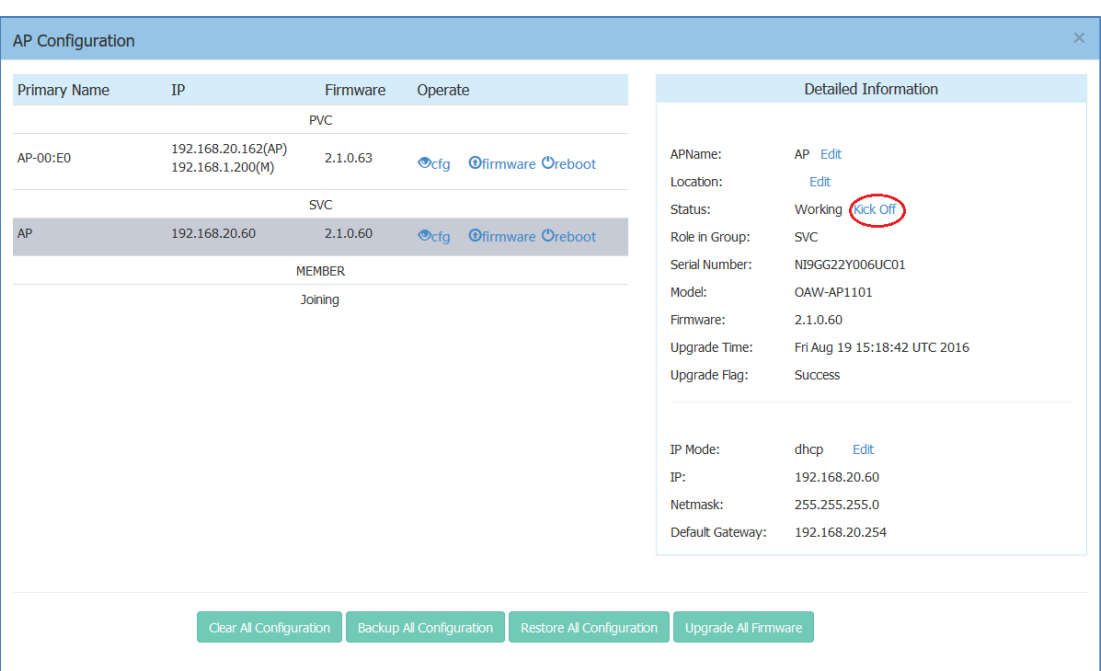

**Figure 6-16 Remove an AP from Group**

# <span id="page-81-0"></span>Allow an AP to Join the Group

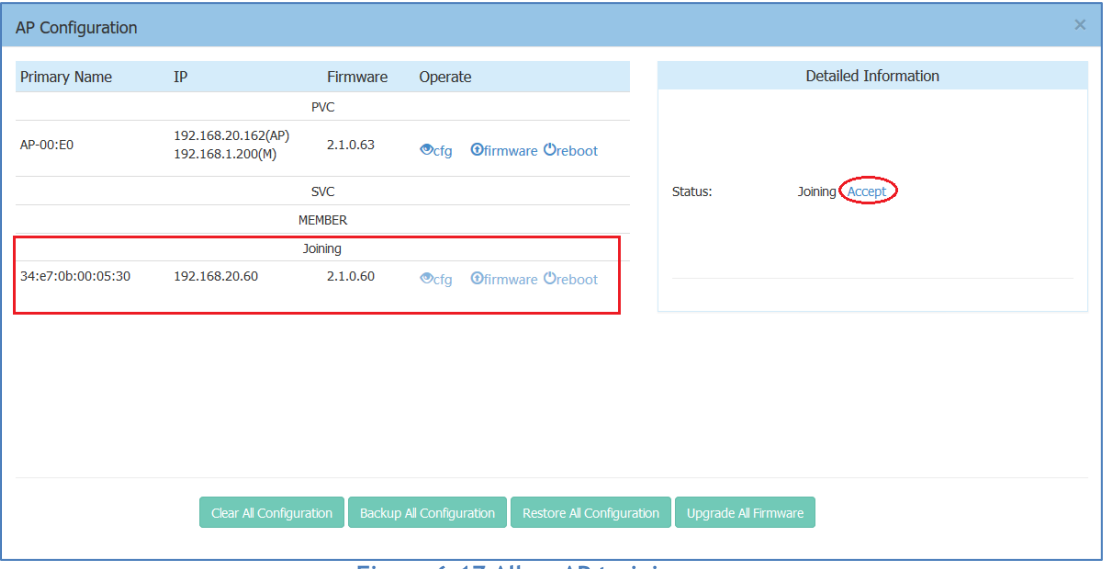

**Figure 6-17 Allow AP to join group**

<span id="page-81-1"></span>In the displayed AP Configuration screen, an AP in 'Joining' state is in the group blocklist, the 'Accept' operation lets it join the group and removes it from the group blocklist.

## How to Add a New AP to Group

To add a new AP to the group, ensure that the PVM is not in the 'Down' state. If the PVM is down, upgrade the SVM to be the PVM before plugging in the new AP.

# How to Replace a Current AP in Group

- **1. To replace the current PVM**: Upgrade the SVM to the PVM before disconnecting the old PVM. Then replace the old PVM with a new Stellar AP.
- **2. To replace the SVM or a MEMBER of the group**: Disconnect and replace the SVM or member directly with a new Stellar AP, users on other Stellar APs will not be affected.

## How to Setup Wireless Networks With large scale of Stellar APs

If you have more Stellar APs than a group specification, you can setup more than one AP group to provide Wi-Fi service.

There are three methods to setup more than one AP group in the network:

**Method one**: Divide the Stellar APs into different subnets by changing the default VLAN of the switch ports to which the Stellar APs connect; for example: subnet-A uses default VLAN 100 while subnet-B uses default VLAN 200.

**Method two**: Setup up different group IDs for each AP group respectively. Perform the following steps:

- 1. Select the APs which you want to work in Group-A, plug in to the switch to build the first AP group;
- 2. Browse to the Group-A management interface and change its group ID. (For example: change the group ID from 100 to 8818), see in [General Window.](#page-27-0)
- 3. Repeat the above process to setup Group B/C/etc.

**Method three:** Deploy Stellar AP with ALE OmniVista and scale up to 4000 AP in one network.

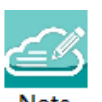

Note 6-3: Without Omni Vista management, each group is managed independently and roaming between groups is not supported.

# How to Configure the AP if There is No DHCP server

**Case one**: If the APs reboot and the DHCP server is not accessible, all the APs return to the system default IP -192.168.1.254. This means there are duplicate IPs in the broadcast domain. All the APs work separately as the PVM and broadcast the same WLANs. In this case, it is highly recommended to fix the DHCP sever in the network and let the wireless service recover.

**Case two**: If you want to configure a single Stellar AP without a DHCP server, perform the following steps:

- 1. Connect the Stellar AP (default IP address is 192.168.1.254) to your configuring terminal (laptop for example) directly with an Ethernet cable.
- 2. Specify a static IP address and a DNS sever for the network card of your laptop, for example: IP Address - 192.168.1.100; Subnet Mask – 255.255.255.0; Default Gateway - 192.168.1.254; DNS sever -192.168.1.254.

### $\bf{3.}$  Browse http://mywifi.al-ent<u>erprise.com:8080</u> or <u>http://192.168.1.254:8080</u> to configure the Stellar AP.

# 7 Authentication Management

As WLANs evolve from best-effort to mission-critical infrastructure, organizations are finding that the operational aspects of network security take on much greater importance. The ALE Wi-Fi solution supports enhanced security methods to assure your wireless connection is more secure to eliminate any type of potential sniffers and other security threats. The major features of the ALE WLAN are:

- **To secure users and network traffic in a WLAN** ALE provides a full suite of authentication, encryption, and policy enforcement capabilities in an architecture that allows easy integration of additional security services.
- **Wireless Intrusion Prevention System (WIPS)** To enforce no-wireless policies or detect attacks against a WLAN, ALE AP provides advanced threat detection and suppressing functions. An AP can scan the wireless environment and detect the potential rogue and restrict it from replying to user connection requests.

AP Security described in this chapter includes:

- [Authentication and Encryption](#page-83-0) Methods
- <span id="page-83-0"></span> $\rightarrow$  [How to Configure Captive Portal Authentication](#page-85-0)

### Authentication and Encryption Methods

When creating a WLAN, select the security type as illustrated in [Figure 7-3.](#page-85-1)

- → Open: No Authentication or encryption method for this WLAN. User data will be transmitted as Plain text Transmit Mode.
- **Personal**: There will be Static-WEP, and several WPA, WPA2, WPA3 combinations available once you select Personal. This does not require an external RADIUS server as illustrated in [Figure 7-3.](#page-85-1)
- **Enterprise**: Authentication method will be based on WPA Enterprise Architecture. Encryption method TKIP or AES is selected. An external RADIUS server is required as illustrated in [Figure 7-4.](#page-85-2)

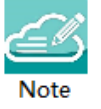

Note 7-1: WPA uses 802.1X authentication which is one of the Extensible Authentication Protocol (EAP) types available today. 802.1X is a port-based network access control method for wired, as well as wireless, networks. It was adopted as a standard by the IEEE in August of 2001. EAP handles the presentation of users' credentials, in the form of digital certificates (already widely used in Internet security), unique usernames and passwords, smart cards, secure IDs, or any other identity credential that the IT administrator is comfortable deploying. WPA allows flexibility in both the type of credentials that are used and in the selection of an EAP type.

Enterprise Authentication is developed for medium and large businesses and requires a RADIUS authentication server that provides automatic key generation and authentication throughout the entire enterprise.

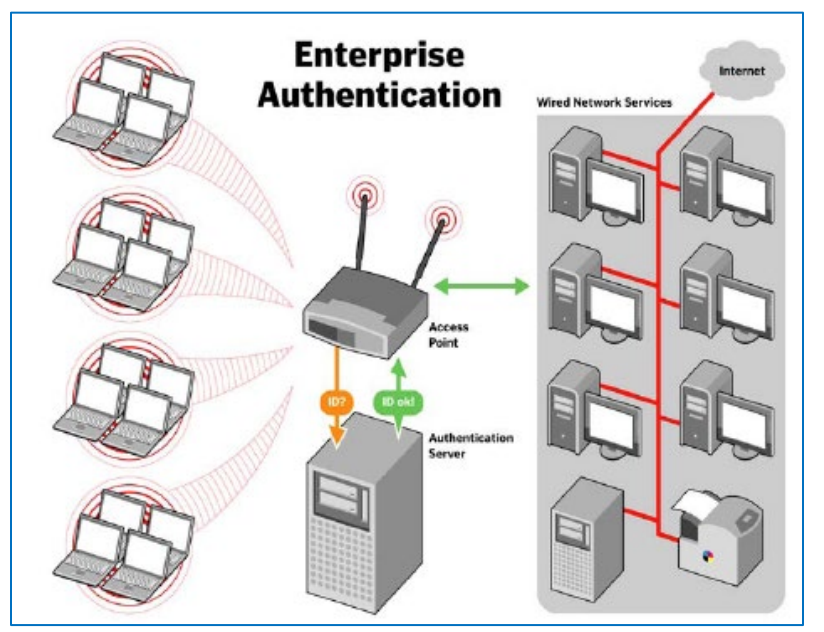

**Figure 7-1 Enterprise Authentication**

Users in small office and home office (SOHO) wireless LAN environments lack the budget and IT staff to install and maintain RADIUS authentication servers. There are alternatives for this type of wireless LAN authentication and validation: Static-WEP and WPA-Personal. Both protocols use a pre-shared key, but the encryption on WEP is weaker than the encryption on WPA-Personal systems. It's recommended to use WPA-Personal instead of WEP protocol for encryption and authentication.

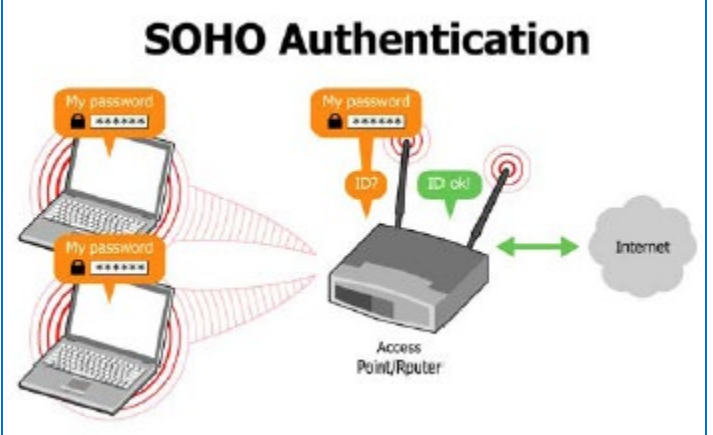

**Figure 7-2 SOHO Authentication**

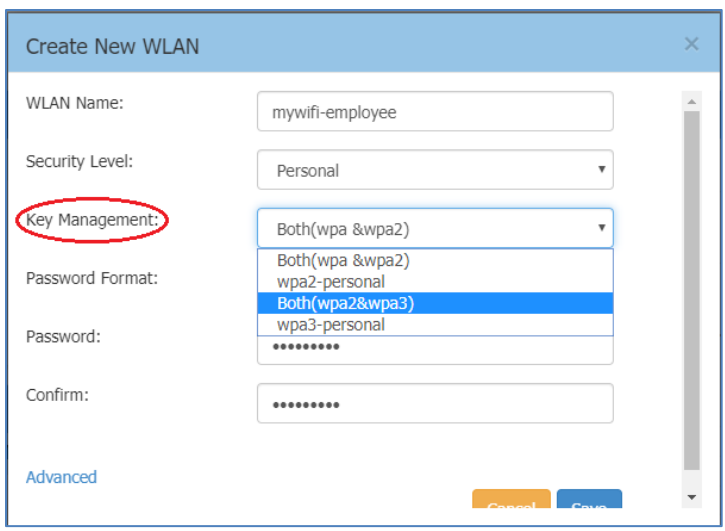

**Figure 7-3 Authentication Security Type-Personal**

<span id="page-85-1"></span>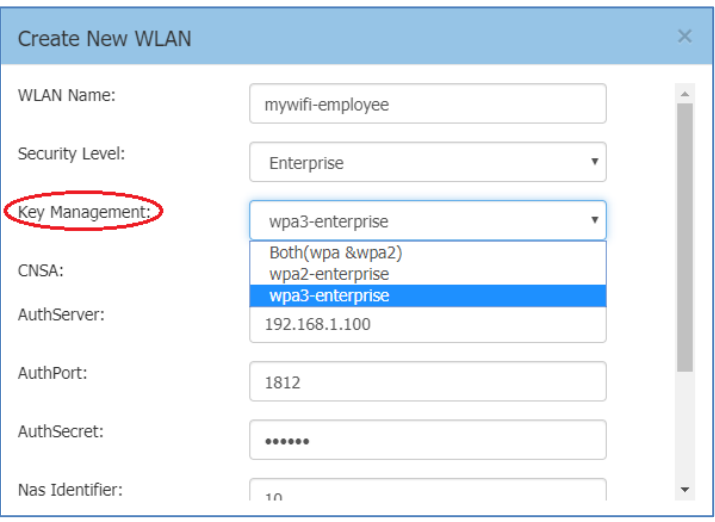

**Figure 7-4 Authentication Security Type-Enterprise**

<span id="page-85-2"></span><span id="page-85-0"></span>There are multiple Wi-Fi security protocols for personal and enterprise networks:

- Wired Equivalent Privacy (WEP), introduced as part of the original 802.11 standard ratified in 1997. It uses the RC4 cipher to ensure confidentiality and a CRC-32 Checksum to ensure integrity of the data transmitted.
- Wi-Fi Protected Access (WPA) became available in 2003. It was the replacement to the increasingly apparent vulnerabilities of the WEP encryption standard. The keys used by WPA are 256-bit, a significant increase over the 64-bit and 128-bit keys used in the WEP system. WPA includes message integrity checks and the Temporal Key Integrity Protocol (TKIP). TKIP employs a per-packet key system that was radically more secure than the fixed key system used by WEP. RC4 cipher is still used to ensure confidentiality in WPA.
- WPA2 replaced WPA began in 2004. Most important upgrade is mandatory use of AES algorithms (instead of previous RC4) and the introduction of CCMP (AES CCMP, Counter Cipher Mode with Block Chaining Message Authentication Code Protocol, 128 Bit) as a replacement for TKIP (which is still present in WPA2, as a fallback system and WPA interoperability).
- WPA3 began as a replacement to WPA2 in 2018. It introduces new features to simplify Wi-Fi security, including enabling better authentication, increased cryptographic strength, and requiring the use of Protected Management Frames (PMF) to increase network security. WPA3-Personal uses Simultaneous Authentication of Equals (SAE) which replaces Pre-Shared Key (PSK) in WPA2- Personal. SAE improves security of the initial key exchange and offers better protection against offline dictionary-based attacks. WPA3-Enterprise utilizes 192-bit security while still using the 802.1x standard to provide a secure wireless network for enterprise use. This provides a superior encryption method to better protect any kind of data. The security suite is aligned with the recommendations from the Commercial National Security Algorithm (CNSA) suite and commonly placed in high-security Wi-Fi networks such as in government, defense, finance, and other industries.

# How to Configure Captive Portal Authentication

### Create a Captive Portal WLAN

**Navigate: Dashboard-WLAN window->'New' button.**

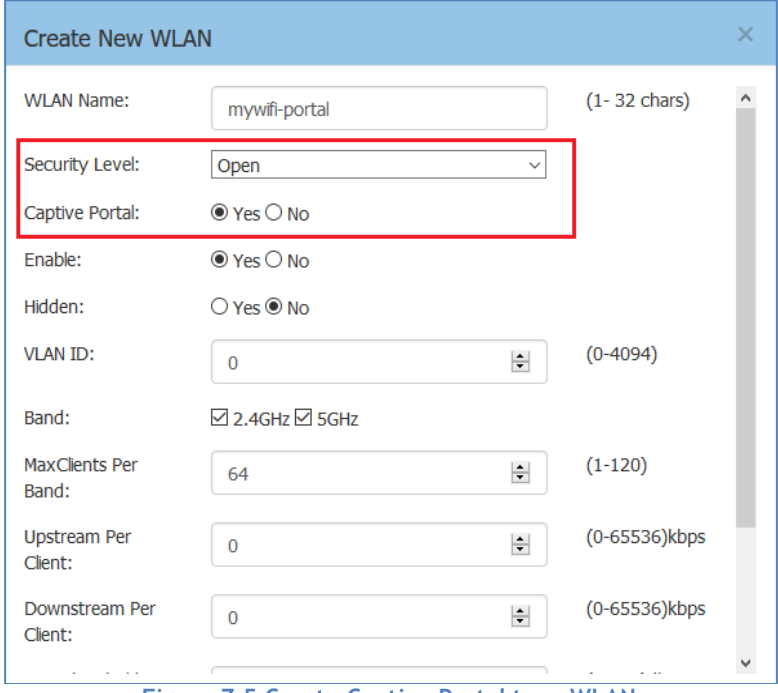

#### **Figure 7-5 Create Captive Portal type WLAN**

<span id="page-86-0"></span>If you have created the captive portal WLAN, proceed to: [Enable Captive Portal Service.](#page-86-0)

### Enable Captive Portal Service

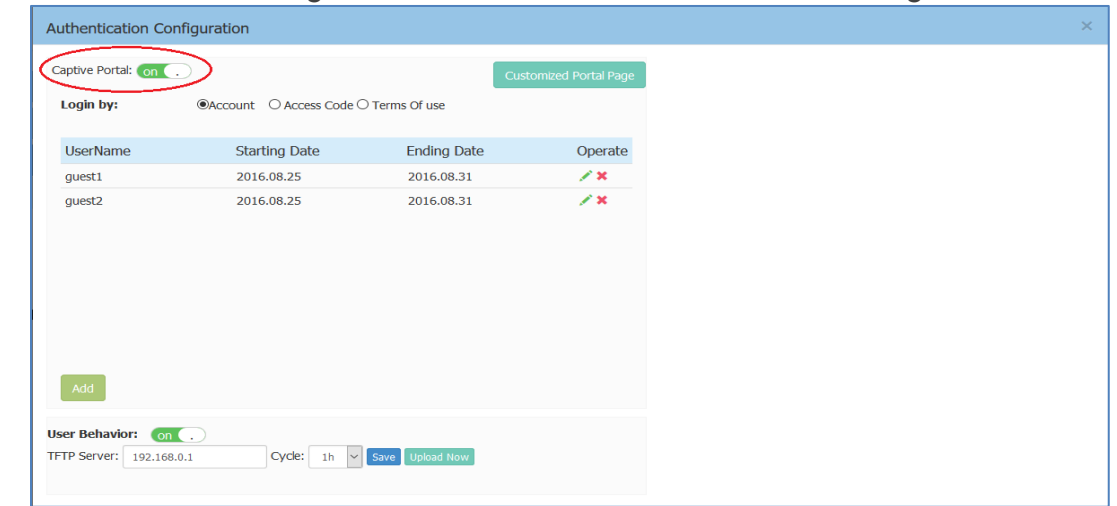

**Navigate: Dashboard-Access Page-Authentication Window-Authentication Configuration Window.**

**Figure 7-6 Enable Captive Portal Service**

<span id="page-87-0"></span>After you have enabled the captive portal service, proceed to: [Select Your Login Method.](#page-87-0)

### Select Your Login Method

**Navigate: Dashboard-Access Page-Authentication Window-Authentication Configuration Window.**

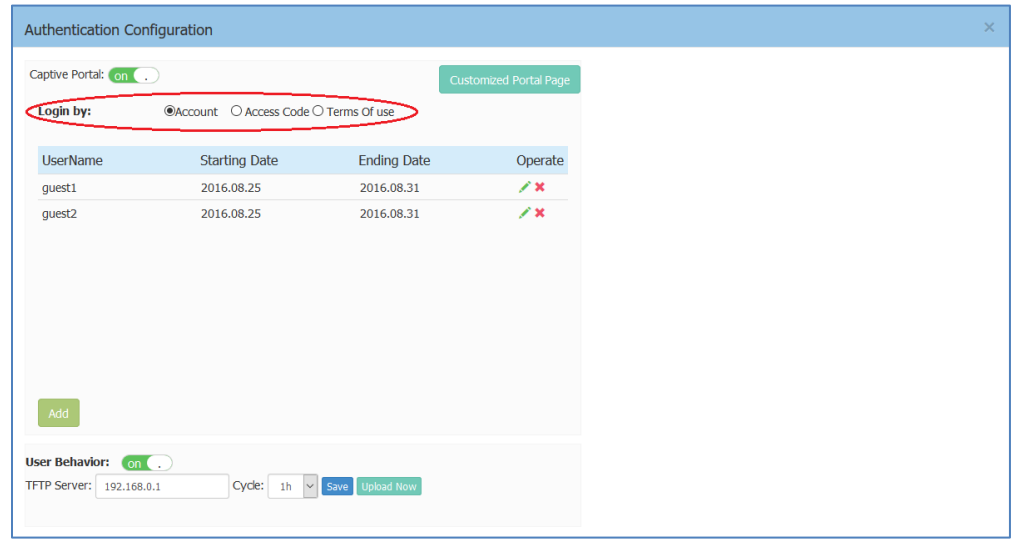

**Figure 7-7 Select Your Login Method**

There are three login methods for the captive portal authentication:

- (1) Login by account and password;
- (2) Login by unified access code for the organization;
- (3) Login by accepting terms of use;

<span id="page-87-1"></span>If you have selected the account or access code login method, proceed to: [Create Users or Access Code.](#page-87-1)

### Create Users or Access Code

**Navigate: Dashboard-Access Page-Authentication Window-Authentication Configuration Window.**

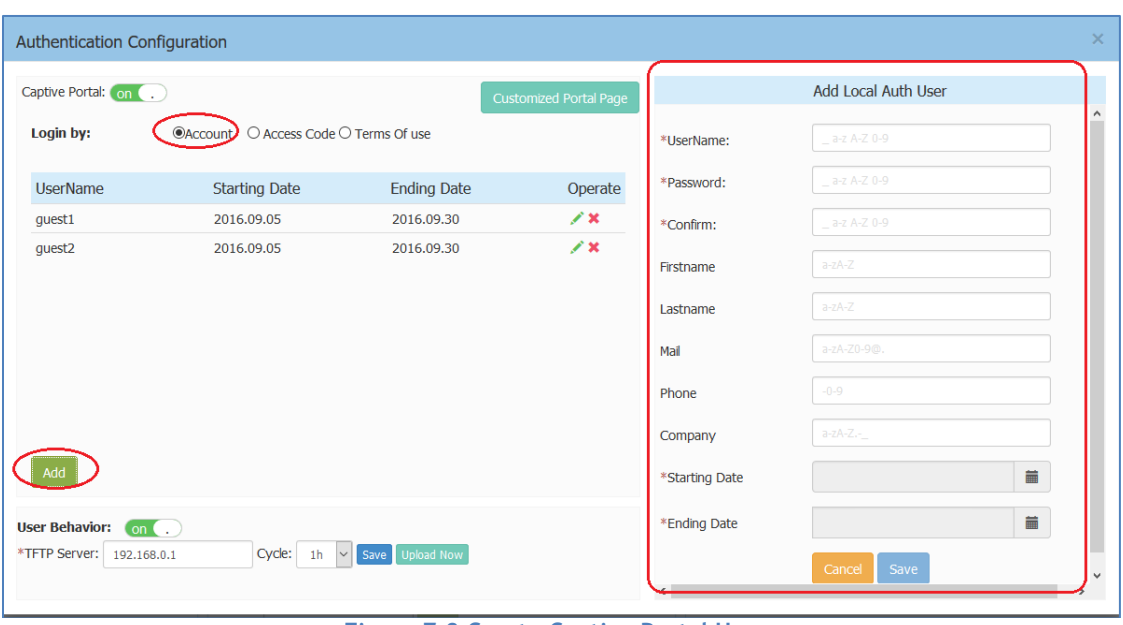

**Figure 7-8 Create Captive Portal Users**

<span id="page-88-0"></span>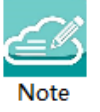

Note 7-2: If you have selected login by account method for the captive portal authentication, it ONLY supports users in the local user database. It does not support connecting to an external authentication server. You can add user accounts to the local user database, see in [Figure 7-8.](#page-88-0)

Note 7-3: Single user account can be used by multiple devices simultaneously, there are no limits to the number of devices a captive portal user account can connect to the network.

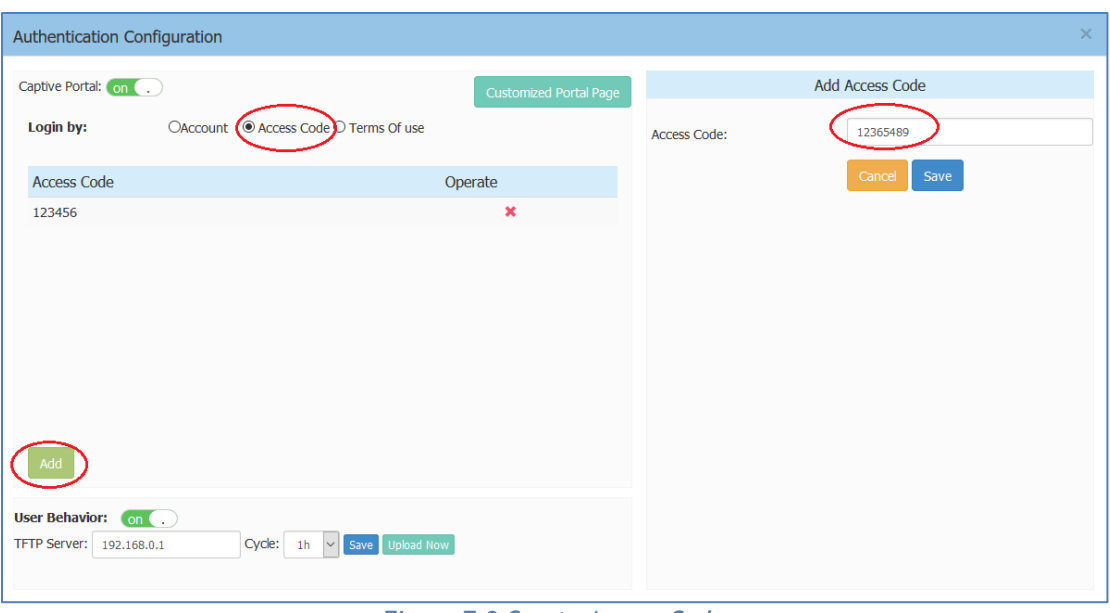

**Figure 7-9 Create Access Code**

### Customize Your Splash Page (Optional)

**Navigate: Dashboard-Access Page-Authentication Window-Authentication Configuration Window-Customized Portal Page Panel.**

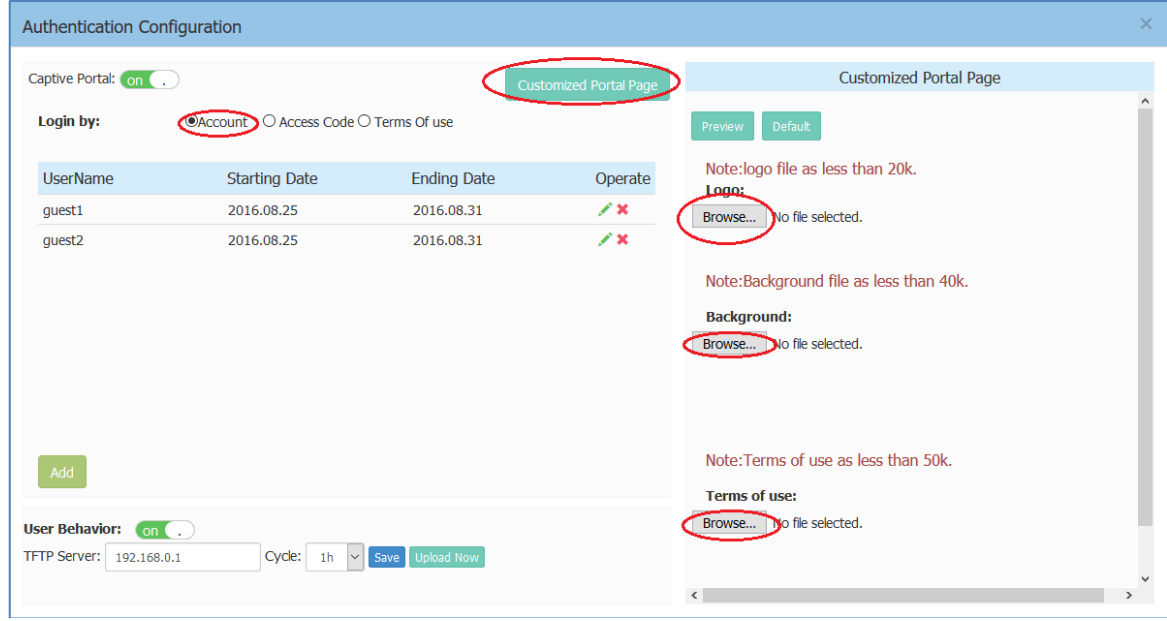

**Figure 7-10 Customize Your Splash Page**

### Log User Behavior (Optional)

**Navigate: Dashboard-Access Page-Authentication Window-Authentication Configuration Window**

The user behaviors including online and offline are logged and sent to the specified TFTP server. The detailed information of the user behavior can refer to: [Authentication Configuration Window.](#page-45-0)

| Authentication Configuration                         |                                       |                    |                               | $\times$                                                                                                    |  |  |  |
|------------------------------------------------------|---------------------------------------|--------------------|-------------------------------|----------------------------------------------------------------------------------------------------|--|--|--|
| Captive Portal: on ( .)                              |                                       |                    | <b>Customized Portal Page</b> | <b>Customized Portal Page</b>                                                                                         |  |  |  |
| Login by:                                            | ◉Account ○ Access Code ○ Terms Of use |                    |                               | $\wedge$<br>Default<br>Preview                                                                                        |  |  |  |
| <b>UserName</b>                                      | <b>Starting Date</b>                  | <b>Ending Date</b> | Operate                       | Note: logo file as less than 20k.<br>Logo:                                                                            |  |  |  |
| guest1                                               | 2016.08.25                            | 2016.08.31         | ∕×                            | No file selected.<br>Browse                                                                                           |  |  |  |
| quest <sub>2</sub>                                   | 2016.08.25                            | 2016.08.31         | $\chi$ x                      | Note:Background file as less than 40k.<br><b>Background:</b><br>Browse   No file selected.                            |  |  |  |
| Add<br>User Behavior: on<br>TFTP Server: 192.168.0.1 | Cycle:<br>1h<br>$\checkmark$          | Save Upload Now    |                               | Note: Terms of use as less than 50k.<br><b>Terms of use:</b><br>Browse   No file selected.<br>$\checkmark$<br>$\,<\,$ |  |  |  |

**Figure 7-11 Log User Behavior**

### Specify Your Walled Garden (Optional)

**Navigate: Dashboard-Access Page-Blocklist & Allowlist Window-Walled Garden Tab.**

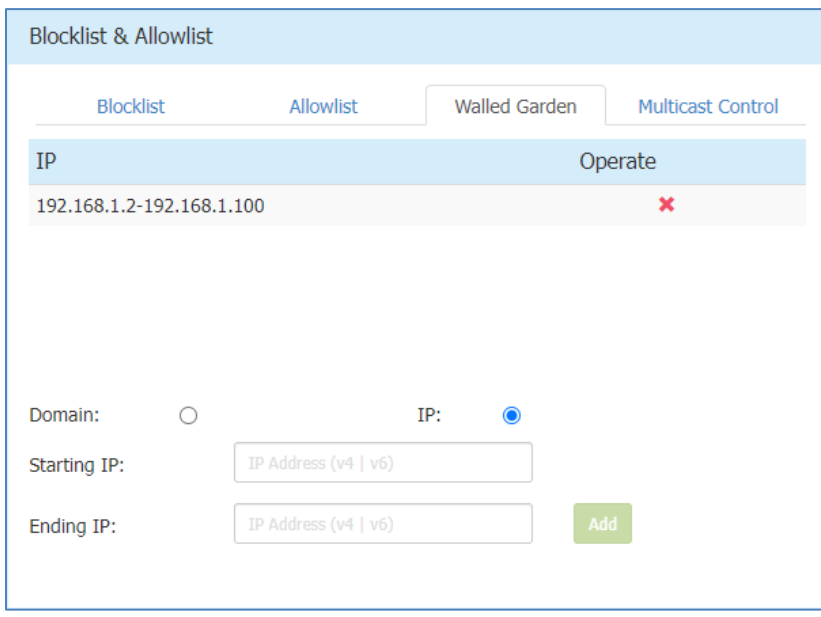

#### **Figure 7-12 Wall Garden**

#### Specify Your Captive Portal Allowlist (Optional) **Navigate: Dashboard-Access Page-Blocklist & Allowlist Window-Allowlist Tab**.

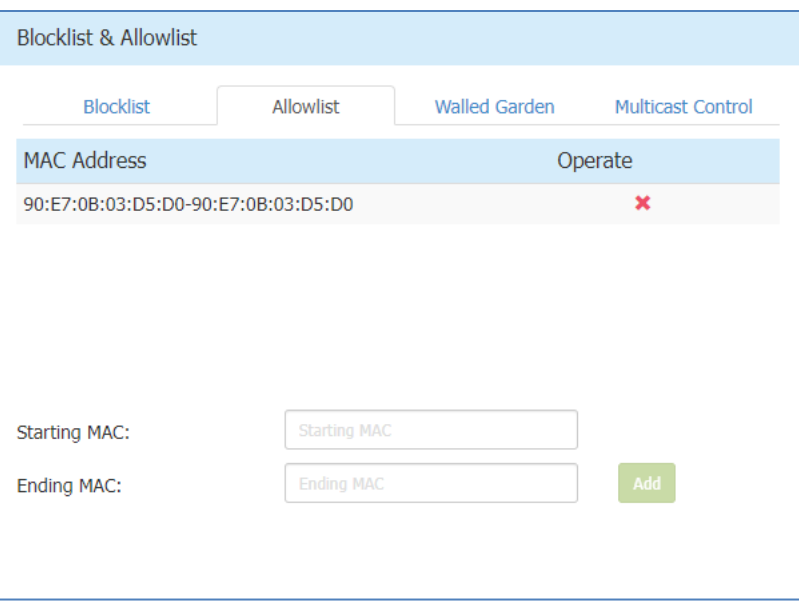

**Figure 7-13 Portal Allowlist**

# 8 Tools

Tools are several commands provided for diagnosing and troubleshooting. The commands are applied to a single AP in the group. You can select an AP from the group and execute a command to discover the running information of the AP, such as system health, wireless health and reboot reason. Illustrated in Figure 8-1, Figure 8-2.

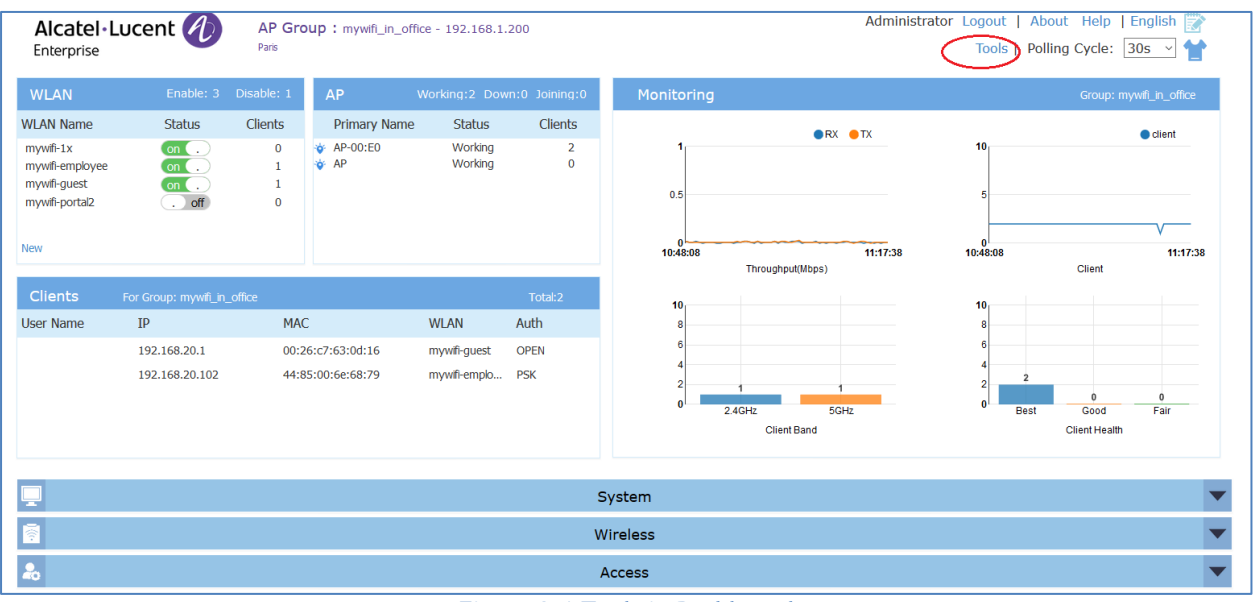

**Figure 8-1 Tools in Dashboard**

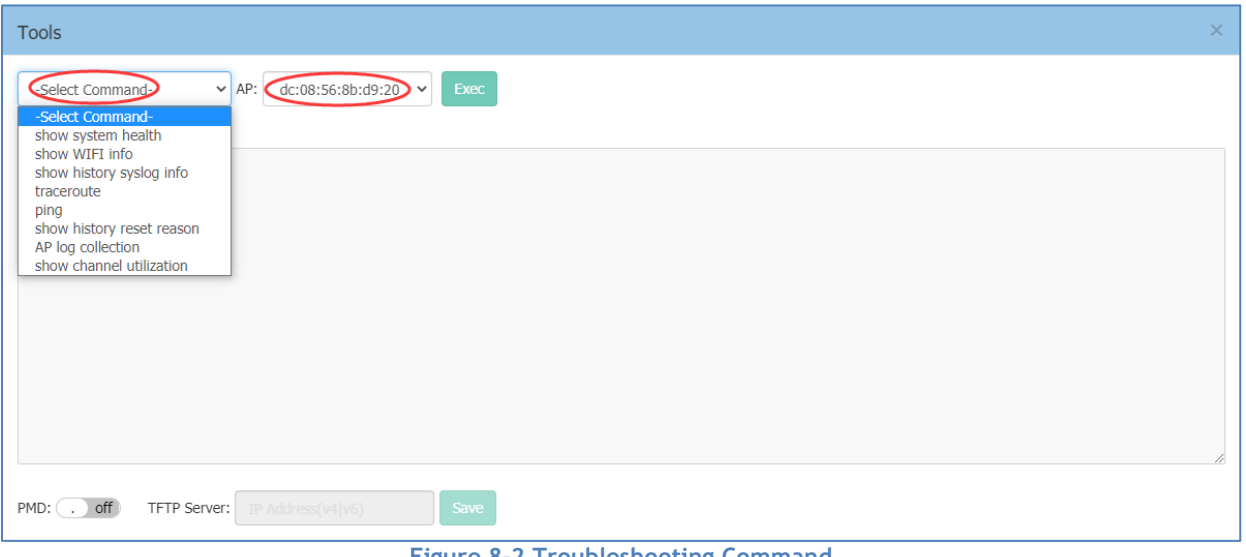

**Figure 8-2 Troubleshooting Command**

#### **Table8-1 describes the commands for troubleshooting.**

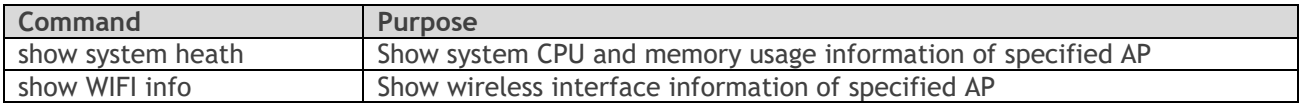

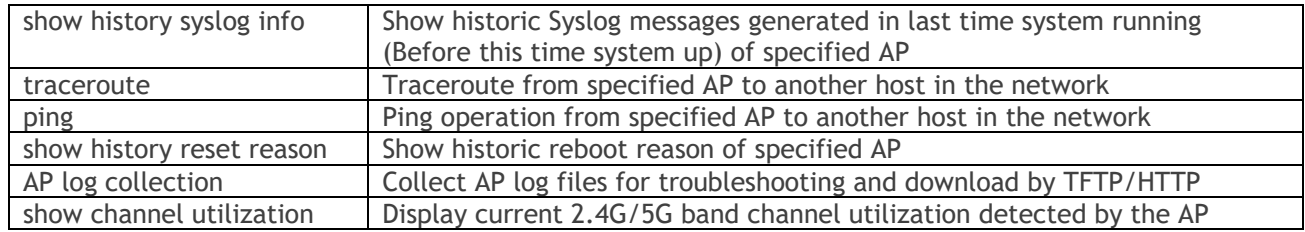

### PMD

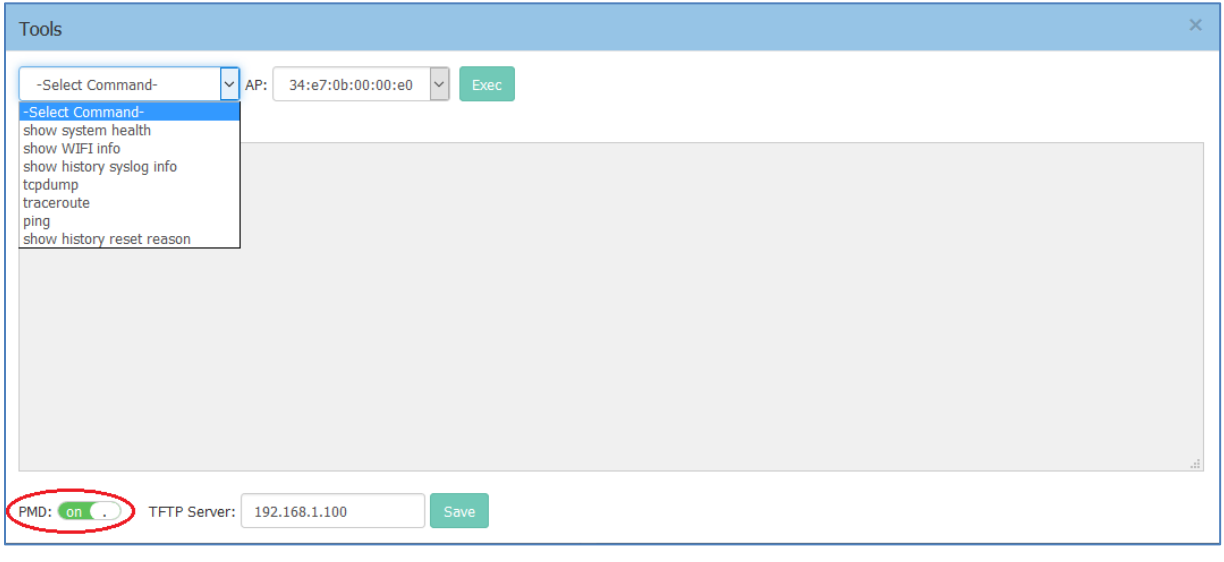

#### **Figure 8-3 PMD**

Post Mortem Dump (PMD) is a troubleshooting method helping to identify root cause of a core dump and exception pointers after a fatal crash. If PMD is enabled and configured, the AP will send PMD files to a specific TFTP server immediately when there is key process crashing on the AP. By default, PMD files sending to external TFTP server is disabled.

### Reset the AP to Factory Default Settings

Press and hold the reset button for approximately 5 seconds then release. The LED will turn off and then turn red as the AP reboots to the factory default settings.

### SSH Secure shell

Stellar Access Points support secure access via SSHv2

# 9 AP UI

AP UI is a dedicated web interface to monitor and configure single AP in the group, while group web management system is focus on cluster configuration as well as monitoring. In AP UI, you can:

- (1) Learn the WLANs status, connecting clients on the AP;
- (2) Configure DHCP/DNS/NAT services on the AP;
- (3) Configure wireless Mesh/Bridge feature for the AP;
- (4) Maintenance Upgrade/Reset/Reboot the AP.

### Login to AP UI

When AP is working in the Express mode, you need to login the group web management. In the AP List of group web, you can click the link to open a specific AP UI.

| Icatel·Lucent 4<br>terprise       |                                                                             | AP Configuration    |                                                        |               |                                 |                     |                                  |                             |                                    |
|-----------------------------------|-----------------------------------------------------------------------------|---------------------|--------------------------------------------------------|---------------|---------------------------------|---------------------|----------------------------------|-----------------------------|------------------------------------|
|                                   |                                                                             | <b>Primary Name</b> | IP                                                     | Firmware      | Operate                         |                     |                                  |                             | Detailed Information               |
| <b>WLAN</b>                       |                                                                             |                     |                                                        | PVC           |                                 |                     |                                  |                             |                                    |
| <b>V</b> Name<br>Employee-test    | <b>Status</b><br>on <sub>0</sub>                                            | AP-C2:70            | 192.168.55.17(AP)<br>192.168.55.239(M)                 | 3.0.3.28      |                                 | Ocfg <b>Oreboot</b> |                                  | AP Name:<br>MAC:            | AP-C2:70 Edit<br>34:E7:0B:03:C2:70 |
| <b>Guest</b><br><b>Enterprise</b> | $($ on $($<br>$\left( \begin{array}{cc} 1 & 0 \\ 0 & 1 \end{array} \right)$ |                     |                                                        | SVC           |                                 |                     |                                  | Location:                   | Edit                               |
| <b>Employee</b><br>-ex-portal     | $($ on $($<br>$\left(\begin{array}{c} \cdot \end{array}\right)$ of          | AP-D7:50            | 192.168.55.9                                           | 3.0.3.28      |                                 | Ocfg <b>Oreboot</b> |                                  | Status:                     | Working                            |
| -test                             | $($ on $($                                                                  |                     |                                                        | <b>MEMBER</b> |                                 |                     |                                  | Role in Group:              | PVC                                |
|                                   |                                                                             | AP-24:00            | 192.168.55.1                                           | 3.0.3.29      |                                 | Ocfg <b>Creboot</b> |                                  | Serial Number:<br>Model:    | SSZ170200040<br>OAW-AP1221         |
| <b>Clients</b>                    |                                                                             | AP-18:40            | 192.168.55.10                                          | 3.0.3.28      |                                 | Ocfg <b>Creboot</b> |                                  | Firmware:                   | 3.0.3.28                           |
| <b>Name</b>                       | IP                                                                          | AP-0C:F0            | 192.168.55.19                                          | 3.0.3.28      |                                 | Ocfg <b>Creboot</b> |                                  | Upgrade Time:               | Thu May 3 17:40:04 2018            |
|                                   | 192.168.55.3<br>100.1.1.188                                                 | AP-09:F0            | 192.168.55.13                                          | 3.0.3.28      |                                 | Ocfg <b>Oreboot</b> |                                  | Upgrade Flag:               | successfully                       |
|                                   | 100.1.1.70                                                                  | AP-05:90            | 192.168.55.18                                          | 3.0.3.28      |                                 | Ocfg <b>Oreboot</b> |                                  |                             |                                    |
|                                   | 100.1.1.41                                                                  |                     |                                                        |               |                                 |                     | $\overline{\phantom{a}}$         | IP Mode:                    | DHCP<br>Edit                       |
|                                   | 100.1.1.80                                                                  |                     |                                                        |               |                                 |                     |                                  | IP:                         | 192.168.55.17                      |
|                                   |                                                                             |                     |                                                        |               |                                 |                     |                                  | Netmask:                    | 255.255.255.0                      |
|                                   |                                                                             |                     |                                                        |               |                                 |                     |                                  | Default gateway:            | 192.168.55.254                     |
|                                   |                                                                             |                     |                                                        |               |                                 |                     |                                  | DNS:                        | 219.141.136.10                     |
|                                   |                                                                             |                     |                                                        |               |                                 |                     |                                  |                             |                                    |
|                                   |                                                                             |                     |                                                        |               |                                 |                     |                                  |                             |                                    |
|                                   |                                                                             |                     | <b>Reboot All AP</b><br><b>Clear All Configuration</b> |               | <b>Backup All Configuration</b> |                     | <b>Restore All Configuration</b> | <b>Upgrade All Firmware</b> | <b>Connect To OmniVista Cirrus</b> |
|                                   |                                                                             |                     |                                                        |               |                                 |                     |                                  |                             |                                    |

**Figure 9-1 AP List – link to AP UI** 

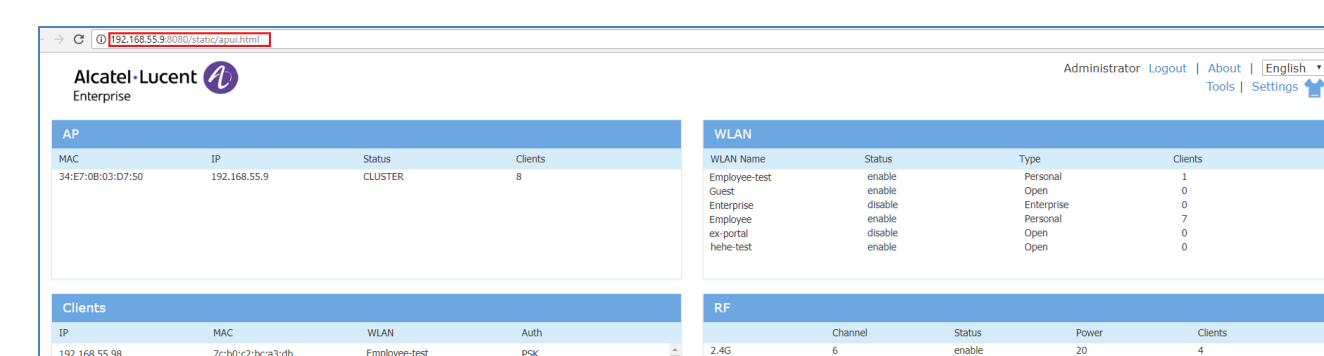

| $\sim$              |                   |               |            |              |                       |          |                  |          |                |  |
|---------------------|-------------------|---------------|------------|--------------|-----------------------|----------|------------------|----------|----------------|--|
| IP                  | <b>MAC</b>        | <b>WLAN</b>   | Auth       |              |                       | Channel  | Status           | Power    | <b>Clients</b> |  |
| 192.168.55.98       | 7c:b0:c2:bc:a3:db | Employee-test | <b>PSK</b> |              | <b>2.4G</b><br>5G_all | 6<br>140 | enable<br>enable | 20<br>29 |                |  |
| 100.1.1.9           | 30:f7:72:3e:e0:33 | Employee      | <b>PSK</b> |              |                       |          |                  |          |                |  |
| 100.1.1.54          | 04:d6:aa:9c:b3:6e | Employee      | <b>PSK</b> |              |                       |          |                  |          |                |  |
| 100.1.1.22          | 9c:f3:87:c2:f8:18 | Employee      | <b>PSK</b> |              |                       |          |                  |          |                |  |
| 100.1.1.14          | 10:4a:7d:52:7c:c7 | Employee      | <b>PSK</b> | $\mathbf{v}$ |                       |          |                  |          |                |  |
|                     |                   |               |            |              |                       |          |                  |          |                |  |
| ×                   |                   |               |            |              | System                |          |                  |          |                |  |
| Þ                   | Network           |               |            |              |                       |          |                  |          |                |  |
| <b>R</b><br>Service |                   |               |            |              |                       |          |                  |          |                |  |
|                     |                   |               |            |              |                       |          |                  |          |                |  |

**Figure 9-2 AP UI** 

When AP is working in the OmniVista Enterprise mode, you can open the AP UI through the "AP Web" hyperlink. More information can refer to help information on OmniVista platform.

#### AP Interface **Navigate: AP-UI -> Network -> AP Interface -> AP Interface Configuration**.

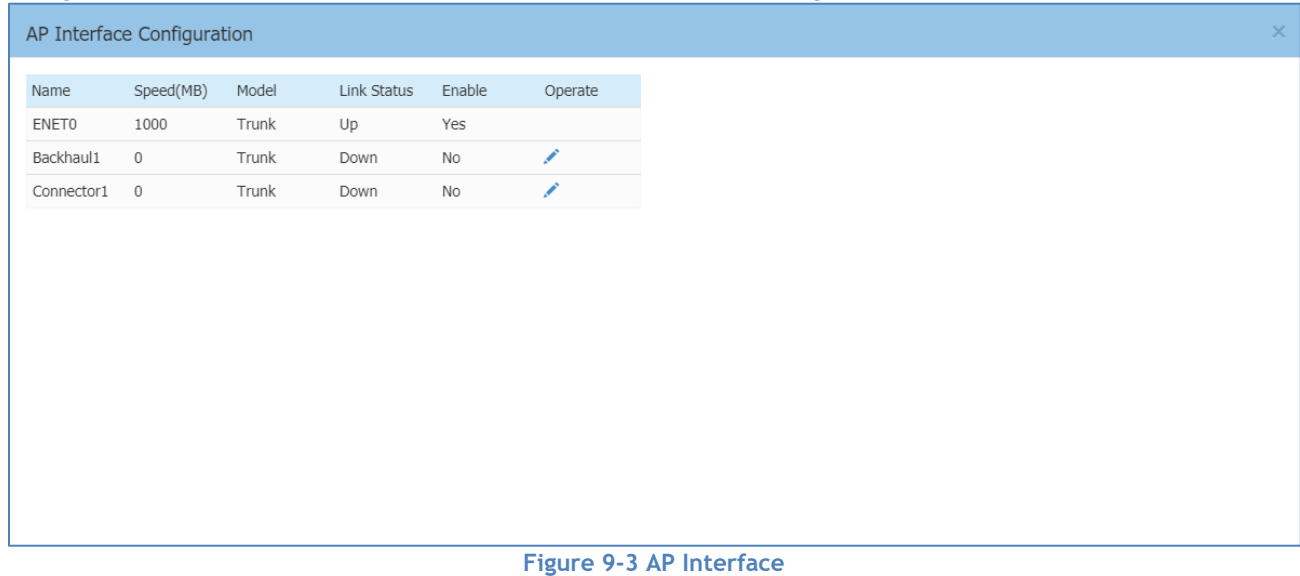

- ENET0 Uplink interface of the AP.
- Backhaul1 Downlink interface of the Mesh/Bridge link.
- Connector1 Uplink interface of the Mesh/Bridge link.

#### For each AP interface

- Speed Link speed of the AP interface.
- Mode VLAN access mode or WLAN trunk mode.

Clients

- Link Status Up/down.
- Enable Indicate whether the AP interface is enabled or disabled.
- Operate Can be applied to Backhaul1 or Connector1 interface for wireless mesh/bridge configuring.

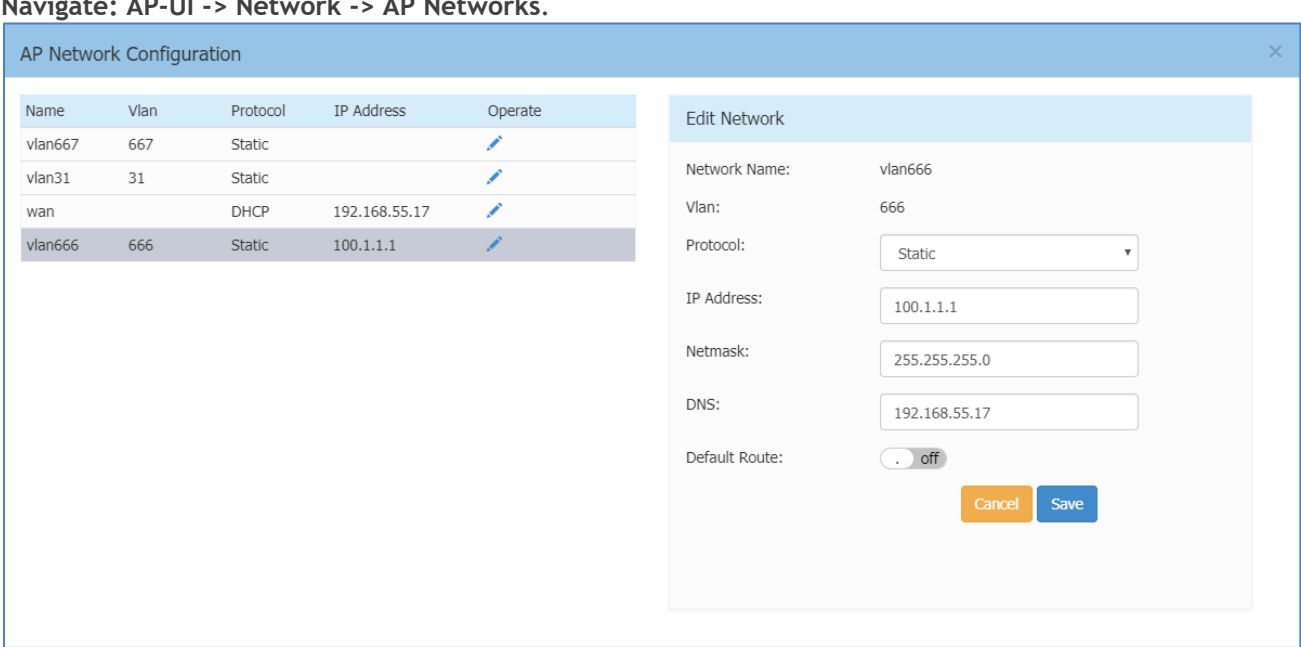

#### AP Network **Navigate: AP-UI -> Network -> AP Networks**.

**Figure 9-4 AP Network**

- Network Name Name of the network. There are 2 types of network on AP: VLAN networks mapping to WLAN (SSID); WAN networking mapping to AP uplink port.
- VLAN VLAN ID mapping to specific WLAN (SSID).
- Protocol IP address allocation for the network interface. IP address of a network interface is usually set as the gateway of the devices connecting the network.
	- o DHCP Indicates the interface IP address of the network is obtained from an outside DHCP server.
	- o Static Indicates the interface IP address of the network is manually set.
- Operate Edit the AP network.
- IP Address Interface IP address of the network.
- Netmask Netmask of the network.
- DNS DNS server for the network.
- Default Route Indicate whether the interface of the network is default route of the AP. By default, WAN interface in the default route of the AP.

### Configure Mesh/Bridge through AP UI

The Alcatel-Lucent mesh solution is an effective way to expand network coverage for outdoor and indoor enterprise environments without any wires. Using mesh, you can bridge multiple Ethernets LANs or you can extend your wireless coverage (Wireless backhauling). As traffic traverses across mesh APs, the mesh network automatically reconfigures around broken or blocked paths. This self-healing feature provides increased reliability and redundancy: the network continues to operate if an AP stops functioning or a connection fails.

To expand your wireless coverage without bridging Ethernet LAN segments, you can use Mesh services configured as wireless backhaul. In this deployment scenario, the AP provides network access for wireless

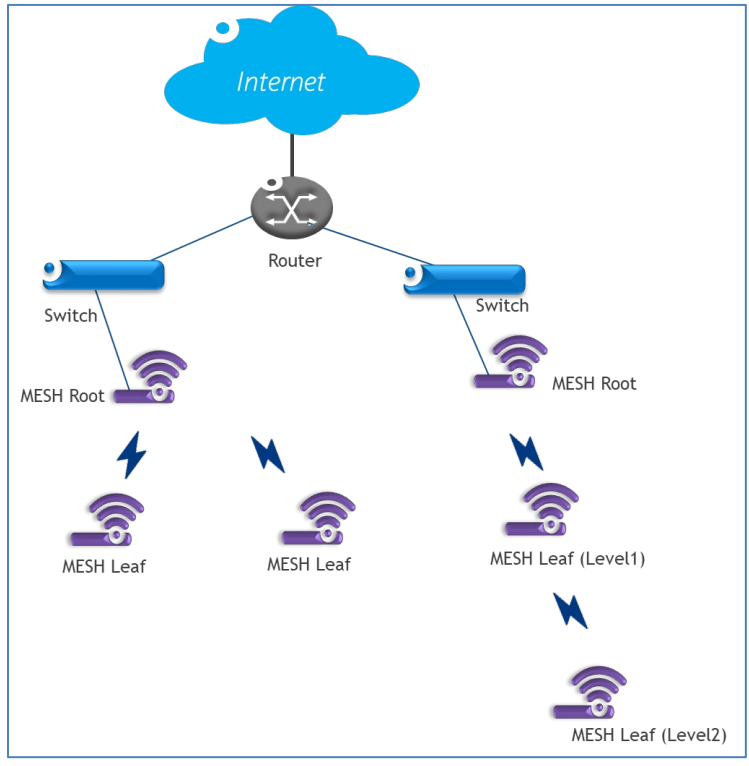

clients and establishes a mesh path to the mesh root, which uses its wired interface to connect to the switch.

**Figure 9-5 MESH Topology** 

#### **MESH Configuration**:

**Out-of-box MESH**: Out-of-box MESH is mainly used to improve the MESH deployment efficiency and administrator only needs to specify the root MESH point, other leaf MESH point can automatically join the MESH network without manual configuration. By default, Stellar AP with factory configuration powered up without wired uplink will try to establish MESH link automatically with build-in configuration (MESH SSID [Stellar-MESH] and password on 2.4G band).The out-of-box will be permanently disabled once the AP ever connected to wired uplink and only reset to factory operation can bring the out-of-box function back. The out-of-box MESH can be manually modified on band (Change from 2.4G to 5G) as well as passphrase (**Navigate: AP-UI -> Network -> AP Interface -> AP Interface Configuration**), and it will return to factory setting after reset operation.

**Regular MESH:** The MESH is configured on Stellar AP one after one by administrator manually. To configure MESH for the Stellar AP working in EXPRESS mode, administrator needs to login separate AP-UI of APs planned to enable MESH in the network and then perform the MESH configuration: **Navigate: AP-UI -> Network -> AP Interface -> AP Interface Configuration**.

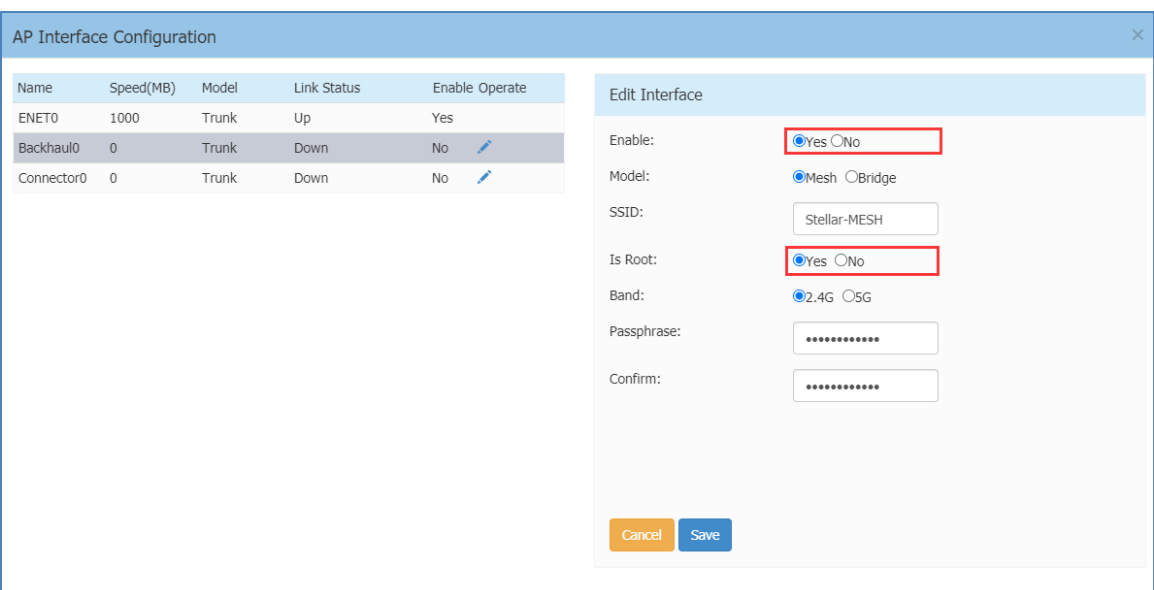

**Figure 9-6 Configure Mesh Root**

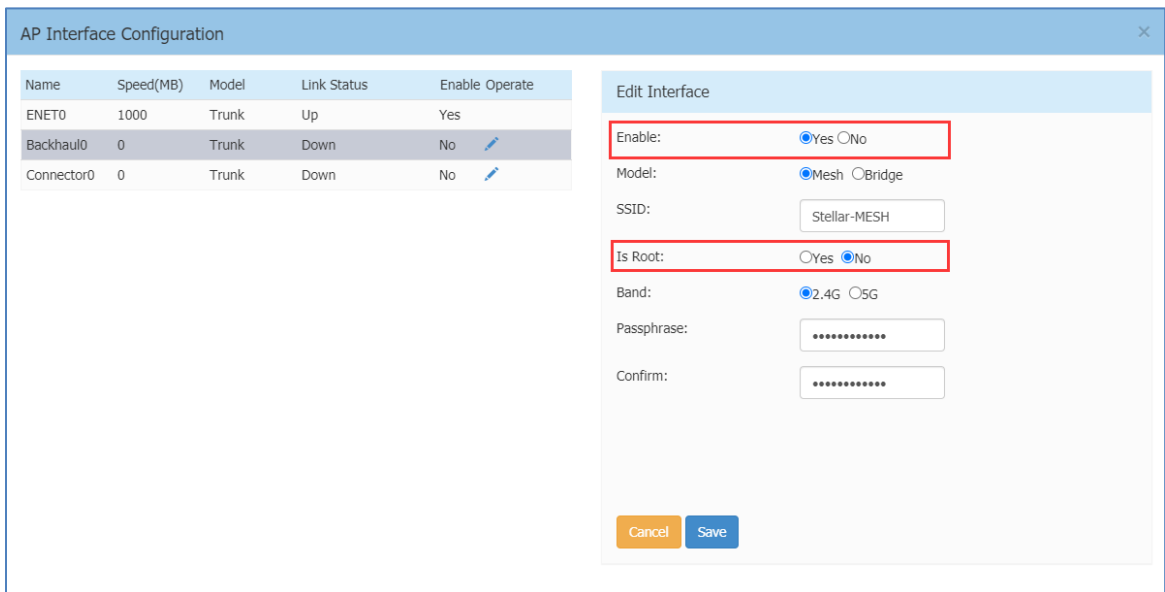

**Figure 9-7 Configure Mesh Leaf**

Edit the Backhaul/Connector interface to complete the MESH configuration. Either Backhaul configuration or Connector configuration is sufficient. The last saved configuration will be effective if Backhaul1 and Connector1 are both configured:

- Enable Enable/disable the wireless mesh on the AP.
- Mode AP working mode, mesh mode or bridge mode.
- SSID WLAN used to setup wireless mesh connection (SSID 'Stellar-MESH' is built-in for Out-of-box MESH, it can be modified to become a regular MESH SSID).
- Band Mesh working band. All the mesh connection from root node to leaf shall be in the same band.
- Is Root Specify the root node of the wireless mesh chain.
- Passphrase Password of the WLAN used to setup wireless mesh connection.
- Confirm Re-enter the password to confirm.

#### **Wireless Bridge Configuration**:

A point-to-point wireless bridge is used to connect LAN(s), which are often in different buildings, through the wireless interface. The wireless bridges eliminate the need for expensive leased lines and fiber-optic cables.

#### **Navigate: AP-UI -> Network -> AP Interface -> AP Interface Configuration**.

Edit the Backhaul1/Connector1 interface to complete the wireless bridge configuration. Either Backhaul1 configuration or Connector1 configuration is sufficient. The last saved configuration will be effective if Backhaul1 and Connector1 are configured with different attributes:

- Enable Enable/disable the wireless bridge on the AP.
- Mode AP working mode, mesh mode or bridge mode.
- SSID WLAN used to setup wireless bridge connection.
- Band Wireless bridge working frequency.
- Is Root Specify the root node of the wireless bridge.
- Passphrase Password of the WLAN used to setup wireless bridge connection.
- Confirm Re-enter the password to confirm.

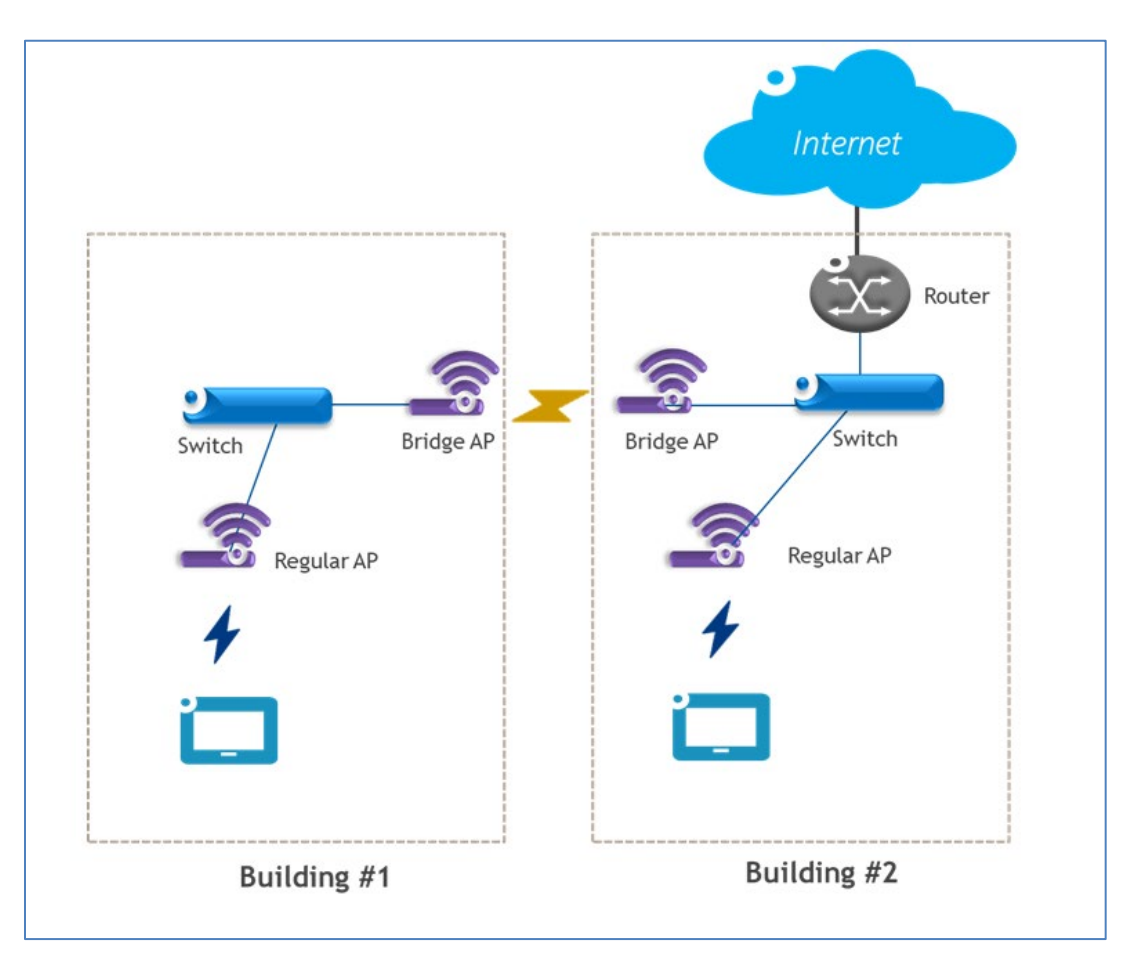

**Figure 9-8 Configure Wireless Bridge**

*Note:*

1. *AP1201, AP1201L, AP1201H, AP1201HL is low performance than other mid-end/high-end APs, and those APs do not support bridging the packets with VLAN tags, so not recommend deploying wireless bridge with above AP models. If really needs to deploy wireless bride with AP1201,* 

*AP1201L, AP1201H, AP1201HL, please contact ALE support for help. AP1201, AP1201L, AP1201H, AP1201HL is working correctly in MESH deployment.*

2. *MESH AP can provide service to wireless client accompanied with MESH link. While Wireless Bridge AP can only provide bridge link, not able to connect wireless clients.*

### Configure DHCP through AP UI

**Navigate: AP-UI -> Service -> DHCP**.

For an AP group in the same L2 domain, you can setup DHCP server on a specific AP in the group.

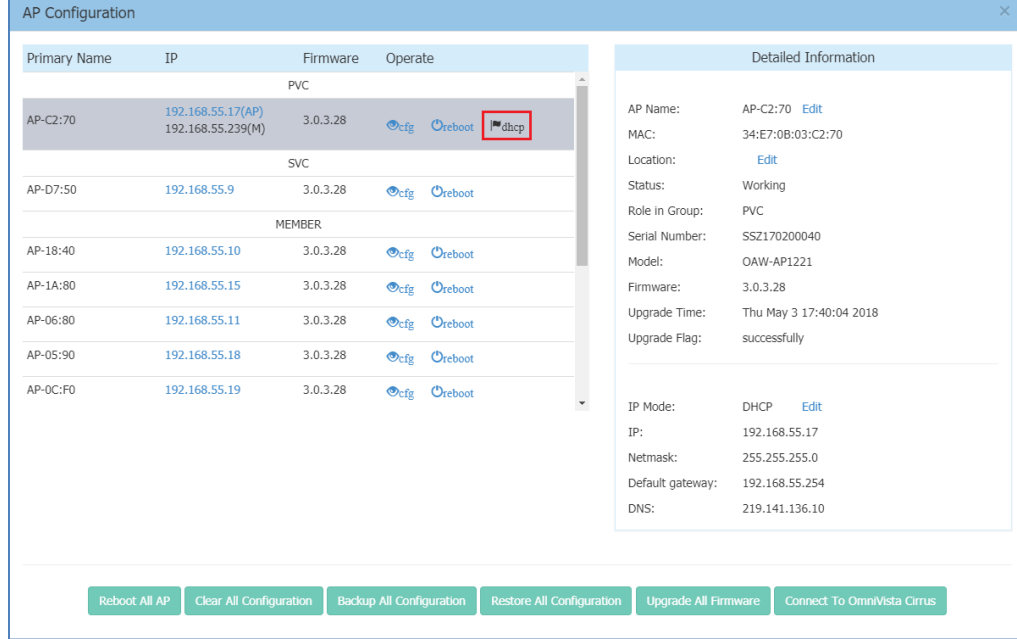

**Figure 9-9 DHCP Server in AP group**

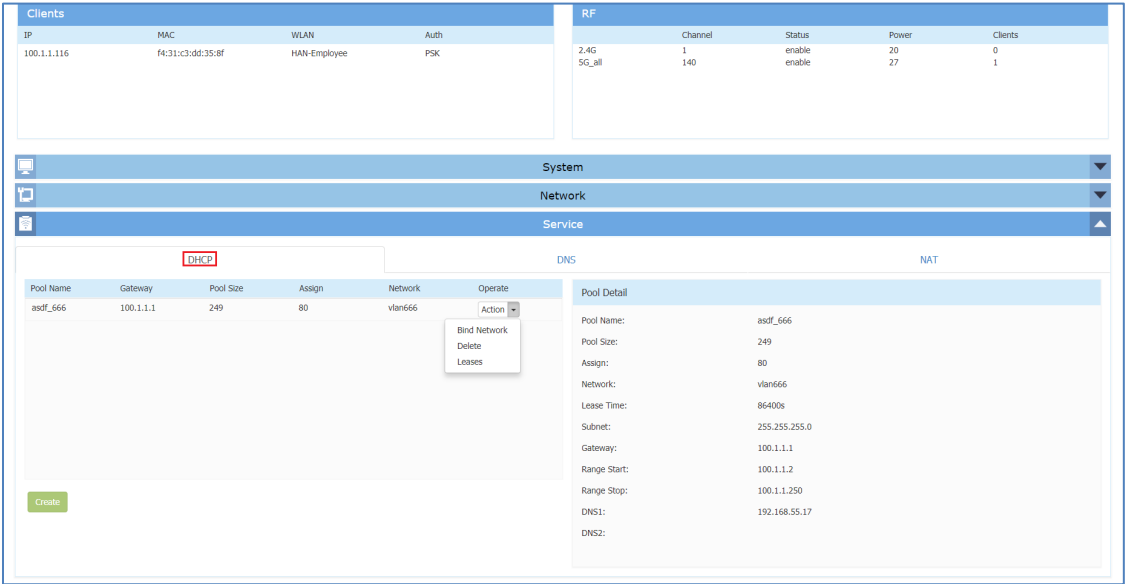

**Figure 9-10 DHCP Server** 

AP UI

- Pool Name Name of the DHCP pool.
- Pool Size Size of the DHCP pool.
- Assign IP addresses have been allocated.
- Network Network to which the DHCP pool is bound. A Network usually means the VLAN mapping to specific SSID or the AP WAN interface. All the networks are displayed in the window: AP UI -> Network -> AP Networks. You must map the VLAN to a SSID before it can be displayed in the AP UI.
- Lease Time Period of time that the IP address allocated can be used by the device. By default, lease time is 24 hours.
- Subnet Subnet of the DHCP pool.
- Gateway Specify the gateway for the DHCP pool.
- Range Start DHCP pool starting IP address.
- Range Stop DHCP pool ending IP address.
- DNS1 Primary DNS server for the DHCP pool.
- DNS2 Secondary DNS server for the DHCP pool.
- **Operate** 
	- $\circ$  Bind Network Bind the DHCP pool to specific Network. Before binding, you need to configure the Network basic parameters in the 'AP UI -> Network -> AP Networks window'. Only Network with static IP (as gateway) can be bound to a DHCP pool.
	- o Delete Delete the DHCP pool.
	- $\circ$  Leases Display the IP addresses which have been allocated to devices.

#### Configure DNS Cache through AP UI **Navigate: AP-UI -> Service -> DNS**.

• Cache Size – Specify the size for the DNS cache.

#### Configure NAT through AP UI **Navigate: AP-UI -> Service -> NAT -> Source NAT**.

#### **Source NAT**

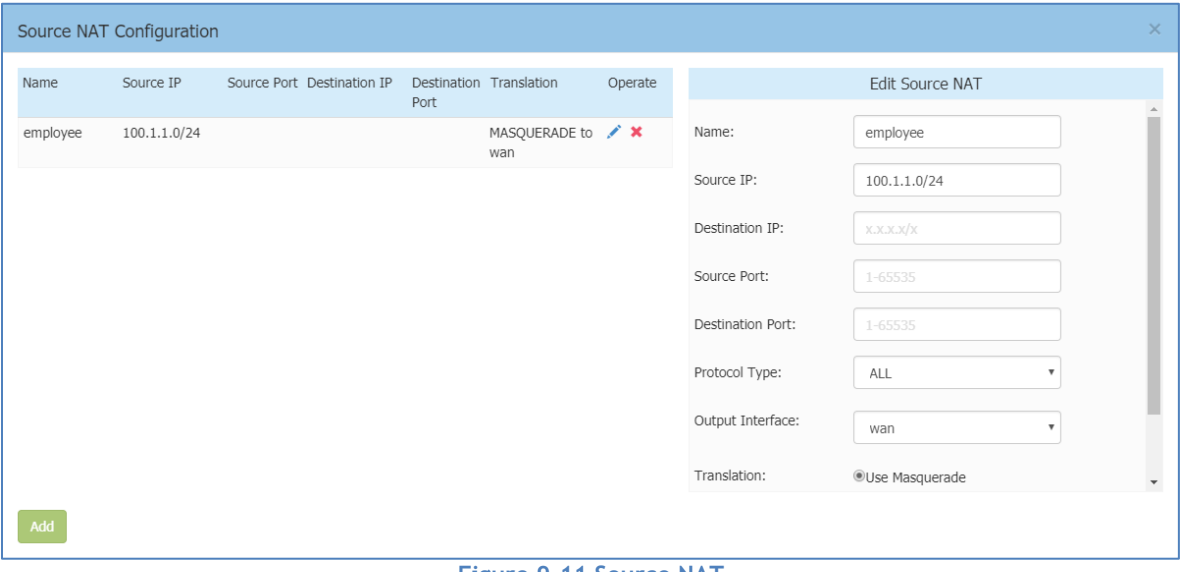

**Figure 9-11 Source NAT** 

Source NAT can be utilized to translate the internal IP addresses to single external IP address while visiting Internet, by saving public IP address.

- Name Name of the Source NAT rule.
- Source IP Mapping source IP address of the NAT rule, single IP or segment.
- Destination IP Mapping destination IP address of the NAT rule, single IP or segment.
- Source Port Mapping source port of the NAT rule.
- Destination Port Mapping destination port of the NAT rule.
- Protocol Type Network protocol to which the NAT rule is applied.
- Output Interface Specify the outbound interface of the NAT rule.
- Translation Use Masquerade, indicates the internal IP addresses will be translated to the interface IP address (gateway) of the network.

#### **Destination NAT**

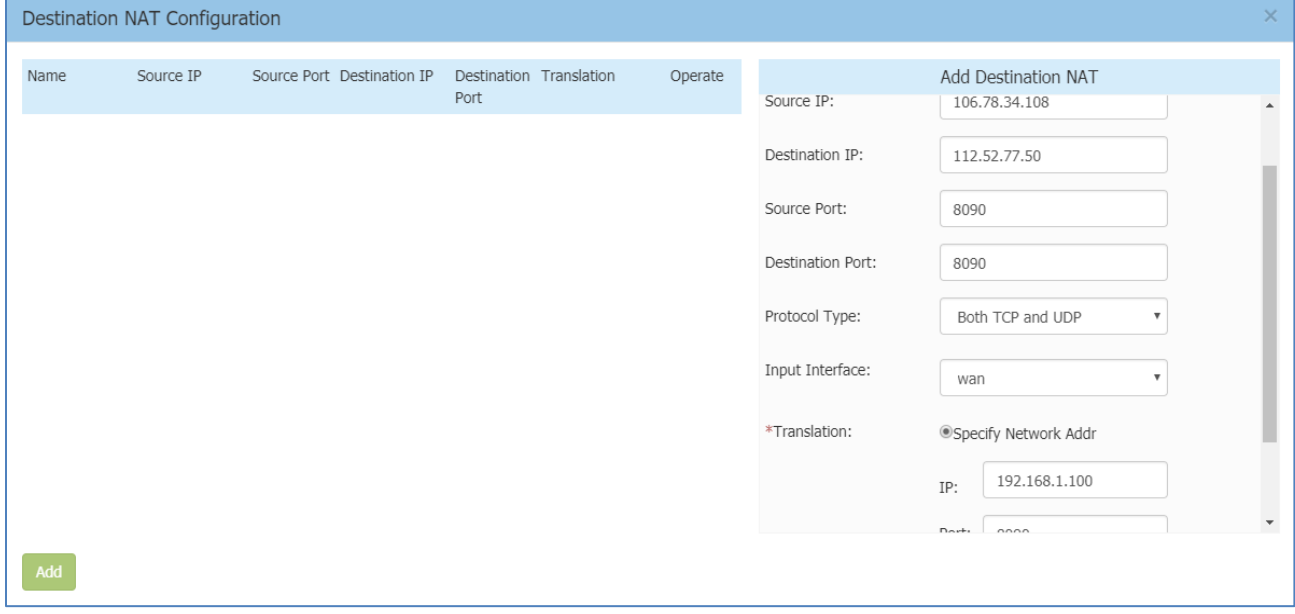

**Figure 9-12 Destination NAT**

Destination NAT can be utilized to realize visiting specific server in the internal network from internet.

- Name Name of the destination NAT rule.
- Source IP Mapping source IP address of the NAT rule, single IP or segment.
- Destination IP Mapping source port of the NAT rule.
- Source Port Mapping source port of the NAT rule.
- Destination Port Mapping destination port of the NAT rule.
- Protocol Type Network protocol to which the NAT rule is applied.
- Input Interface Specify the inbound interface of the NAT rule.
- **Translation** 
	- o IP IP address to which the external IP address will be translated
	- o Port Port to which the external IP address will be translated

### Configure Static Neighbor AP through AP UI **Navigate: AP-UI -> Neighbor AP**.

Neighbor AP is the candidate to which clients connecting to current AP might roam. There two types of neighbor AP – Auto Neighbor AP as well as Static Neighbor AP. Auto Neighbor AP is discovered through wireless scanning automatically, while Static Neighbor AP is manually added.

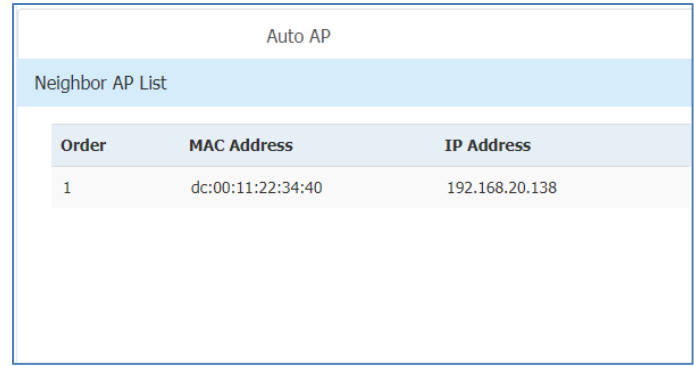

**Figure 9-13 Auto Neighbor AP**

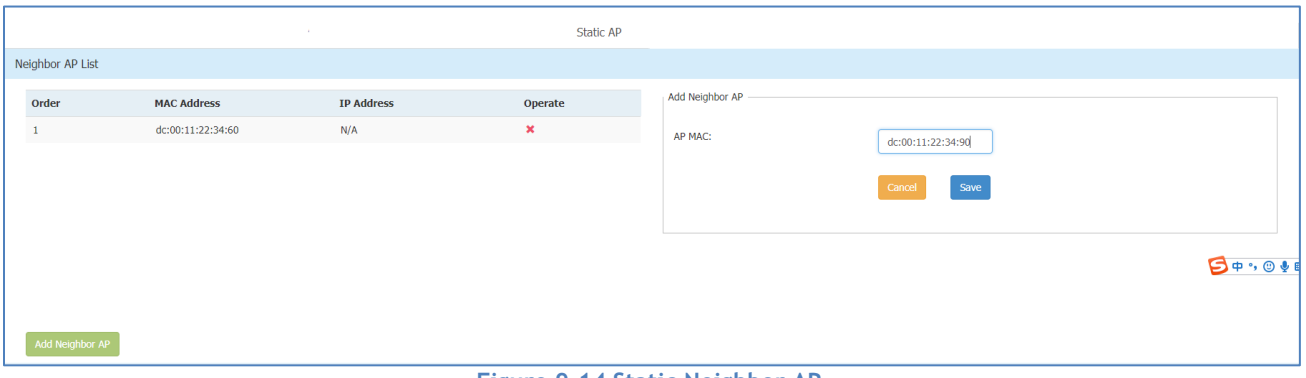

**Figure 9-14 Static Neighbor AP**

- Order Item number of the neighbor AP.
- MAC Address MAC address of the neighbor AP.
- IP Address IP address of the neighbor AP.
- Operate Remove the neighbor AP, only applicable for static neighbor APs.

### RF Environment

The RF Environment is used to view Scanning Mode data for APs. Wireless networks operate in environments with electrical and radio frequency devices that can interfere with network communications. APs can examine the radio frequency environment in which the Wi-Fi network is operating, identify interference, and classify its sources. An analysis of the results can then be used to quickly isolate issues with packet transmission, channel quality, and traffic congestion caused by contention with other devices operating in the same band or channel.

Note: To view Scanning Mode data for an AP, the AP must be in "**Scanning Mode**". When an AP is in Scanning Mode, no clients can associate with the AP.

There are two types of AP Scanning Mode:

- One Time The scanning mode will last for 5 minutes duration and then return to normal AP mode in which wireless clients can associate.
- Always The scanning mode is always active and wireless client is not allowed to associate if the AP is powered on.

When the scanning mode is terminated automatically (One Time mode) or manually (Always mode), AP will return to normal AP mode and clients are allowed to connect.

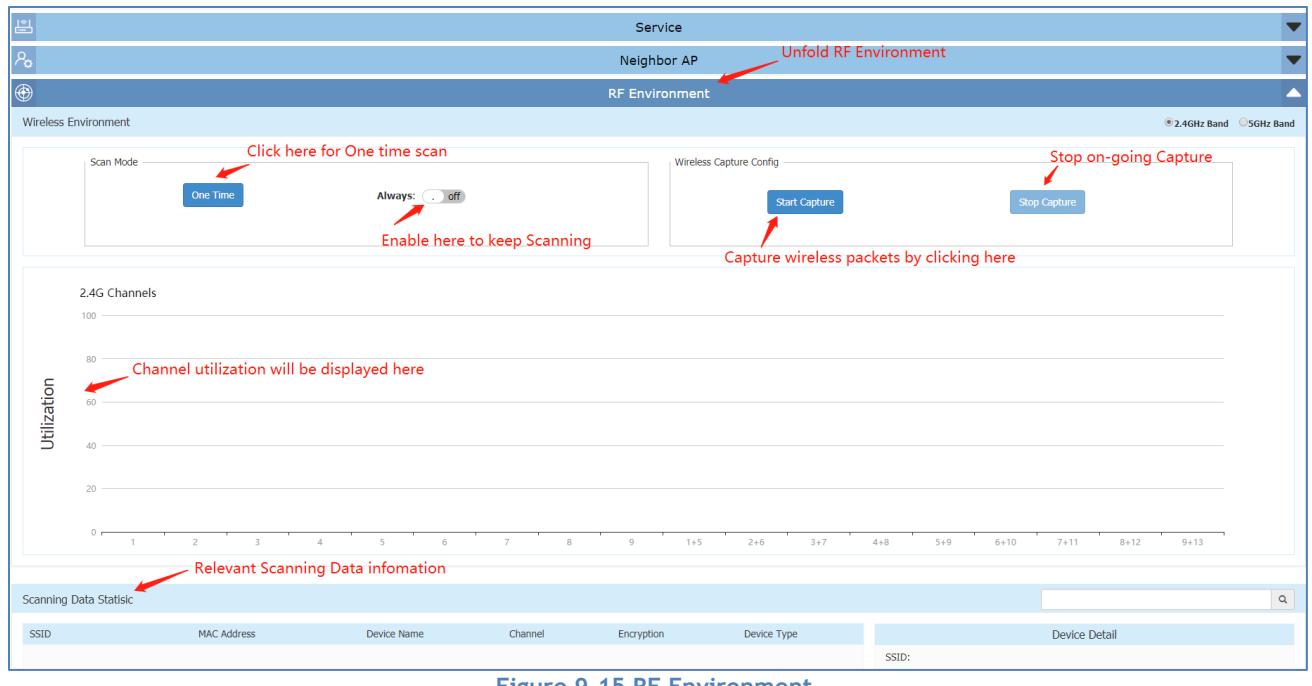

**Figure 9-15 RF Environment**

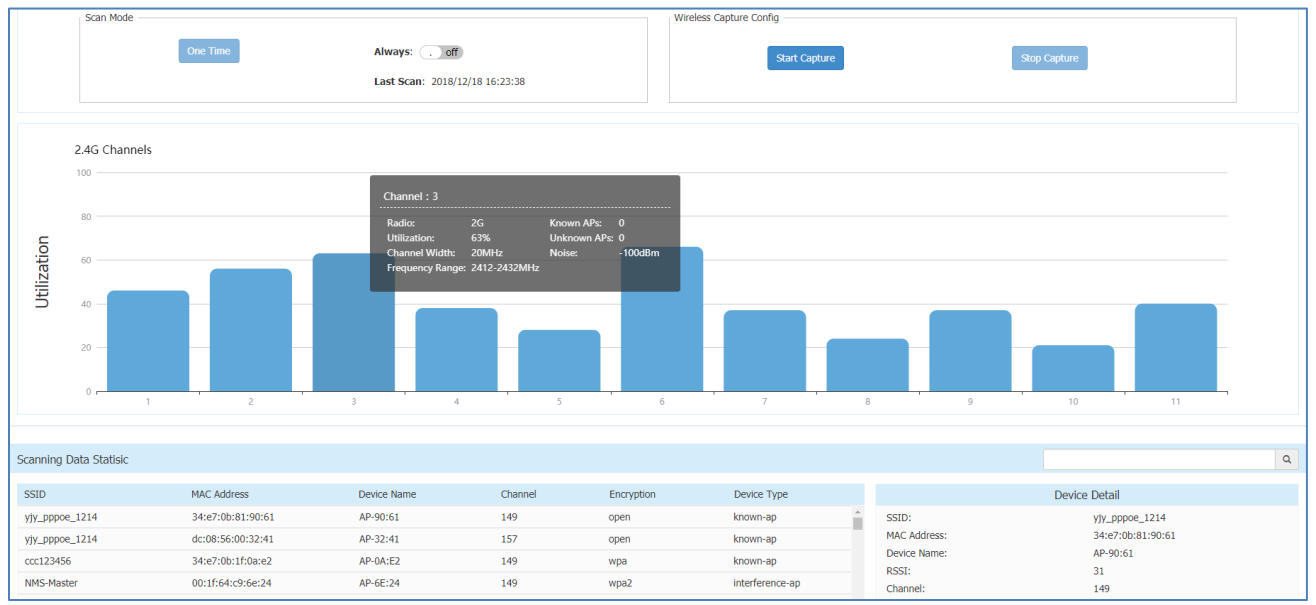

**Figure 9-16 RF Scanning Data**

The RF scanning data can be viewed by selecting 2.4G/5G radio:

- Channel Wi-Fi channel.
- Radio Radio of the Wi-Fi channel.
- Utilization Utilization of the Wi-Fi channel.
- Channel Width Width of the Wi-Fi channel.
- Frequency Range Frequency range of the Wi-Fi channel.
- Known APs APs which are identified working in the same network with scanning APs on the Wi-Fi channel.
- Unknown APs Foreign APs including interfering APs and Rogue APs on the Wi-Fi channel.
- Noise Noise is the measure of the wireless signal created from the sum of all the noise sources and unwanted signals.

#### **Wireless Packet Capture**

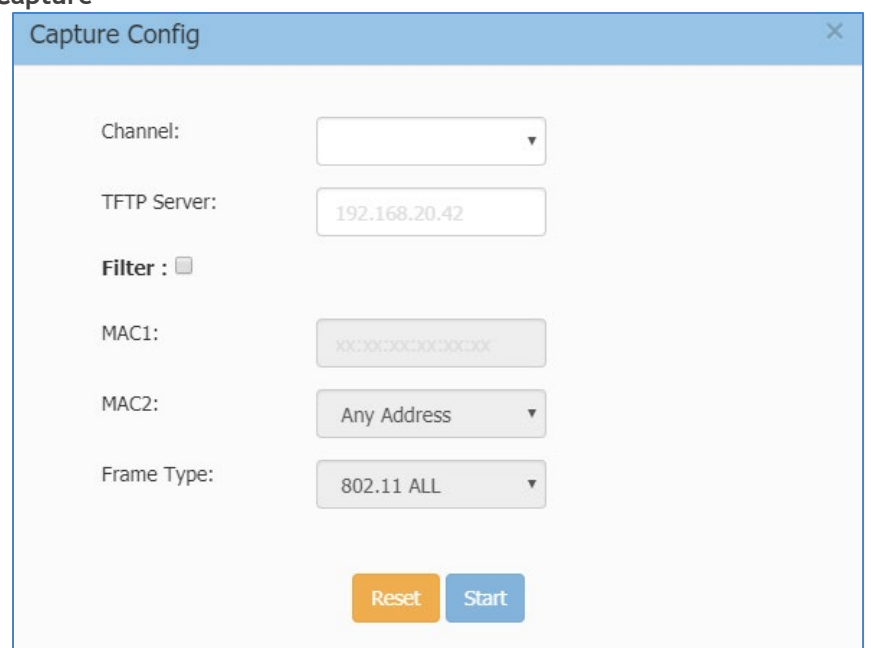

**Figure 9-17 Wireless Packet Capture**

User can use specific AP to capture wireless packets for troubleshooting purpose:

- Channel Specify the Wi-Fi channel for packet capture.
- TFTP Server The file server to which the packets captured will be uploaded.
- Filter A filter used to select the Wi-Fi packets wanted to be captured.
	- o MAC1 Target MAC for wireless packet capturing, could be destination MAC or Source MAC. Can be used together with MAC2 to be a combination for specifying the filter condition. For example, to capture the bidirectional packets between client A (MAC1) and client B (MAC2).
	- $\circ$  MAC2 Target MAC for wireless packet capturing, could be destination MAC or Source MAC. Can be used together with MAC2 to be a combination for specifying the filter condition.
	- o Frame Type Specify the 802.11 packet type that will be captured:
		- 802.11 ALL All the 802.11 packets mapping MAC address condition on the channel will be captured, including management, data and control packets.
		- 802.11 MGMT The 802.11 management packets mapping MAC address condition on the channel will be captured (Packet type: beacon/ assoc-req/ assoc-resp/ reassocreq/ reassoc-resp/ probe-req/ probe-resp/ disassoc/ auth/ deauth/ atim).
		- **802.11 DATA- The 802.11 data packets mapping MAC address condition on the** channel will be captured (Packet type: null/data/ data-cf-ack/ data-cf-poll/ datacf-ack-poll/ cf-ack/ cf-poll/ cf-ack-poll/ qos-data/ qos-data-cf-ack/ qos-data-cfpoll/ qos-data-cf-ack-poll/ qos/ qos-cf-poll/ qos-cf-ack-poll).
		- 802.11 CTRL The 802.11 control packets mapping MAC address condition on the channel will be captured (ps-poll/ rts/ cts/ ack/ cf-end/ cf-end-ack).

# 10 Web Management with HTTPS

There are two methods to login to the AP group web management system: (1) HTTP protocol with URL *[http://AP-IP:8080](http://ap-ip:8080/) (For example: [http://172.16.101.34:8080\)](http://172.16.101.34:8080/)* or *[http://mywifi.al-enterprise.com:8080](http://mywifi.al-enterprise.com:8080/)*, which is simpler and easier for the user without needing to install the digital certificate; (2) HTTPS protocol with URL *[https://AP-IP](https://ap-ip/) (For example: [https://172.16.101.34\)](https://172.16.101.34/)* or *[https://mywifi.al](https://mywifi.al-enterprise.com/)[enterprise.com](https://mywifi.al-enterprise.com/)*, which is more secure communication between AP and the browser. User can select his/her preferred managed method accordingly.

User can access the web manager directly with HTTP. If you want to access with HTTPS, a CA root needs to be downloaded from the AP and installed into the trust store of the browser used. The certificate installation procedure varies from operating system and browser combinations. You can follow below illustrated steps to install the root CA accordingly.

## Download the Certificate from AP

<span id="page-106-0"></span>In the HTTP login page, you can download the root certificate file "ALE-OmniAccess-WLAN.CRT" from AP, illustrated in [Figure 10-1](#page-106-0) and [Figure 10-2.](#page-107-0)

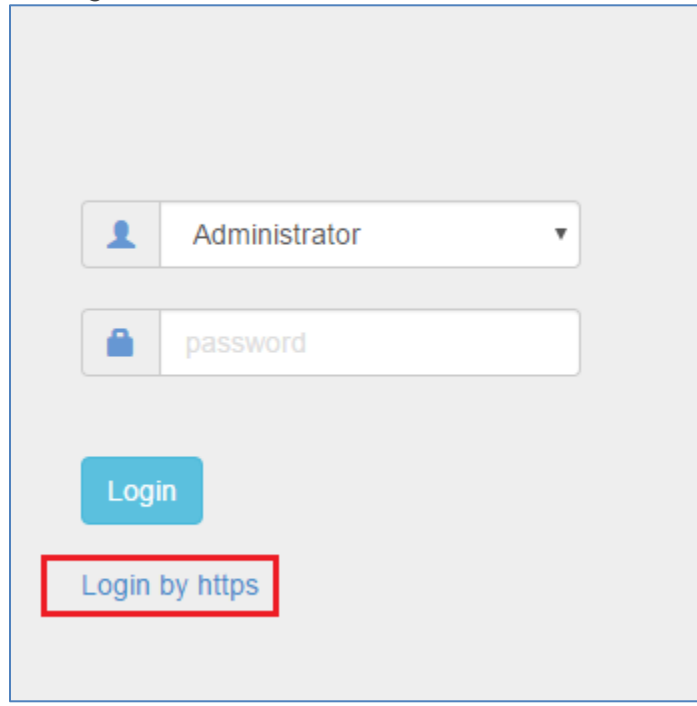

**Figure 10-1 HTTP Login Page**

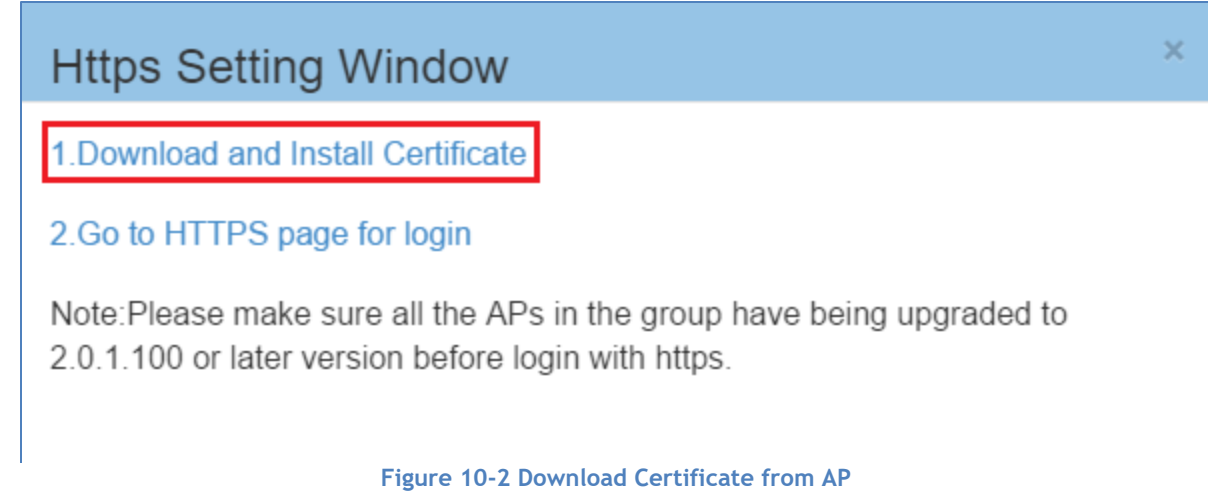

# <span id="page-107-0"></span>Install the Certificate on Different Platform accordingly

You can follow the demonstrated steps to install the certificate based on the operating system and browser combinations.

After you have installed the certificate successfully, you can access *[https://PVM-IP](https://pvm-ip/) (For example: [https://172.16.101.34\)](https://172.16.101.34/)* or *[https://mywifi.al-enterprise.com](https://mywifi.al-enterprise.com/)* to manage the AP group.

## Case A: Microsoft Windows + Microsoft IE/Google Chrome

When using Microsoft IE or Google Chrome on Microsoft Windows platform, you can follow the steps illustrated from [Figure 10-3](#page-107-1) to [Figure 10-8](#page-110-0) to install the certificate.

<span id="page-107-1"></span>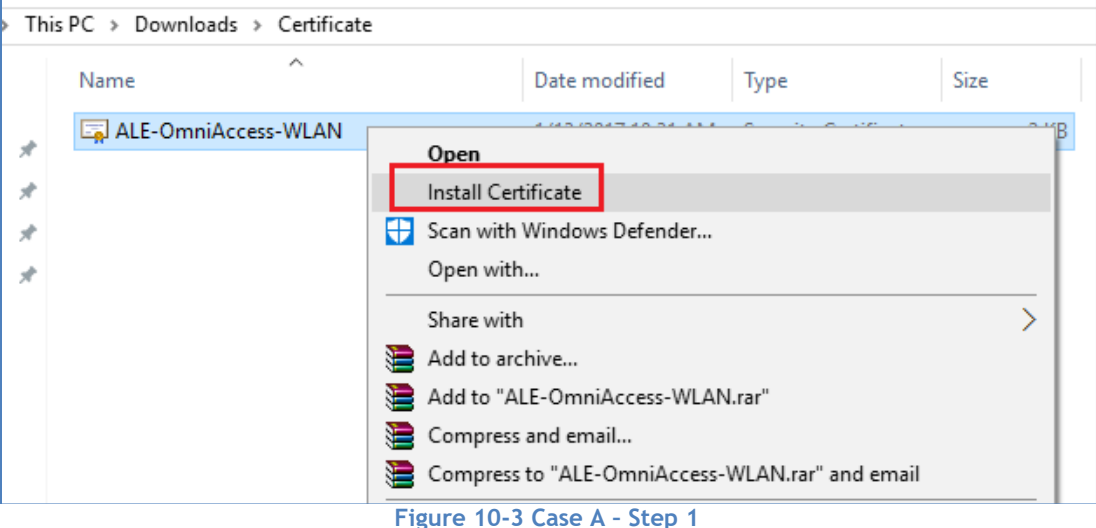
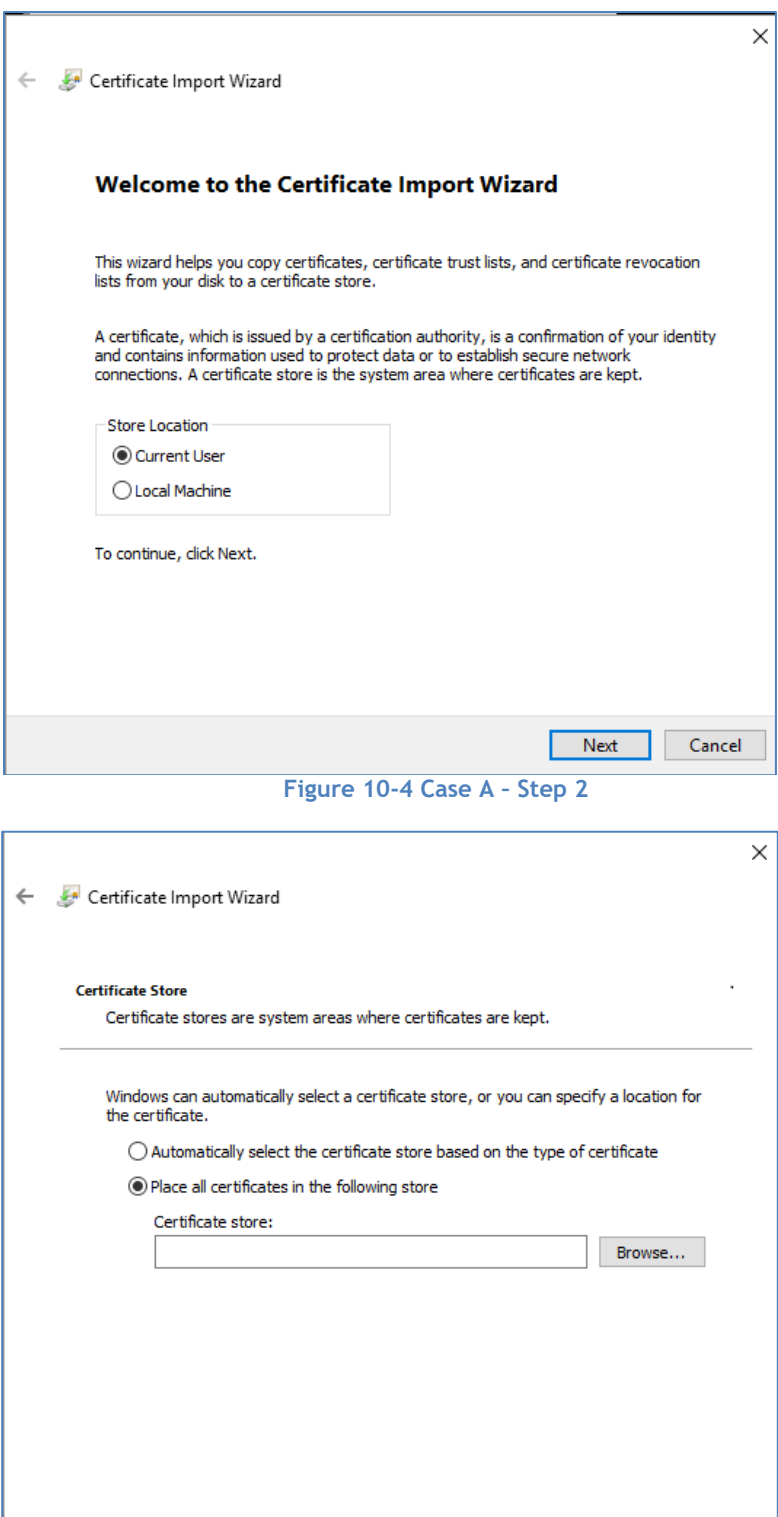

**Figure 10-5 Case A – Step 3**

Next

Cancel

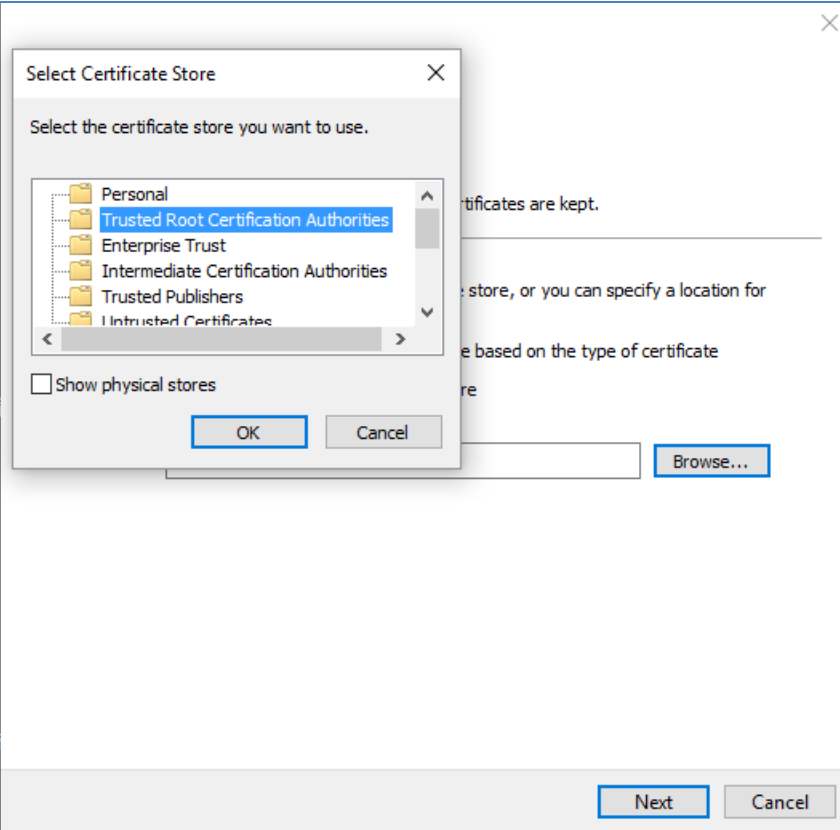

## **Figure 10-6 Case A – Step 4**

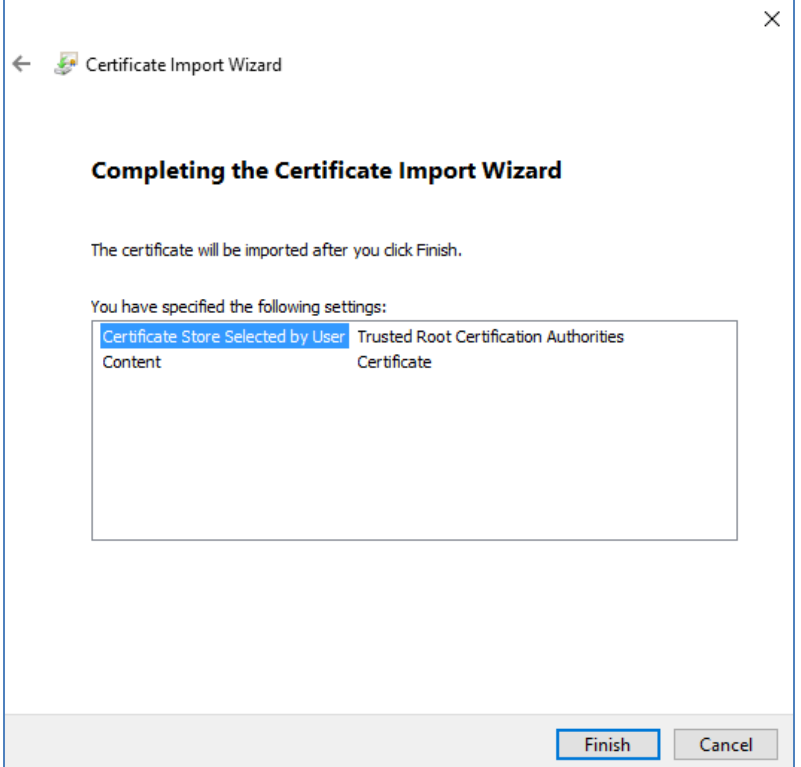

### **Figure 10-7 Case A – Step 5**

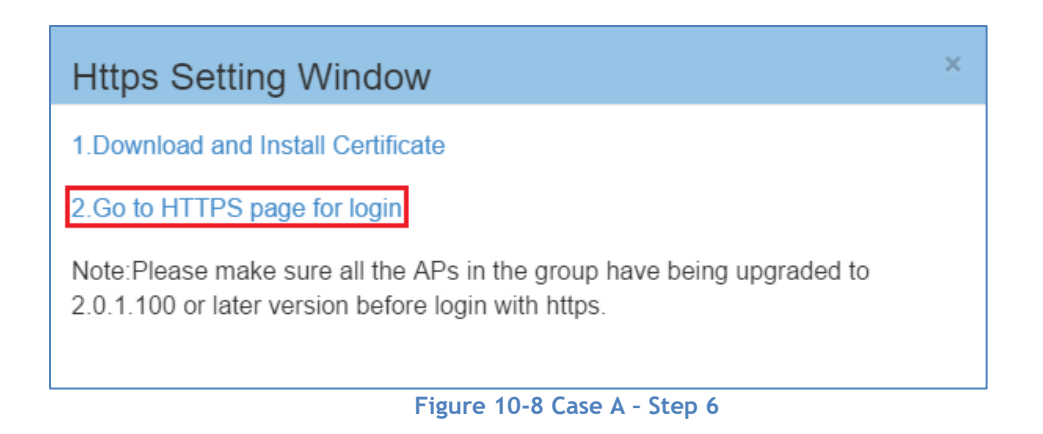

# <span id="page-110-1"></span>Case B: Microsoft Windows + Mozilla Firefox

When using Mozilla Firefox browser on Microsoft Windows, you can follow the steps illustrated from [Figure](#page-110-0)  [10-9](#page-110-0) to [Figure 10-13](#page-112-0) to install the certificate.

<span id="page-110-0"></span>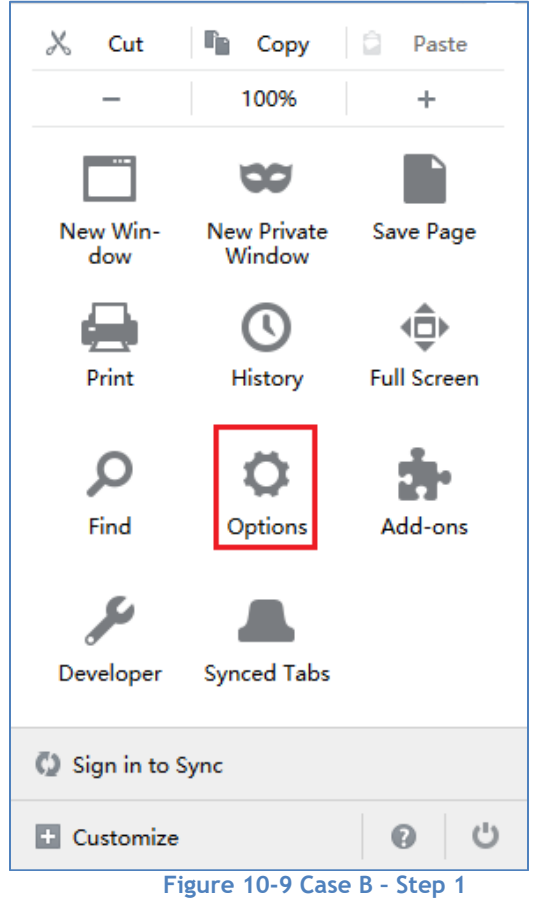

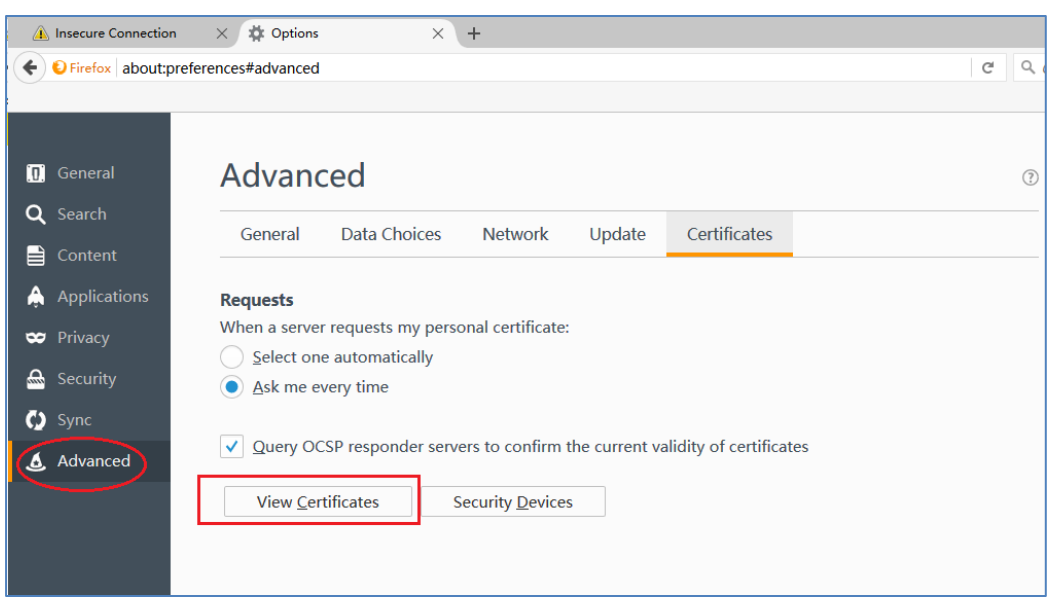

**Figure 10-10 Case B – Step 2**

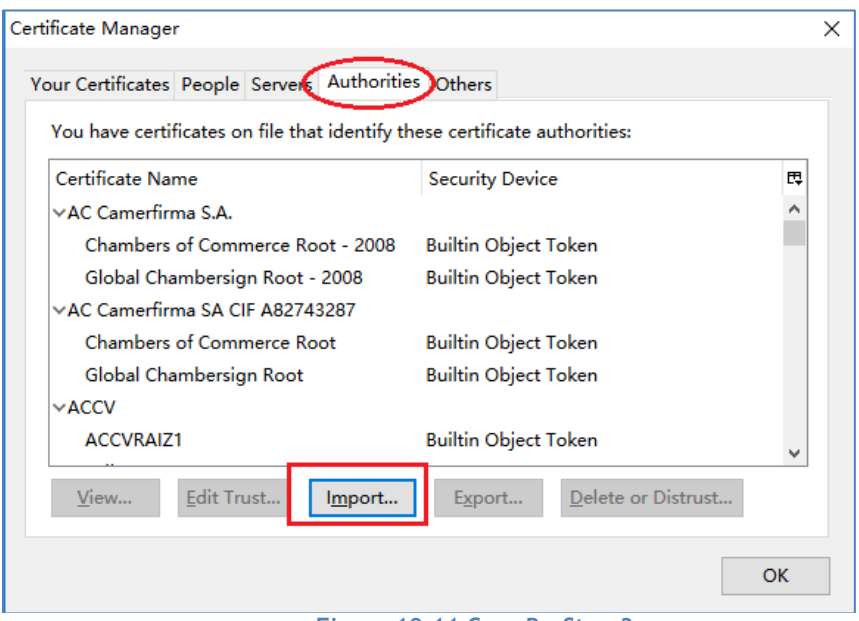

**Figure 10-11 Case B – Step 3**

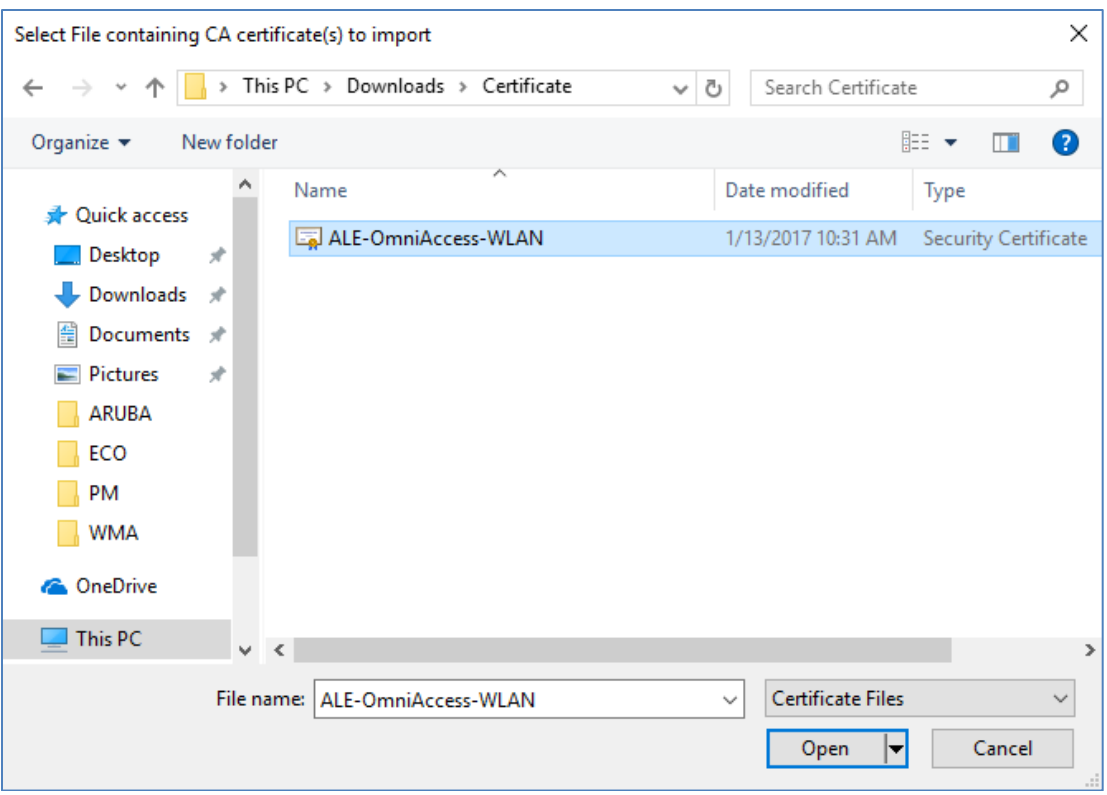

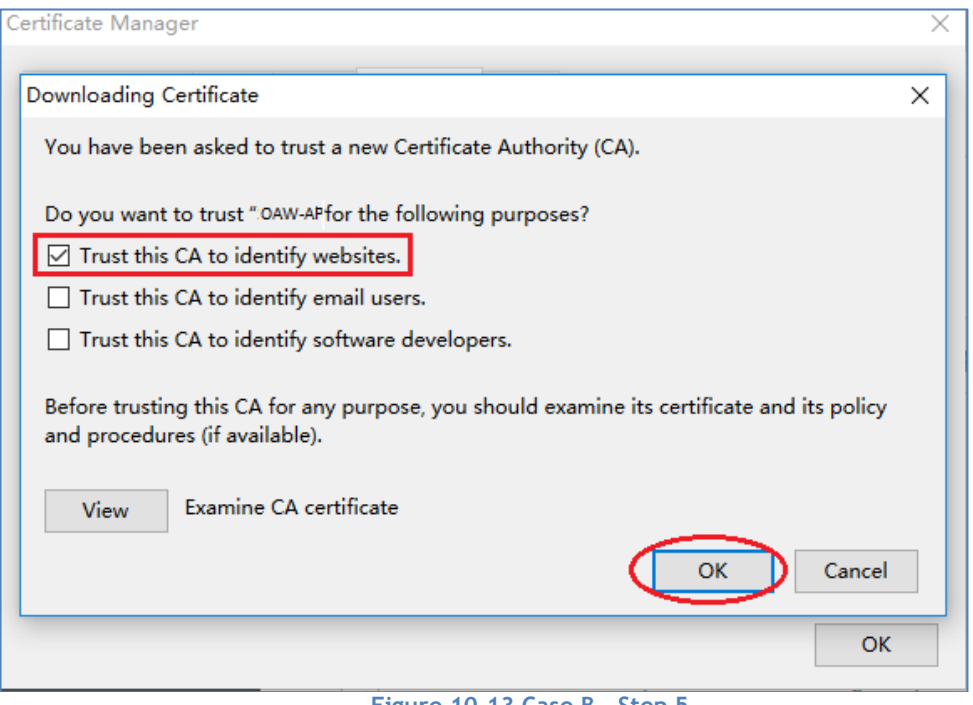

<span id="page-112-0"></span>**Figure 10-12 Case B – Step 4**

## Case C: Apple MAC OS X + Google Chrome

When using Google Chrome on Apple MAC OS X, you can follow the step illustrated from [Figure 10-14](#page-113-0) to [Figure 10-22](#page-117-0) to install the certificate.

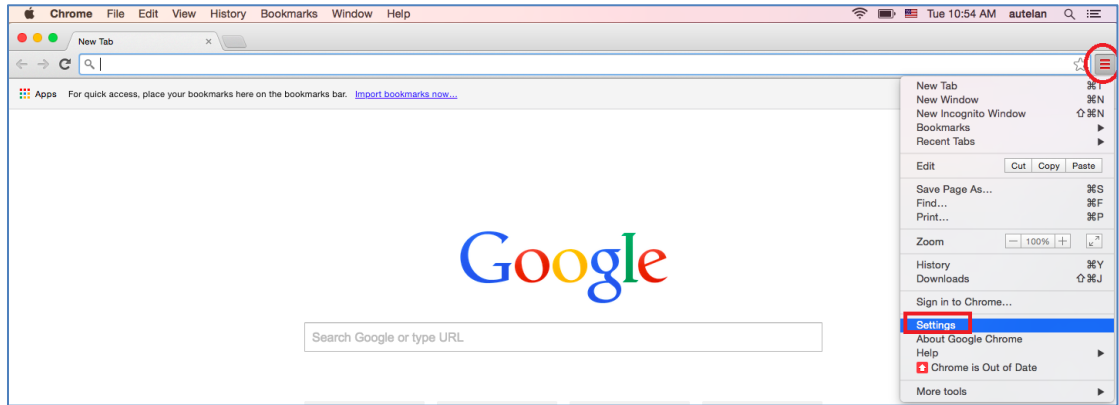

<span id="page-113-0"></span>**Figure 10-14 Case C – Step 1**

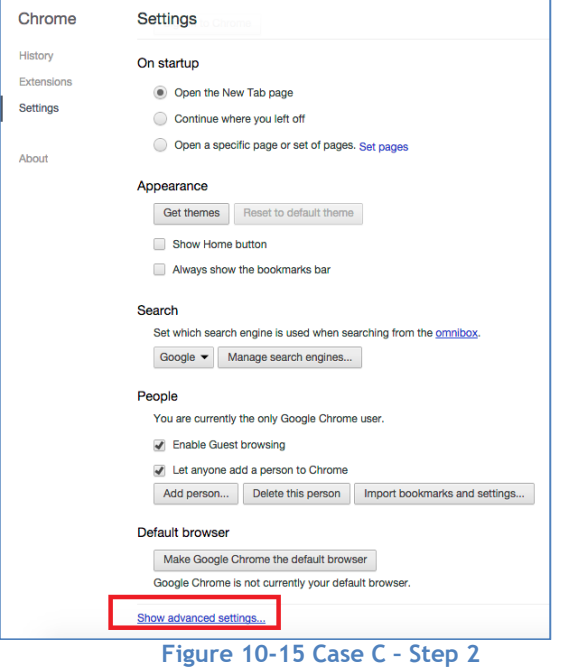

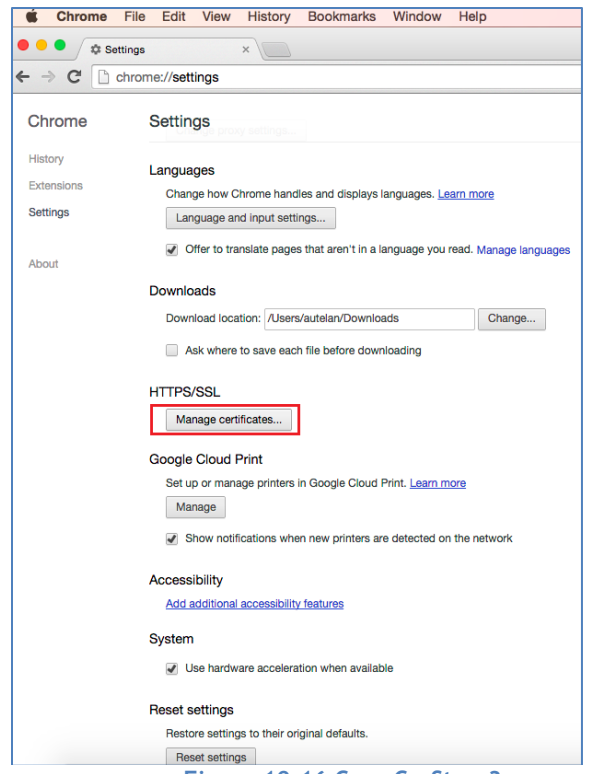

**Figure 10-16 Case C – Step 3**

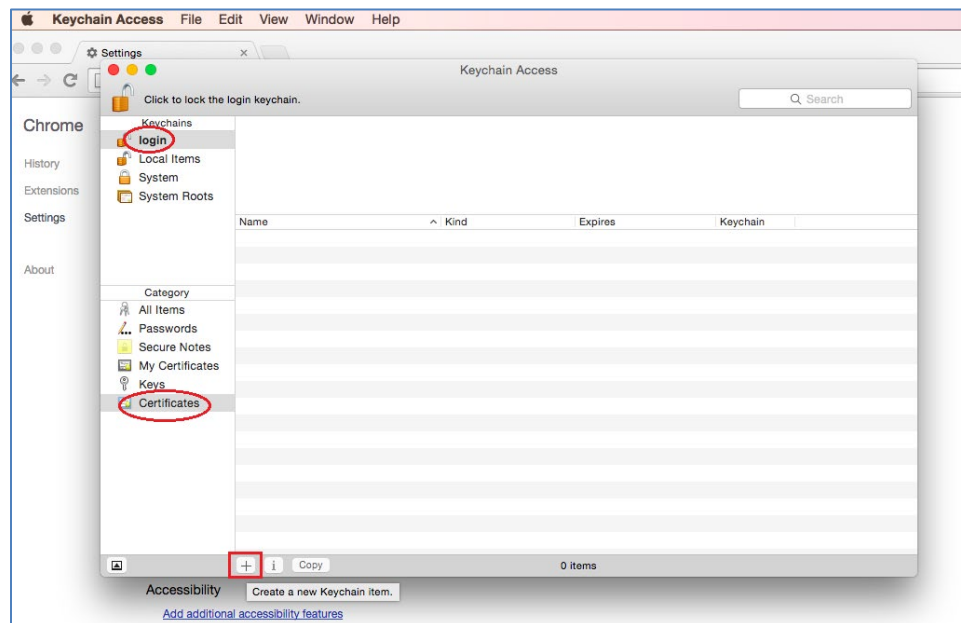

**Figure 10-17 Case C – Step 4**

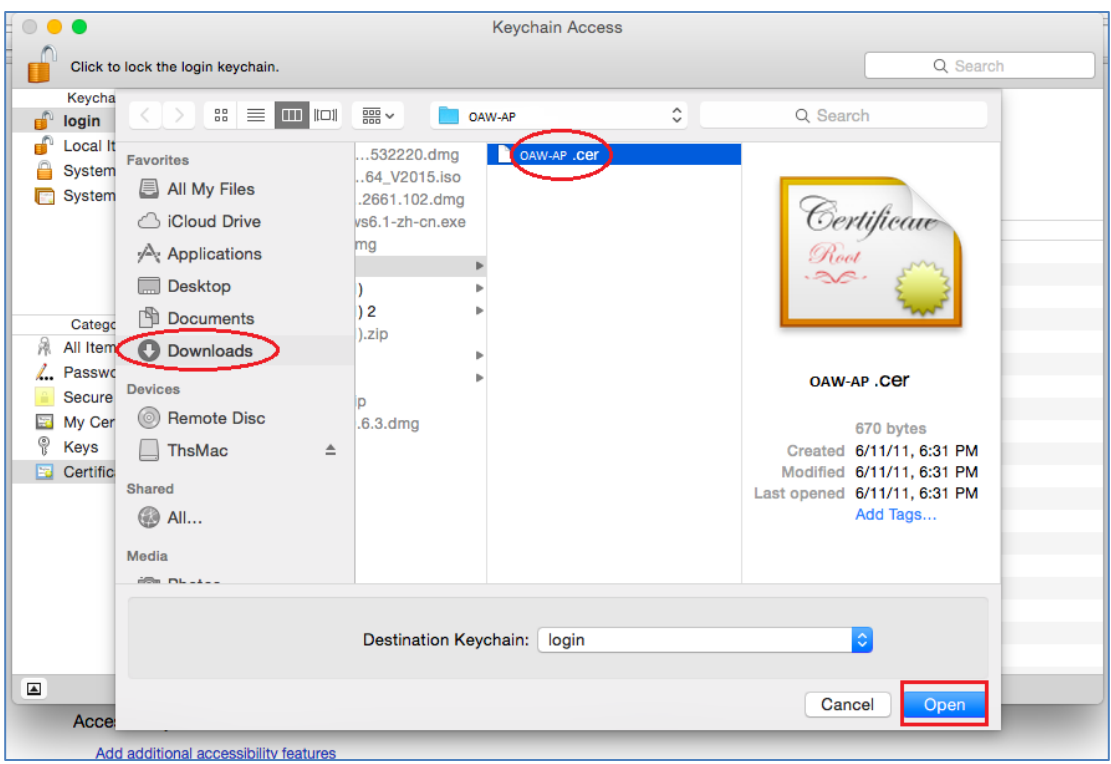

#### **Figure 10-18 Case C – Step 5**

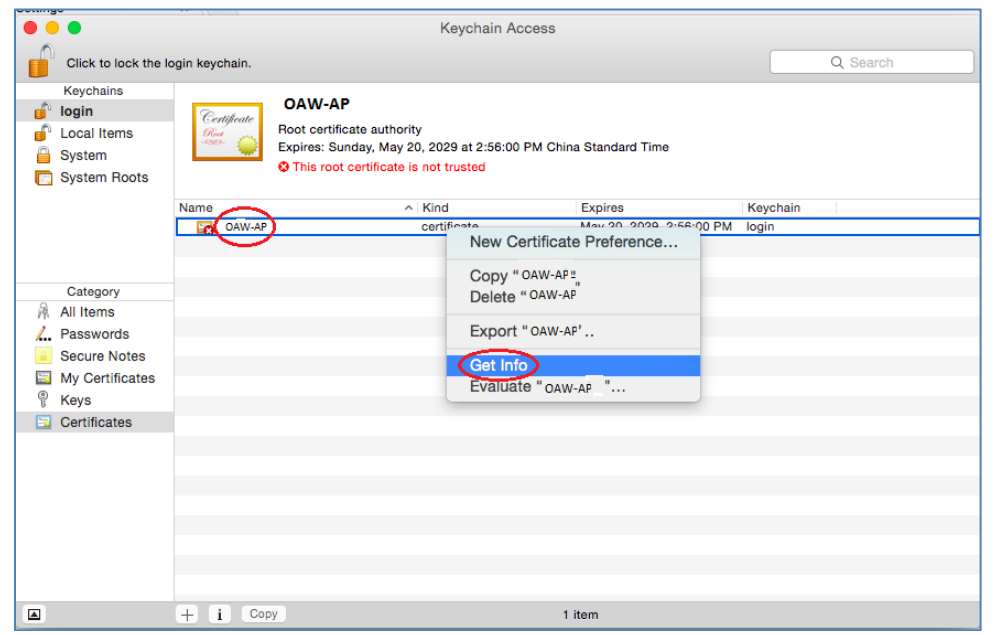

#### **Figure 10-19 Case C – Step 6**

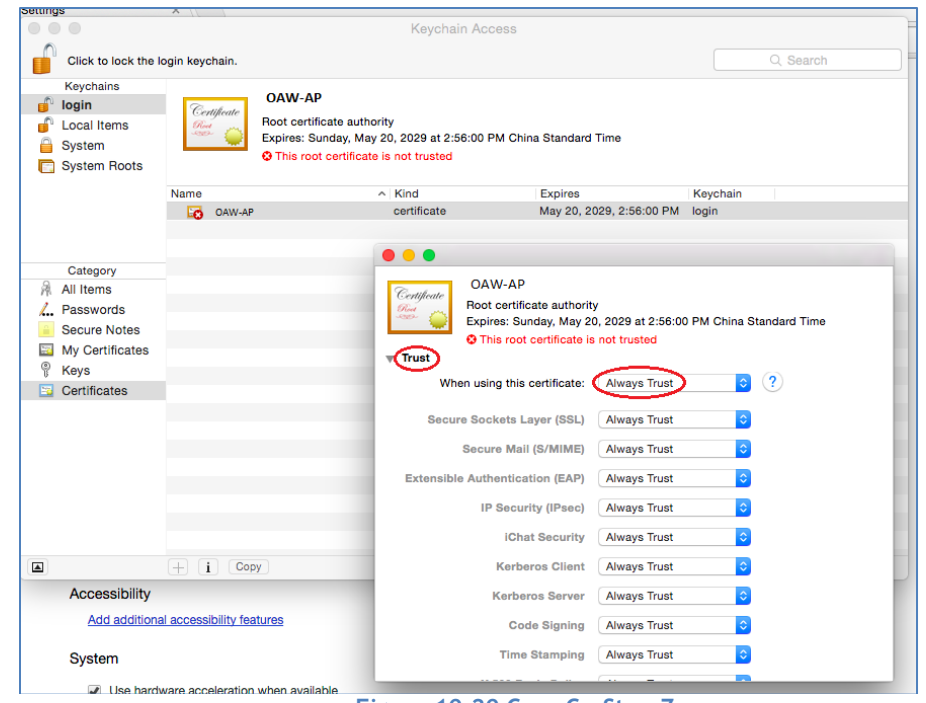

**Figure 10-20 Case C – Step 7**

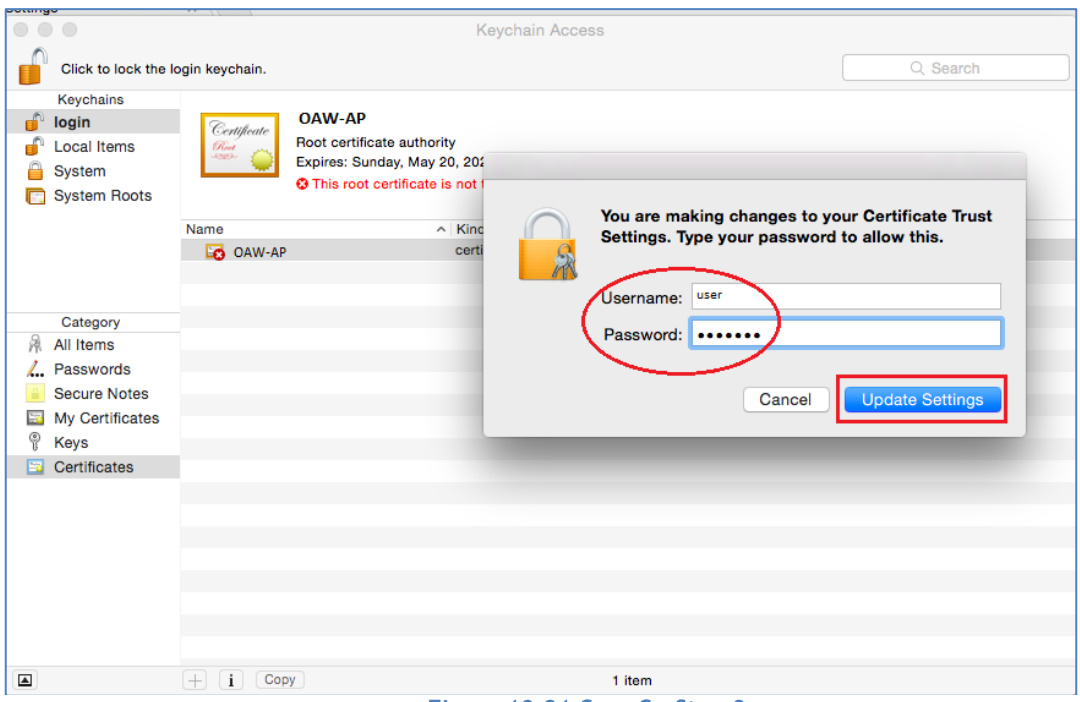

#### **Figure 10-21 Case C – Step 8**

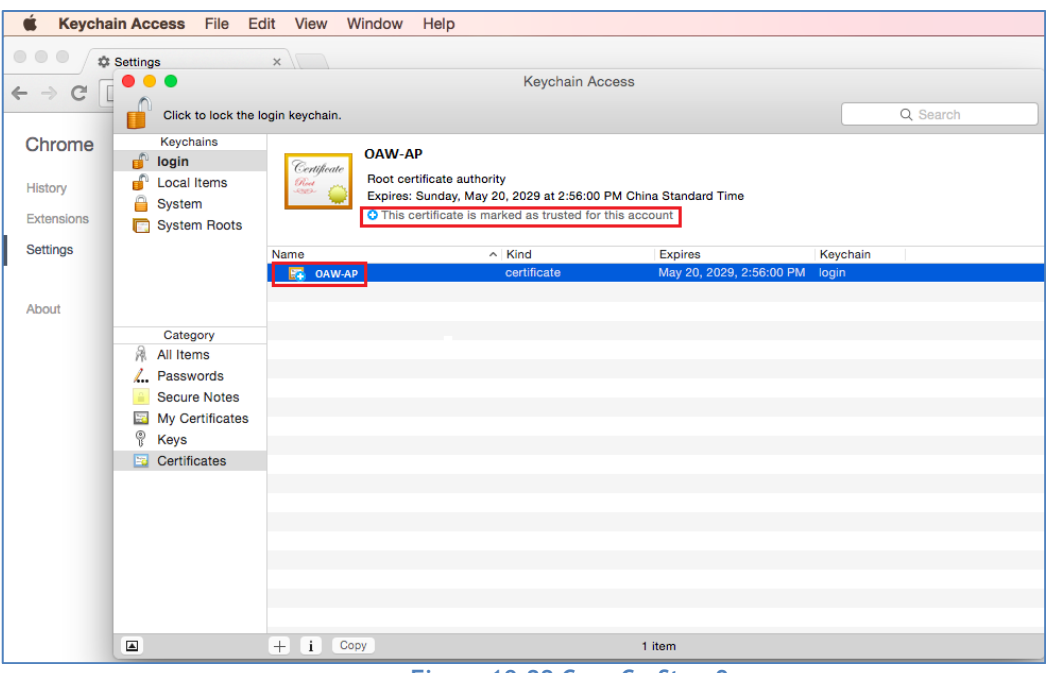

#### <span id="page-117-0"></span>**Figure 10-22 Case C – Step 9**

# Case D: Apple MAC OS X + Mozilla Firefox

When using Mozilla Firefox browser on Apple MAC OS X platform, go to **Case [B: Microsoft Windows +](#page-110-1)  [Mozilla Firefox](#page-110-1)** and follow the steps to install the certificate.

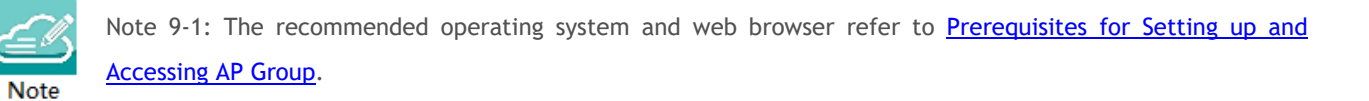

# A. End-User Software License Agreement

ALCATEL-LUCENT ENTERPRISE USA, INC. ("ALU E") SOFTWARE LICENSE AGREEMENT

#### IMPORTANT

Please read the terms and conditions of this license agreement carefully before installing or downloading this software. The installation and use of the software is subject to these terms and conditions (Agreement).

In this Agreement:

"Licensee" or You, Your and Yourself, means: the legal person or entity that by its authorized agents or representatives installs and/or uses, the Software.

"Software" (as defined in Section 1 below) for its own use and not for resale or distribution.

"Licensor" means Alcatel-Lucent Enterprise USA, Inc. or one of its Affiliated Companies or authorized distributors entitled to distribute the Software.

"Affiliated Companies" means any entity Controlling, Controlled by or under common Control, directly or indirectly, with Alcatel-Lucent Enterprise USA, Inc., "Control" means the ability to determine the management policies of a company or other entity through ownership of a majority of shares, by control of the board of management, by agreement or otherwise

Provided that You accept the terms and conditions of this Software License Agreement (the "Agreement") in accordance with the following paragraph and pay all applicable "License Fees", the Software shall be licensed subject to, and the use of the Software shall be governed by, this Agreement, except to the extent that a separate valid license agreement has been previously entered into between Licensee and Licensor that sets forth the terms and conditions for the use and license of the Software for the number of users for which, and on the platform on which Licensee is installing it, on terms and conditions equivalent to this Agreement ("Separate Agreement").

Notwithstanding anything to the contrary herein, if Licensee has entered into a Separate Agreement, the Software is licensed subject to the terms and conditions of the Separate Agreement and the provisions of the Separate Agreement shall supersede and replace any and all conflicting terms and conditions of this Agreement, even if Licensee clicks the accept button below. In such case, for the avoidance of doubt, the Separate Agreement and this Agreement shall not be deemed two concurrent agreements, and only the Separate Agreement shall be deemed entered into between Licensee and ALU E with respect to the Software.

IN THE EVENT WHERE NO SEPARATE AGREEMENT IS CURRENTLY IN FORCE, BY CLICKING THE ACCEPT BUTTON OR INSTALLING OR USING THE SOFTWARE, LICENSEE IS CONSENTING TO BE BOUND BY THE PROVISIONS OF THIS AGREEMENT AND IS BECOMING A PARTY TO THIS AGREEMENT. IF LICENSEE DOES NOT AGREE TO THE TERMS OF THIS AGREEMENT, CLICK THE BOX ADJACENT TO THE STATEMENT "I DO NOT ACCEPT THE LICENSE AGREEMENT" AND PROMPTLY DELETE ANY FILE CONTAINING THE SOFTWARE AND RETURN THE UNUSED SOFTWARE TO THE PARTY FROM WHOM YOU OBTAINED THE SOFTWARE. IF YOU HAVE ANY QUESTIONS ABOUT ANY PART OF THIS AGREEMENT PLEASE CONTACT YOUR ALE REPRESENTATIVE. LICENSEE IS ENCOURAGED TO SEEK LEGAL REVIEW OF THIS AGREEMENT PRIOR TO ACCEPTING IT.

1. License Grant and Restrictions of Use. This is a license, not a sales agreement, between the Licensee and ALU. Subject to Licensee paying all applicable fees, and subject to the terms set forth in this License Agreement ("Agreement''), ALU E or any of its Affiliated Companies, or, its local authorized Reseller or its authorized distributors from whom you purchased a license to use the software ("Licensor"), grants you this non- exclusive, non-transferable license to use the software program(s) delivered with this Agreement in

Stellar AP User Guide **ALCATEL-LUCENT ENTERPRISE** 119 End-User Software License Agreement

machine-readable form (the "Software"), and any documentation delivered with the Software (the "Documentation"). You shall not, and you shall not authorize other persons or entities to: (i) directly or indirectly, by electronic or other means, reproduce (except one copy for archival purposes), publish, distribute, rent, lease, sell, sublicense, assign or otherwise transfer the Software and Documentation or any part thereof or this Agreement; (ii) reverse-engineer, decompile, disassemble, merge, modify, use for competitive analysis, create derivative works of, or translate the Software or use any part of the Software outside the scope of the intended use of the Software; (iii) use the Software and Documentation for any purpose other than internal business purposes and not permit sublicensing, time sharing, rental, facility management, service bureau or application development use of the Software nor permit publication or distribution of results of any benchmark tests run on the Software without the express written permission of Licensor, or (iv) remove or obscure any copyright, trademark or other proprietary notices or legends from any portion of the Software, the Documentation or any associated documentation.

This license solely enables you to install the Software on one or more server computers and to use the Software on that concurrent number and type of server computers for which you have paid Licensor the applicable license fees. The Software is considered to be in use when it resides in memory or is otherwise stored on a machine. The Software might not be usable by you until you have obtained a license key that enables the Software. By obtaining a license key for the Software, you ratify your assent to this Agreement. You agree to ensure that anyone who uses the Software or Documentation does so only for your authorized use and complies with the terms of this Agreement. You may not use the Software to provide time-sharing, service bureau or other similar types of services to third parties.

If you use the Software within a country in the European Union, the Software Directive enacted by the Council of European Communities Directive dated 14 May, 1991, will apply to the examination of the Software to facilitate interoperability. You agree to notify Licensor of any such intended examination of the Software and may procure support and assistance from Licensor

2. Confidentiality. Licensor considers the Software to contain valuable trade secrets of ALU E, or it's licensors, the unauthorized disclosure of which could cause irreparable harm to ALU E or it's licensors. Except as expressly set forth herein, Licensee agrees to use reasonable efforts not to disclose the Software to any third party and not to use the Software other than for the purpose authorized by this License Agreement. This confidentiality obligation shall continue after any termination of this License Agreement.

3. Indemnity. Licensee agrees to indemnify, defend and hold Licensor harmless from any claim, lawsuit, legal proceeding, settlement or judgment (including without limitation Licensor's reasonable United States and local attorneys' and expert witnesses' fees and costs) arising out of or in connection with the unauthorized copying, marketing, performance or distribution of the Licensed Materials.

4. Limited Warranty. Unless a longer period is mandated by law, Licensor warrants that for a period of 90 days from the date of shipment of the media containing the Software to you, the Software, if operated as instructed, will perform substantially in accordance with the accompanying user documentation. Licensor's obligation under this warranty shall be limited as set forth below. Licensor does not warrant that the Software is totally free from error or omission or that its operation will be uninterrupted. All warranty obligations are void if the Software has been improperly installed or, except as allowed by applicable law, has been modified by a party other than Licensor.

EXCEPT FOR THE WARRANTIES SET FORTH ABOVE, THE LICENSED MATERIALS ARE LICENSED "AS IS" AND LICENSOR AND ITS SUPPLIERS AND/OR AUTHORIZED REPRESENTATIVES DISCLAIM ANY AND ALL OTHER WARRANTIES, WHETHER EXPRESS OR IMPLIED, INCLUDING (WITHOUT LIMITATION) ANY IMPLIED WARRANTIES OF MERCHANTABILITY OR FITNESS FOR A PARTICULAR PURPOSE, TITLE AND NON-INFRINGEMENT, PROVISION OF OR FAILURE TO PROVIDE SUPPORT SERVICES, THAT SOFTWARE ERRORS (IF ANY) WILL BE CORRECTED, AND THAT THE SOFTWARE WILL OPERATE UNINTERRUPTED OR ERROR FREE. SOME STATES DO NOT ALLOW THE EXCLUSION OF IMPLIED WARRANTIES SO THE ABOVE EXCLUSIONS MAY NOT APPLY TO LICENSEE. THIS WARRANTY GIVES LICENSEE SPECIFIC LEGAL RIGHTS. LICENSEE MAY ALSO HAVE OTHER RIGHTS WHICH VARY FROM STATE TO STATE.

a. Specific Disclaimer for High Risk Activities: The Software are not designed or intended for use in highrisk activities, including, without limitation, nuclear facilities, aircraft navigation or aircraft communication systems, air traffic control, direct life support machines, or weapons systems, in which the failure of the Components could lead directly to death, personal injury, or severe physical or environmental damage ("High Risk Activities"). Licensor and its suppliers and/or authorized representatives specifically disclaim any express or implied warranty of fitness for High Risk Activities.

5. Limitation of Liability. Licensor's cumulative liability to Licensee or any other party for any loss or damages resulting from any claims, demands, or actions arising out of or relating to this License Agreement shall not exceed the license fee paid to LICENSOR for the Licensed Materials. IN NO EVENT SHALL LICENSOR AND ITS SUPPLIERS AND/OR AUTHORIZED REPRESENTATIVES BE LIABLE FOR ANY INDIRECT, INCIDENTAL, PUNITIVE, CONSEQUENTIAL, SPECIAL, OR EXEMPLARY DAMAGES, INCLUDING, WITHOUT LIMITATION, DAMAGES FOR INTERRUPTION OR COMPUTER FAILURE OR MALFUNCTION OR LOSS OF PROFITS OR REVENUES, GOODWILL, INFORMATION OR DATA, OR ANY OTHER PECUNIARY LOSS, WHATSOEVER, HOWEVER CAUSED AND ON ANY THEORY OF LIABILITY, WHETHER IN CONTRACT, STRICT LIABILITY, OR TORT (INCLUDING NEGLIGENCE OR OTHERWISE), ARISING IN ANY WAY OUT OF THE USE OR MISUSE OF THE LICENSED MATERIALS, OR THE PROVISION OF OR FAILURE TO PROVIDE SUPPORT SERVICES, EVEN IF LICENSOR HAS BEEN ADVISED OF THE POSSIBILITY OF SUCH DAMAGES. SOME JURISDICTIONS DO NOT ALLOW THE LIMITATION OR EXCLUSION OF LIABILITY FOR INCIDENTAL OR CONSEQUENTIAL DAMAGES, SO THE ABOVE LIMITATION OR EXCLUSION TO INCIDENTAL OR CONSEQUENTIAL DAMAGES MAY NOT APPLY TO LICENSEE.

6. Taxes and Duties. Licensee will be responsible to pay any sales, use, value added, consumption or goods and services tax, import duties, or any other taxes or charges which may be applicable to this product or license.

7. Export Control. This product is subject to the jurisdiction of the United States. Licensee may not export or re-export the Licensed Materials, without complying with all United States export laws and regulations, including but not limited to (i) obtaining prior authorization from the U.S. Department of Commerce if a validated export license is required, and (ii) obtaining "written assurances" from licensees, if required.

8. Support and Maintenance. Except as may be provided in a separate agreement between Licensor and Licensee, if any, Licensor is under no obligation to maintain or support the copies of the Licensed Materials made and distributed hereunder and Licensor has no obligation to furnish Licensee with any further assistance, documentation or information of any nature or kind.

9. Term. This License Agreement is effective upon Licensee installing or downloading the Software and shall continue until terminated. Licensee may terminate this License Agreement at any time by returning the Licensed Materials and all copies thereof and extracts therefrom to Licensor and certifying to Licensor in writing that all Licensed Materials and all copies thereof and extracts therefrom have been returned or erased by the memory of Licensee's computer or made non-readable. Licensor may terminate this License Agreement upon the breach by Licensee of any term hereof. Upon such termination by Licensor, Licensee agrees to return to Licensor or destroy the Licensed Materials and all copies and portions thereof.

10. Governing Law. This License Agreement shall be construed and governed in accordance with the laws of the State of California and controlling U.S. federal law. No choice of law rules of any jurisdiction will apply.

11. Severability. Should any term of this License Agreement be declared void or unenforceable by any court of competent jurisdiction, this Agreement will remain in effect with the term omitted, unless omission would frustrate the intent of the parties, in which case this Agreement will immediately terminate.

12. No Waiver. The failure of either party to enforce any rights granted hereunder or to take action against the other party in the event of any breach hereunder shall not be deemed a waiver by that party as to subsequent enforcement of rights or subsequent actions in the event of future breaches.

13. Notes to United States Government Users. Software and documentation are provided with restricted rights. Use, duplication or disclosure by the government is subject to (i) restrictions set forth in GSA ADP Schedule Contract with ALU's reseller or distributor.(s), or (ii) restrictions set forth in subparagraph (c) (1) and (2) of 48 CFR 52.227-19, as applicable.

14. Third Party Materials. Licensee is notified that the Software contains or may be accompanied by or packaged with third party software and materials licensed to Licensor by certain Suppliers and/or Authorized Representatives. Some Suppliers and/or Authorized Representatives are third party beneficiaries to this License Agreement with full rights of enforcement. Please refer to the file entitled "Third Party Licenses and Notices" in the user's documentation residing on the media for the Suppliers and/or Authorized Representatives license and notice terms. You agree to accept the license terms, including Warranty terms, of any and all such third party end user license agreements included in the Software or Documentation.

15. The Asset Management feature may be chosen during installation, it collects and stores information such as; the make, model and serial number of Licensee's devices, the device software version numbers and system uptime information and such other information that would, in Licensors sole discretion, be utilized to improve the customer experience. The information helps us to diagnose potential problems, if any, in the software. We may or may not use the diagnostic information, in our sole discretion, to provide support solutions, including updates, upgrades or services packs, if any are made generally available. We will not use the Asset Management feature to track, collect or upload any data that personally identifies You (such as your name, address, email address) except Customer information provided to us by You. Licensee may opt-out of providing this data during installation of the Software by, as the case may be, checking or un-checking the box adjacent to the Asset Management feature option. If the box next to the Asset Management feature option is not checked the option will not be activated. If You decide to activate the Asset Management feature after full installation, You may do so by following the instructions on the Preference page for Asset Management in Your OmniVista 2500 client. Your use of the software constitutes your acknowledgment and agreement to the terms of use.

16. Entire Agreement. This Agreement is the complete and exclusive agreement between the parties with respect to the subject matter hereof, superseding and replacing any and all prior agreements, communications, and understandings (both written and oral) regarding such subject matter. This Agreement may only be modified, or any rights under it waived, by a written document executed by Officers of both parties. Any provisions of either purchase order, invoice, or similar document submitted by Licensee to Licensor, which are in addition to or inconsistent with the terms and conditions of this Agreement will be deemed stricken from such document.

17. Notices. If Licensee has any questions concerning this product or would like to otherwise contact ALU E, please write to: Alcatel-Lucent Enterprise USA, Inc., 26801 West Agoura Road, Calabasas, CA 91301 ATTN: Sales.

Copyright 2020 Alcatel-Lucent Enterprise USA, Inc.